# Z1 TOA **TRANSMITTING DEVICE SETUP MANUAL**

# **IP AUDIO SERIES**

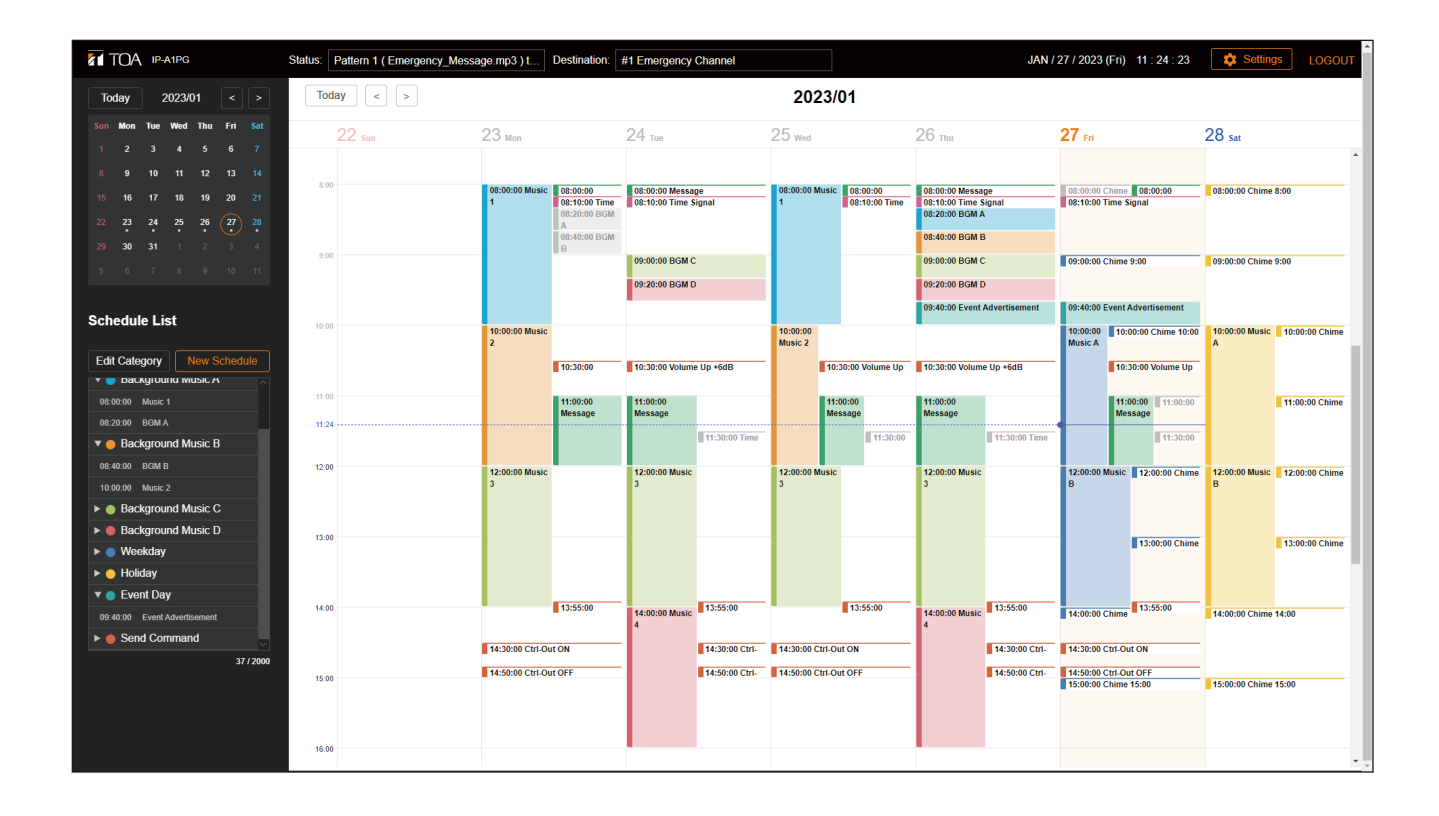

This manual provides the following explanations:

- Setup and operation of the IP-A1 Device using a web browser.
- Setting up the Device's detection and network settings using the IP Setting Tool.

For instructions on how to install and perform initial settings on the device, please refer to the Instruction Manual supplied with the product.

- Devices covered by this manual:
	- IP-A1PG IP Paging Gateway
	- IP-A1RM IP Remote Microphone
- The explanations in this manual only apply to firmware versions 3.1.0 or later.

Thank you for purchasing TOA's IP Audio Series.

Please carefully follow the instructions in this manual to ensure long, trouble-free use of your equipment.

# **TABLE OF CONTENTS**

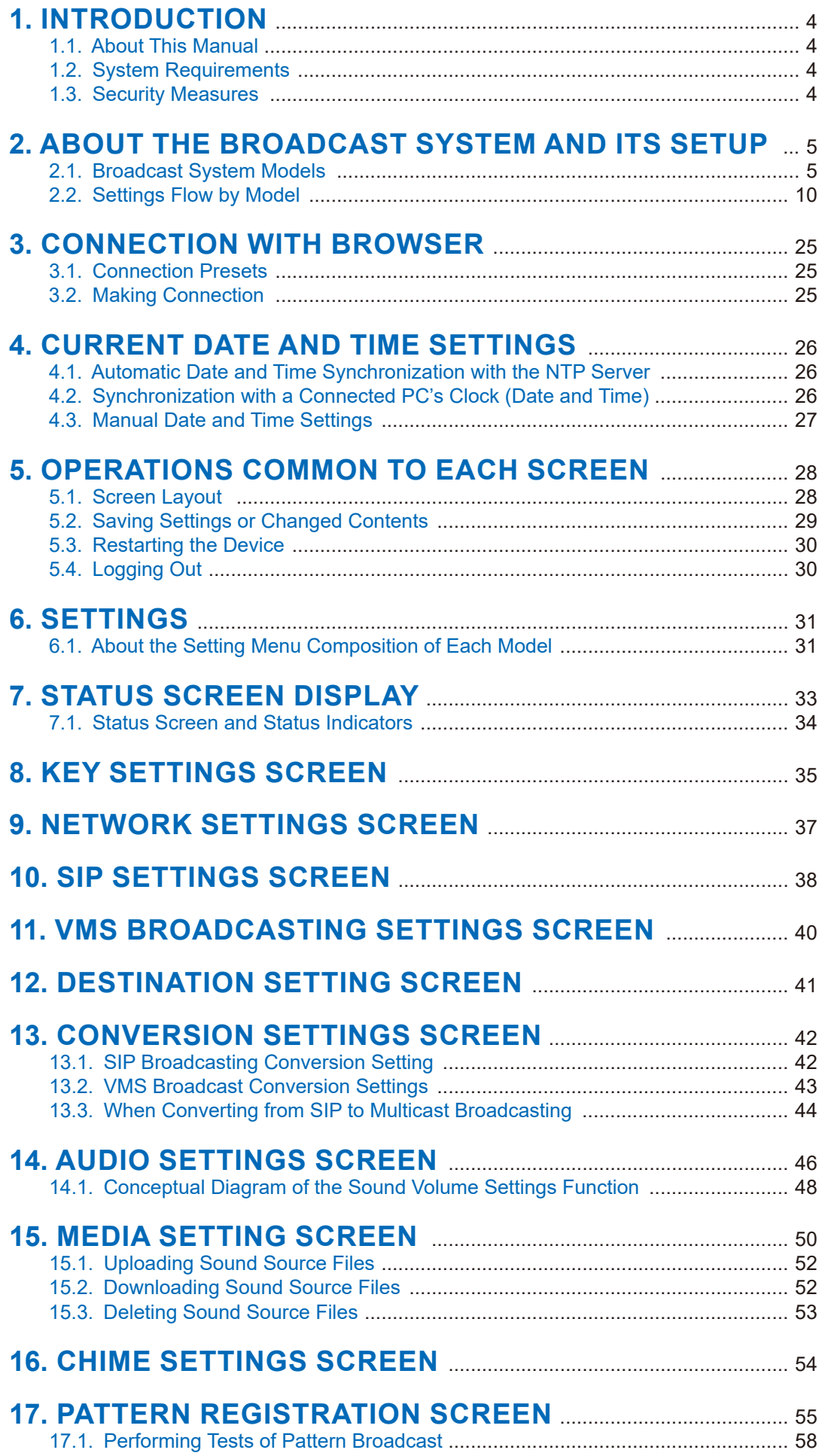

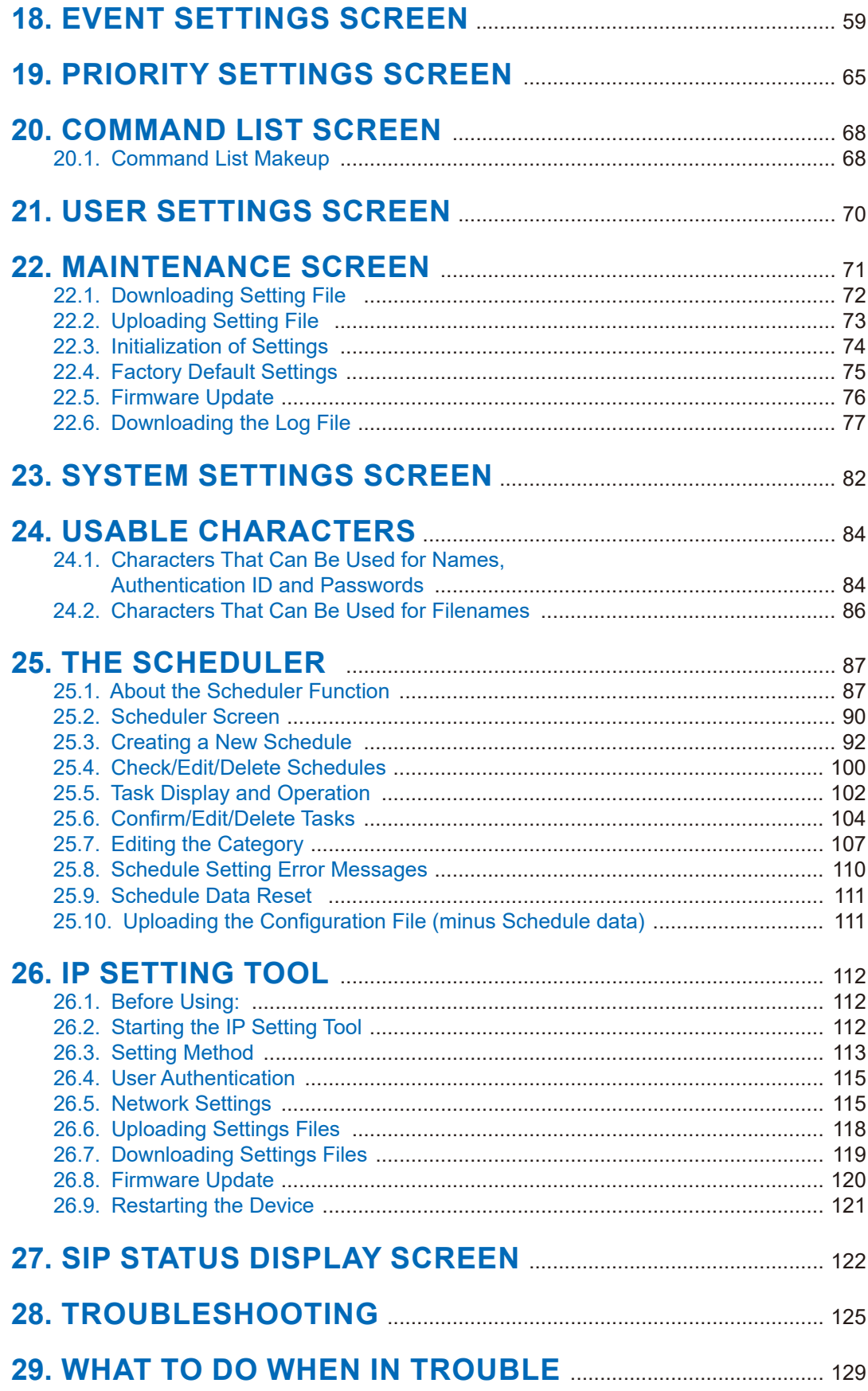

# <span id="page-3-0"></span>**1. INTRODUCTION**

# **1.1. About This Manual**

This manual covers the following models:

IP-A1PG IP Paging Gateway

IP-A1RM IP Remote Microphone

Furthermore, the explanations in this manual only apply to firmware versions 3.1.0 or later.

The display screens used in this manual are mainly related to the IP-A1PG IP Paging Gateway. The actual screens may differ slightly depending on the model.

Additionally, some functions and settings may differ depending on the model. In this manual, if a description applies only to a specific model, the following warning will be displayed:

**PG** Applies only to IP-A1PG. RM Applies only to IP-A1RM.

# **1.2. System Requirements**

Recommended PC operational environments are as follows:

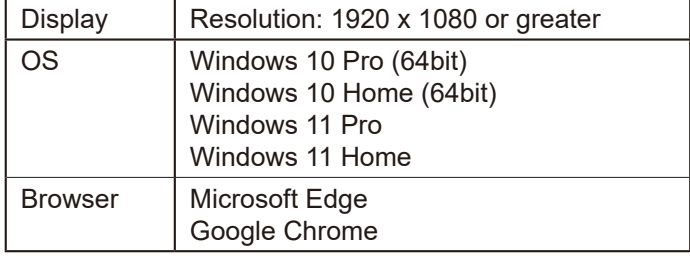

#### **Notes**

- • Microsoft Edge is the registered trademark of Microsoft Corporation in the United States and other countries.
- • Google Chrome is the trademark of Google LLC in the United States and other countries.

### **1.3. Security Measures**

- • Ensure that sufficient security measures are taken on the customer's own responsibility.
- TOA Corporation takes no responsibility for damage or loss caused by security-related problems, such as illegal access.
- To help prevent illegal access to the device, be sure to change the user ID and password from those used for initial setup. For setting methods and other details, please refer to the User Settings Screen on p. [70](#page-69-1).
- Take utmost care in the management of the device's communications password.

# <span id="page-4-0"></span>**2. ABOUT THE BROADCAST SYSTEM AND ITS SETUP**

Broadcast systems can be assembled based on various combinations of "Broadcast System Models." This manual provides explanations of the setup method used for each broadcast model.

### **2.1. Broadcast System Models**

Broadcast system models are classified by (1) the sound source to be broadcast and (2) the form of the broadcast made to each destination. Performing settings can be greatly facilitated by first knowing which model is being used.

#### **2.1.1. Scheduled broadcasts of sound source files**

#### **Example 1-1. Broadcasting from the Internal Sound Source of individual receiving devices**

When broadcasting to several individual IP Audio receiving devices, often under varying broadcast conditions, broadcasting from each device's internal sound source can be accomplished by creating patterns using the sound source files pre-loaded into every IP speaker.

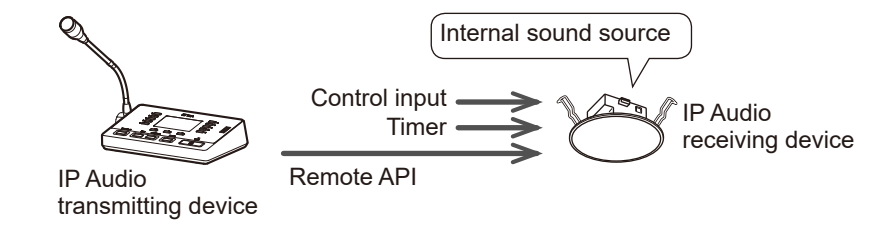

### <span id="page-4-1"></span>**Example 1-2. Individual SIP Broadcasting from the Internal Sound Source**

When broadcasting the IP Remote Microphone's internal sound source file to each IP audio receiving device, first create a broadcast pattern and then establish a SIP connection to the intended IP audio receiving device.

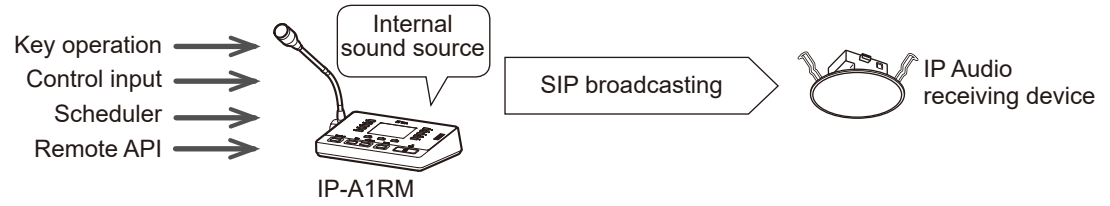

#### <span id="page-4-2"></span>**Example 1-3. Group Broadcasting from an Internal Sound Source**

When broadcasting simultaneously to multiple IP audio receiving devices using the same sound source file, create a pattern using the sound source file(s) loaded in the IP Audio transmitting device and transmit them by multicast broadcasting. This function is also useful for collectively managing scheduled broadcasts using the Scheduler.

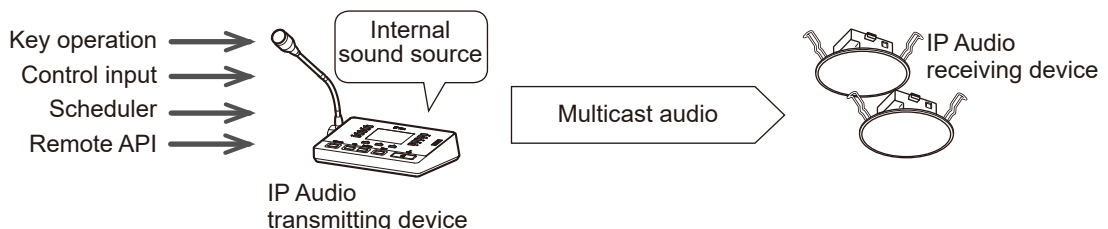

#### **2.1.2. Broadcasting from analog sound sources, such as audio players**

#### **Example 2-1. Local Broadcasting from the IP Audio Interface**

When performing BGM broadcasting using the IP Audio Interface, set up local broadcasting from the audio player that is directly connected to the IP Audio Interface.

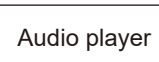

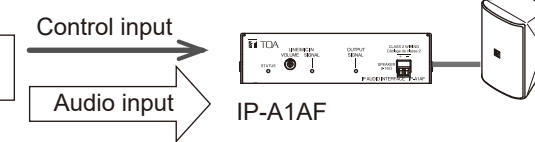

#### <span id="page-5-0"></span>**Example 2-2. Individual SIP Broadcasting from Analog Sound Sources**

When broadcasting to each IP audio receiving device from an analog audio source connected to the IP Remote Microphone, first connect the audio player to the IP Remote Microphone, then perform broadcasting using a SIP connection.

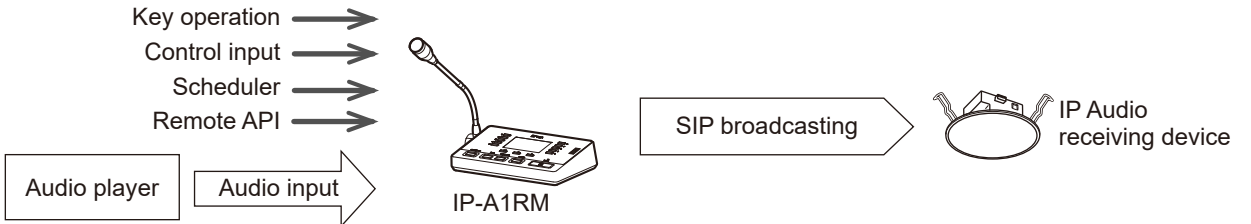

#### <span id="page-5-1"></span>**Example 2-3. Group Broadcasting from Analog Sound Sources**

When simultaneously broadcasting from an analog sound source to multiple IP audio receiving devices, enable multicast broadcasting from the audio player connected to the IP Audio transmitting device.

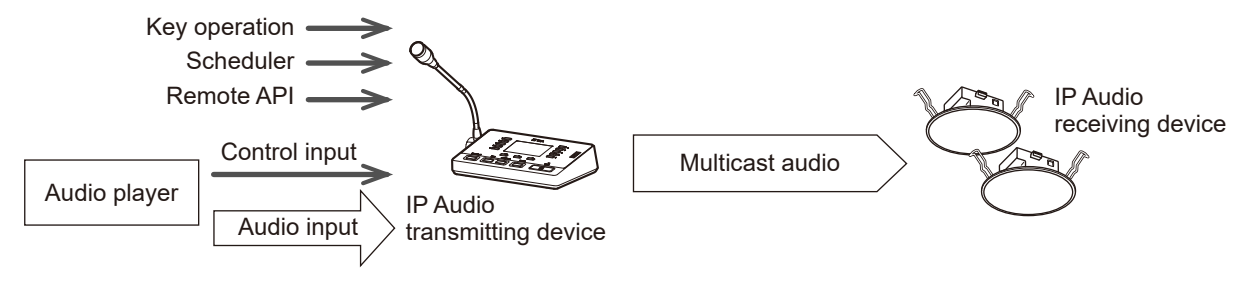

#### **2.1.3. Real time PA (Public Address) broadcasting from a microphone**

#### <span id="page-6-0"></span>**Example 3-1. Individual SIP Broadcasting to IP Audio receiving devices**

When transmitting individual real time PA broadcasts from a device such as IP Remote Microphone or a SIP phone to each of the system's IP Audio receiving devices, enable SIP broadcasting by establishing a direct SIP connection to each intended IP Audio receiving device.

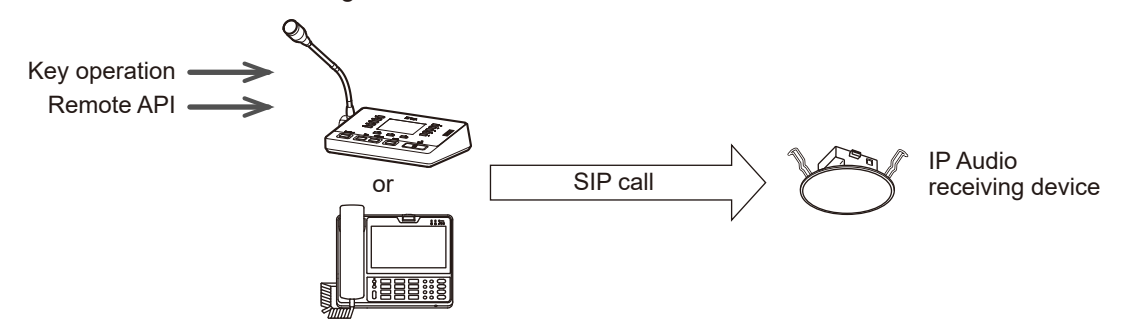

#### <span id="page-6-1"></span>**Example 3-2. PA (Public Address) Group Broadcasting from a SIP device**

When simultaneously transmitting PA broadcasts from SIP devices such as the IP Remote Microphone or a SIP phone to multiple IP Audio receiving devices, perform multicast broadcasting using the IP Paging Gateway. When broadcasting from the SIP phone, the intended multicast channel can be changed by designating the DTMF number to allow the broadcast destination groups to be switched.

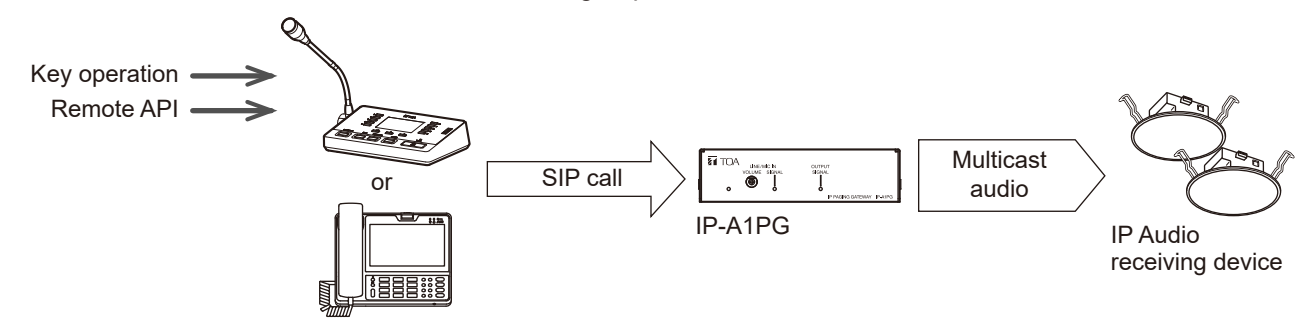

#### **Example 3-3. Individual VMS Broadcasting to IP Audio receiving devices**

When transmitting individual real time PA broadcasts from the VMS (Video Management System) software or a network recorder to each of the system's IP Audio receiving devices, enable VMS broadcasting by making a direct ONVIF connection to each IP Audio receiving device.

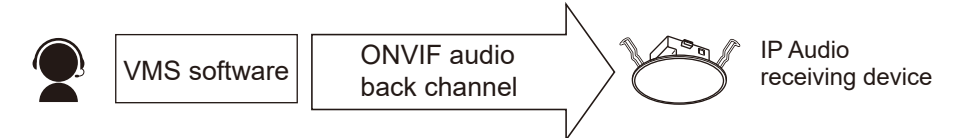

#### <span id="page-6-2"></span>**Example 3-4. PA (Public Address) Broadcasting from VMS software**

When simultaneously transmitting PA broadcasts from the VMS software or a network recorder to multiple IP Audio receiving devices, enable multicast broadcasting using the IP Paging Gateway. When broadcasting from the VMS software, the intended multicast channels can be changed by designating the audio channel number to allow the broadcast destination groups to be switched.

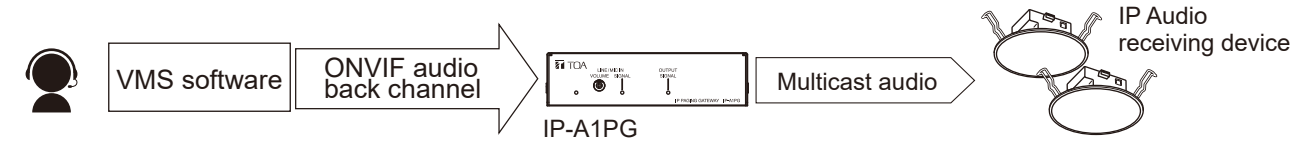

**Note:** ONVIF is the trademark of ONVIF Inc.

#### <span id="page-7-0"></span>**Example 3-5. PA (Public Address) Broadcasting from a microphone**

When simultaneously broadcasting to multiple IP Audio receiving devices, enable PA broadcasting from a microphone connected to the IP Paging Gateway or from IP Remote Microphone.

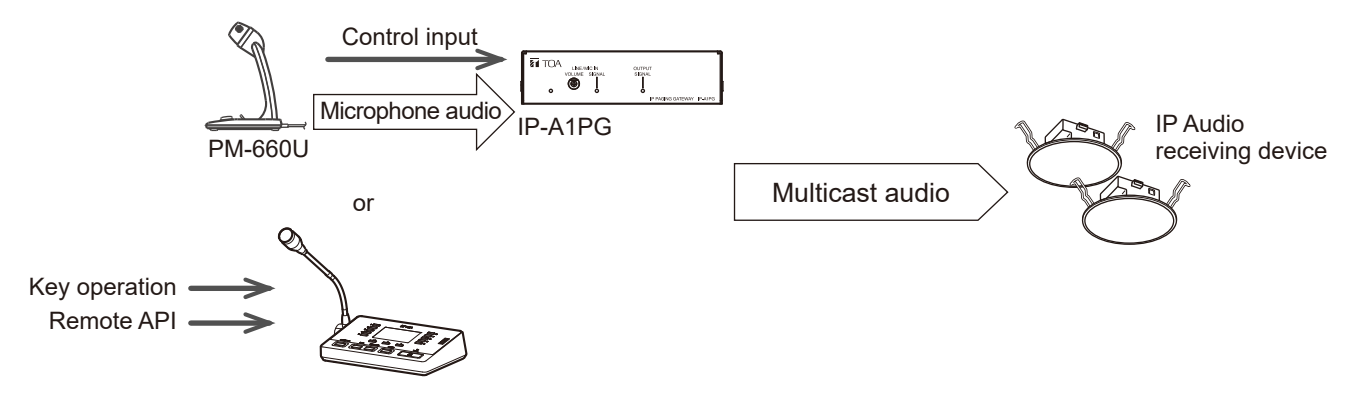

#### **2.1.4. Broadcasting from recorded audio**

Broadcast audio is first recorded to internal memory using the IP Remote Microphone, then broadcast.

#### <span id="page-7-1"></span>**Example 4-1. Individual SIP Broadcasting from recorded audio**

In order to broadcast to each IP Audio receiving device, first establish a SIP connection directly to the intended IP Audio receiving device, then perform the recorded audio broadcast.

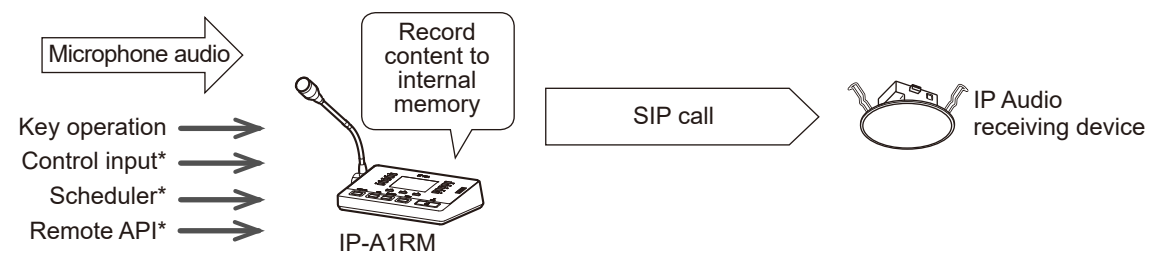

\* Recorded audio can be pattern broadcast after first assigning the recording to a set pattern.

#### <span id="page-7-2"></span>**Example 4-2. Group Broadcasting from recorded audio**

When simultaneously broadcasting to multiple IP Audio receiving devices, be sure to use only Multicast broadcasting.

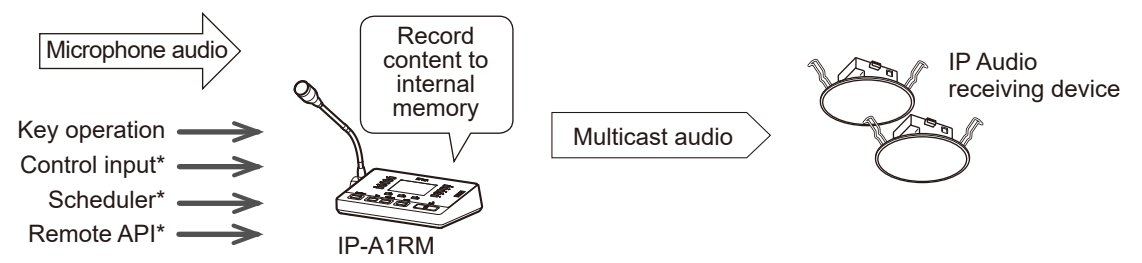

\* Recorded audio can be pattern broadcast after first assigning the recording to a set pattern.

The broadcast system models can be summarized as follows:

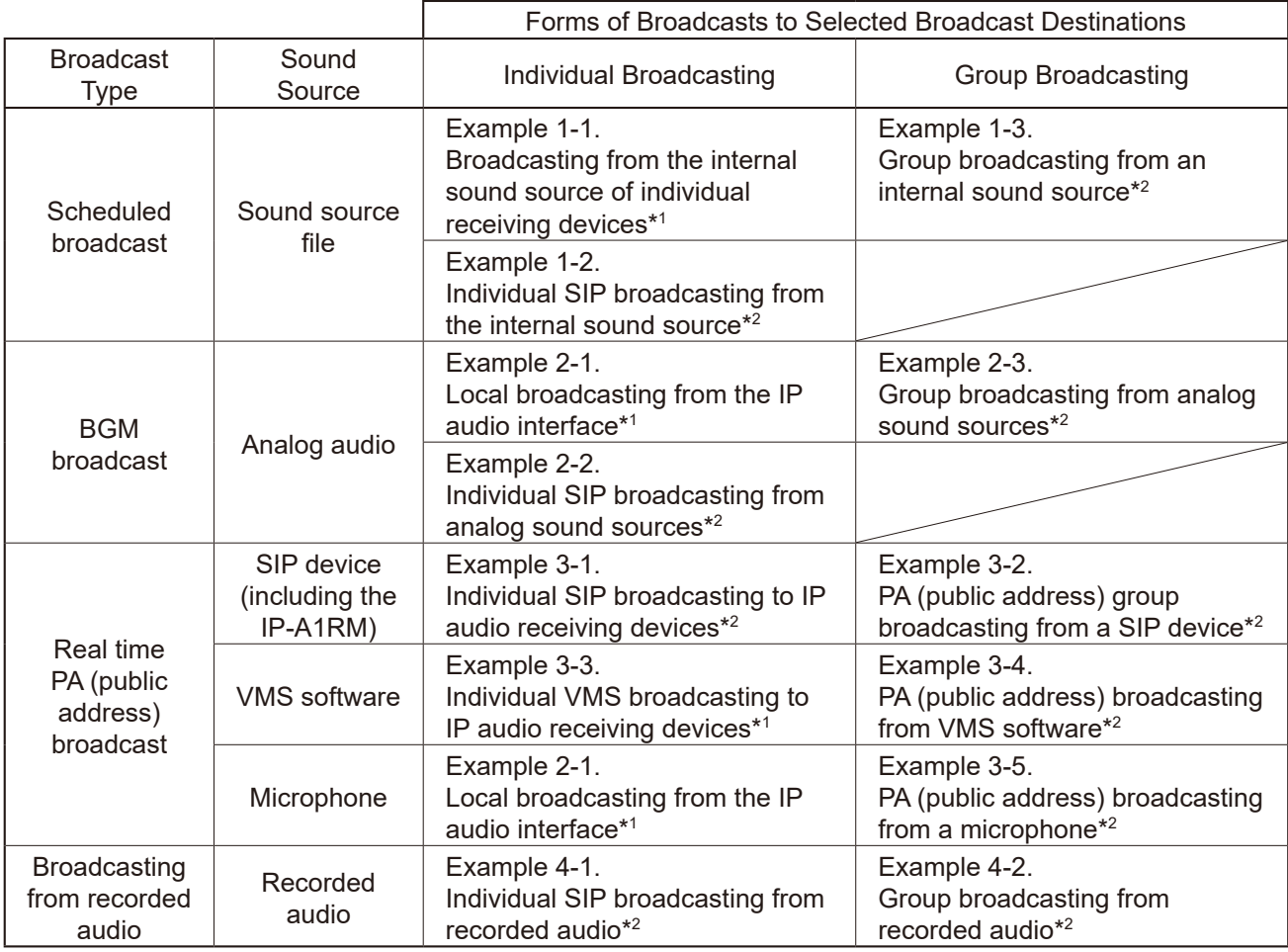

\*<sup>1</sup> In the models shown here, the receiving devices are used individually. Please refer to the following manual for the setting method:

< Receiving Device Setup Manual >

How to use the Broadcast Function

\*<sup>2</sup> These models provide illustrations of the combined use of both transmitting and receiving devices. Please refer to the following manuals for the setting method:

<Transmitting Device Setup Manual>

Settings Flow by Model (p. [10\)](#page-9-1)

<Receiving Device Setup Manual>

How to use the Broadcast Functions (Performing Multicast Broadcasting)

<span id="page-9-1"></span><span id="page-9-0"></span>**2.2. Settings Flow by Model**

This section describes the procedure for performing SIP broadcasts via a SIP server. If configuring settings via a P2P system, skip **Steps 1** and **9**.

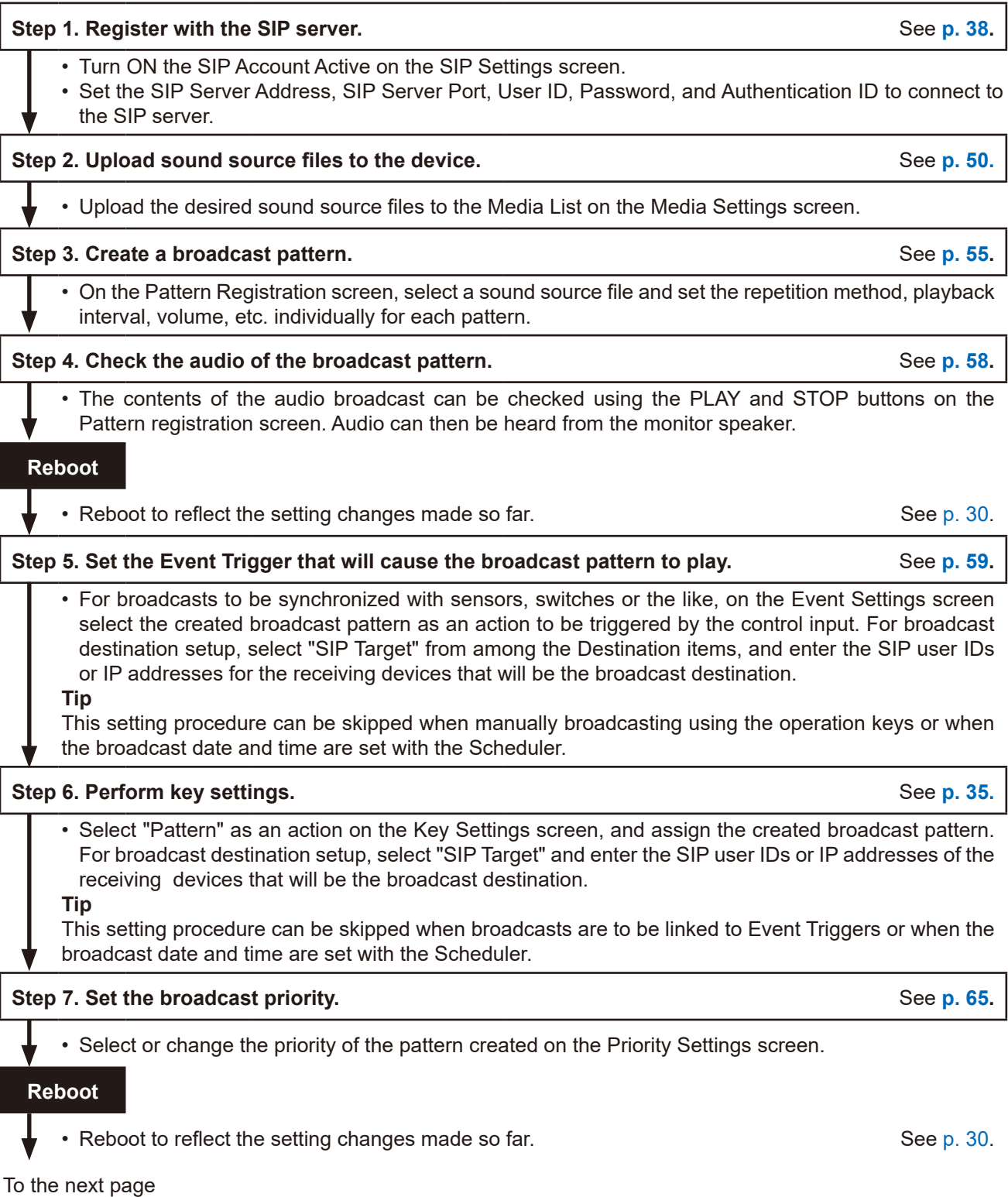

#### **2.2.1. [Example 1-2. Individual SIP broadcasting from the internal sound source](#page-4-1)**

To execute Individual SIP Broadcasting from the Internal Sound Source, which transmits a SIP-registered IP Remote Microphone sound source file, please perform the following settings.

RM

10

#### **Step 8. Create the broadcast schedule.** See **[p. 87](#page-86-1).** See **p. 87.** See **p. 87.**

• To perform date and time-synchronized broadcasting, create the schedule that will execute the broadcast on the Scheduler screen.

**Tip** This setting procedure can be skipped when broadcasting via manual operation using the operation keys or Event Triggers.

#### **Step 9. Check the registration status on the SIP server.** See [p. 33,](#page-32-1) [p. 38](#page-37-1).

• The broadcast is registered with the SIP server if the indication "Registered" is displayed in the SIP Registration Status field on the Status screen or in the SIP Account Active field on the SIP Settings screen.

#### **Step 10. Check the audio to be transmitted.**

- • Execute the previously set Event Trigger, operation keys, or Scheduler, and confirm the audio coming from the IP Remote Microphone's monitor speaker.
- • Additionally, confirm that the audio is being output from the receiving devices assigned to the SIP targets.
- • To balance the sound output with that of other sound sources, adjust the Input Volume on the Pattern Registration screen. (See [p. 55](#page-54-1).)

**Tip**

### **2.2.2. [Example 1-3. Group broadcasting from an internal sound source](#page-4-2)**

To execute the internal sound source group broadcasting, which transmits the sound of the sound source file registered with the IP Audio transmitting device in the form of multicast audio, please perform the following settings:

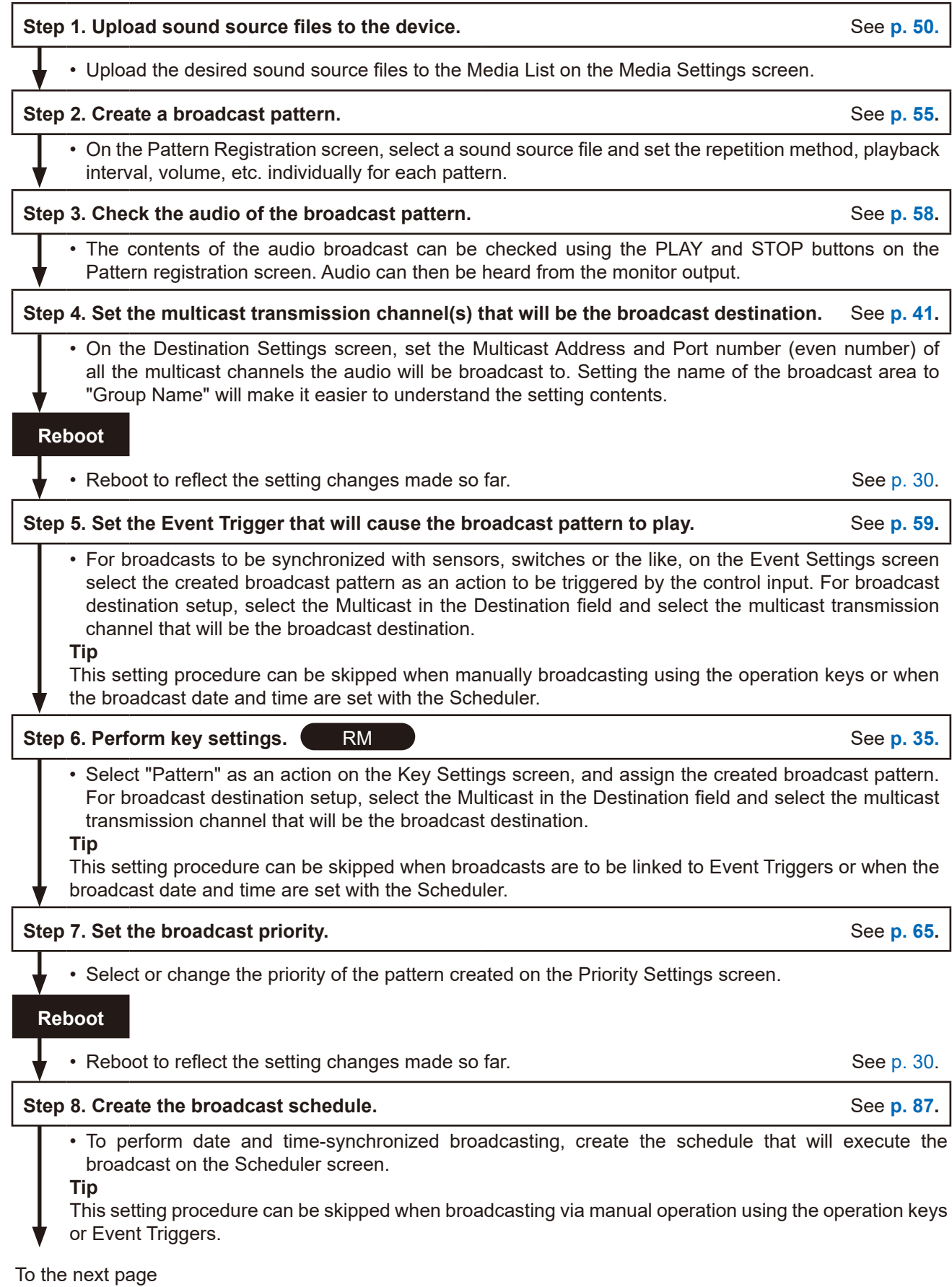

#### **Step 9. Check the audio to be transmitted.**

- Execute the previously set Event Trigger, key operations, or Scheduler, and confirm the audio coming from the monitor output **PG** or monitor speaker **RM**.
- • Additionally, confirm that the audio is being output from the receiving devices assigned to the multicast reception channel.
- To balance the sound output with that of other sound sources, adjust the Input Volume on the Pattern Registration screen. (See [p. 55](#page-54-1).)

#### **Tip**

#### **2.2.3. [Example 2-2. Individual SIP broadcasting from analog sound sources](#page-5-0)**

To perform individual SIP broadcasting from analog sound sources from either an audio player connected to the IP Remote Microphone or the microphone, please perform the following settings.

#### **Tip**

This section describes the procedure for performing SIP broadcasts via a SIP server. If configuring settings via a P2P system, skip **Steps 1** and **6**.

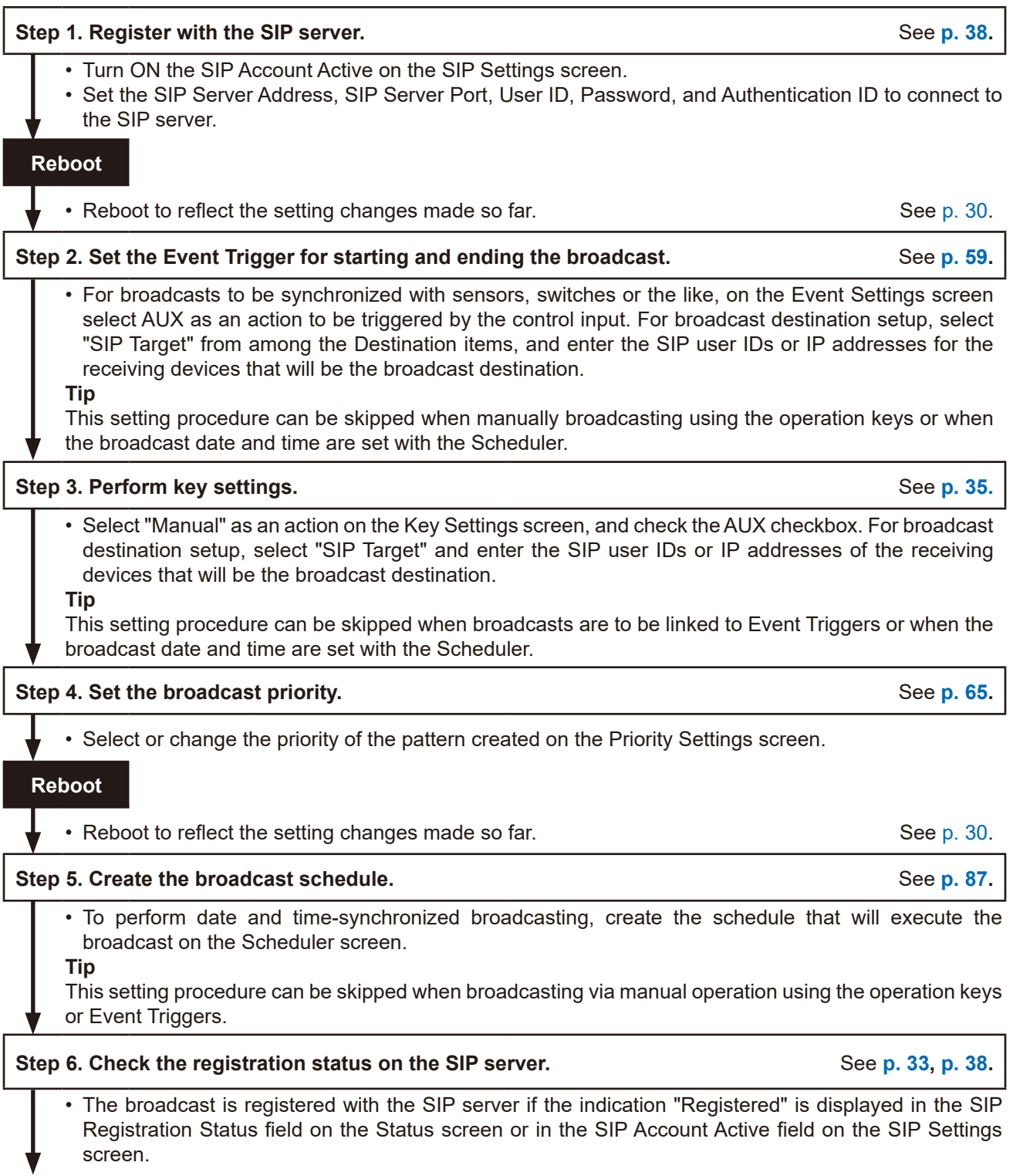

To the next page

#### **Step 7. Check the audio to be transmitted.**

- Execute the previously set Event Trigger, operation keys, or Scheduler, and confirm the audio coming from the IP Remote Microphones's monitor speaker.
- Additionally, confirm that the audio is being output from the receiving devices assigned to the SIP targets.
- To balance the sound output with that of other sound sources, adjust the input volume by the AUX volume control of the IP Remote Microphone.

#### **Tip**

#### **2.2.4. [Example 2-3. Group broadcasting from analog sound sources](#page-5-1) and [Example 3-5. PA \(public](#page-7-0)  [address\) broadcasting from a microphone](#page-7-0)**

To perform group broadcasting from an analog sound source, or PA broadcasting from a microphone connected to the IP Audio transmitting device, which means transmitting the sound from these devices connected to the IP Audio transmitting device in the form of multicast audio, please perform the following settings:

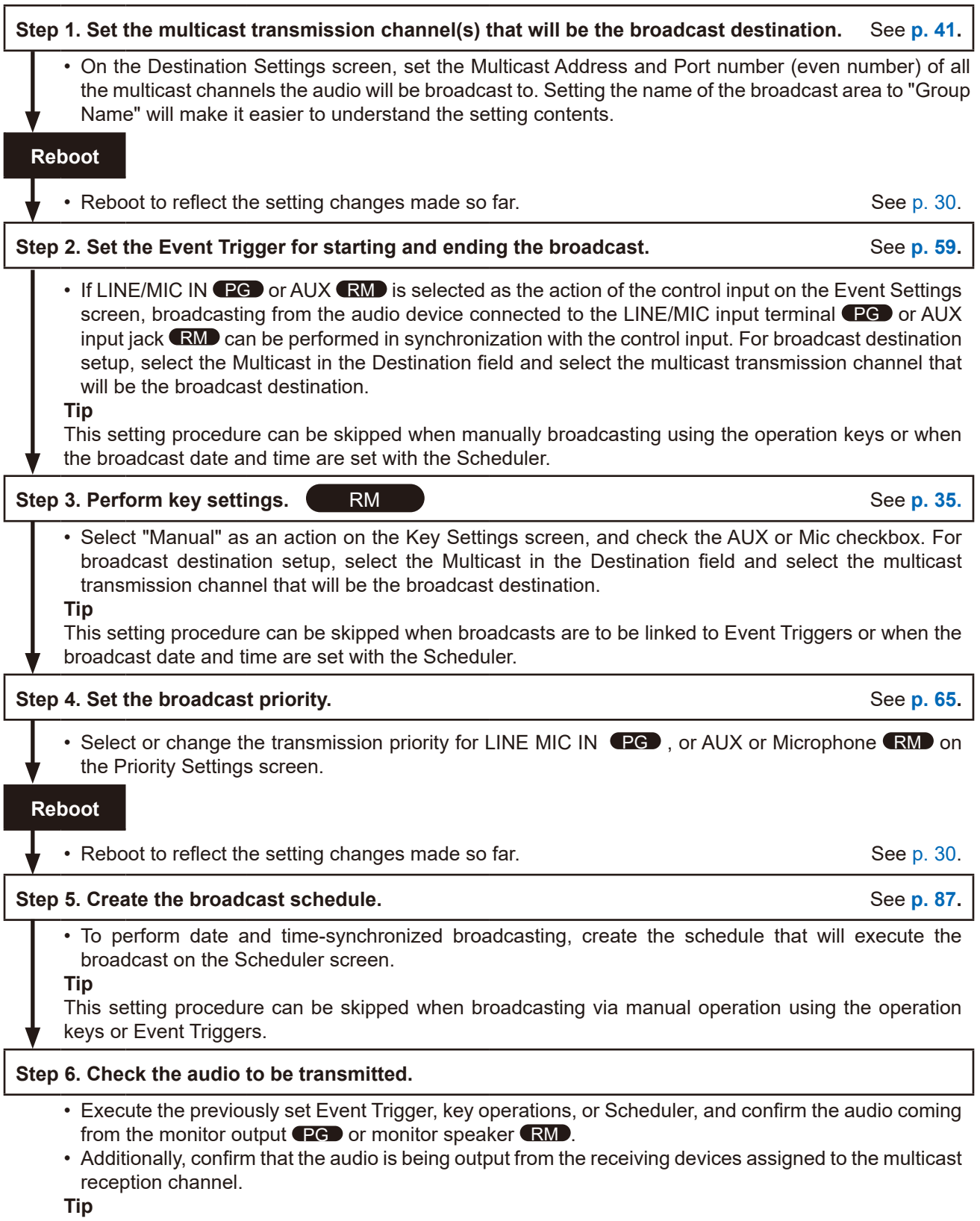

#### **2.2.5. [Example 3-1. Individual SIP broadcasting to IP audio receiving devices](#page-6-0)**

To perform individual SIP broadcasting to IP Audio receiving devices from the microphone of the IP Remote Microphone via SIP, please perform the following settings.

**Tip**

This section describes the procedure for performing SIP broadcasts via a SIP server. If configuring settings via a P2P system, skip **Steps 1** and **4**.

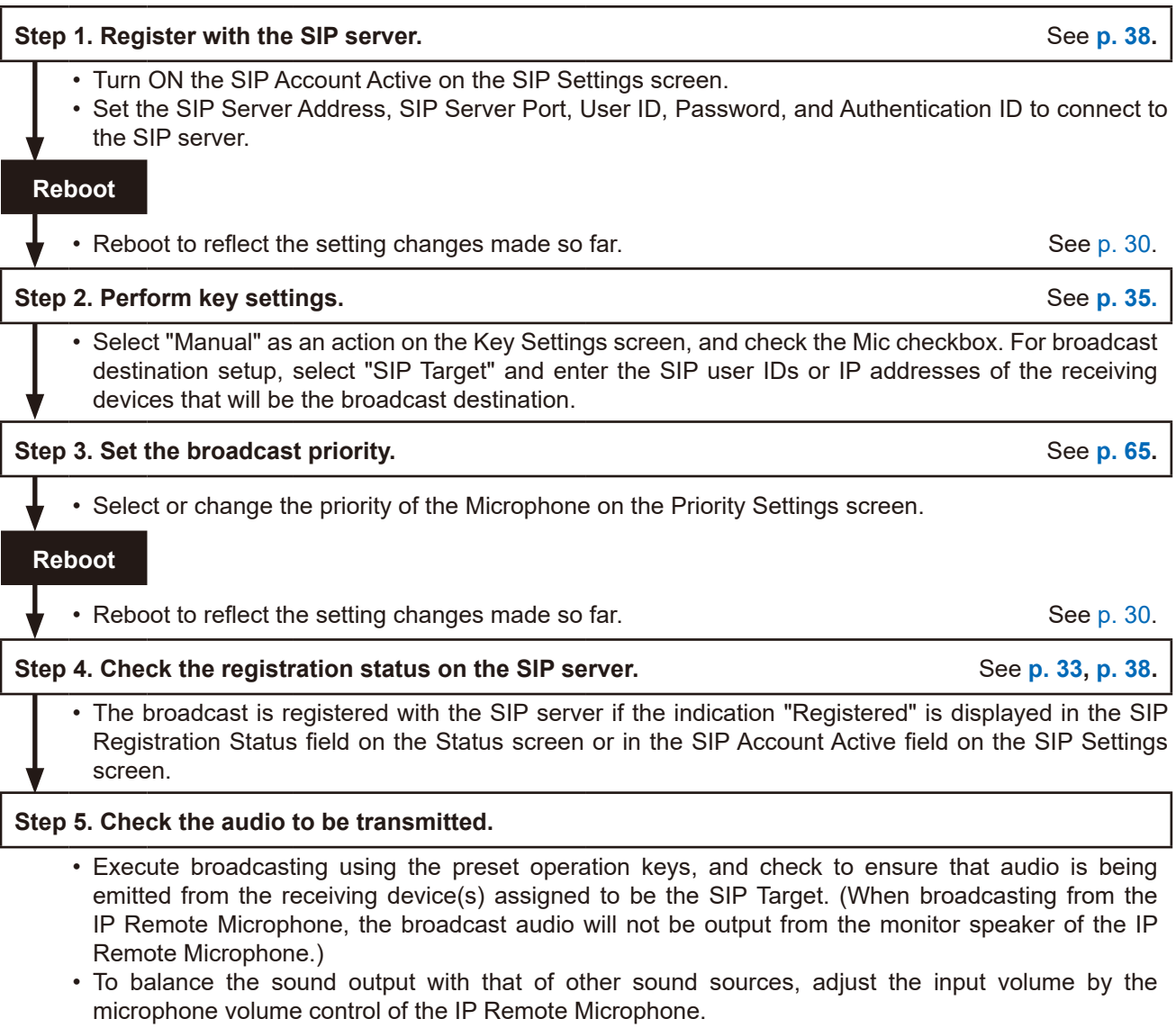

**Tip**

#### **2.2.6. [Example 3-2. PA \(public address\) group broadcasting from a SIP device](#page-6-1)**

When calling the IP Paging Gateway from an IP Remote Microphone or SIP phone, the SIP device group PA broadcasting function, which transmits spoken voice as multicast audio, can be used.

Refer to the following procedure for system setup. For **Steps 1** – **4**, use the IP Paging Gateway. For **Steps 5** – **7**, use the IP Remote Microphone.

**Tips**

- • This section describes the procedure for performing SIP broadcasts via a SIP server. If configuring settings via a P2P system, skip **Steps 1, 5,** and **8**.
- • When a SIP phone is the source, skip **Steps 5 7**.

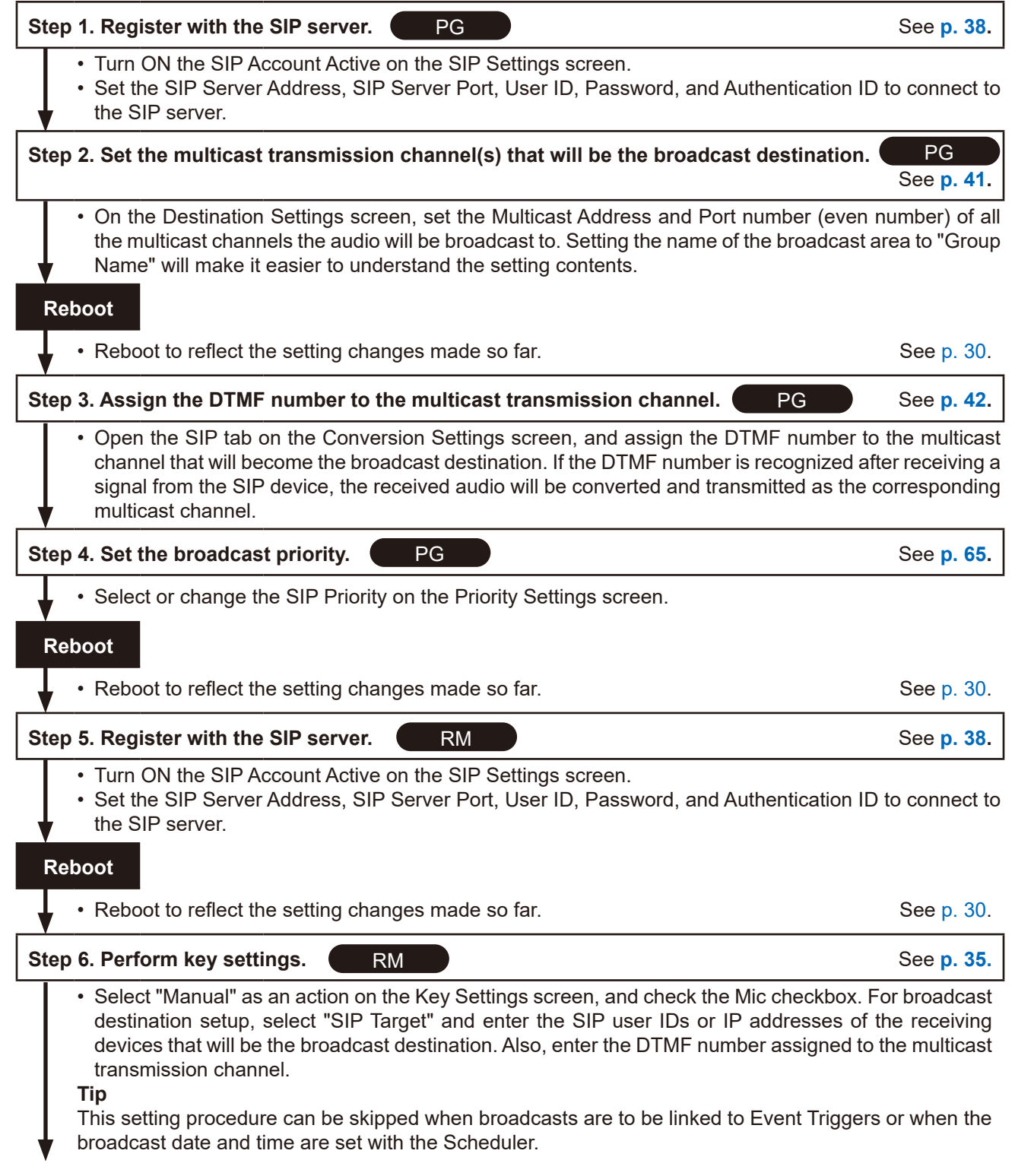

To the next page

From the previous page

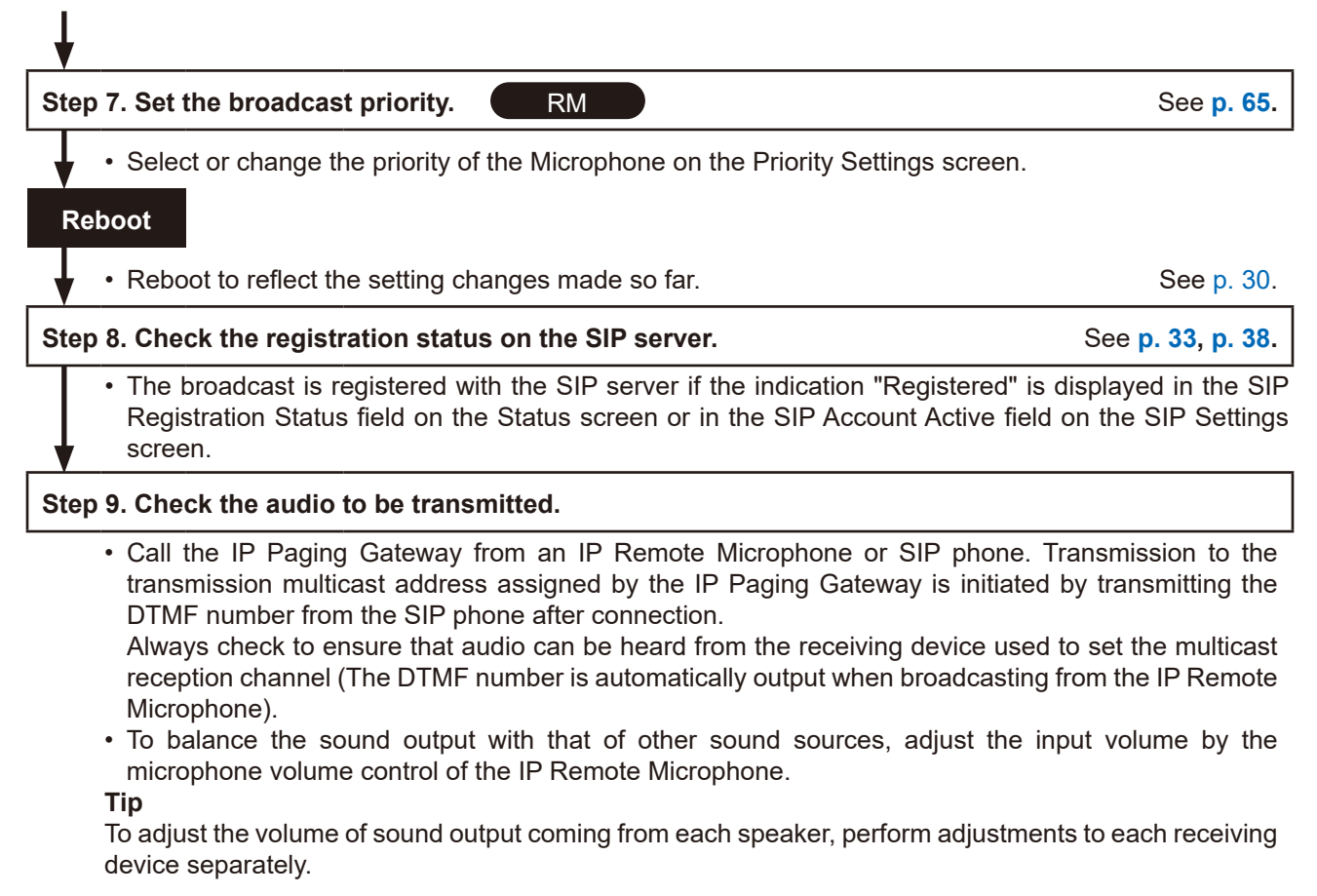

#### **2.2.7. [Example 3-4. PA \(public address\) broadcasting from VMS software](#page-6-2)**

If the Transmitting Device is registered with or connected to a network recorder (NVR) or video management system (VMS), "PA Broadcasting from VMS Software" can be enabled so as to transmit audio from the microphone connected to the NVR or VMS clients as multicast audio. Please perform the following settings:

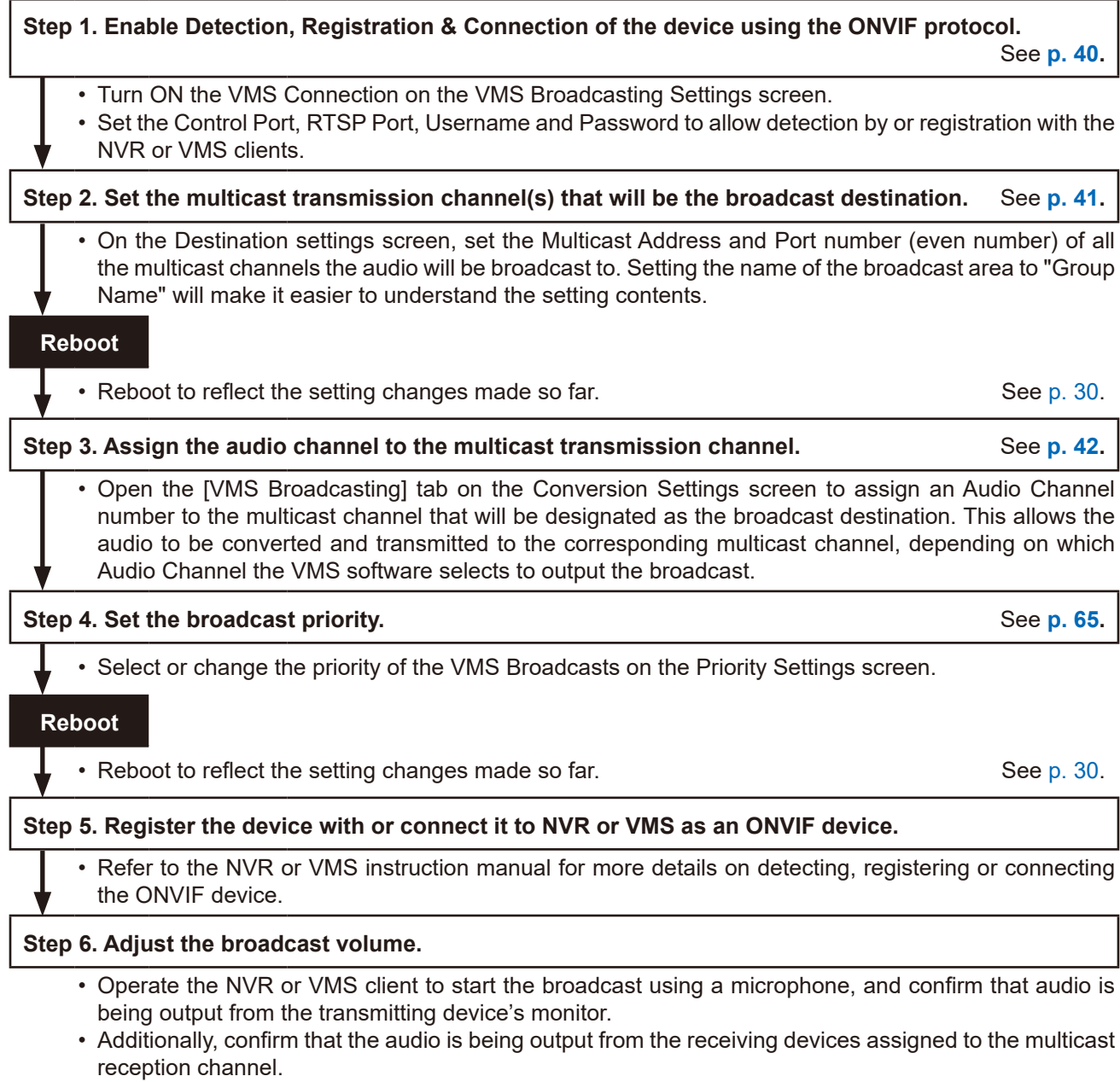

#### **Tip**

#### **2.2.8. [Example 4-1. Individual SIP broadcasting from recorded audio](#page-7-1)**

Refer to the following procedure when performing "Individual SIP Broadcasting from recorded audio" to the device. This procedure is divided into two parts: "Manual broadcasting by operation key" and "Scheduler- or event-triggered broadcasts of a pre-registered recorded audio file."

#### **[Manual broadcasting by operation key]**

**Tip**

This section describes the procedure for performing SIP broadcasts via a SIP server. If configuring settings via a P2P system, skip **Steps 1** and **4**.

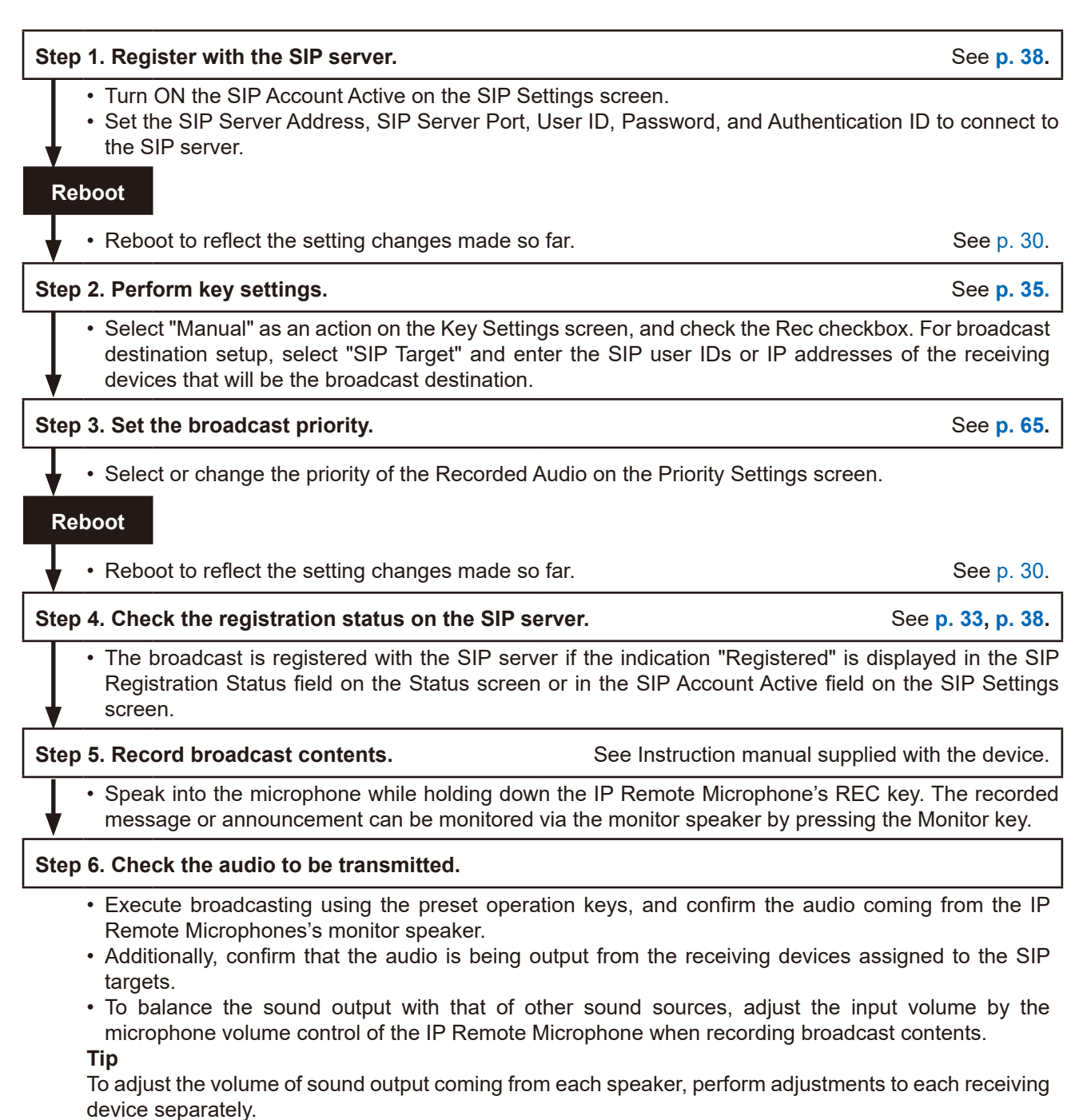

#### **[Scheduler- or event-triggered broadcasts of a pre-registered recorded audio file]**

### **Tip**

This section describes the procedure for performing SIP broadcasts via a SIP server. If configuring settings via a P2P system, skip **Steps 1** and **6**.

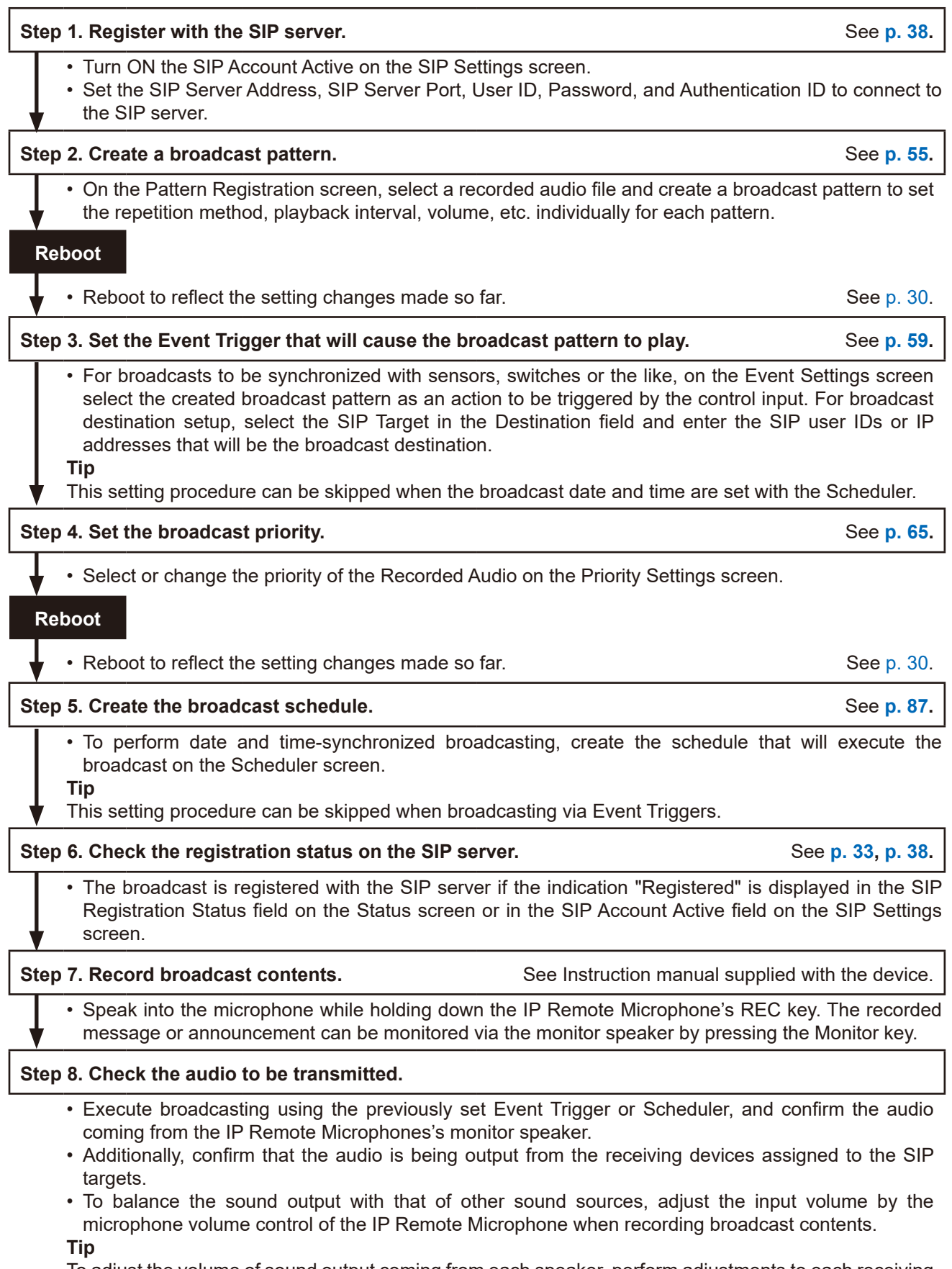

#### **2.2.9. [Example 4-2. Group broadcasting from recorded audio](#page-7-2)**

Refer to the following procedure when performing "Group Broadcasting from recorded audio" to the device using multicast. This procedure is divided into two parts: "Manual broadcasting by operation key" and "Scheduler- or event-triggered broadcasts of a pre-registered recorded audio file."

#### **[Manual broadcasting by operation key]**

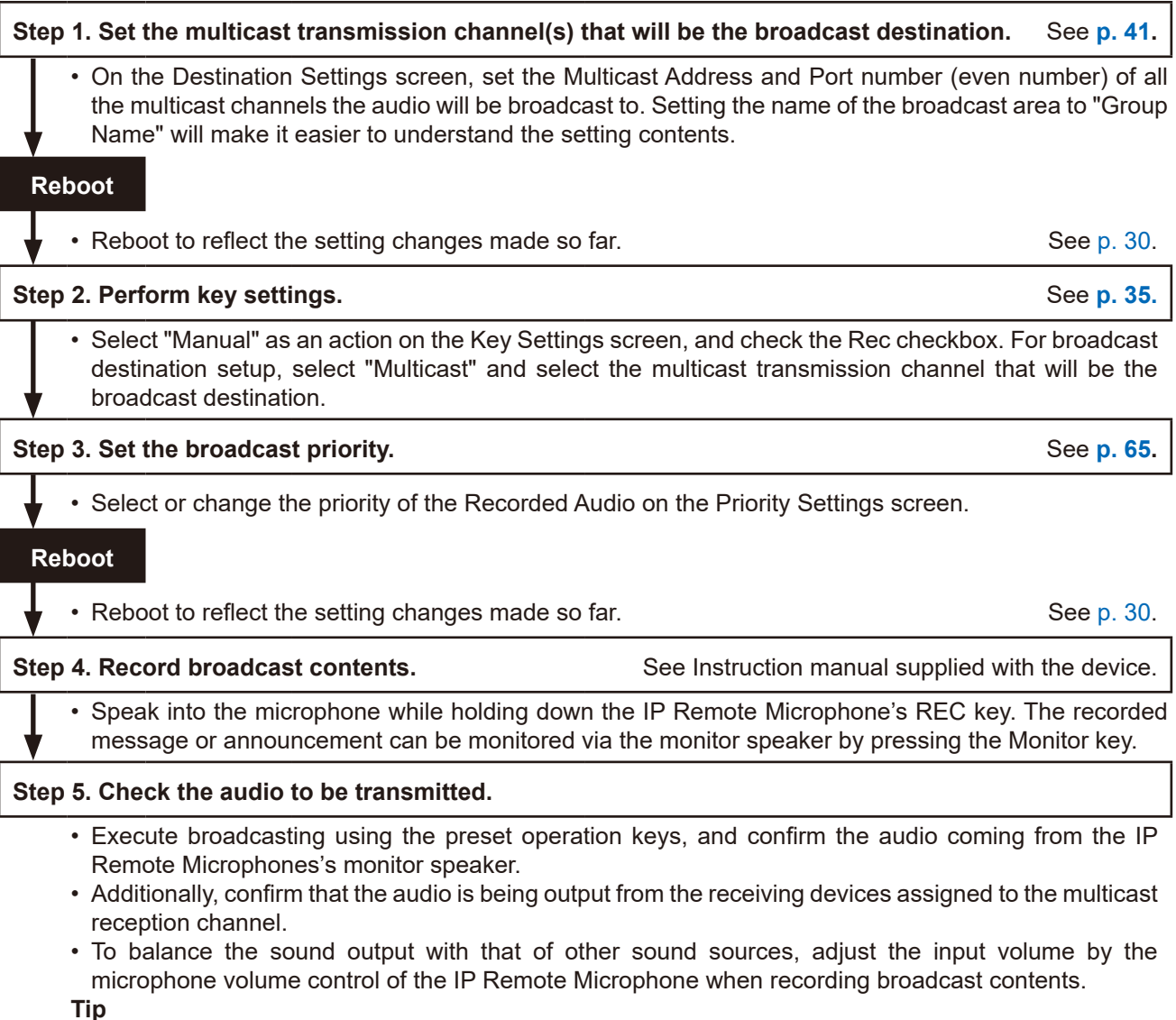

To adjust the volume of sound output coming from each speaker, perform adjustments to each receiving device separately.

RM

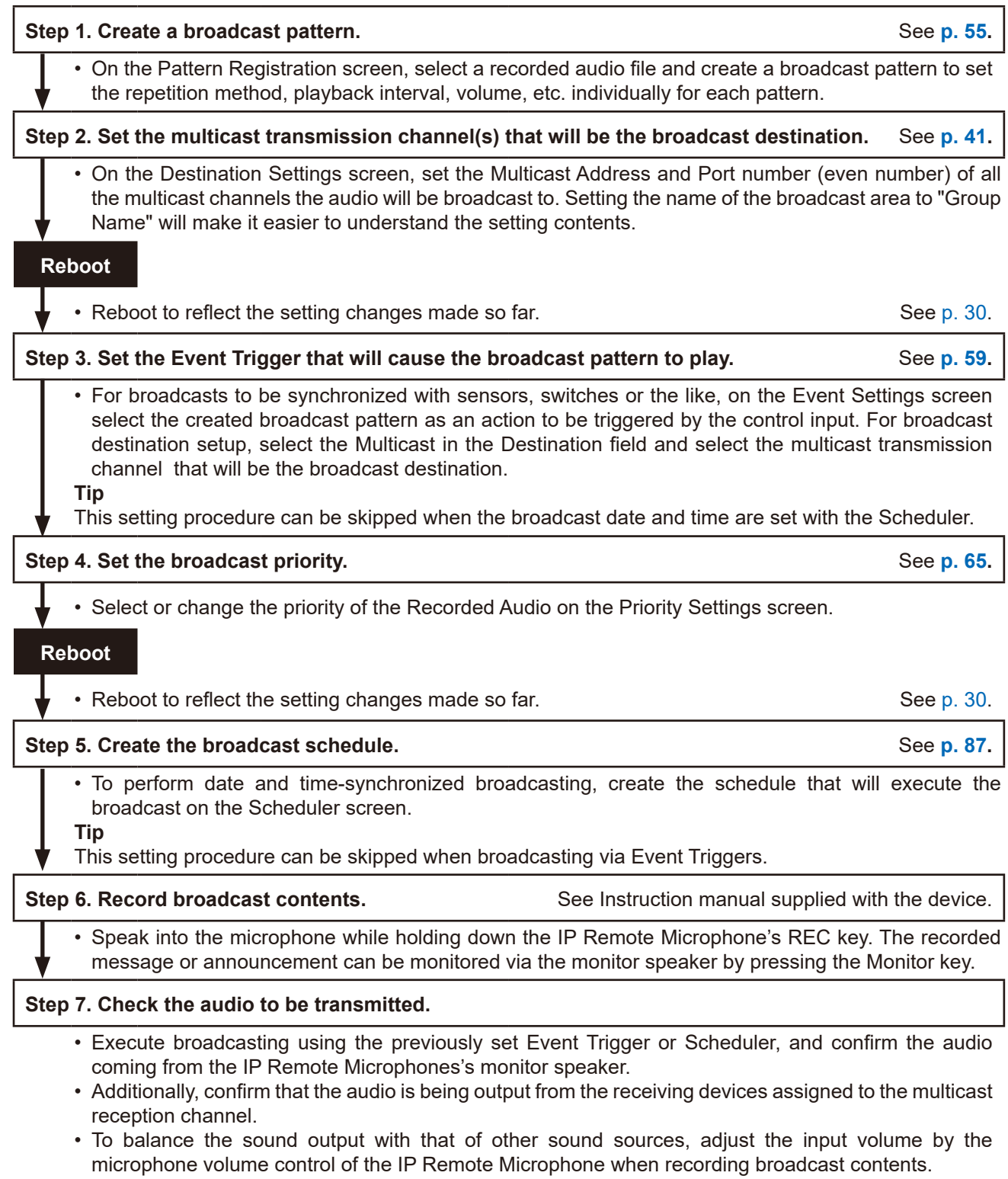

### **Tip**

# <span id="page-24-0"></span>**3. CONNECTION WITH BROWSER**

### **3.1. Connection Presets**

The device is factory-preset as follows:

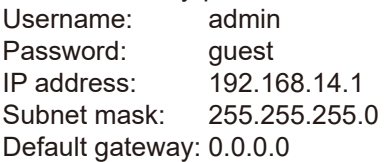

Before connecting a PC to the device and changing its setting, it will be necessary to set the PC's network settings so that it can operate on the same network as the device. Take care that no IP addresses are duplicated in the same network. For example, if the device's IP address is 192.168.14.1, set the PC's IP address to 192.168.14.10 or the like.

### **3.2. Making Connection**

#### **Notes**

- • Avoid simultaneously connecting to the device from multiple PCs.
- Avoid simultaneously connecting to the device from a single PC using multiple browsers.
- **Step 1.** Connect both the device and the PC to be used for setup to the network.
- **Step 2.** Start the PC's browser and enter the device's IP address in the address field. Example: 192.168.14.1 The Login screen will be displayed.

#### **Tip**

Default IP address: 192.168.14.1

**Step 3.** Enter both the username and the password, and click on the LOGIN button.

The Status screen will be displayed.

Click on the individual function names arranged on the left side of the browser screen to switch screens and perform the required settings for each selected screen.

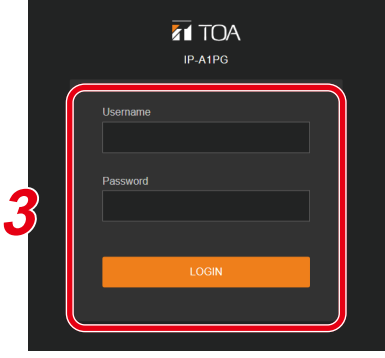

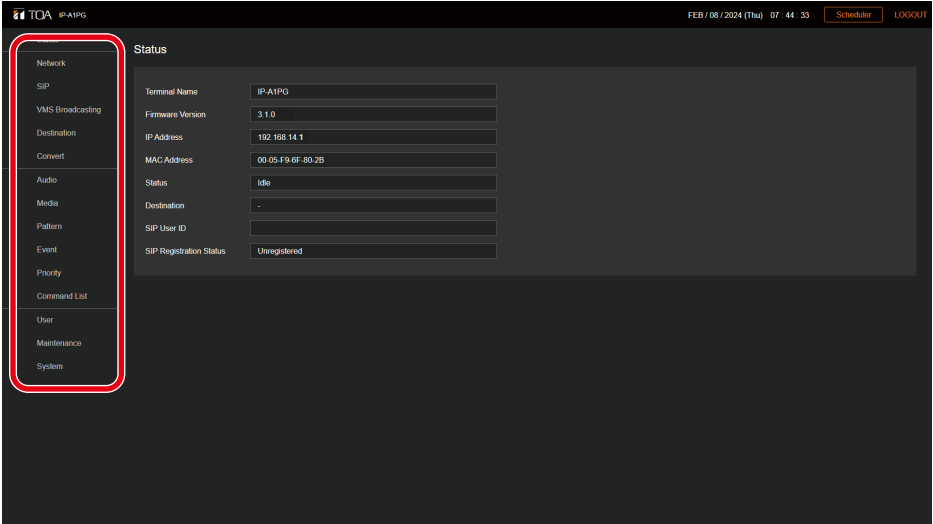

# <span id="page-25-0"></span>**4. CURRENT DATE AND TIME SETTINGS**

Before beginning to use the device, be sure that the current date and time are correctly set. This initial setting is required in order to accurately set and operate the device's Scheduler or confirm its logs. First go to the System settings screen to perform these settings ([p. 82](#page-81-1)).

#### **Note**

When the device is used for the first time or has not been powered for long periods of time, the message below is displayed.

Date and Time

NTP Server 1

NTP Server 2

**NTD** 

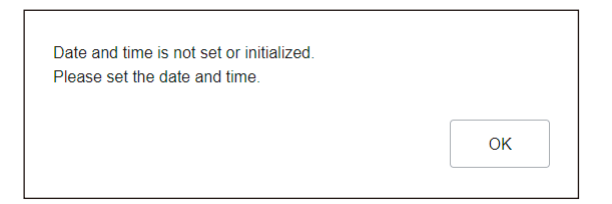

In such cases, set the current date and time using one of the following procedures.

### **4.1. Automatic Date and Time Synchronization with the NTP Server**

**Step 1.** Switch ON NTP and designate the NTP server to be used to synchronize the date and time.

> Up to two different NTP servers can be set. Enter the IP address or domain for

NTP Servers 1 and 2. NTP Server 1 takes precedence and will be synchronized first.

- **Step 2.** Select the Time Zone. Select the Time Zone of the location where the device is installed.
- Time Zone (UTC+09:00) Osaka, Sapporo, Tokyo Enable Daylight Saving Time Date and Time **NTP**  $(ON)$ SynchronizedNTP Server 1 192.168.14.254

Sync with PC

ntp.nict.jp

 $(ON)$ 

ntp.nict.jp

192 168 14 254

**Step 3.** Click on the SAVE button.

Any changes to the settings are saved while the date and time are simultaneously synchronized with the NTP server. If synchronization is successful, the indication "Synchronized" is displayed.

#### **Tips**

• This device can be synchronized with an NTP server when NTP is switched ON and…

- The SAVE button is clicked.
- The device is restarted.

The device's clock is synchronized everyday at 00:01.

- However, no synchronization is possible if the receiving device is currently broadcasting.
- If a broadcast is in progress when the SAVE button is clicked, the reflection of clock setting is given priority and the currently in-progress broadcast is terminated.

NTP Server 2

### **4.2. Synchronization with a Connected PC's Clock (Date and Time)**

- **Step 1.** Switch ON Sync with PC. Settings can be changed when the NTP function is switched OFF.
- **Step 2.** Select the Time Zone.

Select the Time Zone of the location where the device is installed.

**Step 3. Click on the SAVE button.** 

Any changes to the settings are saved while the date and time are simultaneously synchronized with the PC displaying the setting screen. Note that synchronization is only performed once, and not on a regular basis.

#### **Note**

If the SAVE button is clicked on while a broadcast is taking place, the time setting will take precedence, causing the current broadcast to stop.

 $(ON)$ 

# <span id="page-26-0"></span>**4.3. Manual Date and Time Settings**

**Step 1.** Enter the current date and time in the Manual Setting box. When both NTP and Sync with PC are set Manual Setting 2022  $|1|$  2  $|1|$  21  $|13|$  13  $|16|$  10 to OFF, the date and time can be entered (YYYY/MM/DD HH:MM:SS) manually.

**Step 2.** Select the Time Zone. Select the Time Zone of the location where the device is installed.

**Step 3.** Click on the SAVE button.

The entered date and time are saved.

**Note**

If the SAVE button is clicked on while a broadcast is taking place, the time setting will take precedence, causing the current broadcast to stop.

# <span id="page-27-0"></span>**5. OPERATIONS COMMON TO EACH SCREEN**

# **5.1. Screen Layout**

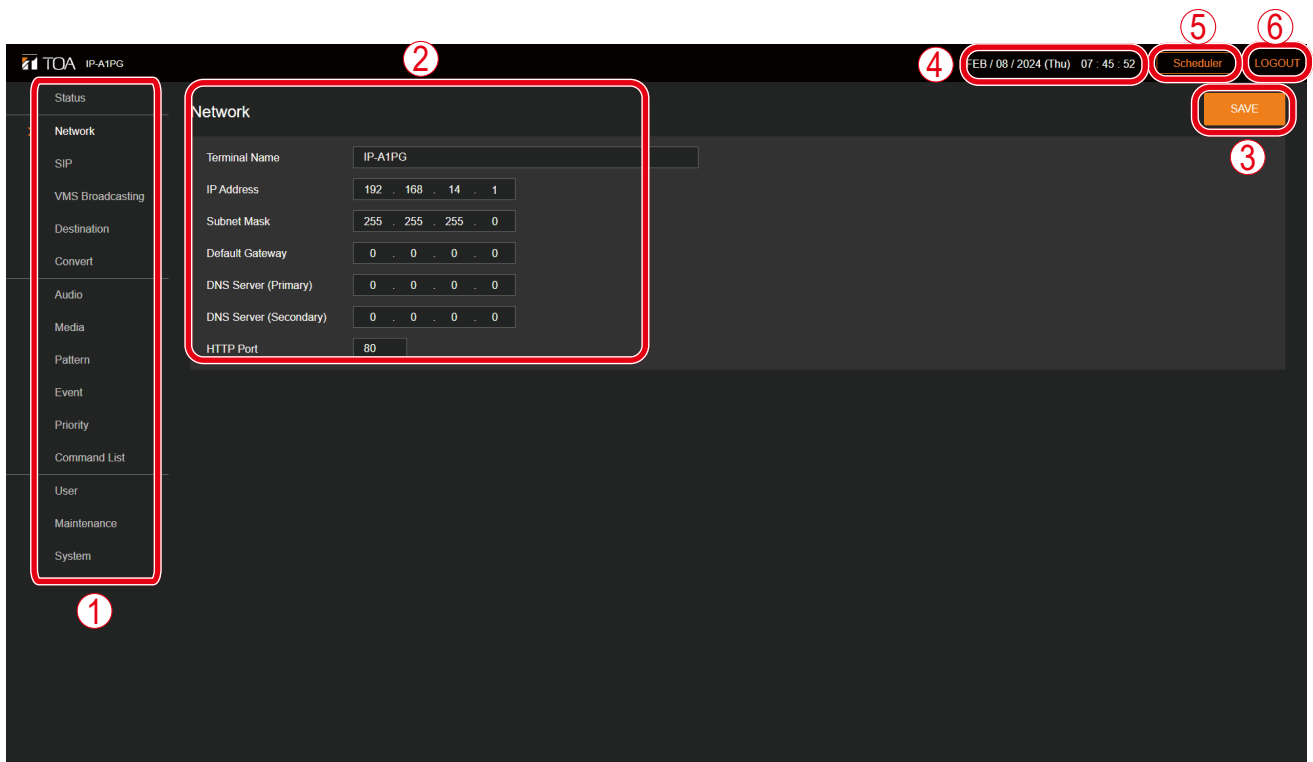

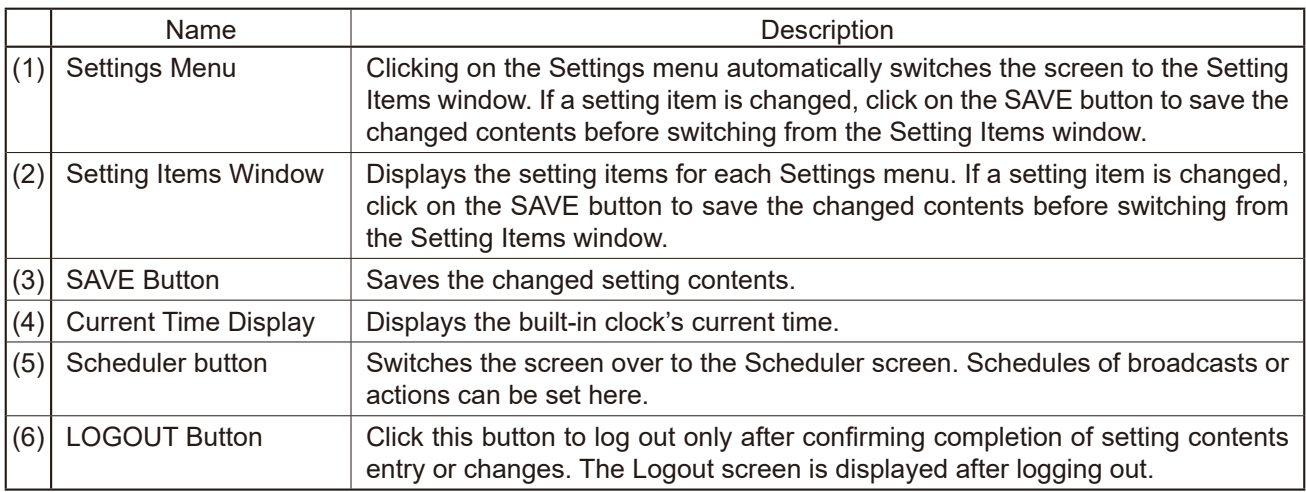

# <span id="page-28-1"></span><span id="page-28-0"></span>**5.2. Saving Settings or Changed Contents**

If any setting items are changed, these changes need to be saved. Note that there may be cases where settings or changes are applied immediately or only after restarting the device.

#### **5.2.1. Cases in which settings or changes are immediately applied**

**Step 1.** Click on the SAVE button.

The message at right appears, notifying the user that the setting or change has been immediately applied:

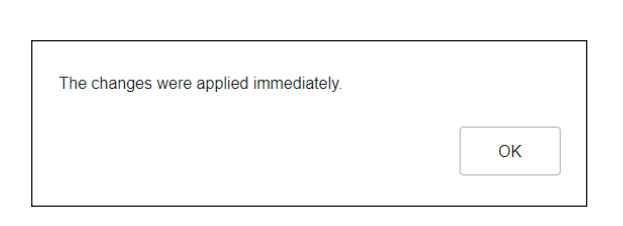

**SAVE** 

**Step 2.** Click on the OK button.

#### **5.2.2. Cases in which settings or changes are only applied after device restart**

**Step 1.** Click on the SAVE button.

The message at right appears, notifying the user that the changed contents will only be applied after device restart.

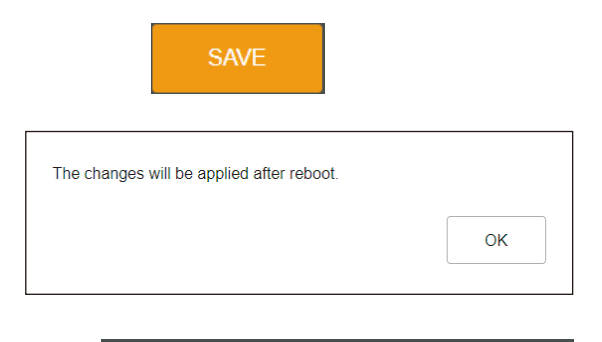

Reboot

- **Step 2.** Click on the OK button.
- **Step 3.** Move to the Maintenance screen and click on REBOOT.

#### **Note**

Attempting to switch screens without clicking on the SAVE button after changes are made to the settings or contents of each screen (Status screen, Media Settings screen and Maintenance screen excepted) will cause the screen at right to appear:

- If saving changes made to the setting contents of a screen, first click on the NO button, then the SAVE button, before switching screens.
- If not saving changes made to the setting contents, click on the YES button. The display will switch to another screen without saving the contents.

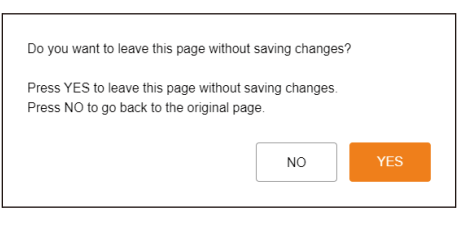

**REBOOT** 

# <span id="page-29-1"></span><span id="page-29-0"></span>**5.3. Restarting the Device**

The procedure for restarting (or rebooting) the device is as follows:

- **Step 1.** Move to the Maintenance screen.
- **Step 2.** Click on the REBOOT button. A confirmation dialog box is displayed.
- **Step 3.** Click on the YES button.

The network connection with the device is disconnected, causing the device to automatically restart.

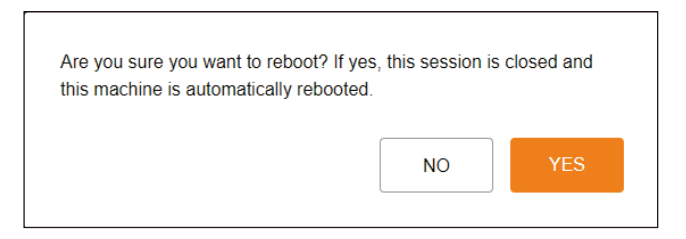

Reboot

**1**

REBOOT

# **5.4. Logging Out**

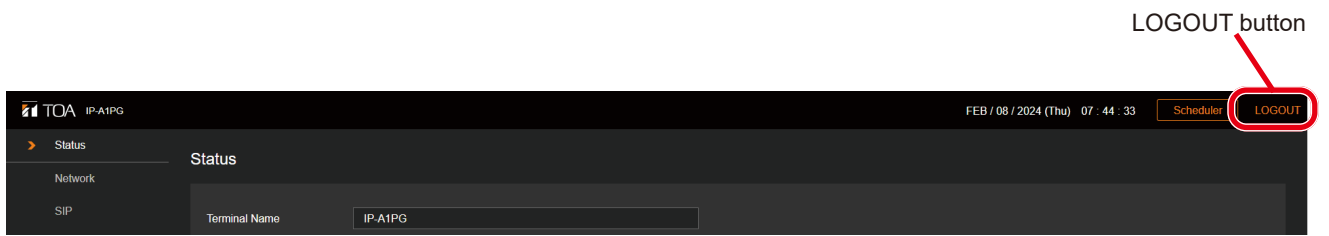

To terminate the network connection after completing confirmation or changes to the device's settings, click on the LOGOUT button.

When logged out, the Login screen will be displayed.

# <span id="page-30-0"></span>**6. SETTINGS**

# **6.1. About the Setting Menu Composition of Each Model**

The setting menu to be displayed on the left side of the screen differs depending on the model.

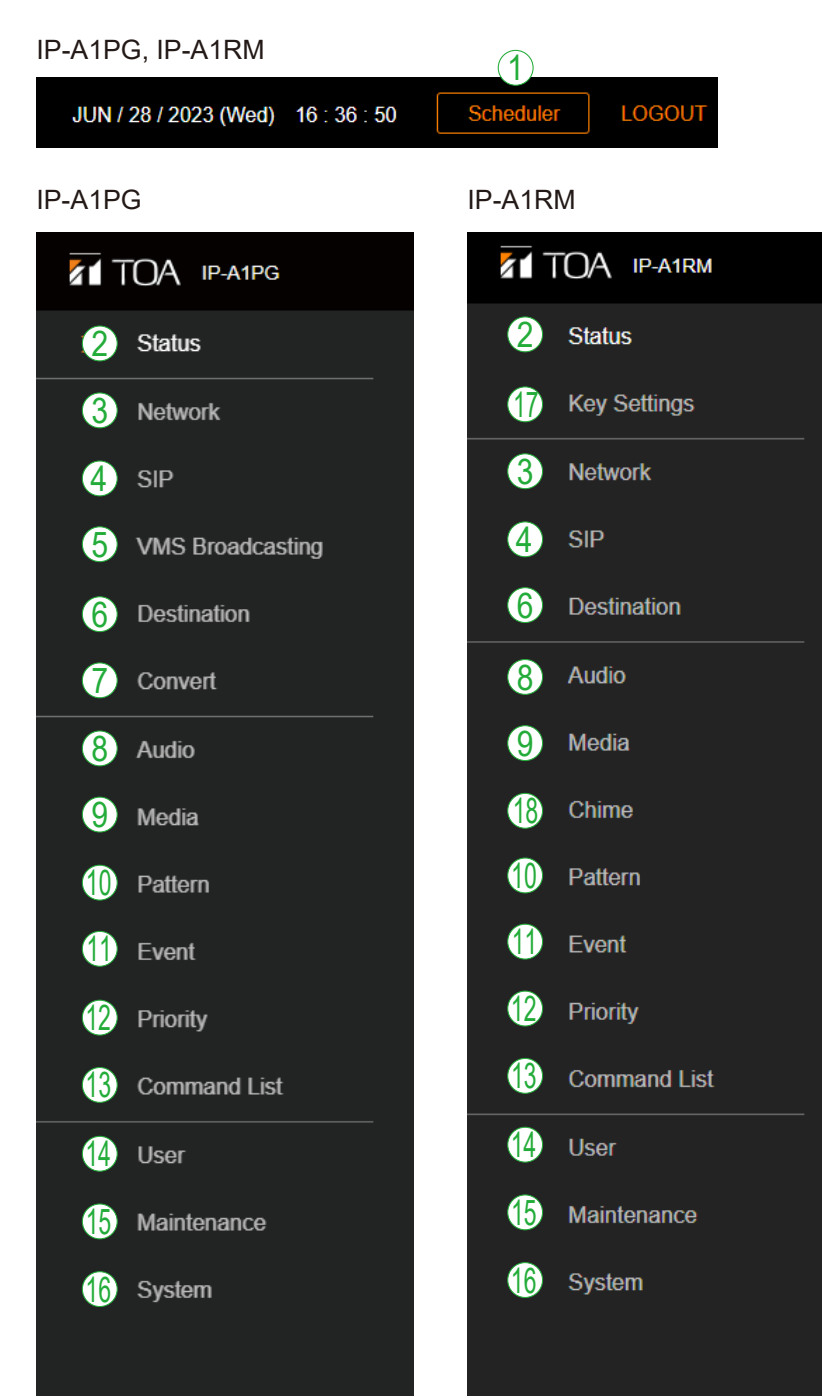

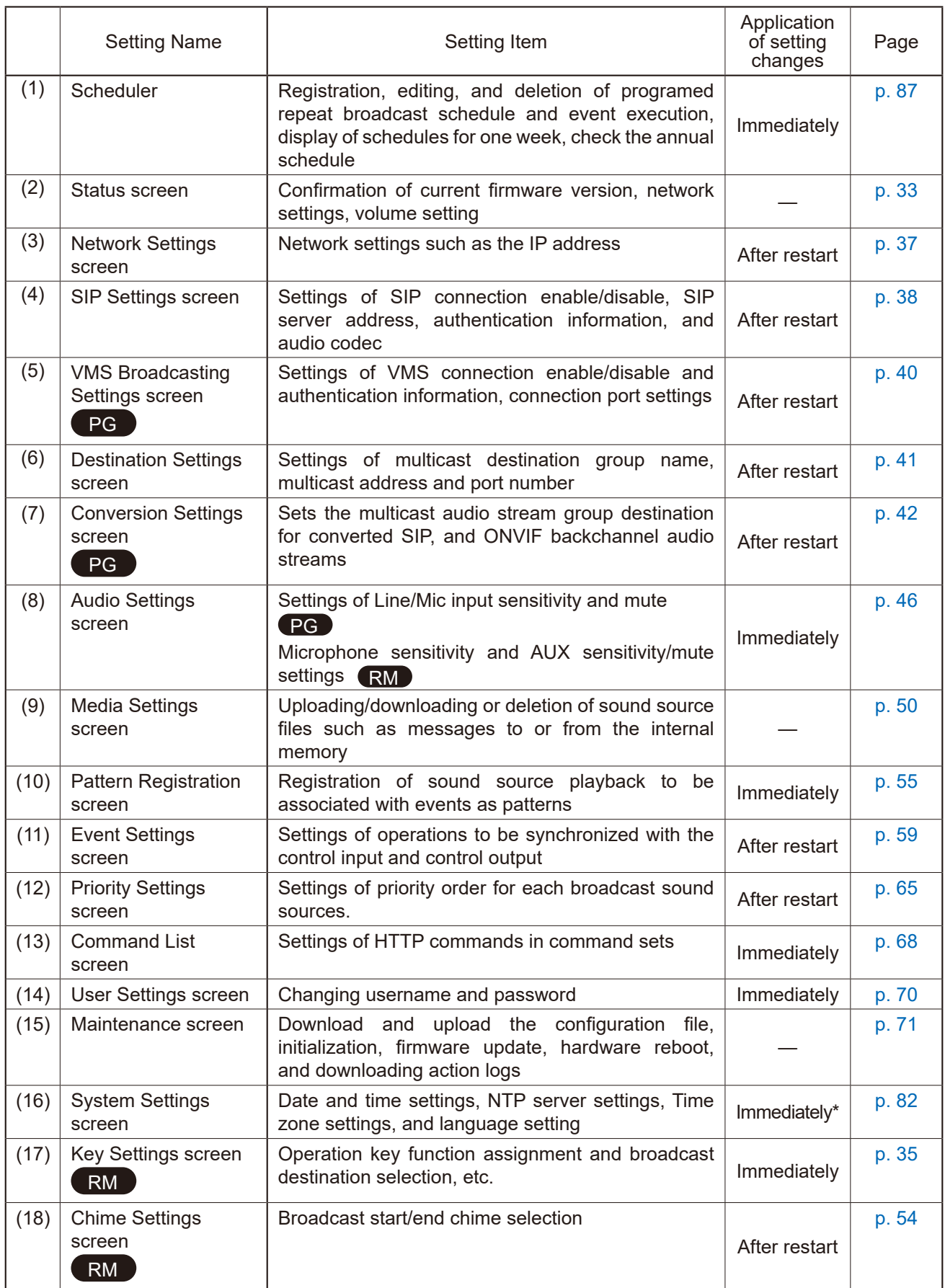

\* Changes to the IP-A1RM Remote Microphone's screen display language are only reflected after restart.

# <span id="page-32-1"></span><span id="page-32-0"></span>**7. STATUS SCREEN DISPLAY**

This screen displays the device's state.

Since this page only displays the current settings, the contents cannot be changed on this page.

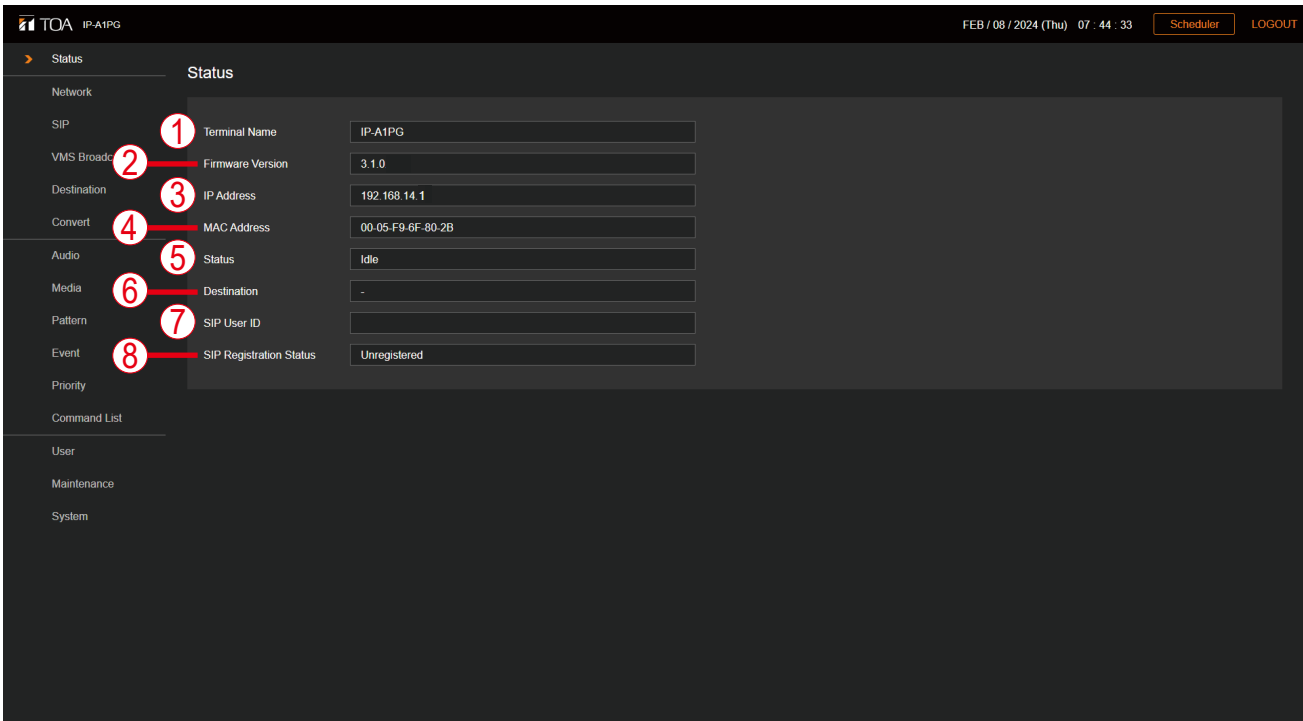

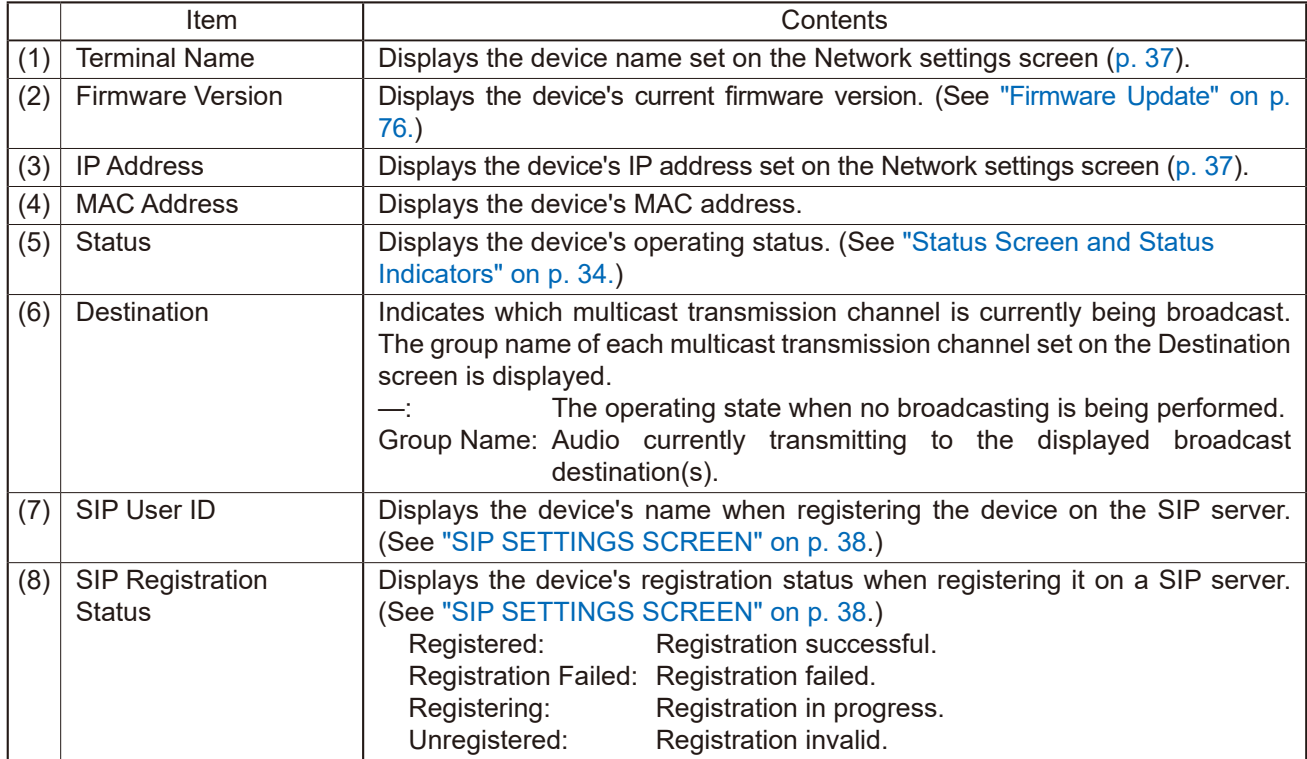

# <span id="page-33-1"></span><span id="page-33-0"></span>**7.1. Status Screen and Status Indicators**

Display of Status items on the Status screen and status indicators (Status LED) have the following relationship:

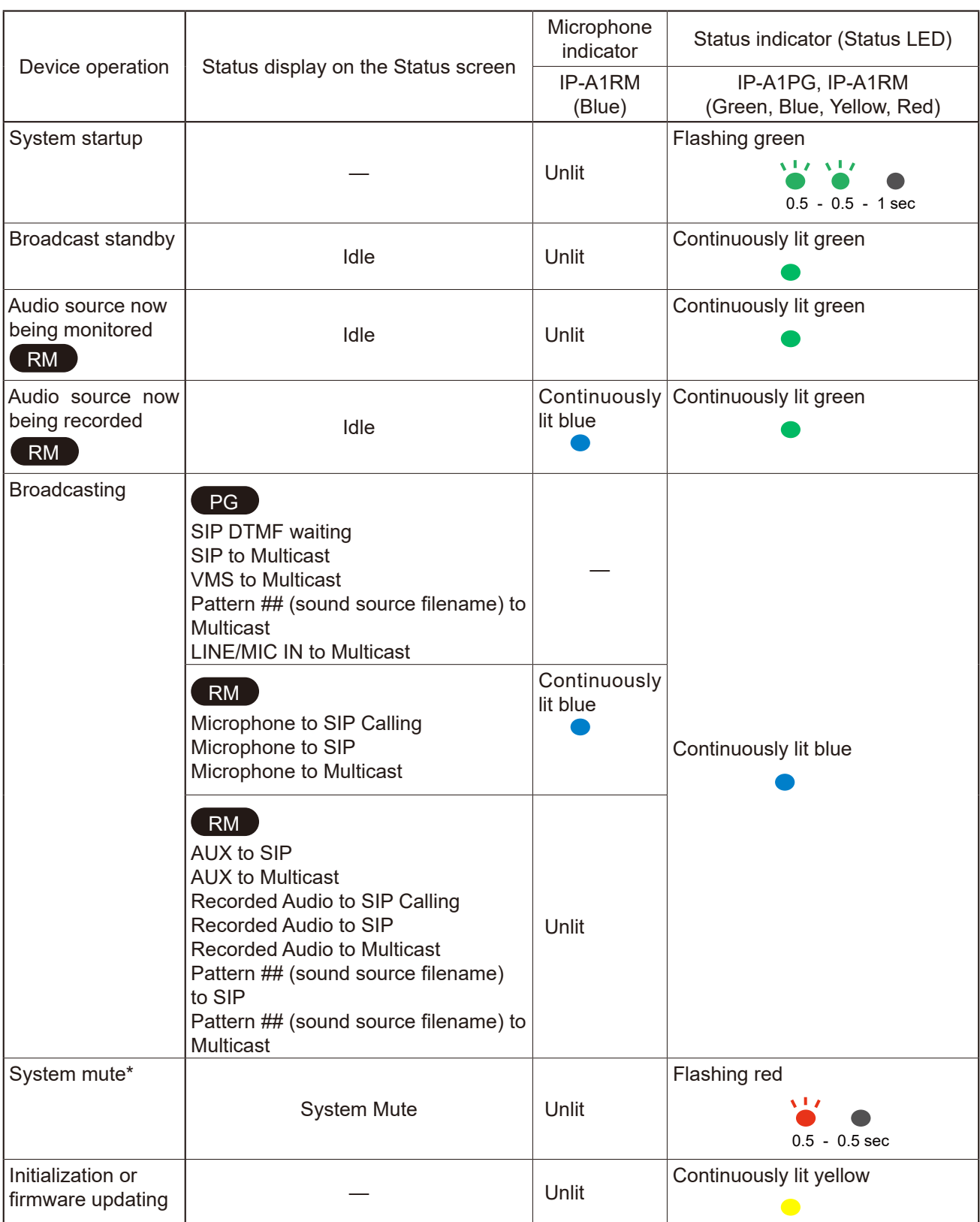

\* "System mute" represents the state that the broadcast audio sent out from the transmitting device is suspended and at the same time, IP speakers in the same network are muted by the signal from transmitting device. "System mute" is activated by mute terminal or control input terminal.

# <span id="page-34-1"></span><span id="page-34-0"></span>**8. KEY SETTINGS SCREEN**

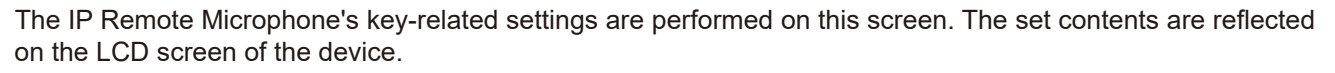

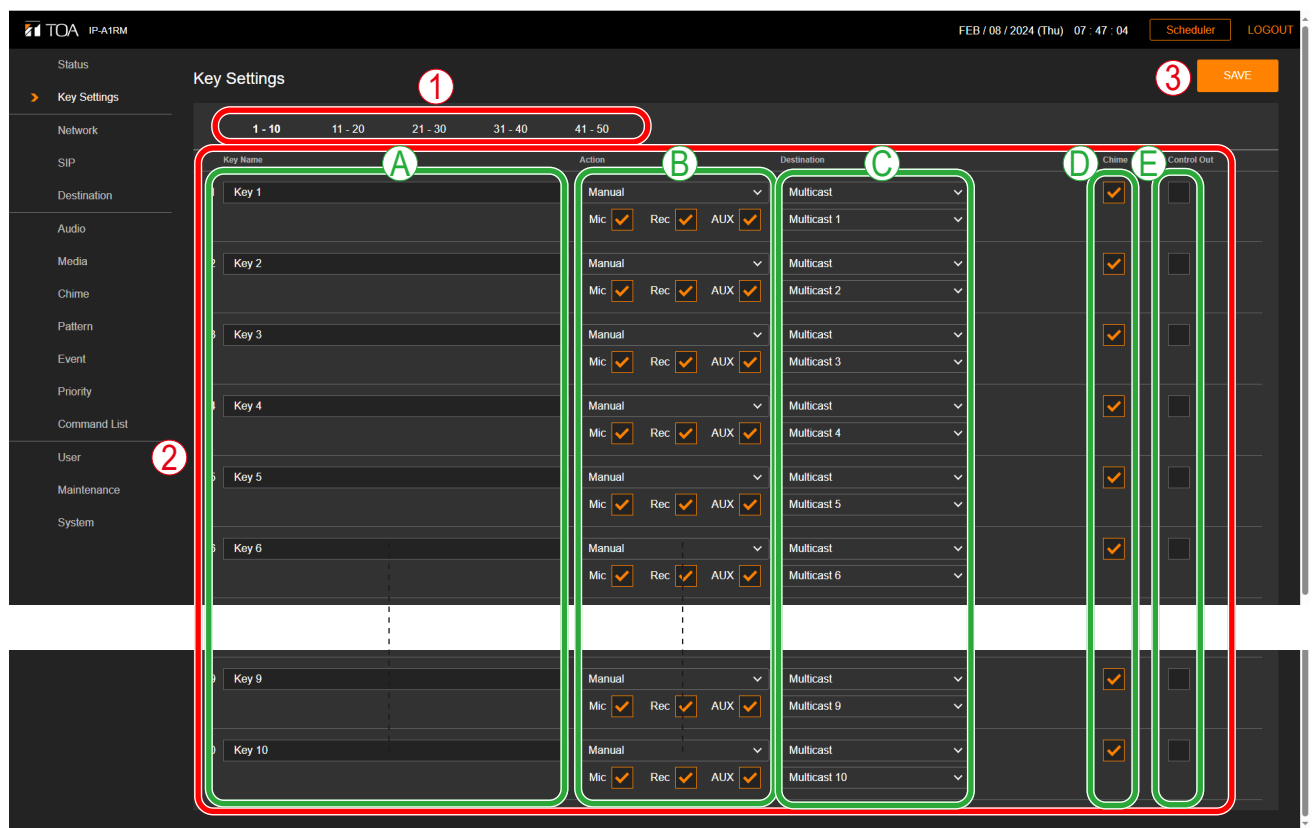

#### **(1) Page Tab**

Clicking a tab changes the display to the corresponding key setting screen. Each tab allows functions to be assigned to 10 keys, for a total of 50 different possible actions.

#### **(2) Key Settings**

Set actions to be assigned to each key.

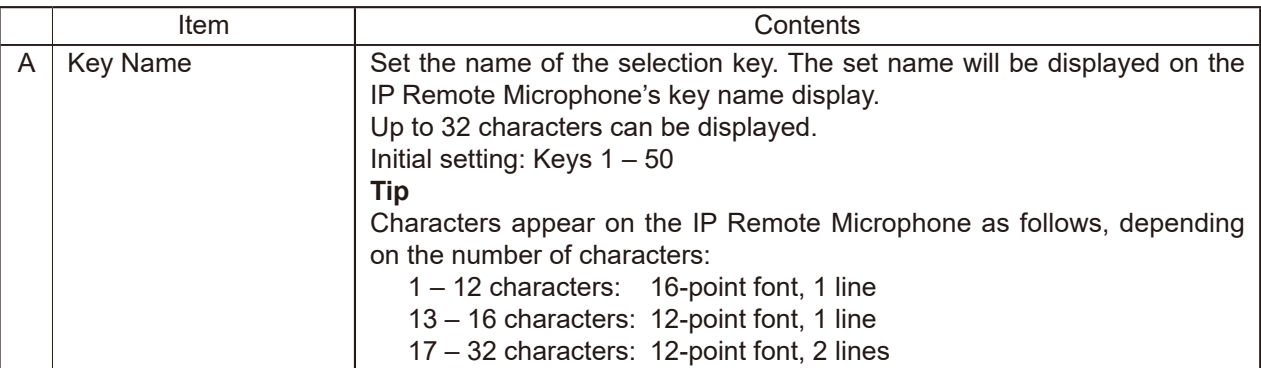

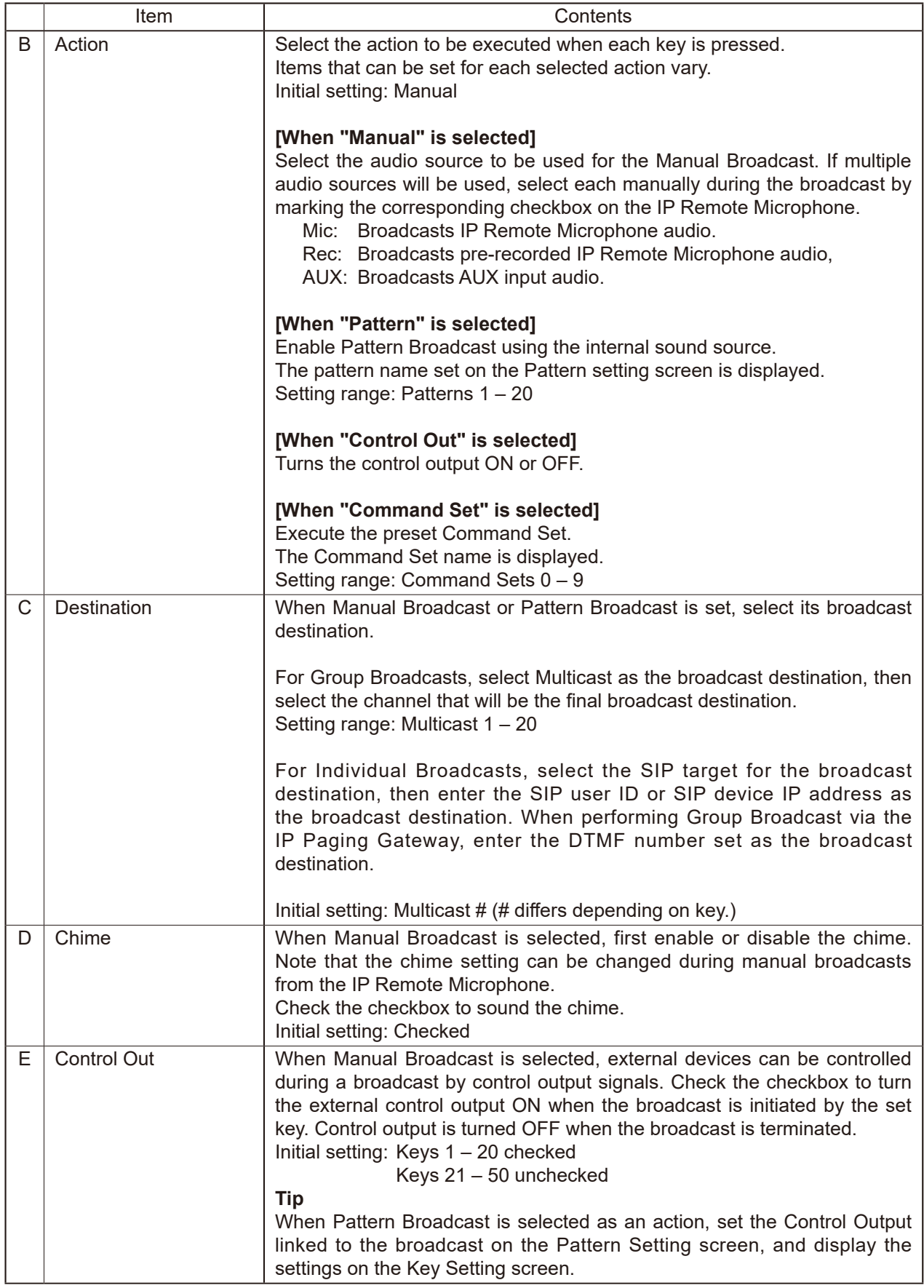

#### **(3) SAVE button**

Click to save the settings and changes. (See [p. 29](#page-28-1).)
# **9. NETWORK SETTINGS SCREEN**

The device's network-related settings are performed on this screen.

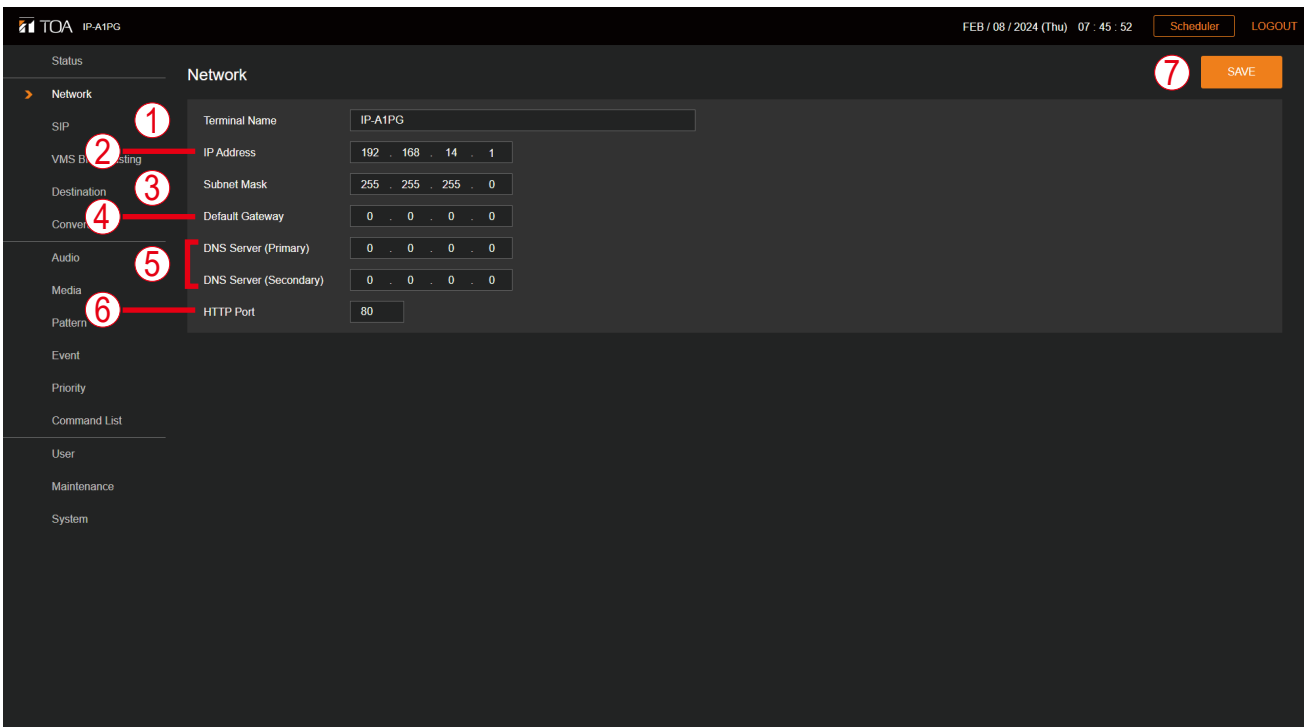

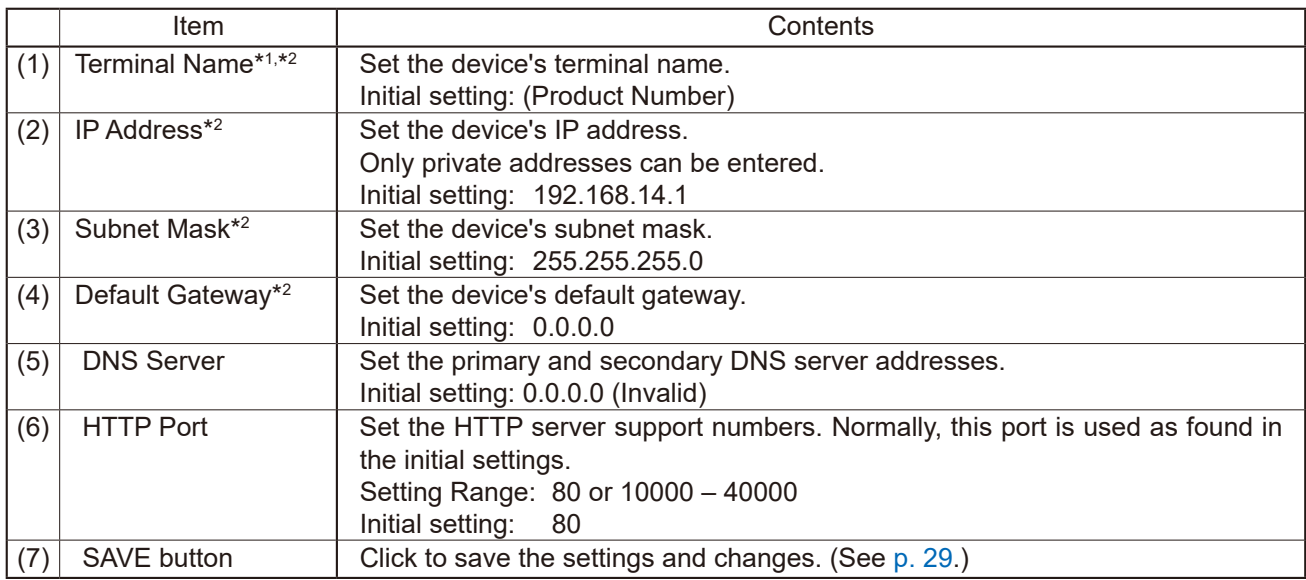

\*<sup>1</sup> For more information on the characters or number of characters that can be set, please refer to ["USABLE](#page-83-0) [CHARACTERS"](#page-83-0) on p. 84.

 $*$ <sup>2</sup> This item's original setting value is retained when the setting file is uploaded.

# **10. SIP SETTINGS SCREEN**

Perform all settings related to SIP connections.

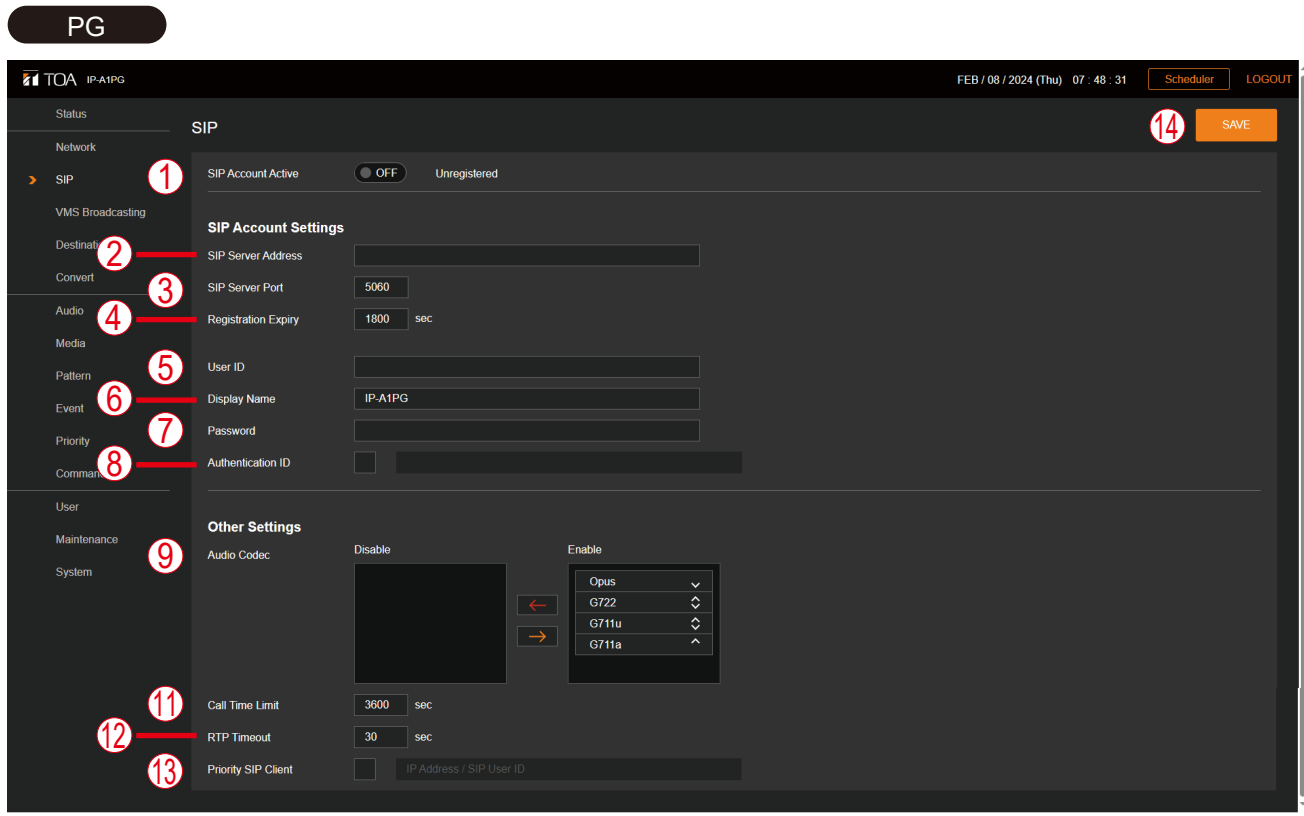

RM

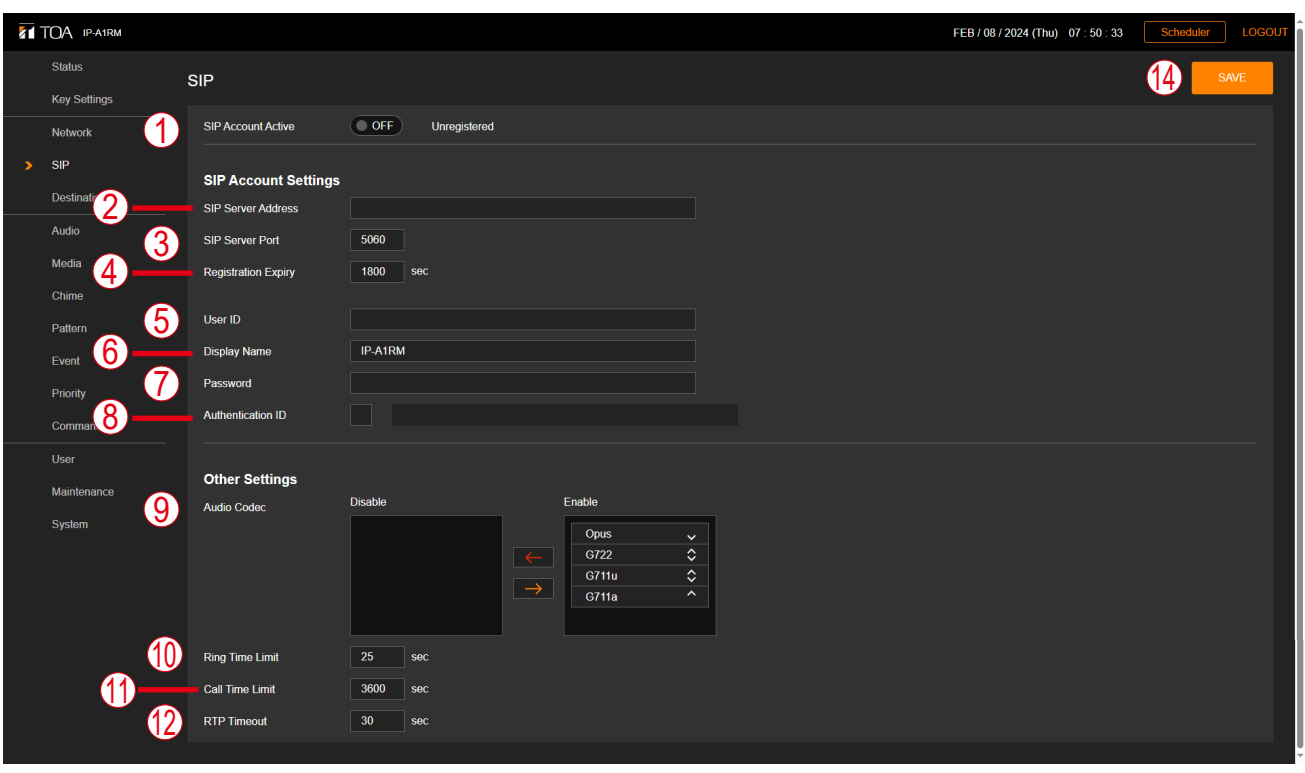

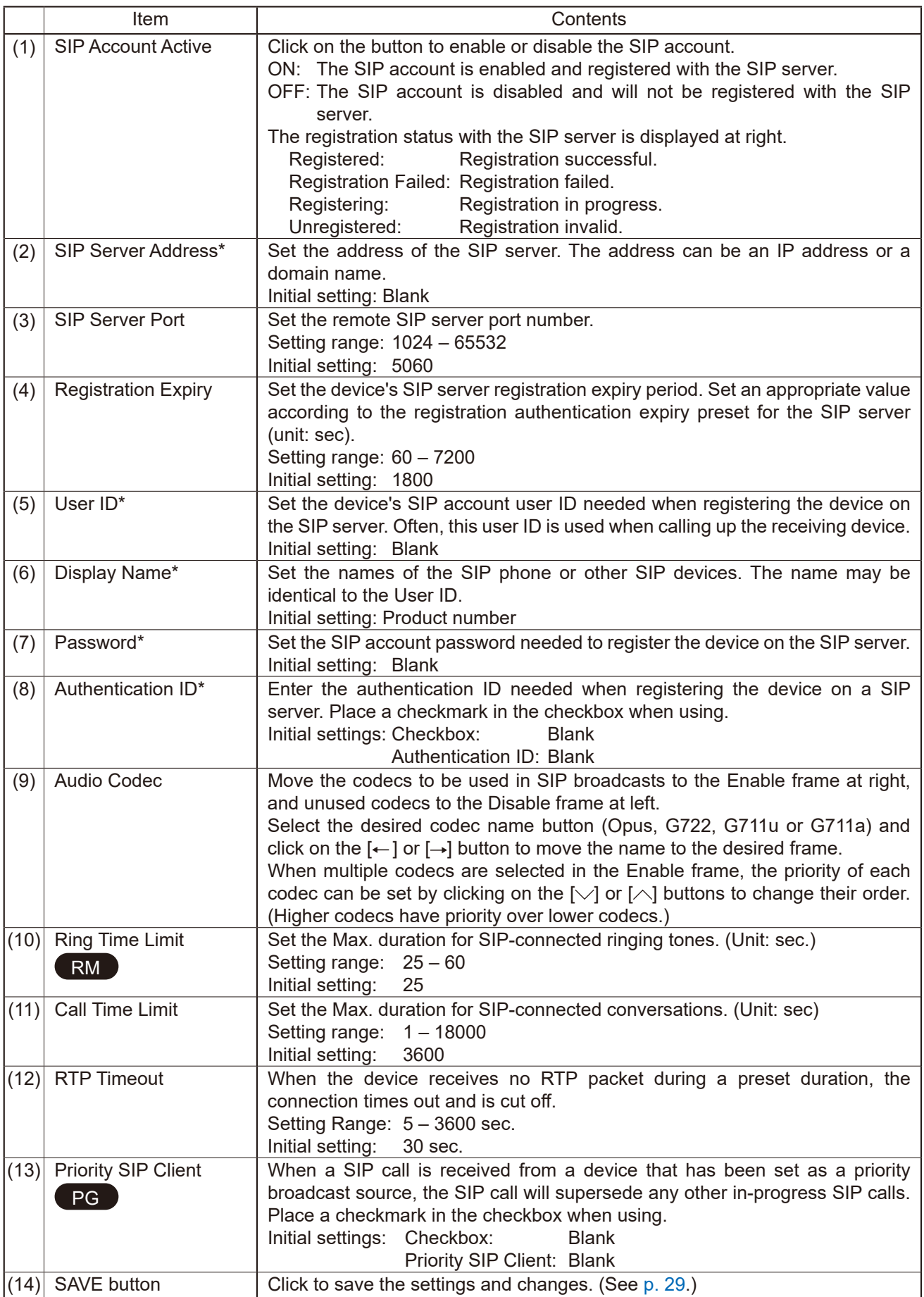

\* For more information on the characters or number of characters that can be set, please refer to ["USABLE](#page-83-0) [CHARACTERS"](#page-83-0) on p. 84.

# **11. VMS BROADCASTING SETTINGS SCREEN**

Perform all settings related to VMS connections.

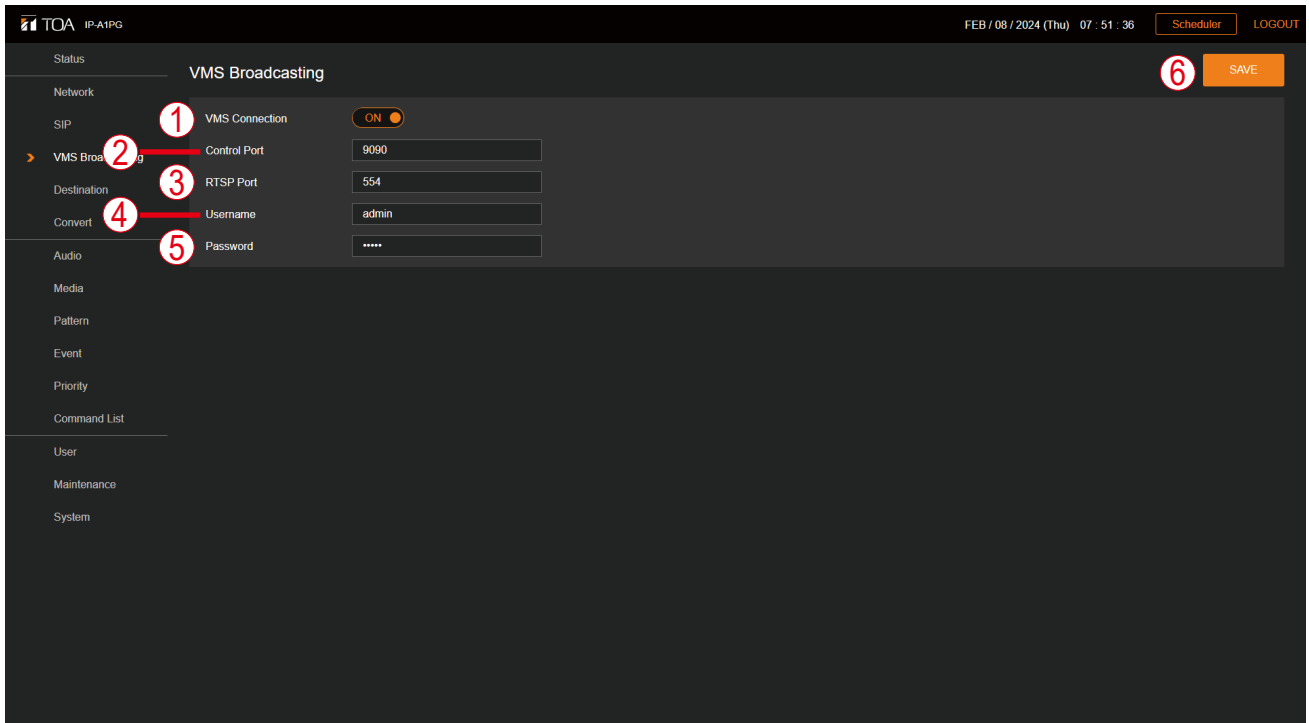

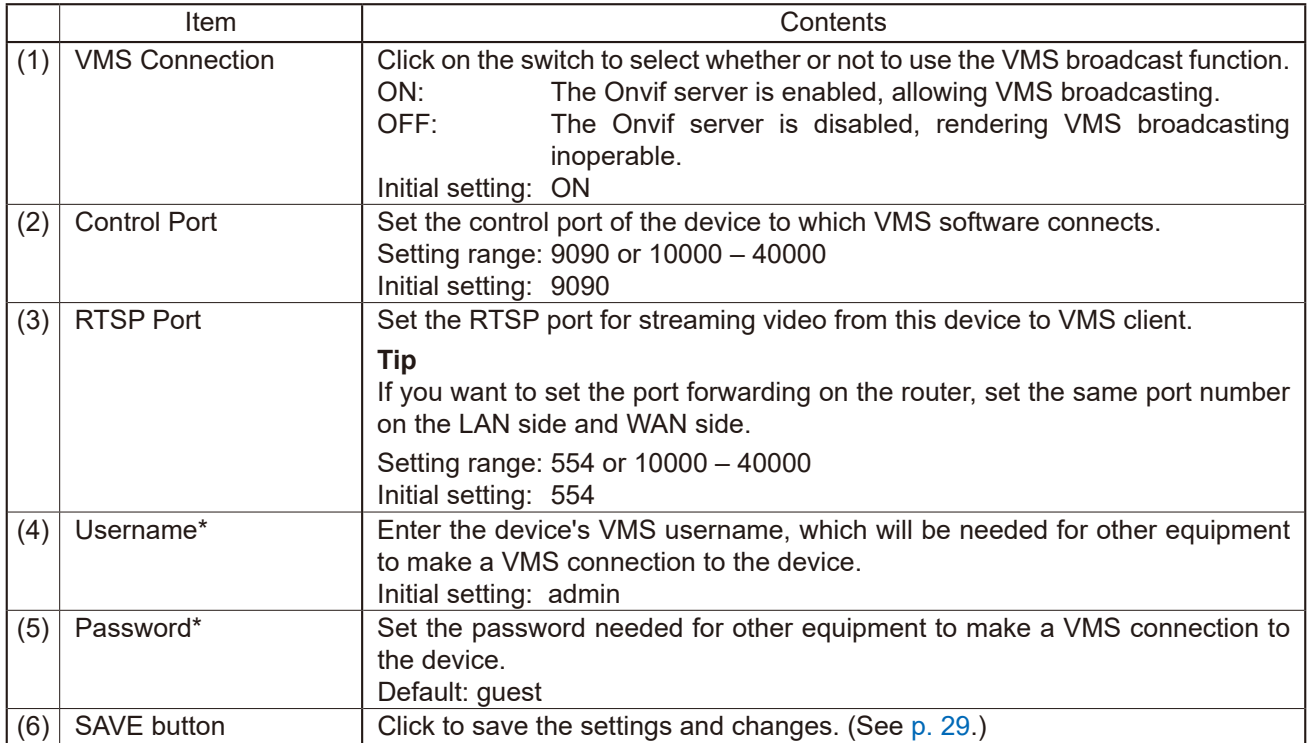

\* For more information on the characters or number of characters that can be set, please refer to ["USABLE](#page-83-0) [CHARACTERS"](#page-83-0) on p. 84.

#### **Note**

When performing VMS broadcasting from VMS software in a WAN environment, the VMS software must support RTP/RTSP/TCP (Video/Audio/Audio Backchannel).

Please check the manual of the VMS software.

PG

# **12. DESTINATION SETTING SCREEN**

Set the multicast transmission channel to be used as the broadcast destination.

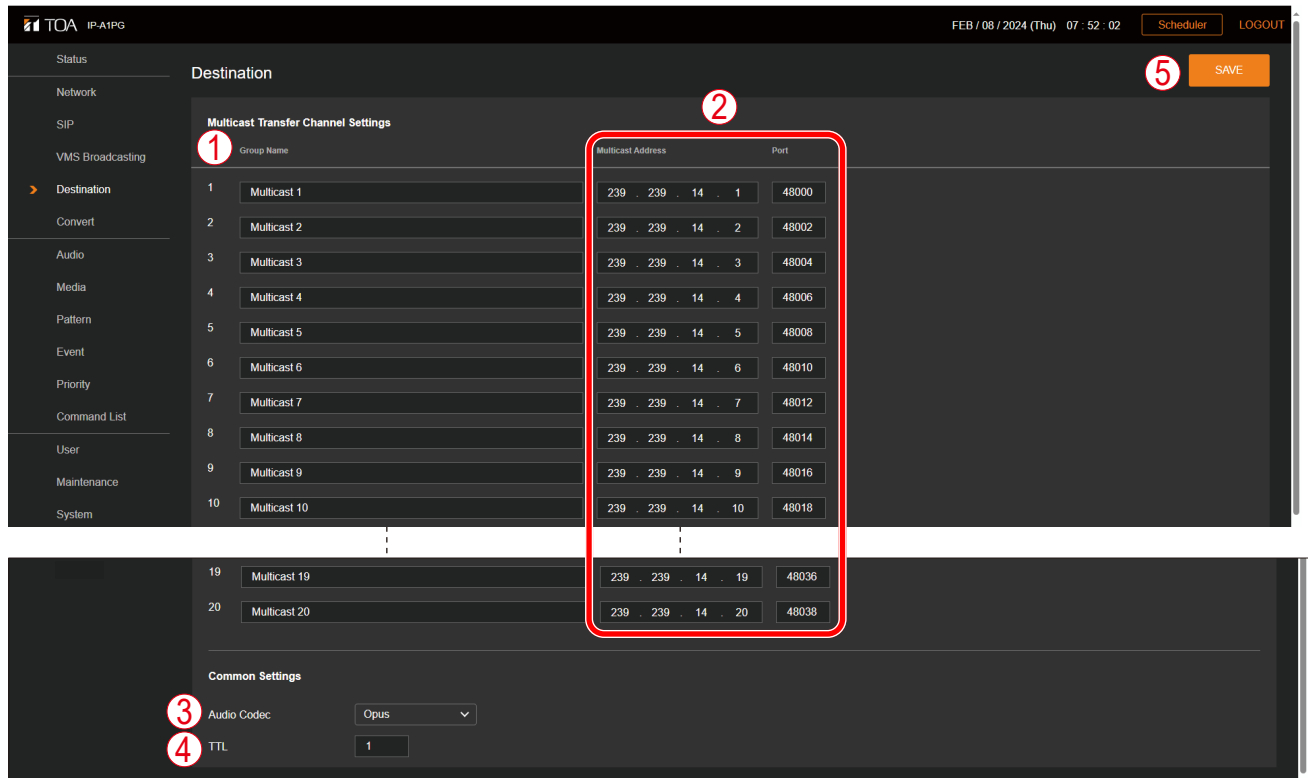

### **Multicast Transmission Channel Settings**

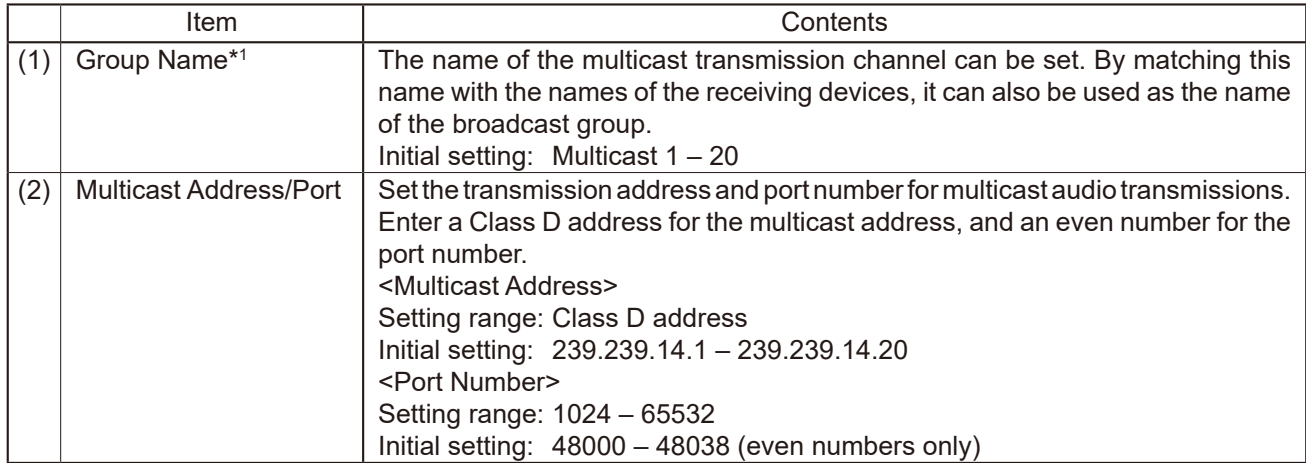

\*<sup>1</sup> For more information on the characters or number of characters that can be set, please refer to ["USABLE](#page-83-0) [CHARACTERS"](#page-83-0) on p. 84.

### **Common Settings**

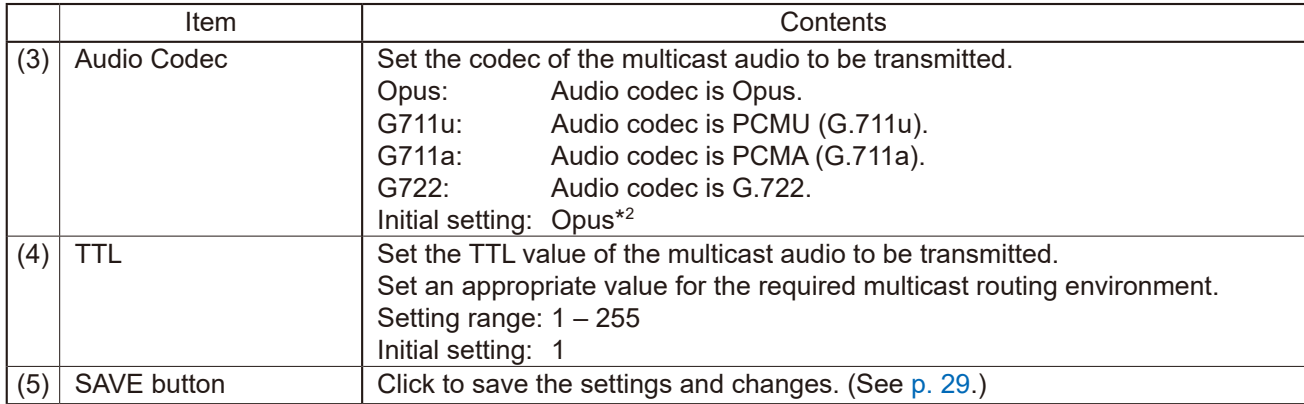

# **13. CONVERSION SETTINGS SCREEN**

Set the transfer relationship between the DTMF number and the broadcast destination when SIP broadcasts are received, and the transfer relationship between the audio channel and the broadcast destination when the Transmitting Device is connected to the VMS software.

## **13.1. SIP Broadcasting Conversion Setting**

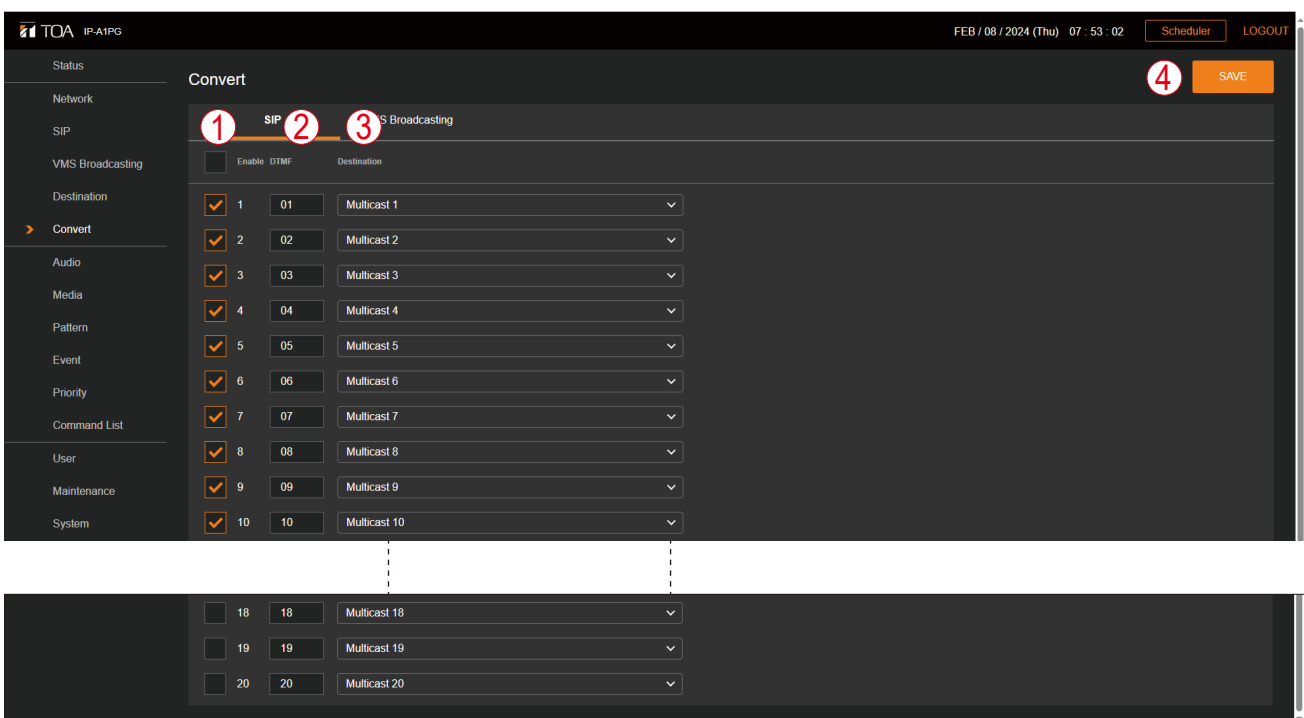

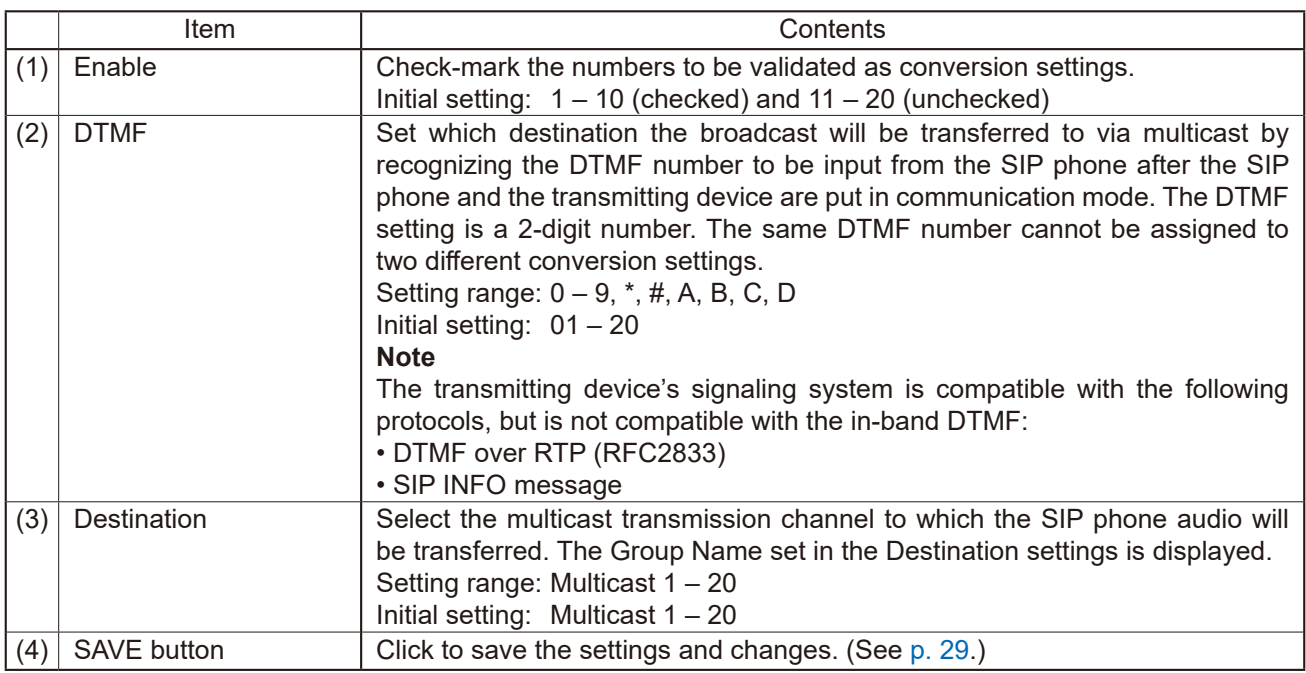

# **13.2. VMS Broadcast Conversion Settings**

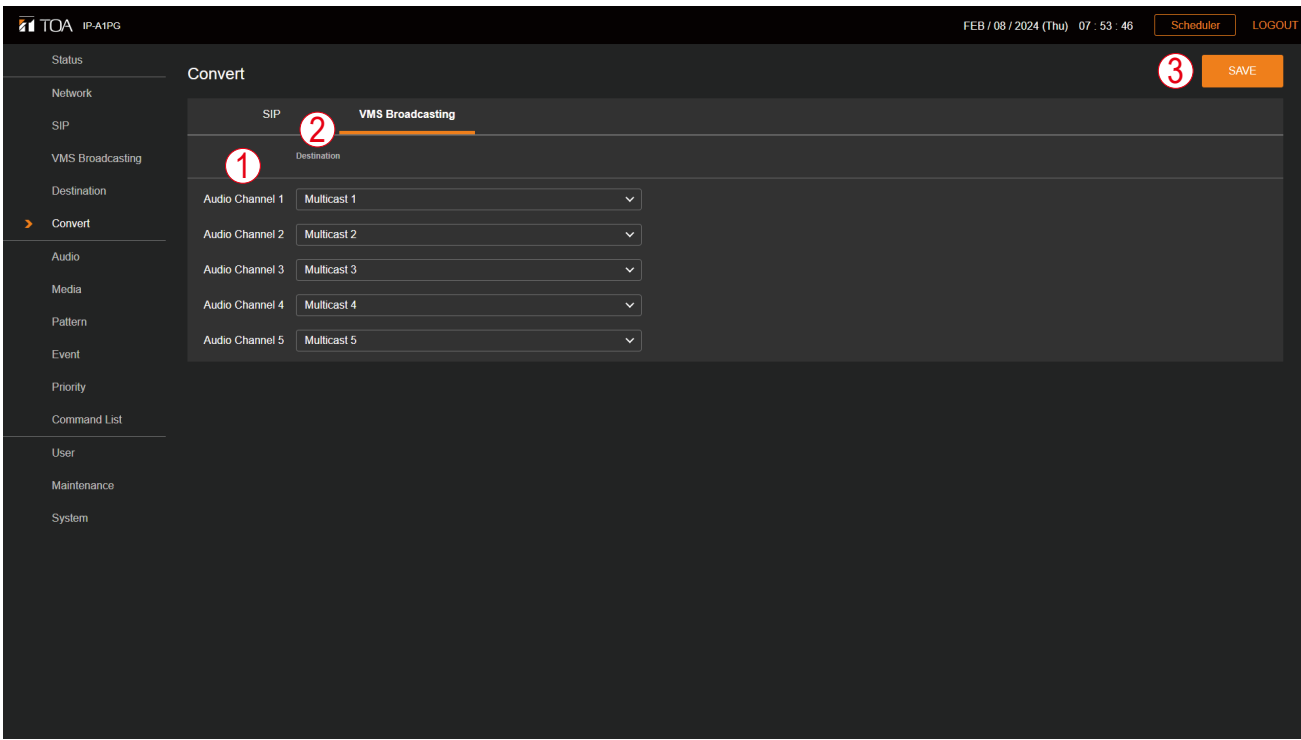

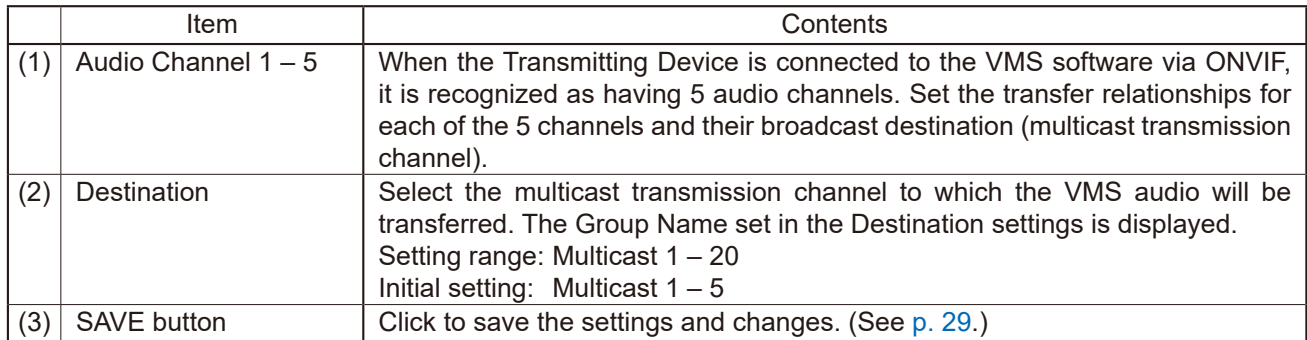

# **13.3. When Converting from SIP to Multicast Broadcasting**

This section explains the method used to select the broadcast Destination when performing multicast broadcast by calling the IP Paging Gateway from a SIP phone or the IP Remote Microphone.

### **13.3.1. Regarding Destination Selection for Broadcasts Initiated by SIP phone**

**Step 1.** Use the SIP phone to call the IP Paging Gateway.

Make a call from the SIP phone using the IP Paging Gateway's SIP user ID or IP address. If the IP Paging Gateway automatically receives the call, it is placed in the DTMF number input standby mode, and continuous sounds like those described below are heard:

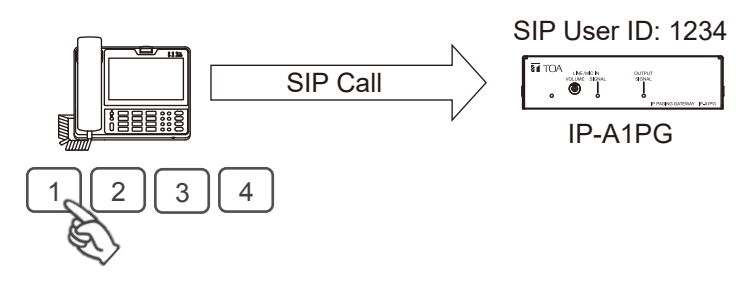

"Tirorin, tirorin, tirorin, tirorin"

The DTMF number input standby mode continues for 30 seconds, and the above sound is heard for the duration of the standby mode interval.

**Step 2.** Enter the DTMF number assigned to the broadcast destination.

While in DTMF number input standby mode (30 seconds), enter the DTMF number assigned to the desired Destination, which was set on the Conversion settings screen. If a valid DTMF number is entered, a sound like the one described below is heard, allowing the broadcast to be initiated.

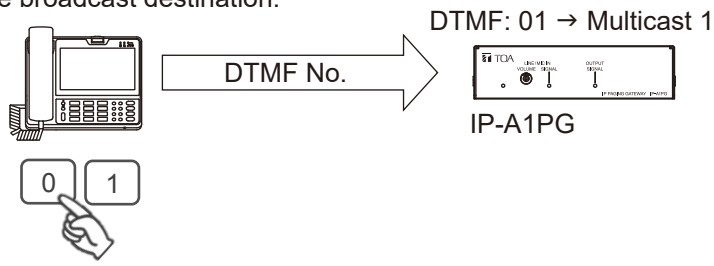

"Popopinponpan"

If the duration of the DTMF number input standby mode exceeds 30 seconds, or the wrong DTMF number is entered, a sound like the one described below is heard, followed by the automatic termination of communications.

"Popon – popon"

#### **Note**

The transmitting device's DTMF signal system is compatible with the following protocols. However, it is not compatible with the in-band DTMF. Some SIP phones allow the DTMF signal system to be changed. • DTMF over RTP (RFC2833)

• SIP INFO message

**Step 3.** Initiate the broadcast. Voice input from the handset is broadcast to the selected broadcast destinations.

**Step 4.** Terminate the SIP phone broadcast. Replacing the handset to finish the call terminates the broadcast.

### **13.3.2. Broadcast destination selection using the IP Remote Microphone**

Be sure that the IP Remote Microphone's Selection keys are preset in advance. The broadcast destination is set by assigning a SIP user ID or IP address to the IP Paging Gateway, as well as the DTMF number set as the broadcast destination at the IP Paging Gateway.

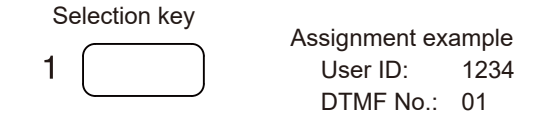

SIP User ID: 1234

**Step 1.** Call the IP Paging Gateway from the IP Remote Microphone.

 $\mathbf{1}$ 

A SIP connection is made to the IP Paging Gateway, when the IP Remote Microphone's Selection key (preset as the broadcast destination) is pressed, followed by the Broadcast key.

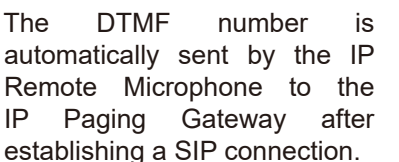

After the DTMF number is accepted, the IP Paging Gateway returns a DTMF response which, when received, causes the Microphone indicator to light up in blue, indicating that the system is ready for broadcasting.

### **Tip**

If there is no DTMF response from the IP Paging Gateway, the IP Remote Microphone will automatically start<br>broadcasting after DTMFbroadcasting after DTMFresponse wait timeout.

**Step 2.** Begin the broadcast.

Audio from the IP Remote Microphone is broadcast to the selected broadcast destinations.

**Step 3.** End the broadcast.

Press the IP Remote Microphone's Broadcast key once again to end the broadcast.

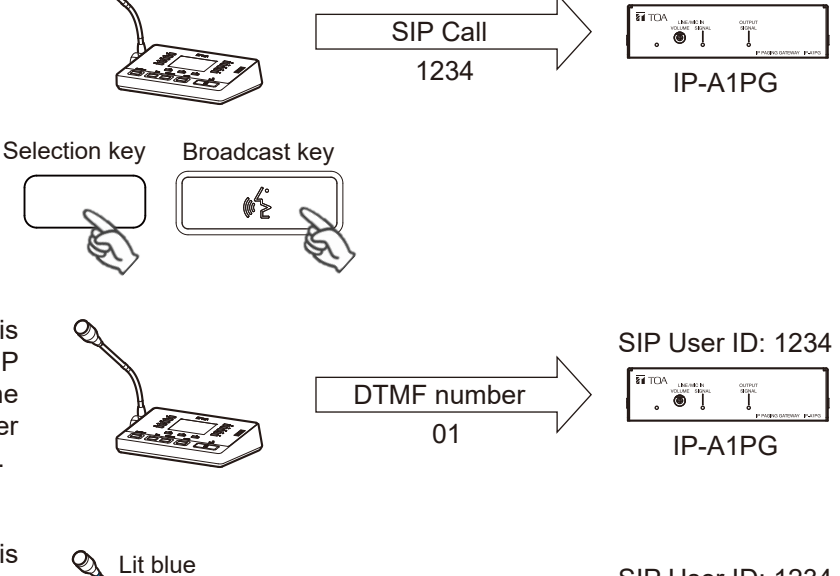

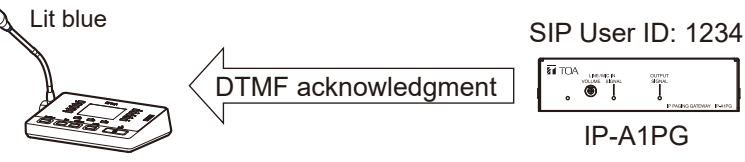

# **14. AUDIO SETTINGS SCREEN**

PG

Perform settings regarding an audio to be transmitted from the LINE/MIC input to the network.

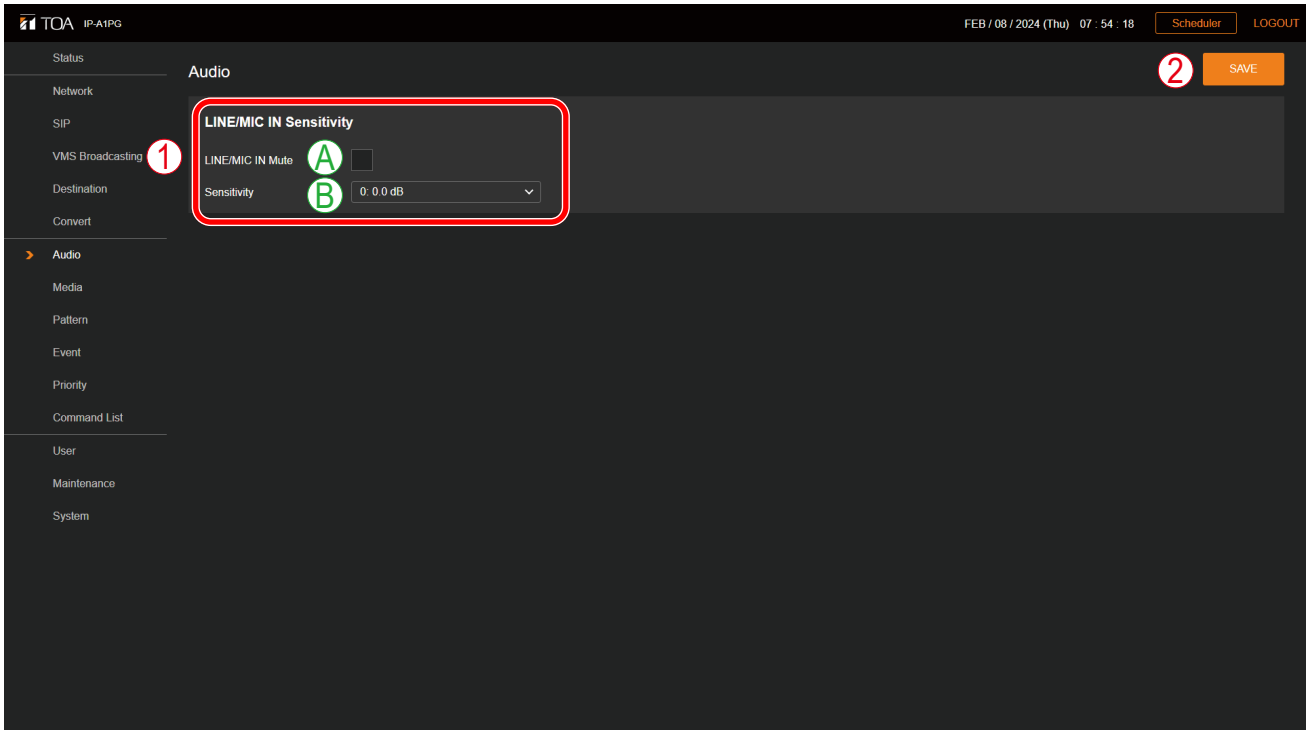

## **(1) LINE/MIC IN Sensitivity**

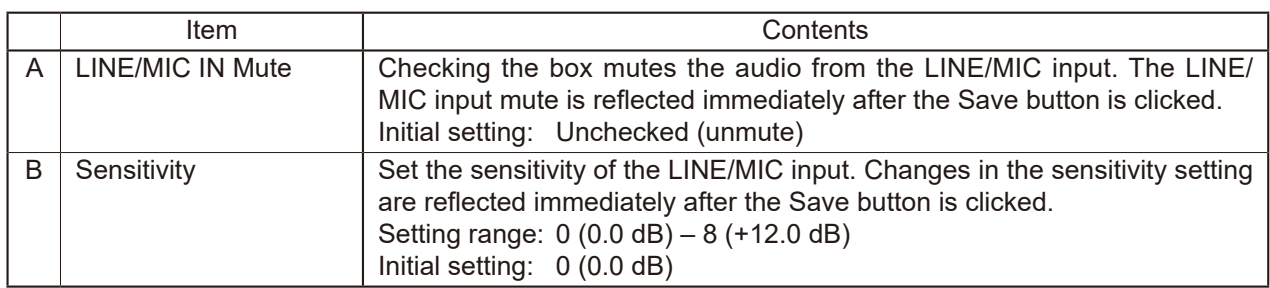

### **(2) SAVE button**

Click to save the settings and changes. (See [p. 29](#page-28-0).)

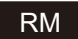

Perform settings regarding an audio to be transmitted from the IP-A1RM to the network.

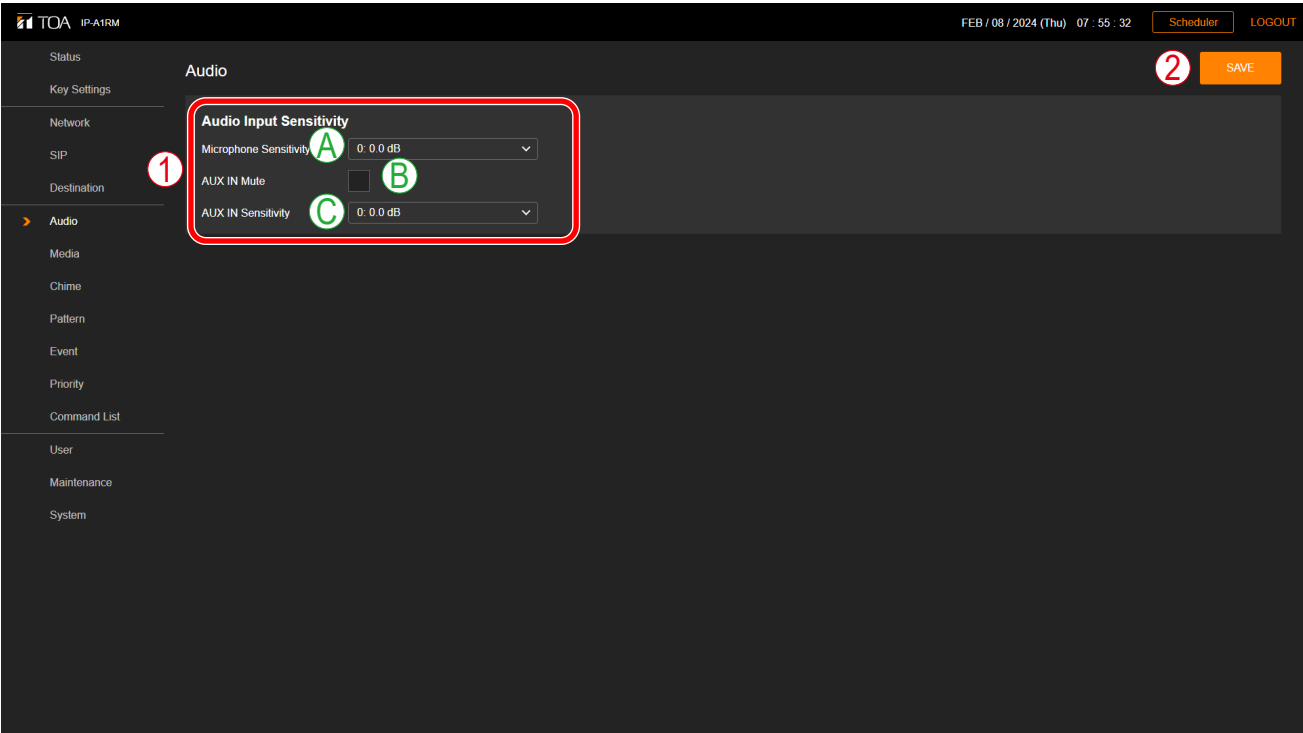

## **(1) Audio Input Sensitivity**

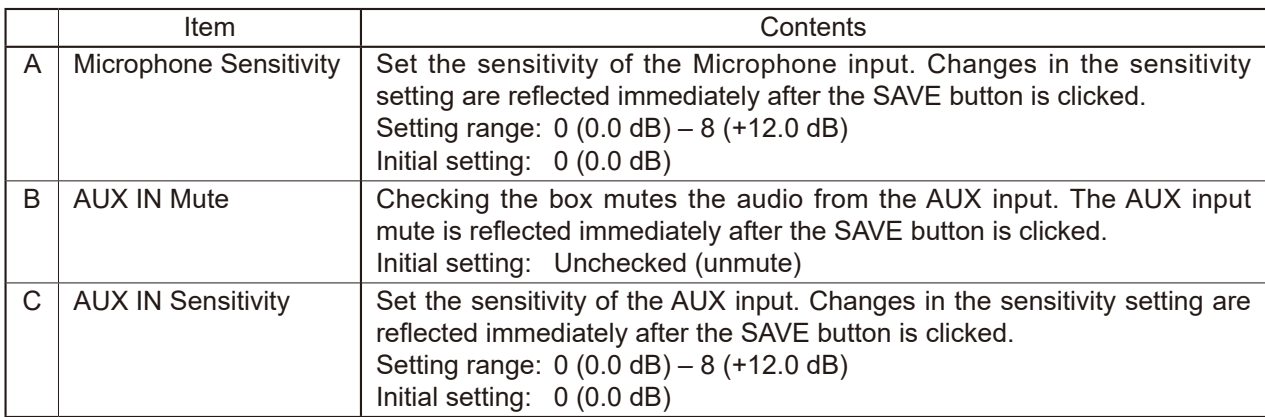

### **(2) SAVE button**

Click to save the settings and changes. (See [p. 29](#page-28-0).)

# **14.1. Conceptual Diagram of the Sound Volume Settings Function**

Please refer to the following diagram for information regarding which volume settings are enabled for each broadcast sound source:

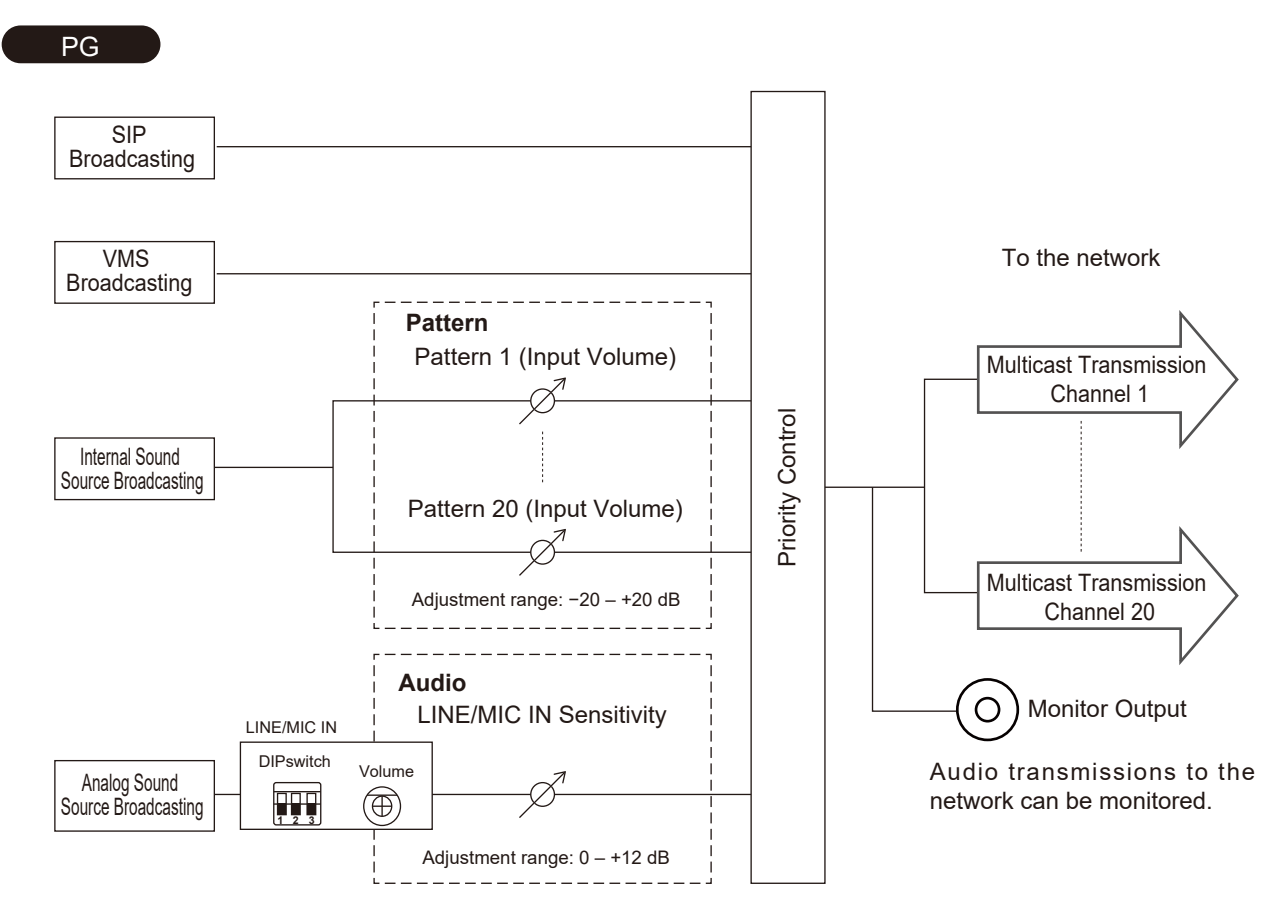

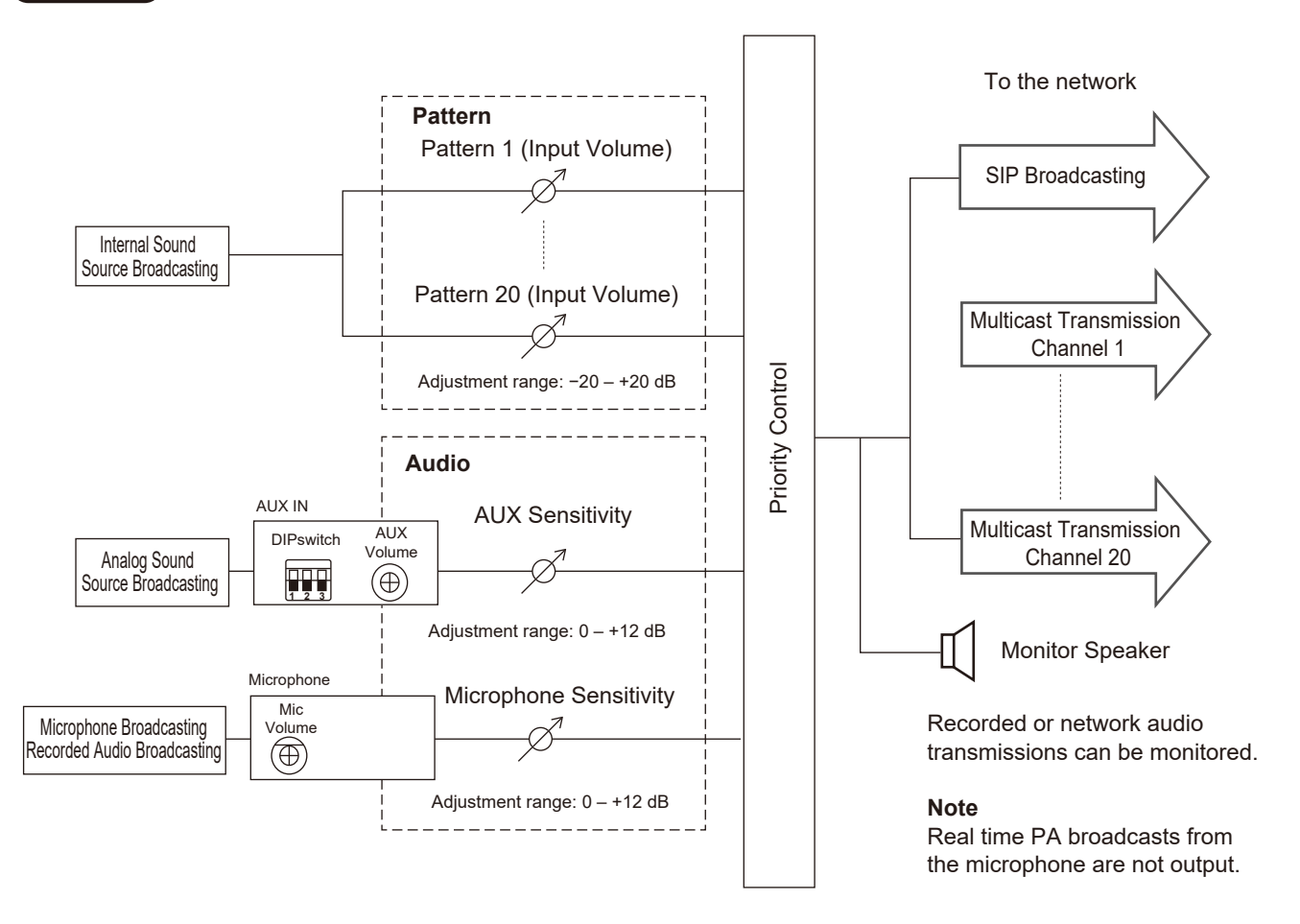

#### **[The trick to successful audio volume settings]**

- Take care not to increase the sound source's volume level too much at input. (If the sound source is distorted at this point, distortion cannot be eliminated by subsequent audio settings.)
- In order to balance the sound volume of the internal sound sources of all connected receiving devices, adjust each individual Input Volume setting.
- To change the sound volume of the receiving devices, adjust the master volume control of each receiving device.
- In order to set different sound volumes for the same sound source, so that it can be used in two types of broadcast (i.e. normal volume and emergency volume), set the transmitting device to use two different multicast channels, which will then be received as different sound sources by the receiving devices, thus effectively realizing two volume settings for the same sound source.

# **15. MEDIA SETTING SCREEN**

This screen is used to upload, download or delete the internal sound source files.

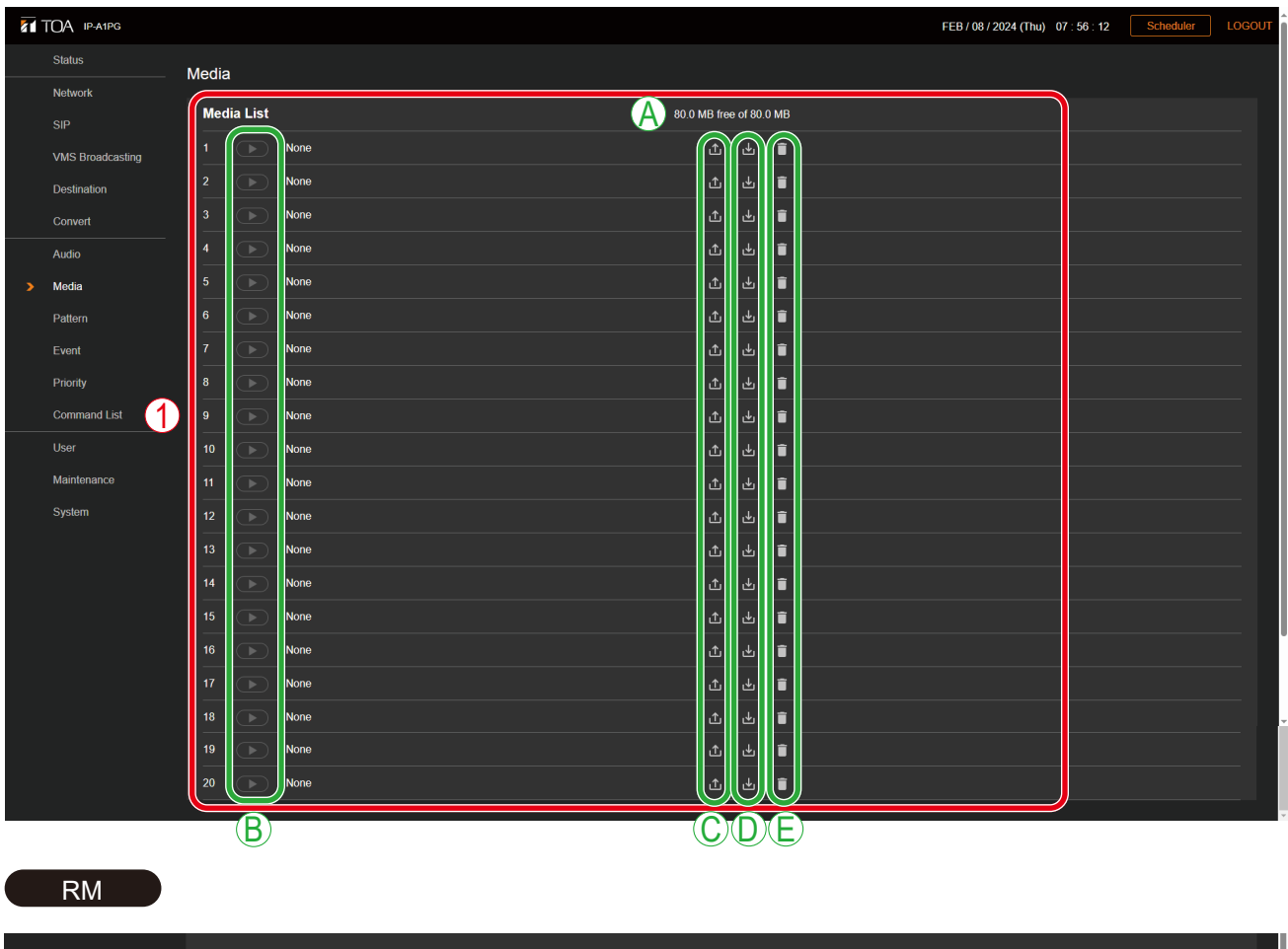

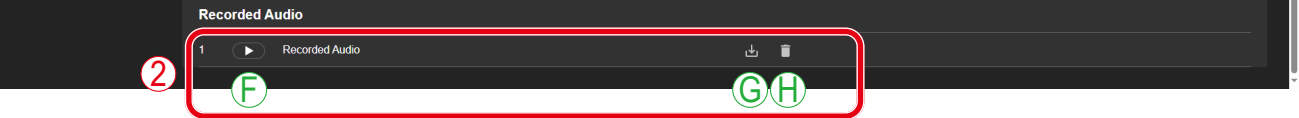

### **(1) Internal Sound Source List (Media List)**

This list shows the names of the sound source files currently stored in the device. Sound source files can be registered to media numbers 1 – 20. Either MP3 or WAV files can be uploaded to the device.

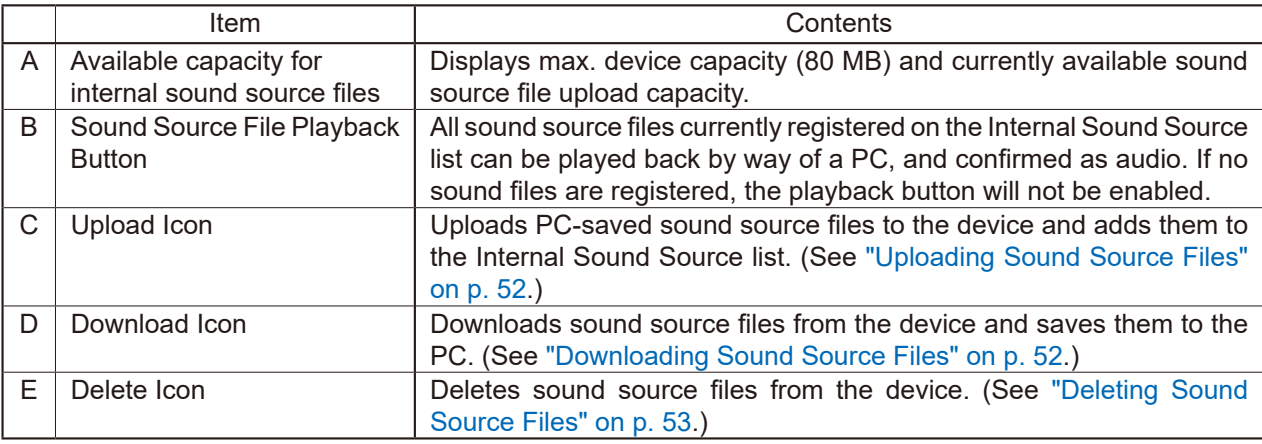

## **(2) Recorded audio** RM

This refers to a sound source file recorded from the IP Remote Microphone's built-in microphone. This file can be downloaded, deleted, or played back on a PC.

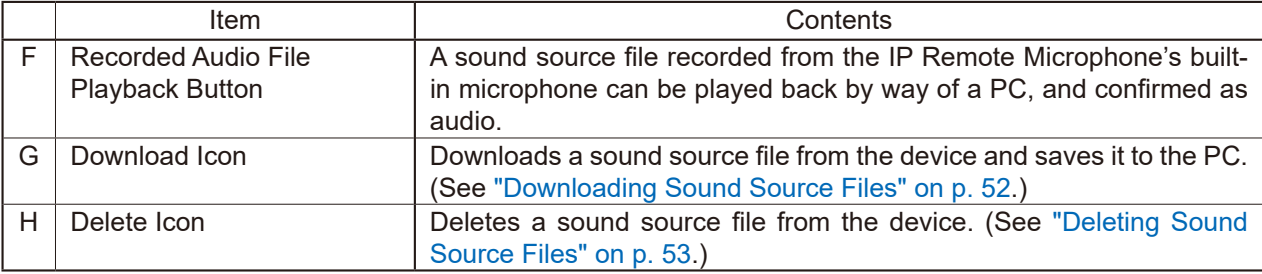

# <span id="page-51-0"></span>**15.1. Uploading Sound Source Files**

Follow the procedure below to upload sound source files to the device: Max. sound source file storage capacity is 30 MB per file and 80 MB total. Supported file formats are as follows:

WAV file:  $8/16/44.1/48$  kHz sampling frequency,  $8/16$  bit, monaural/stereo

MP3 file:  $32/44.1/48$  kHz sampling frequency, 64 to 320 kbps, CBR/VBR, monaural/stereo

#### **Notes**

- • There are restrictions on the types of characters that can be used for filenames. Files that do not meet these conditions cannot be uploaded. Upload the file after changing the filename to one that consists of only usable characters, referring to "USABLE [CHARACTERS"](#page-83-0) on p. 84.
- • When an internal sound source broadcast is in progress, uploading the sound source file to the same media numbers selected for the in-progress broadcast will cause the broadcast to stop.

### **Tip**

Sound source file format and file size are roughly indicated as follows:

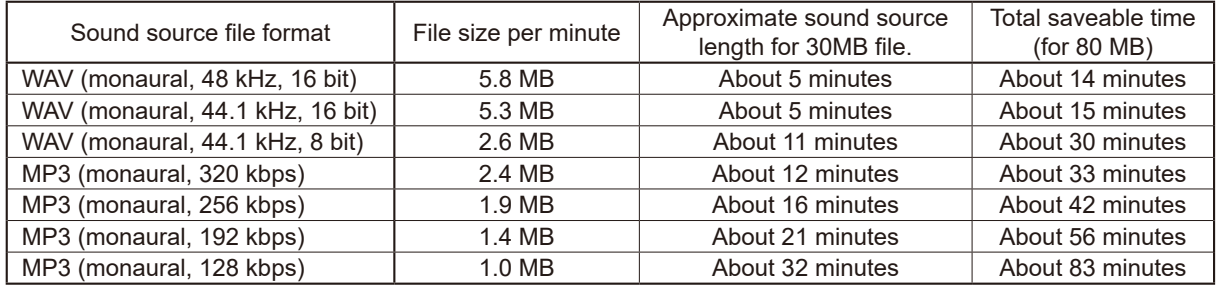

Note that the above times are only provided as a guide. Total times may be shorter than those indicated, depending on the recording device or the data creation method.

**Step 1.** Click on the Upload icon  $\mathbf{t}$  to the right of the media number to be saved.

The file explorer opens.

- **Step 2.** Select the sound source file to be uploaded to the device.
- **Step 3.** Click on the OK button.
	- Upload begins.

<span id="page-51-1"></span>Following upload completion, the new sound source filename is added to the displayed Internal Sound Source list.

## **15.2. Downloading Sound Source Files**

Follow the procedure below to download internal sound source files or a recorded audio file:

- **Step 1.** Click on the Download icon to the right of the media number to be saved to the PC. The file explorer opens.
- **Step 2.** Select the folder where the file will be saved.
- **Step 3.** Click on the OK button.

The selected sound source file is downloaded.

# <span id="page-52-0"></span>**15.3. Deleting Sound Source Files**

Follow the procedure below to delete internal sound source files or a recorded audio file:

#### **Note**

When the sound source file being used for an internal sound source broadcasting is deleted, the broadcast will stop.

**Step 1.** Click on the Delete icon to the right of the media number to be deleted.

The dialog box is displayed.

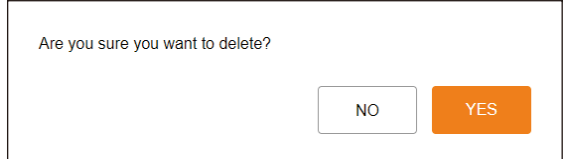

**Step 2.** Click on the YES button.

The selected sound source file is deleted.

# **16. CHIME SETTINGS SCREEN**

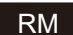

Perform settings for the Manual Broadcast chimes.

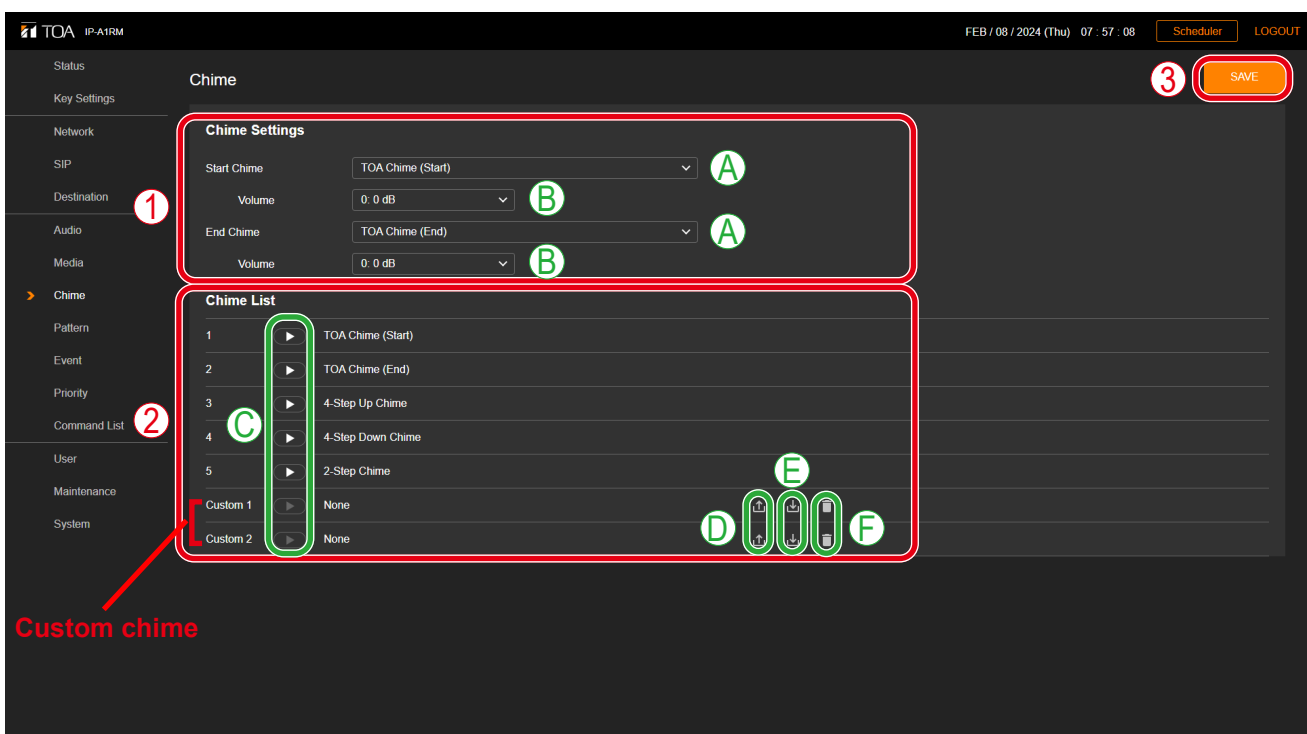

### **(1) Chime Settings**

Select the type of chime to sound when starting or stopping a Manual Broadcast, and its output volume.

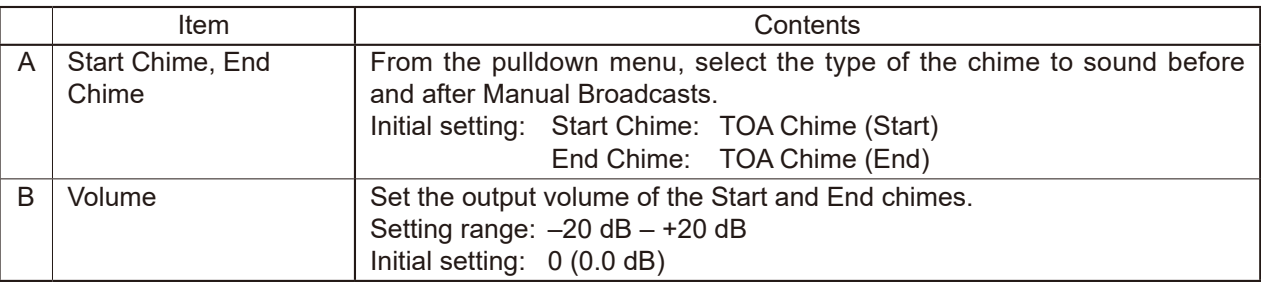

#### **(2) Chime List**

The pre-registered IP Remote Microphone Chime files are displayed in Items  $1 - 5$ . Custom chimes are displayed in Items 6 and 7. Any audio source file can be uploaded to the IP Remote Microphone and used as a chime.

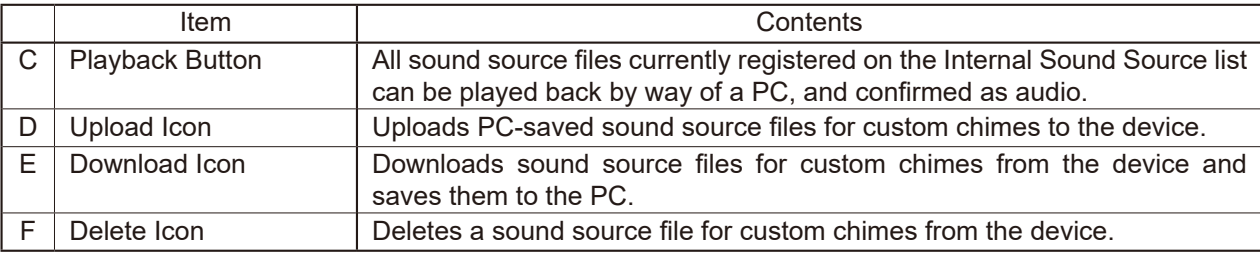

#### **Tip**

The specifications of the usable sound source files for custom chimes are as follows;

- Max. sound source file size: 1 MB per file
- • Supported file formats:

WAV file: 8/16/44.1/48 kHz sampling frequency, 8/16 bit, monaural/stereo MP3 file:  $32/44.1/48$  kHz sampling frequency, 64 to 320 kbps, CBR/VBR, monaural/stereo

#### **(3) SAVE Button**

Click to save the settings and changes. (See [p. 29](#page-28-0).)

# <span id="page-54-0"></span>**17. PATTERN REGISTRATION SCREEN**

Up to 20 internal sound source files can be registered as a broadcast pattern for broadcast in synchronization with specific events.

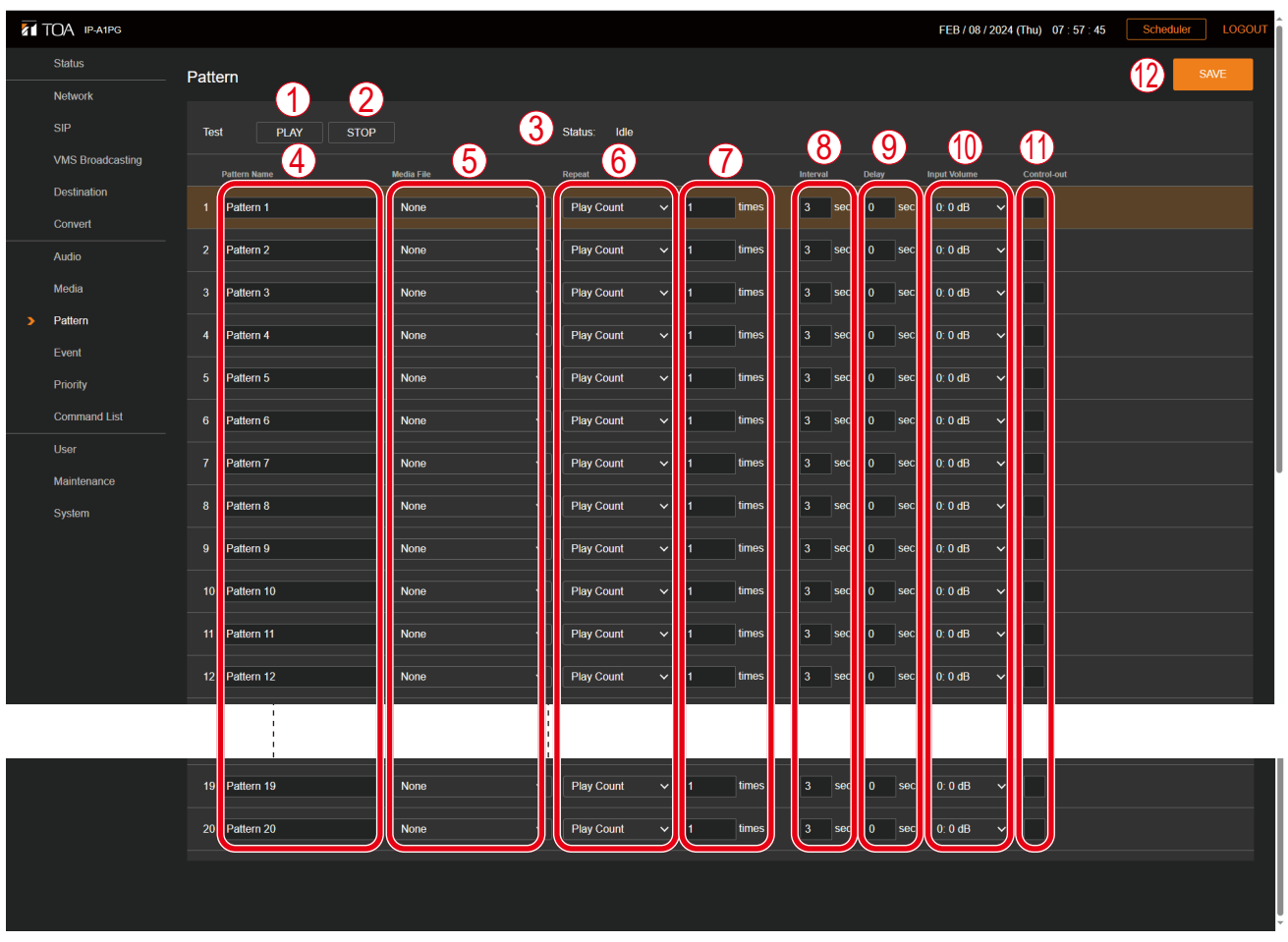

[When Duration is selected in the Repeat setting (6)]

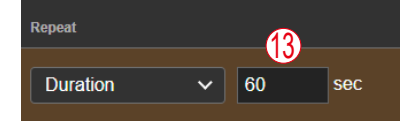

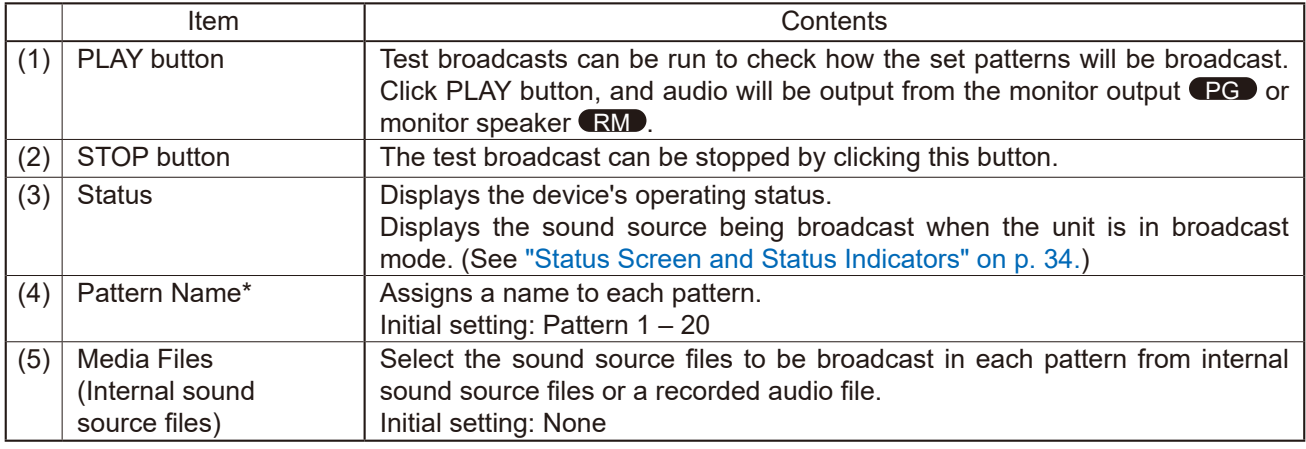

\* For more information on the characters or number of characters that can be set, please refer to ["USABLE](#page-83-0) [CHARACTERS"](#page-83-0) on p. 84.

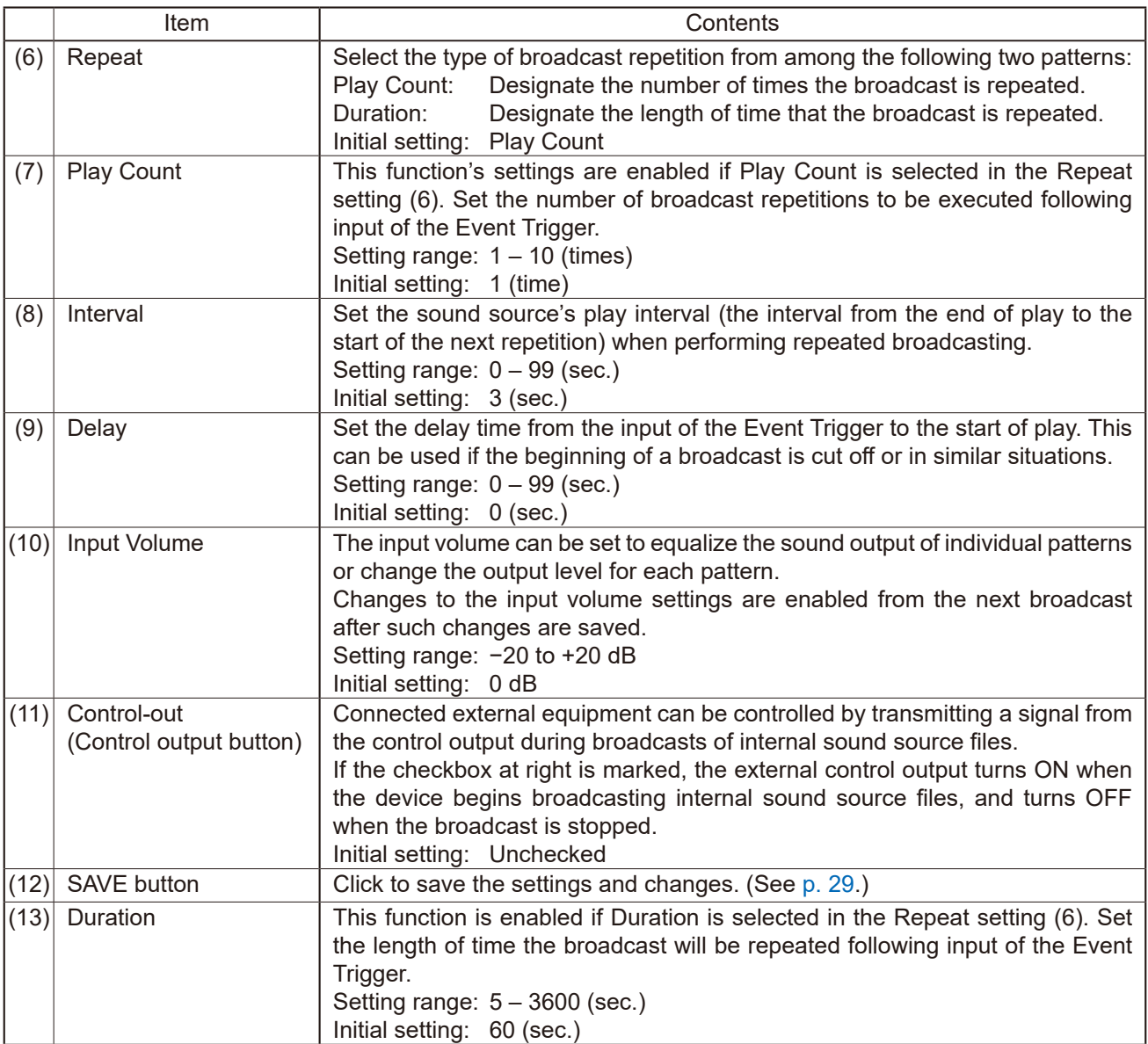

The broadcast repetition method can be selected from between the following two variations: Play Count, or the number of times that a broadcast is repeated, the total Duration of the broadcast. Each of these functions can be enabled as follows, depending on the combination with other setting items:

### **[If Play Count is selected]**

Designate the number of times the sound source playback will be repeated. The following operation is performed when Edge is selected as the Signal Mode and the start trigger is a control input, or if the receiving device is externally controlled by remote API.

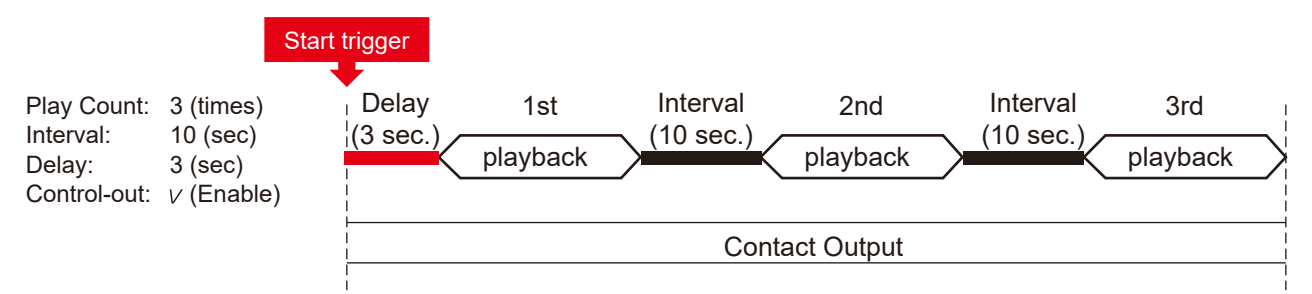

## **[If broadcast duration is selected]**

Designate the duration of repeated play. The following operation is performed when Edge is selected as the Signal Mode and the start trigger is a control input, or if the receiving device is externally controlled by remote API.

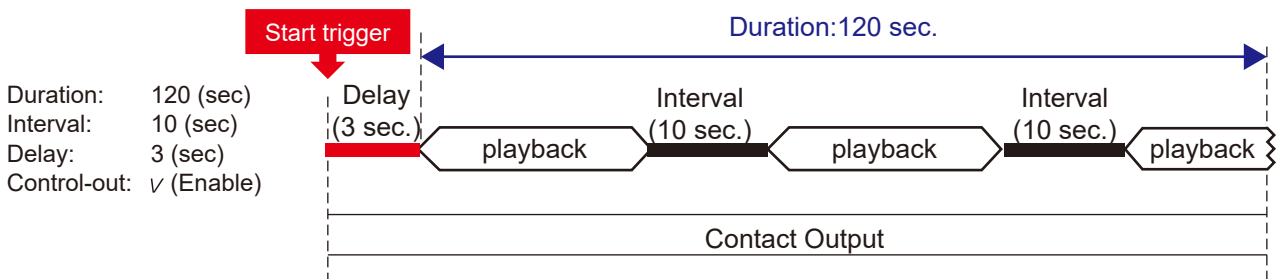

### **[Controlling Start-to-Finish Duration When the Control Input Signal Mode is Set to Level ]**

Broadcasts are repeatedly played back with no limit to the number of repetitions when Level is selected as the Signal mode, even if the Repeat pattern setting is set to "Play Count" or "Duration," for the entire period of time between the initial start trigger and the end trigger. The Interval time setting is applied as the duration between different sound sources.

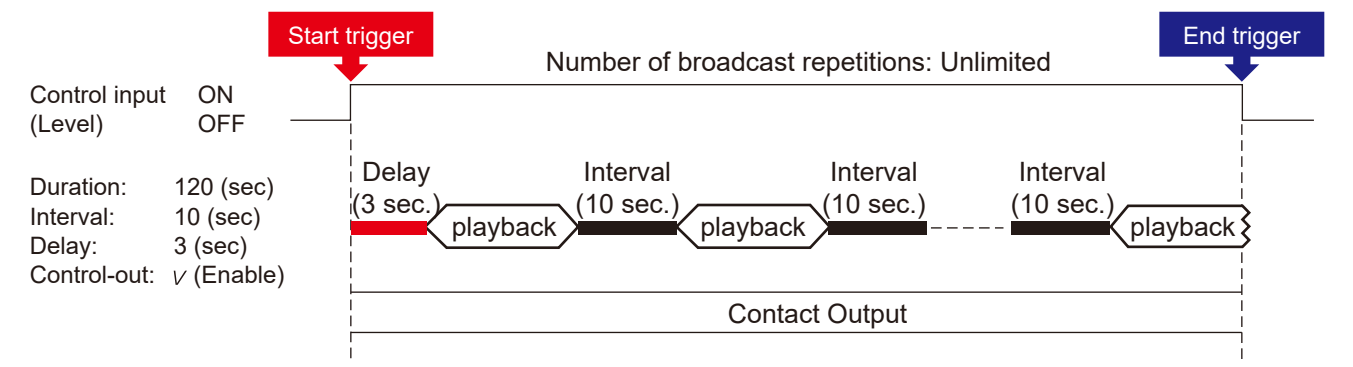

# **17.1. Performing Tests of Pattern Broadcast**

Follow the procedure below to conduct broadcast tests for selected broadcast patterns:

### **Note**

The PLAY button cannot be used if the set contents have not yet been saved.

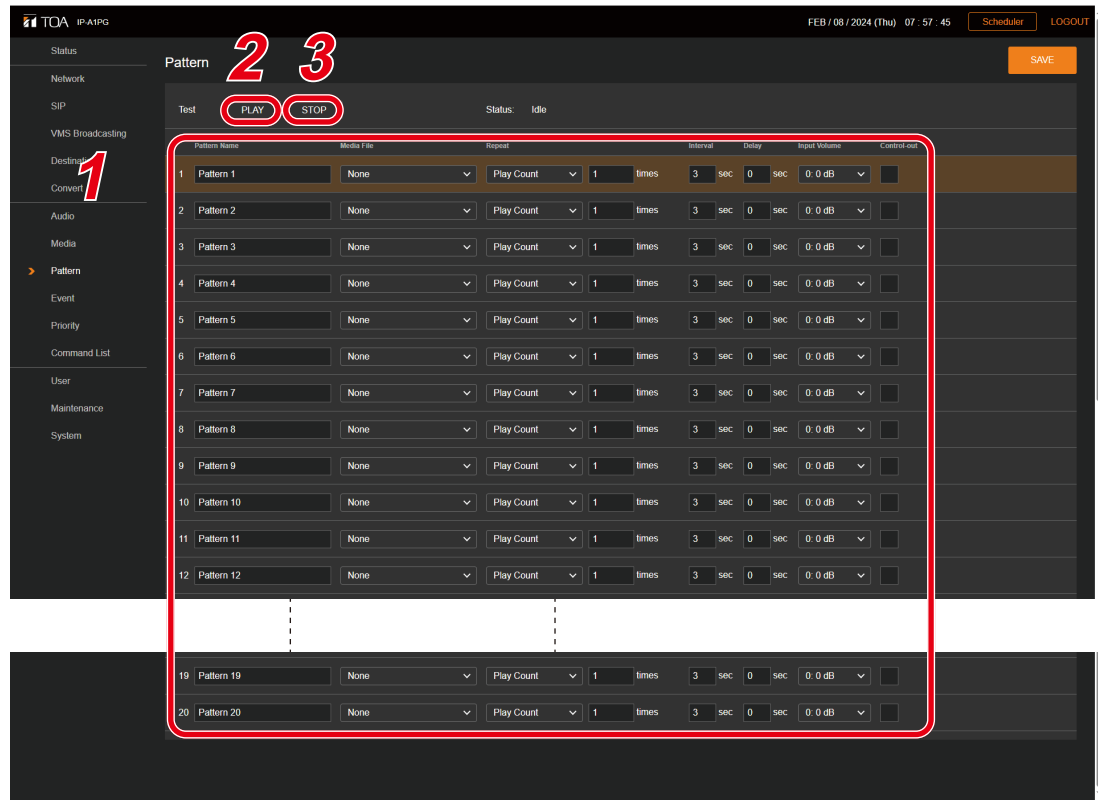

- **Step 1.** Click and select the broadcast pattern to be tested.
- **Step 2.** Click on the PLAY button.

A test broadcast of the selected broadcast pattern will begin.

**Tip**

Audio is provided from the monitor output **PG** or monitor speaker **RM**, and not as multicast audio to the network.

**Step 3.** Click on the STOP button to stop the test. The test broadcast stops.

# **18. EVENT SETTINGS SCREEN**

Perform all settings related to contact control input and output.

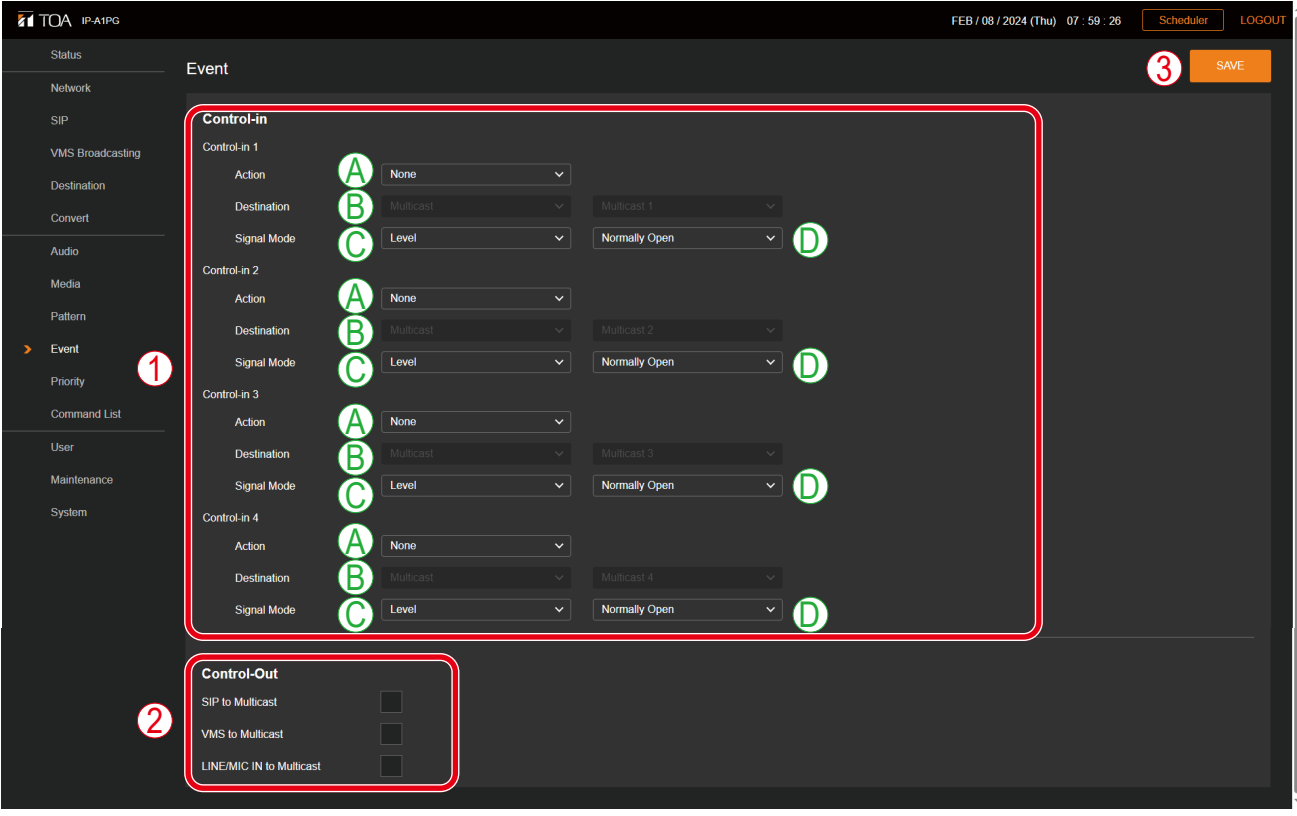

## RM

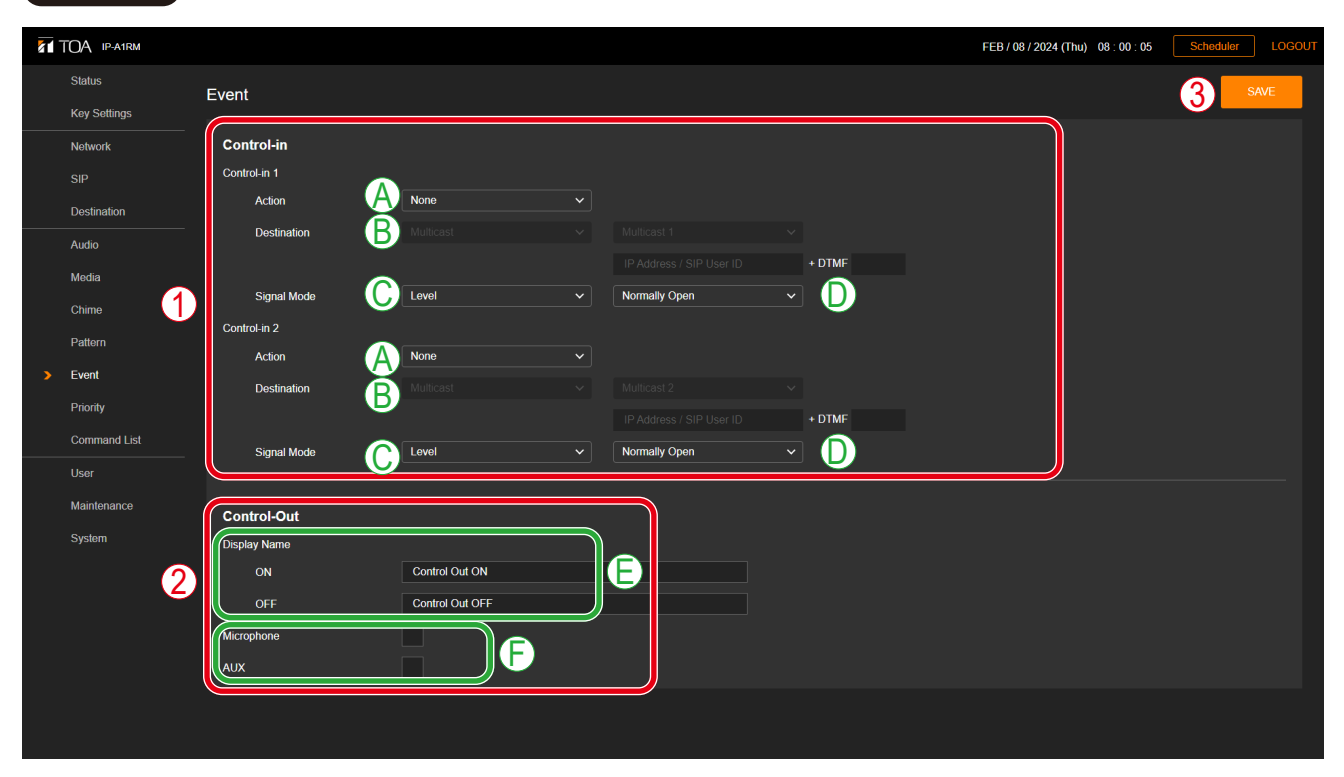

### **(1) Control-in**

Various event actions can be set for each control input, and can be executed by the input of a control signal from connected external equipment.

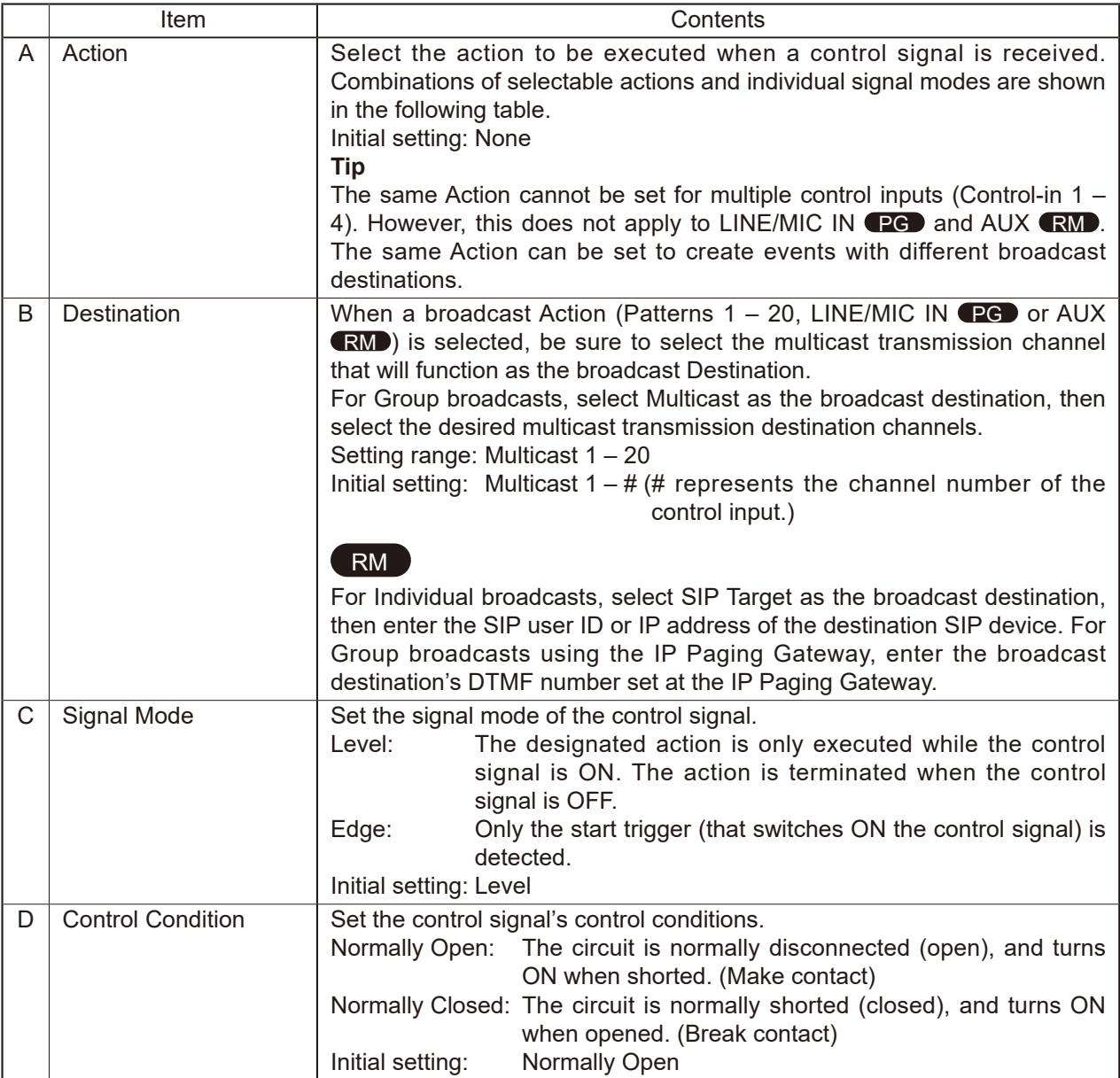

Configurable actions are as follows;

### **Tip**

The same Action cannot be set for multiple control inputs (Control-in  $1 - 4$ ). However, this does not apply to LINE/MIC IN **PG** and AUX **RM**. The same Action can be set to create events with different broadcast destinations.

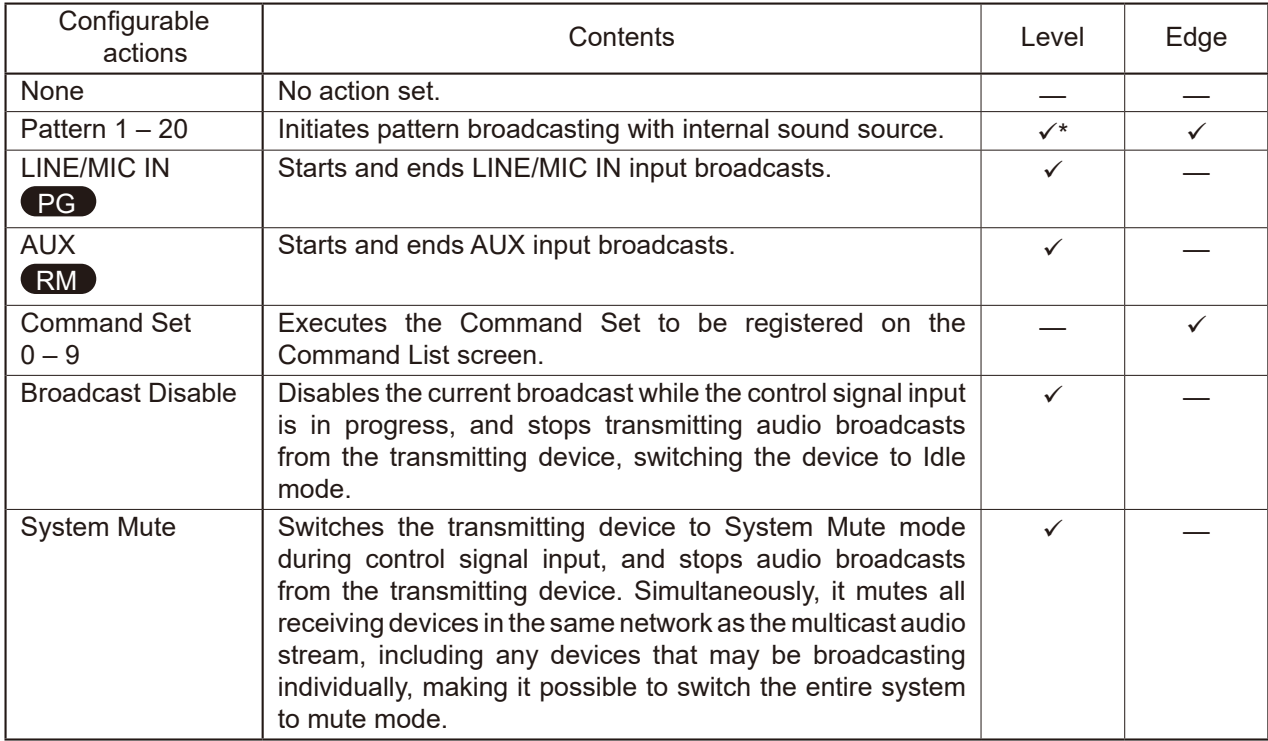

\* Broadcasts are repeatedly played back with no limit to the number of repetitions when Level is selected as the Signal mode, even if the Repeat pattern setting is set to "Play Count" or "Duration," for the entire period of time between the initial start trigger and the end trigger. The Interval time setting is applied as the duration between different sound sources.

### **(2) Control-out**

## PG

Connected external equipment can be operated by trigger signals transmitted from the control output during device broadcasts.

Set which control output the transmitting device should turn ON during individual broadcasts.<br>SIP to Multicast: The control output turns ON during SIP audio multicast broadcasts. The control output turns ON during SIP audio multicast broadcasts, and turns OFF again when the broadcast is complete.

VMS to Multicast: The control output turns ON during VMS audio multicast broadcasts, and turns OFF again when the broadcast is complete.

LINE/MIC to Multicast: The control output turns ON during the LINE/MIC input multicast broadcasts, and turns OFF again when the broadcast is complete.<br>Unchecked

Initial setting:

### **Tip**

Regarding control output settings when broadcasting internal sound source files, refer to "Control output (10)" in the preceding Pattern Registration screen ([p. 55](#page-54-0)).

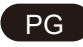

Connected external equipment can be operated by trigger signals transmitted from the control output during device broadcasts.

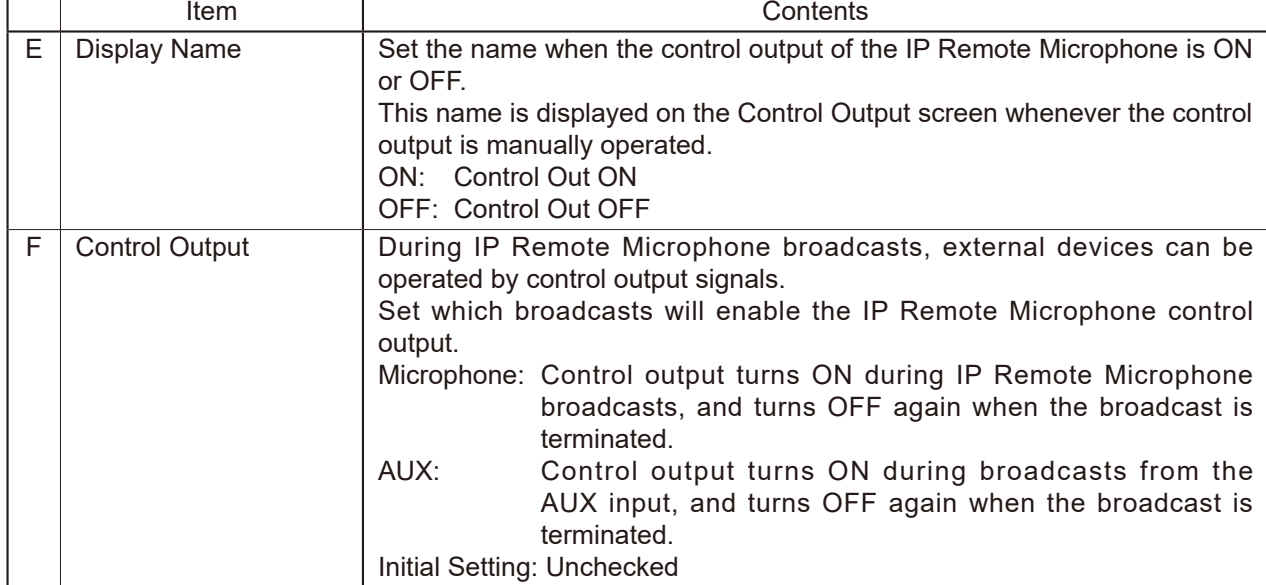

Set which control output the transmitting device should turn ON during individual broadcasts.

### **Tip**

Regarding control output settings when broadcasting internal sound source files, refer to "Control output (10)" in the preceding Pattern Registration screen ([p. 55](#page-54-0)).

### **(3) SAVE Button**

Click to save the settings and changes. (See [p. 29](#page-28-0).)

### **[Broadcasting from the internal sound source (when selecting Patterns 1-20)]**

### **Tip**

Pattern Broadcasting, as described below, refers to broadcasts made by playing a pattern list previously set on the Pattern Registration screen. The pattern list can include combinations of selections and repeated play of sound sources, as well as delay, interval, input volume, enabling or disabling of control outputs, etc.

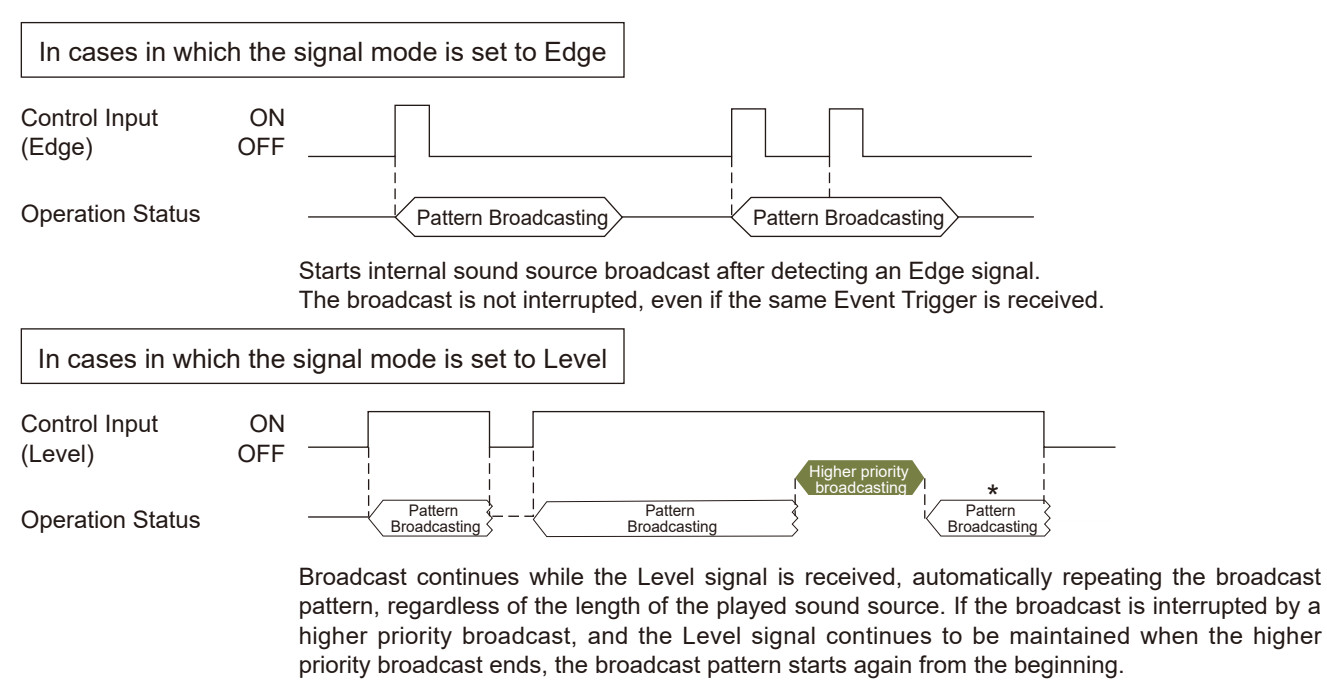

#### **Tip**

Broadcasts are repeatedly played back with no limit to the number of repetitions when Level is selected as the Signal mode, even if the Repeat pattern setting is set to "Play Count" or "Duration," for the entire period of time between the initial start trigger and the end trigger. The Interval time setting is applied as the duration between different sound sources.

### RM

\* If SIP Target is selected as the broadcast destination, the broadcast is not resumed after higher priority broadcasts end.

### **[Broadcasting Analog Sound Sources (When LINE/MIC IN** PG **or AUX** RM **is selected)]**

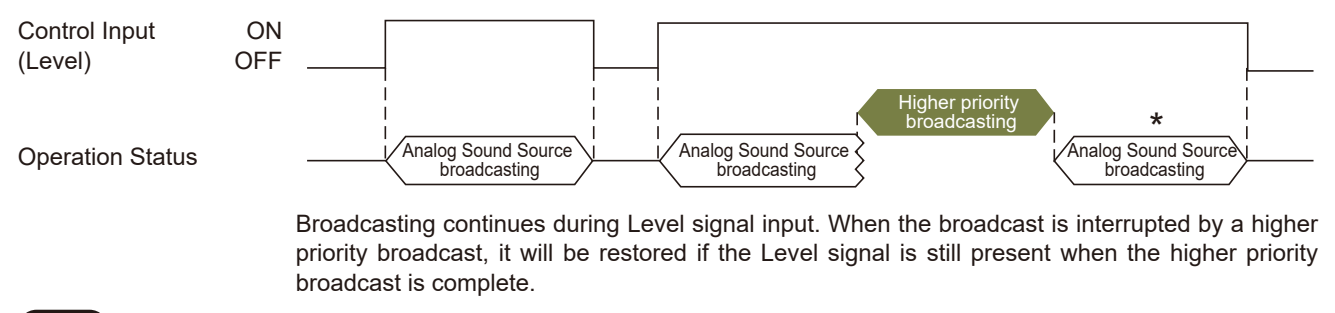

### RM

If SIP Target is selected as the broadcast destination, the broadcast is not resumed after higher priority broadcasts end.

### **[Stopping the Broadcast (When Broadcast Disable or System Mute is enabled)]**

Audio broadcasts from the transmitting device can be stopped by selecting Broadcast Disable or System Mute as the control input event.

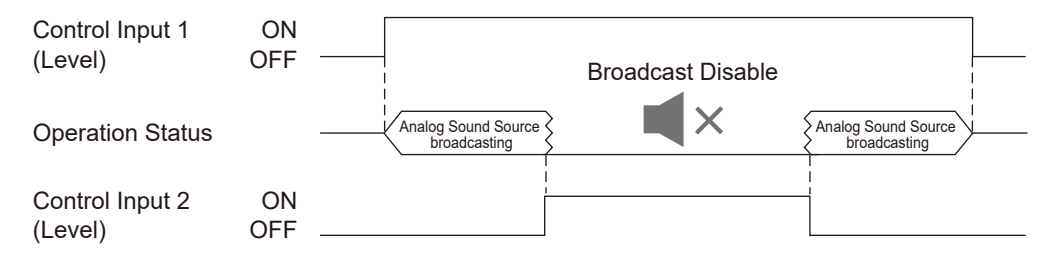

[Broadcast Disable] stops audio broadcasting from the transmitting device during Level signal input, and switches the system to Broadcast Disable mode.

[System Mute] stops audio broadcasting from the transmitting device during Level signal input. Simultaneously, it mutes all network receiving devices receiving the multicast audio stream, including any devices that may be broadcasting individually, making it possible to switch the entire system to mute mode.

# **19. PRIORITY SETTINGS SCREEN**

The priority order of each broadcast function can be set or modified.

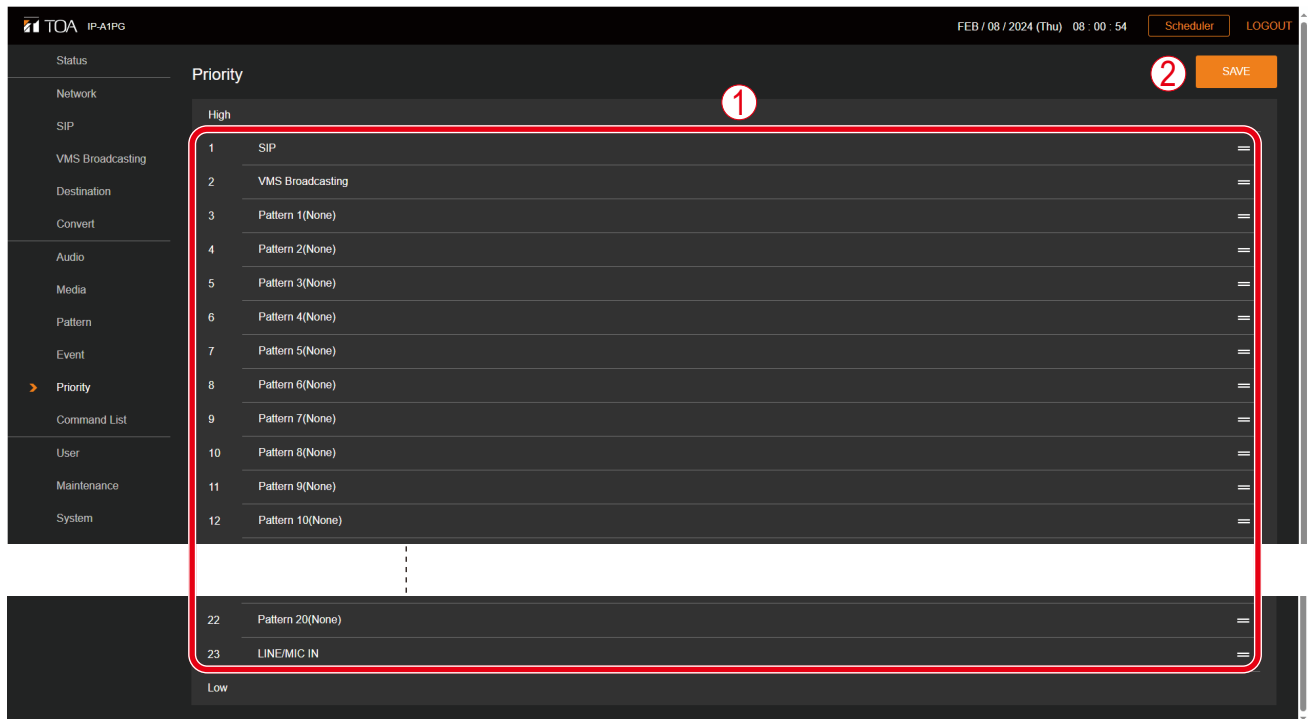

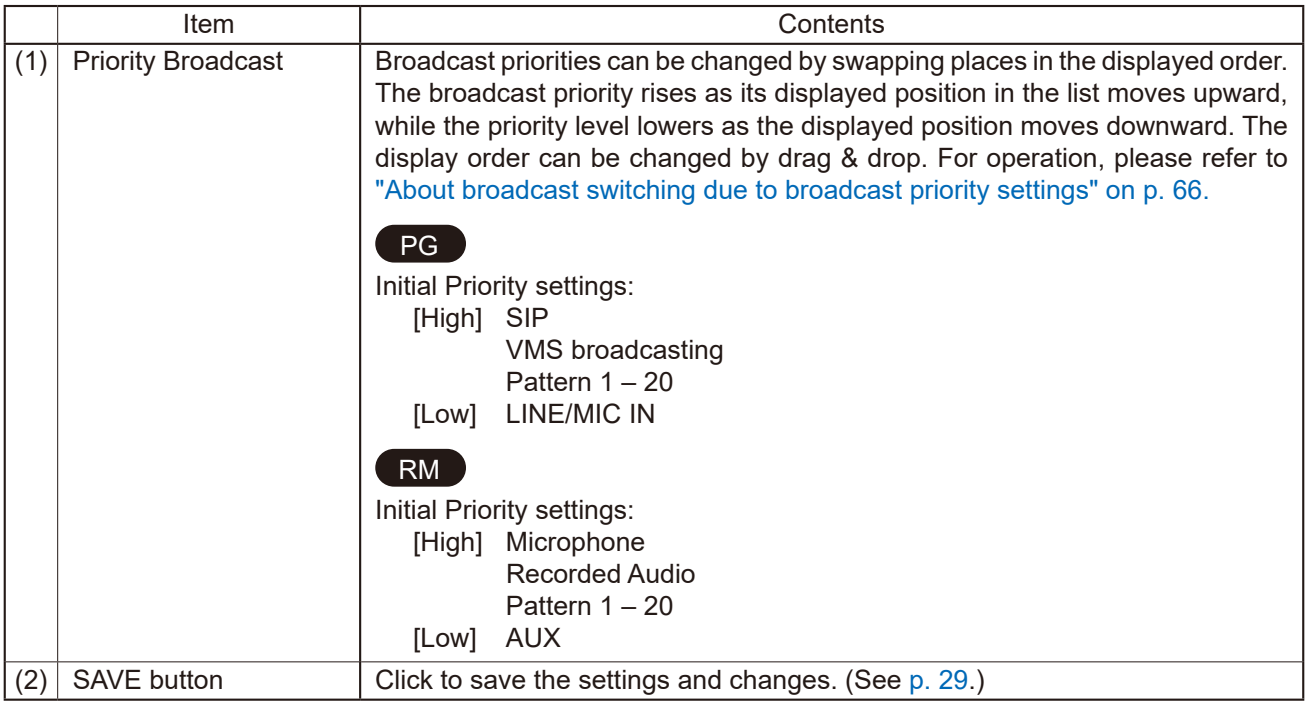

## <span id="page-65-0"></span>**[About broadcast switching due to broadcast priority settings]**

By assigning a higher priority to a broadcast sound source, it can be set to interrupt other broadcasts. Shown below are some representative examples:

### **Tip**

The Patterns described below represent broadcasts made by executing the pattern list set on the Pattern Registration screen. The pattern list includes the combinations of selections and repeated play of sound sources, as well as delay, interval, input volume, enabling or disabling of control outputs, etc.

Internal sound source broadcast switching operations

Example 1. When the signal mode is set to Edge:

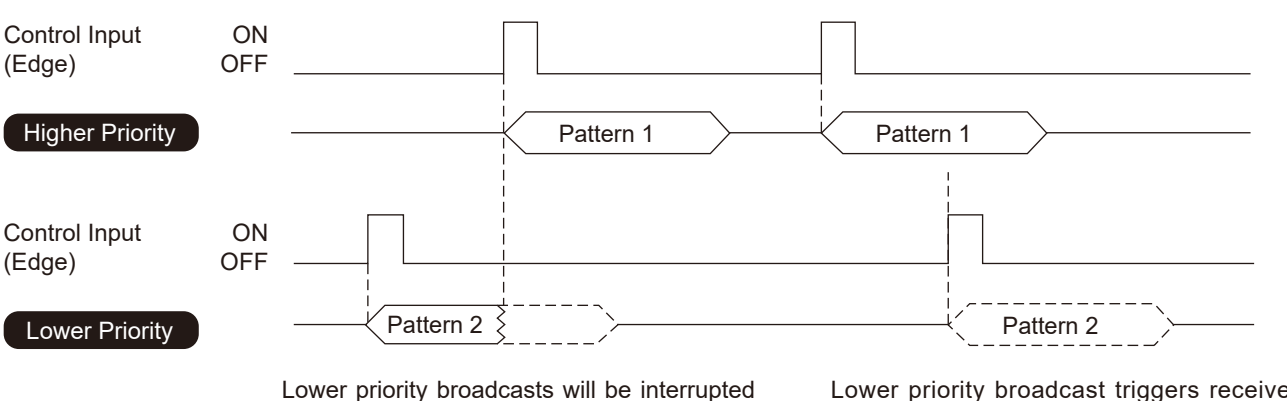

by higher priority broadcasts.

Lower priority broadcast triggers received during higher priority broadcasts will not be executed.

Example 2. When the signal mode is set to Level:

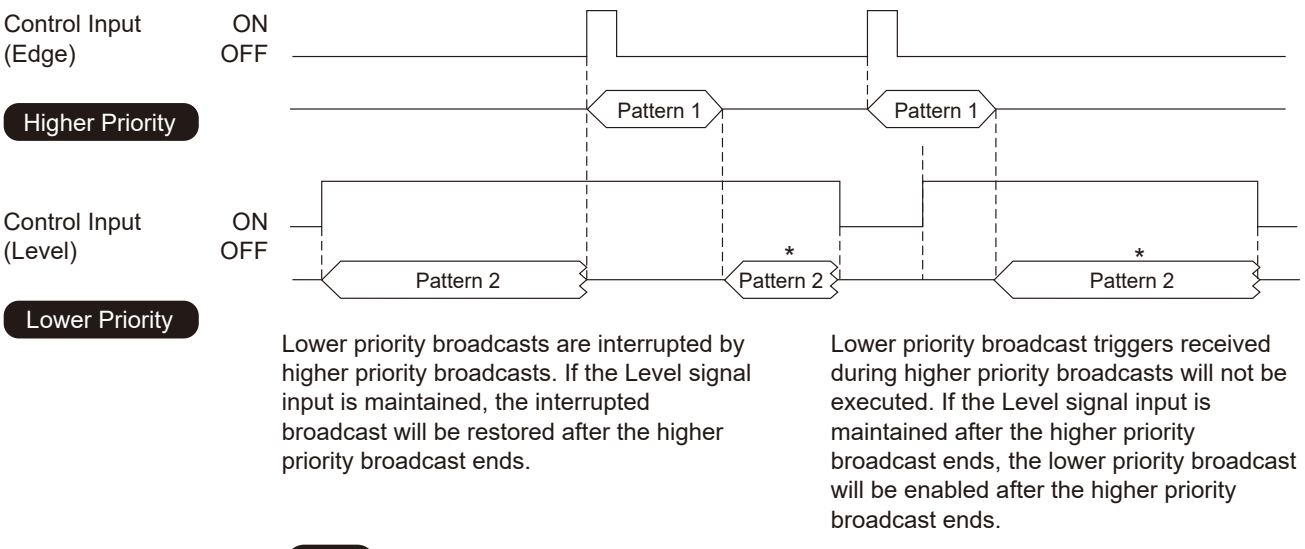

RM

\* If SIP Target is selected as the broadcast destination, the broadcast is not resumed after higher priority broadcasts end.

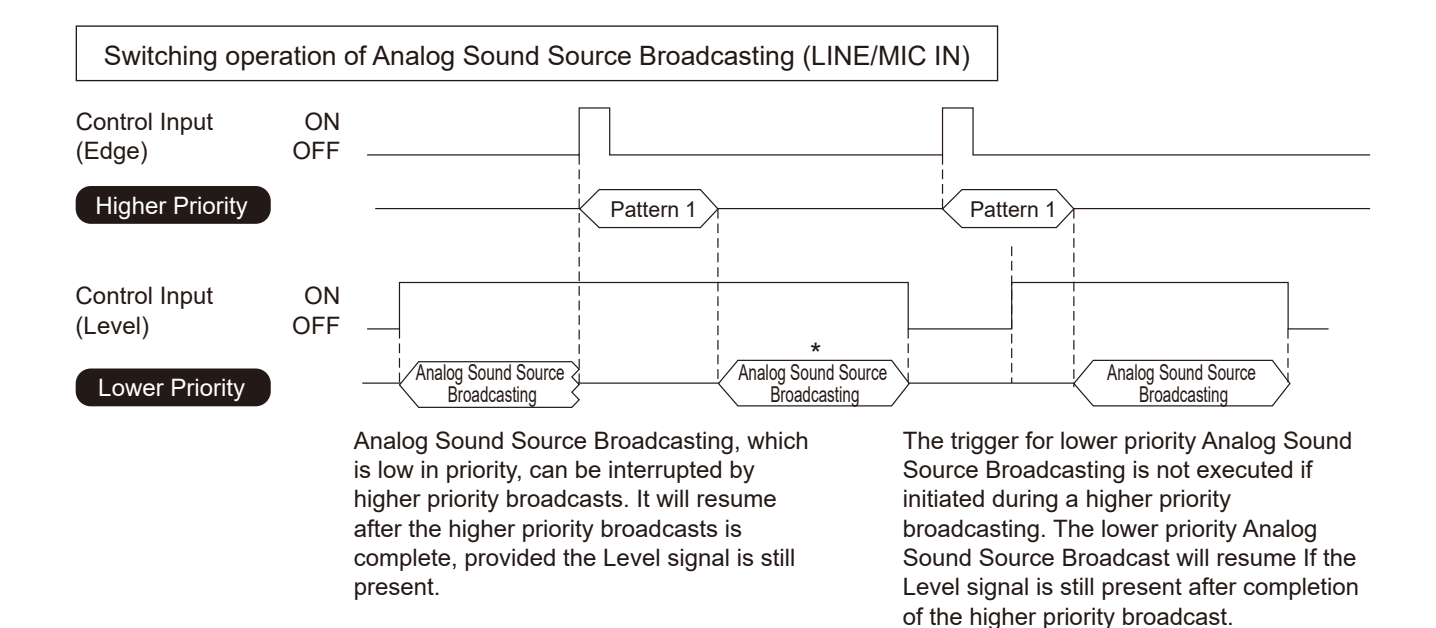

## RM

\* If SIP Target is selected as the broadcast destination, the broadcast is not resumed after higher priority broadcasts end.

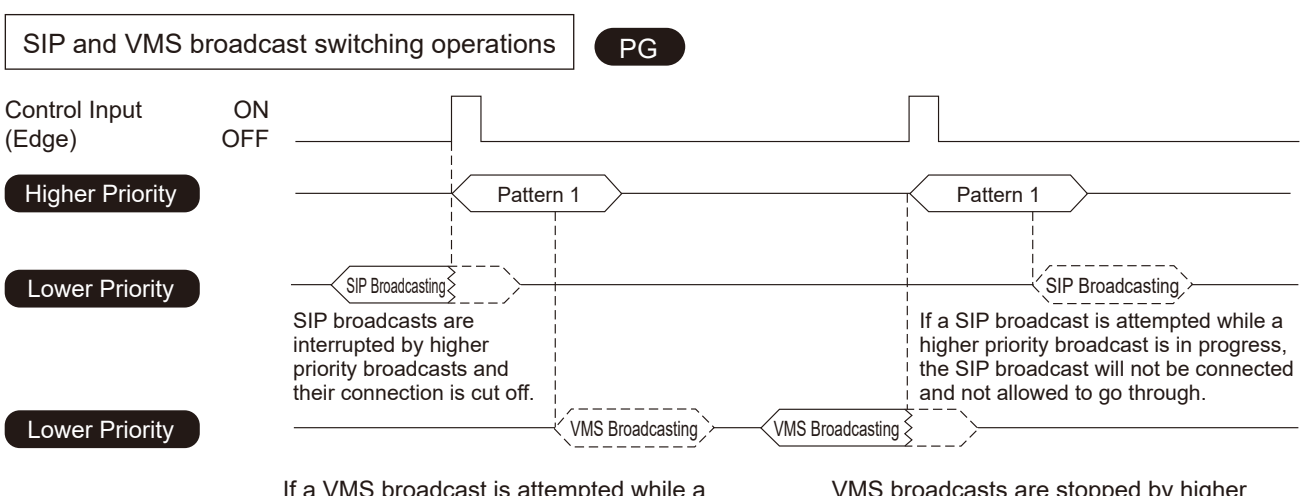

If a VMS broadcast is attempted while a higher priority broadcast is in progress, the VMS broadcast will not be connected and not allowed to go through.

VMS broadcasts are stopped by higher priority broadcasts and their connection is cut off.

# **20. COMMAND LIST SCREEN**

The registration of HTTP commands allows the transmitting device to work in close coordination with any equipment that is capable of HTTP control.

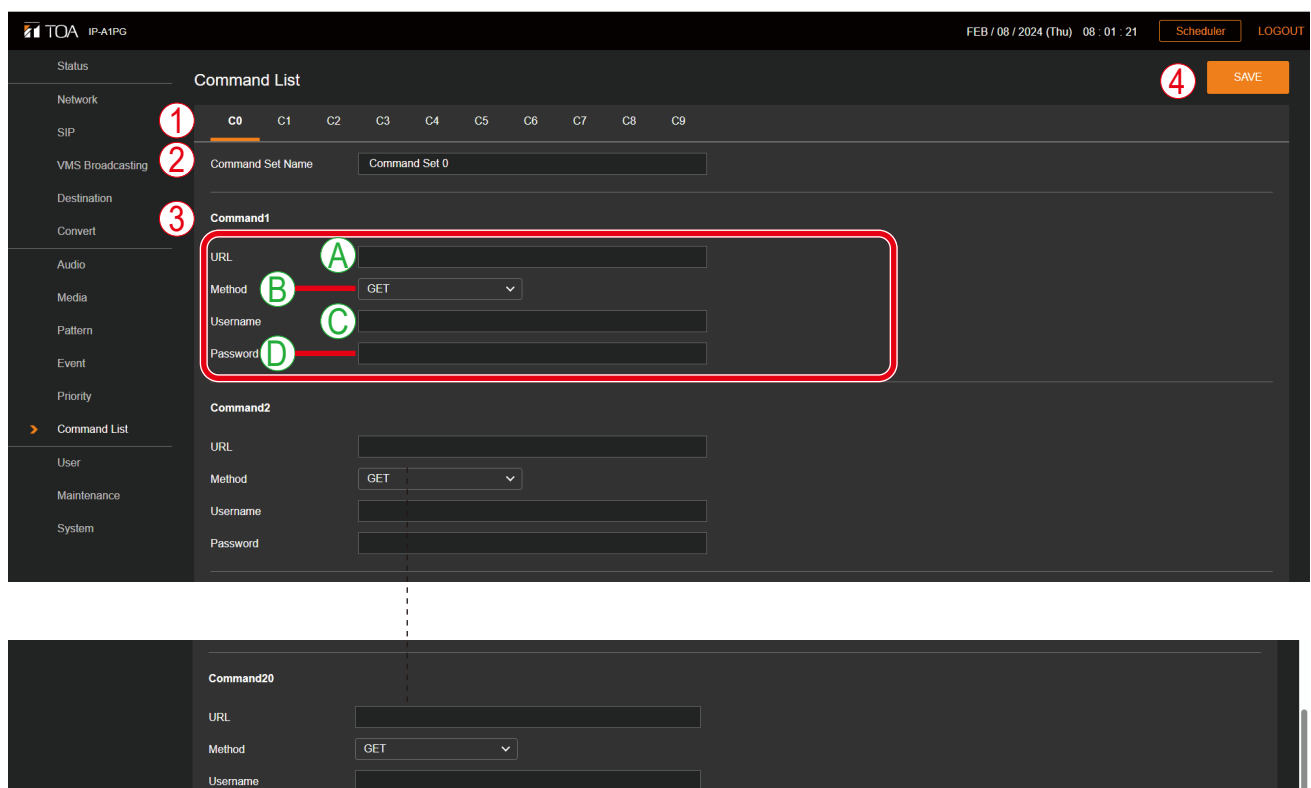

[When POST is selected in the Method (B) of Command setting (3)]

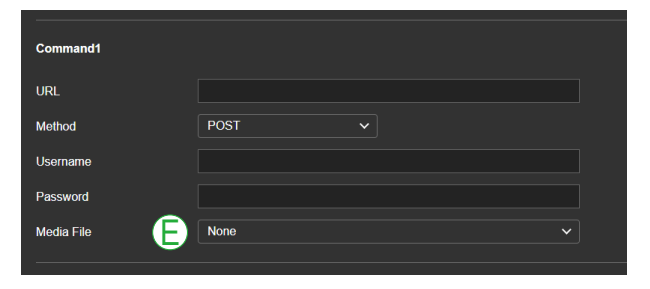

## **20.1. Command List Makeup**

Password

The makeup of each command and command set from the Command List are as follows. Commands can be preset in command set units to execute actions in the Event settings or the Scheduler.

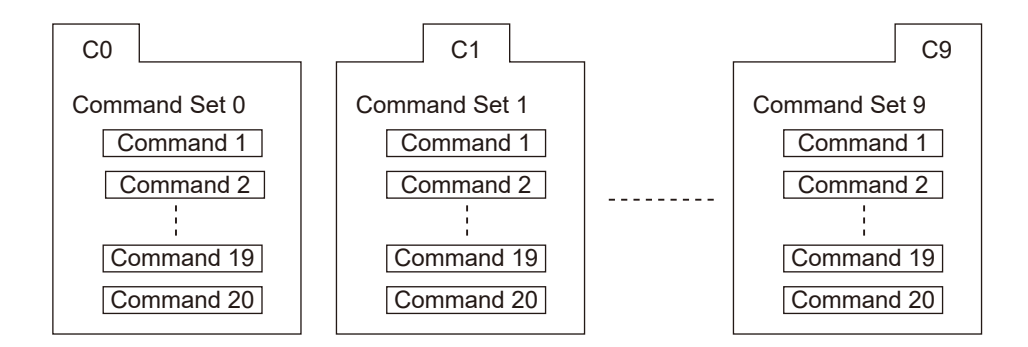

### **(1) Command set tabs (C0 – C9)**

Ten separate Command sets (C0 – C9) are made available. The Command set screen changes as the tabs are selected. Up to 20 commands can be registered for each Command set tab.

### **(2) Command Set Name**

Names can be assigned to each set commands. The full selection of commands is displayed on the Event (and other related) Settings screen(s) using these assigned names.

### **(3) Command**

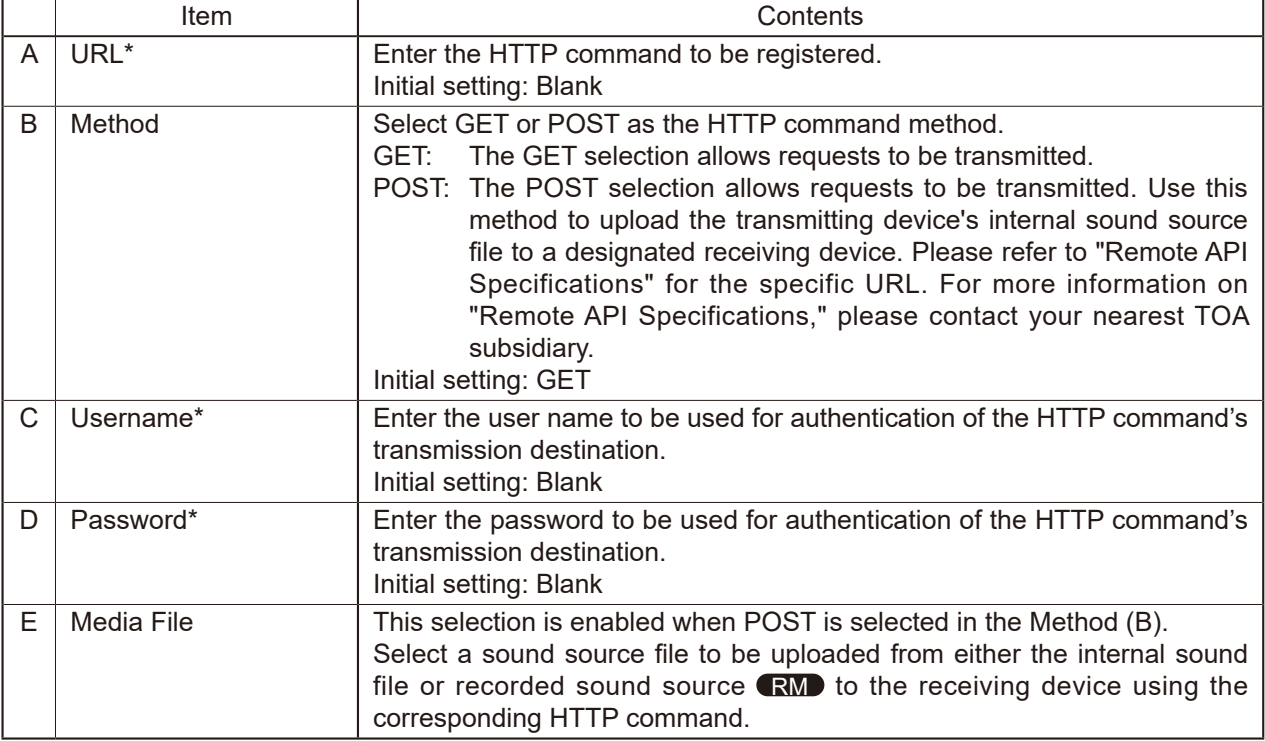

\* For more information on the characters or number of characters that can be set, please refer to ["USABLE](#page-83-0) [CHARACTERS"](#page-83-0) on p. 84.

### **(4) SAVE button**

Click to save the settings and changes. (See [p. 29](#page-28-0).)

# **21. USER SETTINGS SCREEN**

The username and password required to make a connection to the device from a PC can be set on this screen.

### **Tip**

Administrator privileges allow one to edit all settings and Scheduler functions.

With User privileges, only Scheduler functions can be edited after logging in to the Scheduler screen.

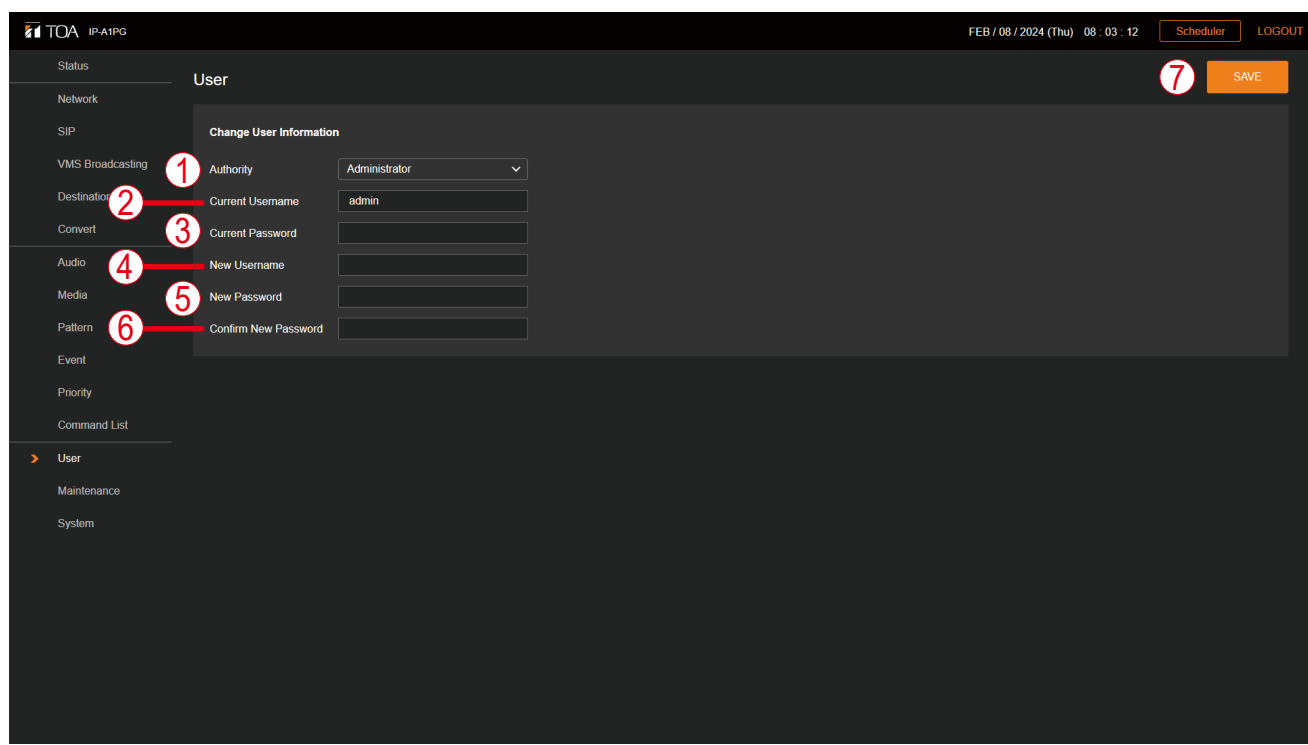

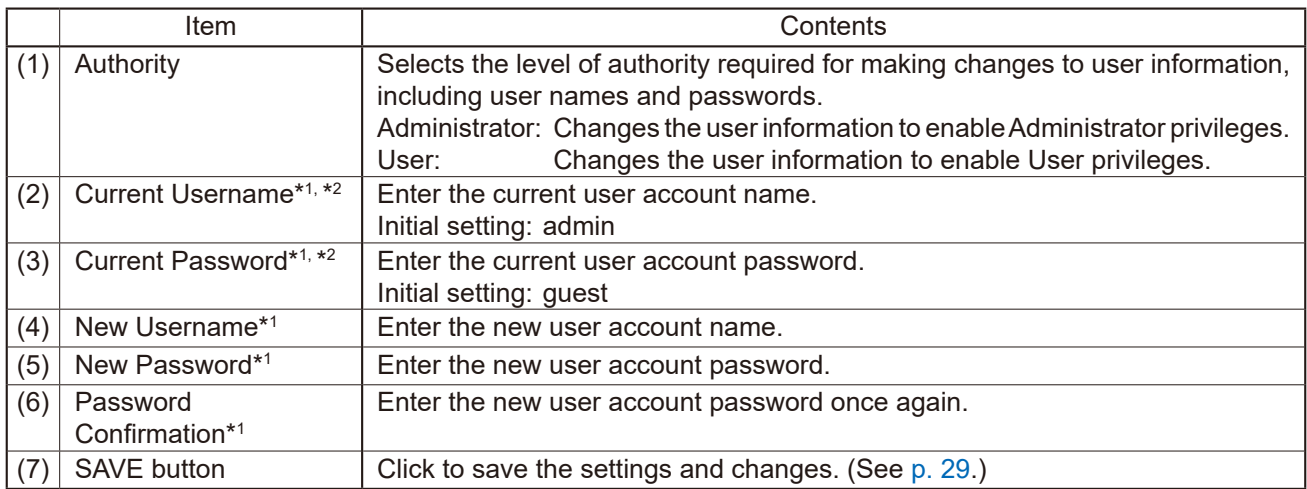

\*1For more information on the characters or number of characters that can be set, please refer to ["USABLE](#page-83-0) [CHARACTERS"](#page-83-0) on p. 84.

\*2 This item's original setting value is retained when the setting file is uploaded.

# **22. MAINTENANCE SCREEN**

Backup and restoration of device settings data, reset setting, firmware update and hardware reboot can all be performed on this screen.

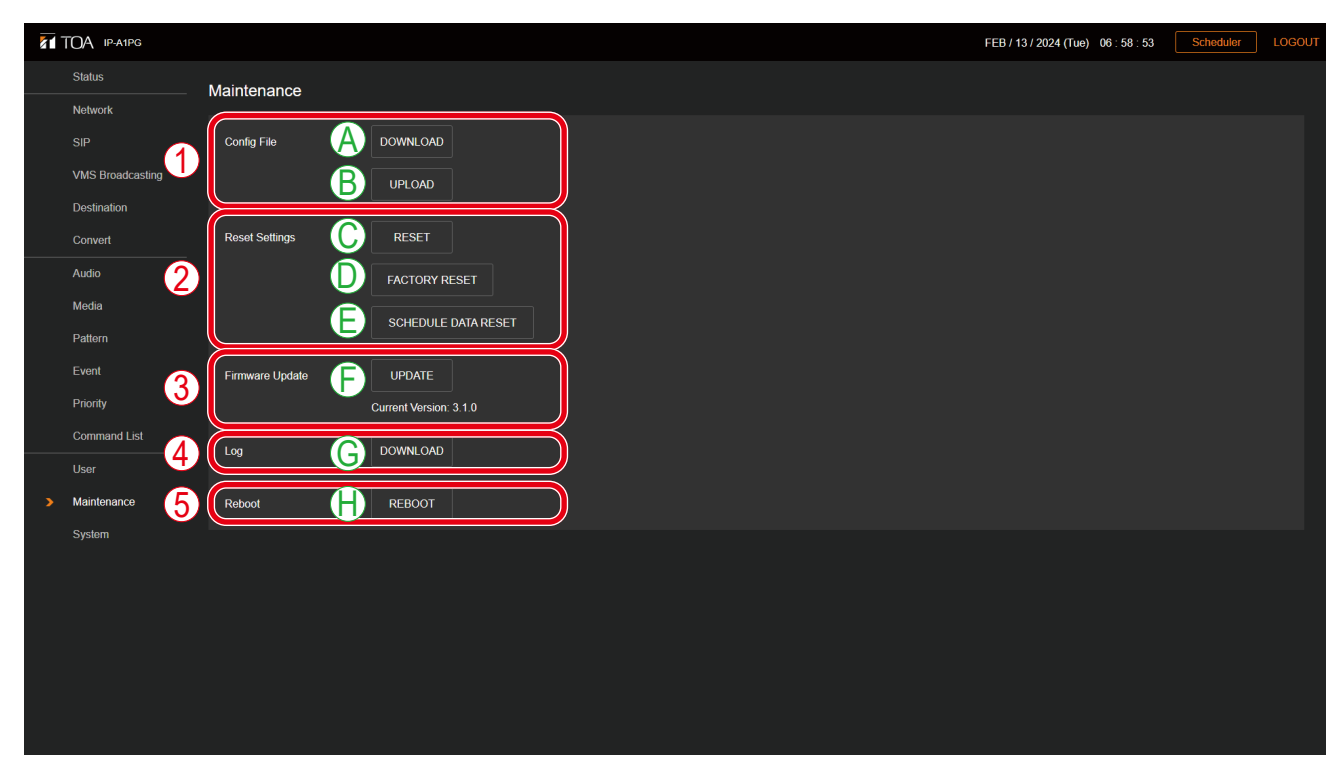

## **(1) Config File**

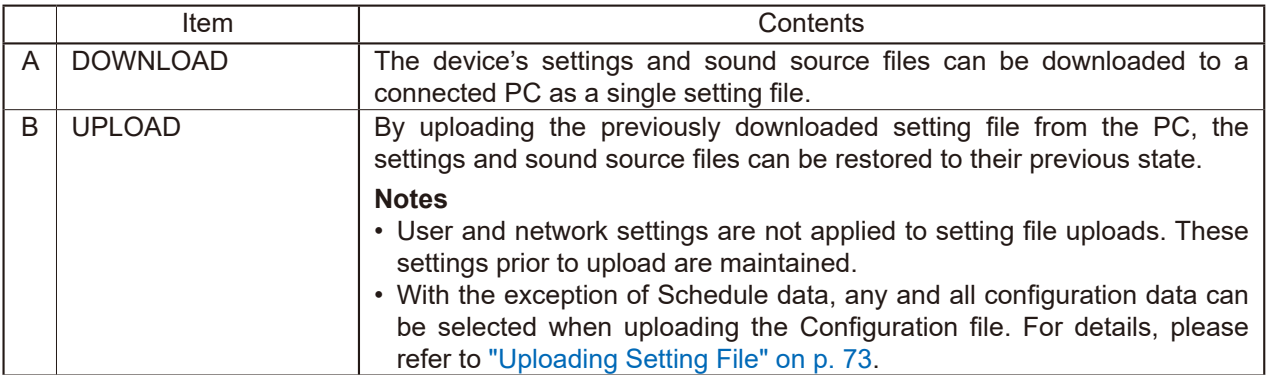

### **(2) Reset Setting**

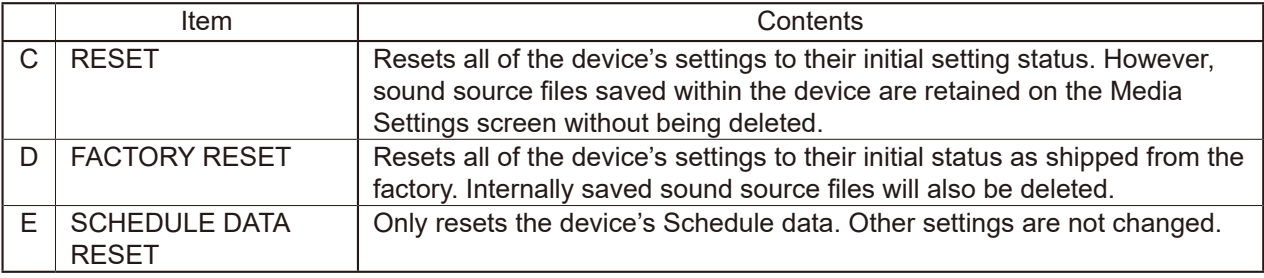

## **(3) Firmware Update**

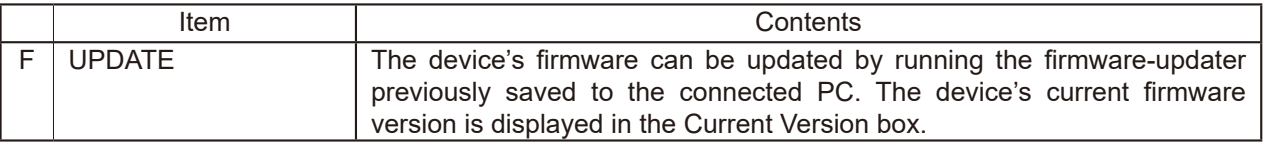

### **(4) Log**

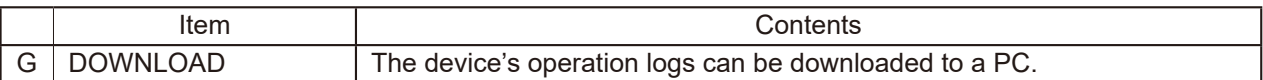

### **(5) Reboot**

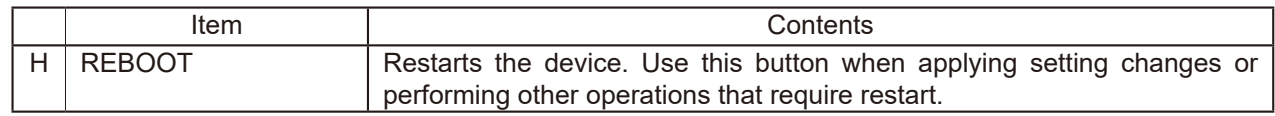

# **22.1. Downloading Setting File**

Follow the procedure below to save the device's setting contents and sound source files to the PC as setting files:

**Step 1.** Click on the DOWNLOAD button. The file explorer opens.

**Step 2.** Select the folder into which the setting file is to be saved.

**Step 3.** Enter the filename and click on the SAVE button.

## **Tip**

The setting file extension is ".spconf".

The following filename is automatically assigned when downloading:

<IP address>\_<terminal name>.spconf

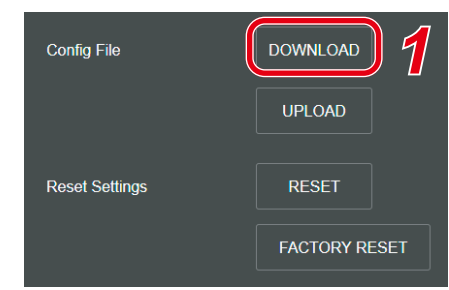
# **22.2. Uploading Setting File**

Follow the procedure below to restore setting contents and sound source files to the device from the setting files saved on the PC.

#### **Note**

Performing uploads during a broadcast will stop all current broadcasts.

**Step 1.** Click on the UPLOAD button.

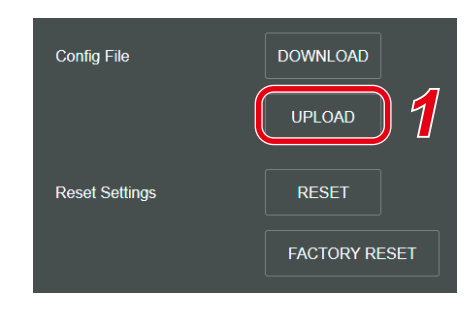

The settings upload screen opens.

**Step 2.** Click on the Browse button.

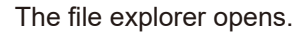

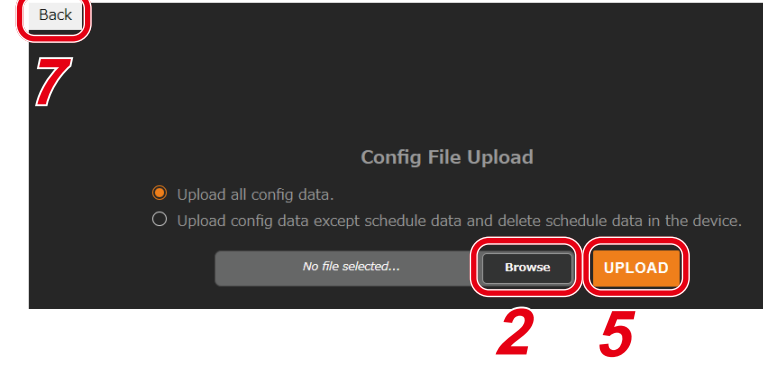

**Step 3.** Select the setting file.

#### **Tips**

- The setting file extension is ".spconf".
- • For valid characters that can be used in the file name, please refer to "USABLE [CHARACTERS"](#page-83-0) on [p. 84](#page-83-0).
- **Step 4.** Click on the OPEN button.
- **Step 5.** Confirm the setting filename displayed on the screen, then click on the UPLOAD button.

Upload begins, followed by an automatic restart. A popup window showing the operating status is displayed during upload or restart. During this process, a confirmation dialog is temporarily displayed when upload of the setting file is complete.

#### **Note**

The receiving device's settings file cannot be uploaded to the transmitting device. **Tips**

The application range of the Configuration file can be selected before uploading.

• Upload all config data (default value):

Applies all configuration data to the Configuration file to be uploaded.

• Upload config data except schedule data and delete schedule data in the device:

With the exception of the Schedule data, applies the selected configuration data to the Configuration files to be uploaded. If Schedule data has already been registered to the device, the device's Schedule data will be deleted.

#### **Step 6.** Click on the OK button.

After restart is complete, the popup window showing the operating status turns off, returning the display to the Settings Upload screen.

**Step 7.** Click on the Back button located at the upper left of the Settings upload screen. The display then reverts to the Login screen.

# **22.3. Initialization of Settings**

Follow the procedure below to return all the device's setting contents to their initial settings.

#### **Notes**

- Unlike the factory default settings procedure described on the following page, the device's saved sound source files are not deleted.
- The firmware version does not revert to the factory-preset version. The version that existed before settings initialization is maintained.

**Step 1. Click on the RESET button.** 

The dialog box opens.

**Step 2.** Click on the YES button.

The initialization of all the device's settings begins. The dialog box is displayed when initialization is completed.

- **Step 3.** Click on the OK button.
- **Step 4.** Restart the device.

If Restart is executed, all of the device's new settings will be initialized after the device is restarted. For the restart method, please refer to ["Restarting](#page-29-0) the Device" on p. 30.

#### **Tip**

Settings can also be initialized by using the device's Reset key. For detailed setting procedure, please refer to the instruction manual supplied with the device.

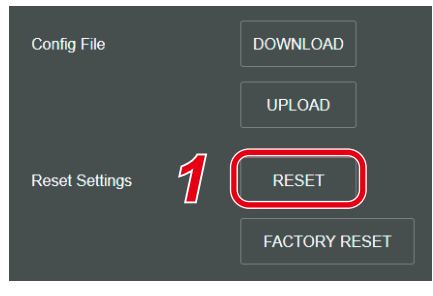

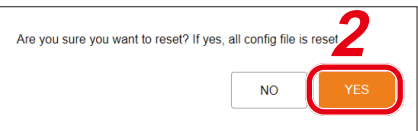

# **22.4. Factory Default Settings**

Follow the procedure below to return all the device's settings to their factory-preset condition.

#### **Notes**

- If returned to factory default settings, all of the sound source files saved in the device will also be deleted.
- The firmware version does not revert to the factory-preset version. The version that existed before settings initialization is maintained.

**Step 1.** Click on the FACTORY RESET button.

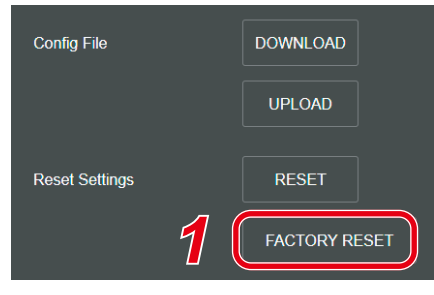

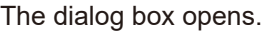

**Step 2.** Click on the YES button. Initialization to factory default setting begins. The dialog box is displayed once initialization is complete.

**Step 3.** Click on the OK button.

**Step 4.** Restart the device.

If Restart is executed, the device will revert to its initial factory-preset condition after being restarted. For the restart procedure, please refer to ["Restarting](#page-29-0) the Device" on p. 30.

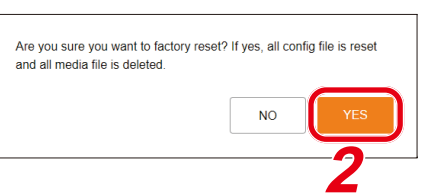

# **22.5. Firmware Update**

The procedure for updating the device's firmware is as follows:

#### **Tip**

Download the latest firmware-updater after performing a search of the TOA DATA Library (https://www.toaproducts.com/international/) for the product number.

#### **Note**

Do not change the filename of the downloaded firmware-updater.

**Step 1.** Click on the UPDATE button.

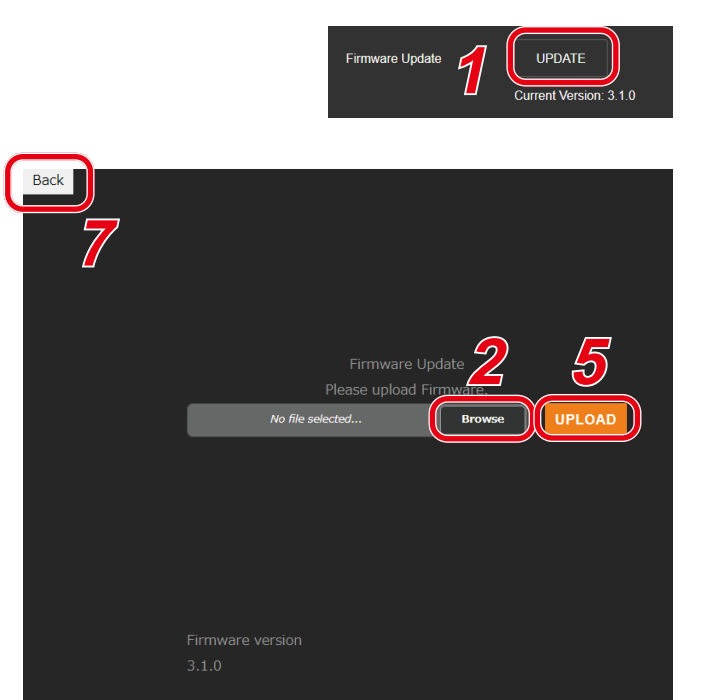

- The Update screen opens.
- **Step 2.** Click on the Browse button. The file explorer opens.

**Step 3.** Select the new firmware-updater file. **Tip**

The firmware-updater's extension is ".bin".

- **Step 4.** Click on the OPEN button.
- **Step 5.** Confirm the firmware-updater's name displayed on the screen, then click on the UPLOAD button. The dialog box is displayed.
- **Step 6.** Click on the OK button.

Upload of the new firmware-updater begins.

After upload is completed, the device's Status indicator changes to indicate that the firmware update is in progress, and the device is restarted.

After restart is completed, the display reverts to the Update screen.

**Note**

Do not restart the device or turn off its power during firmware update, as doing so could result in corrupted firmware, potentially making it impossible to start the device.

- **Step 7.** Click on the Back button located at the upper left of the Update screen. The display reverts to the Login screen.
- **Step 8.** After logging in again, confirm that the new firmware version is displayed in the Firmware Version field on the Status screen.

#### **Tip**

After firmware update, all settings and sound source files are maintained without being initialized.

# **22.6. Downloading the Log File**

#### **22.6.1. About the Log File**

Clicking on the DOWNLOAD button in the Log field allows the log file to be downloaded. The file name extension is [.log]. The log can be browsed using a text editor like Notepad. The following filename is automatically assigned when downloading: <IP address>\_<terminal name>.log

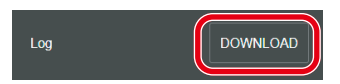

Data saved to the log file includes device information and operating log.

Logs are kept for 30 days.

File size can be up to about 15MB.

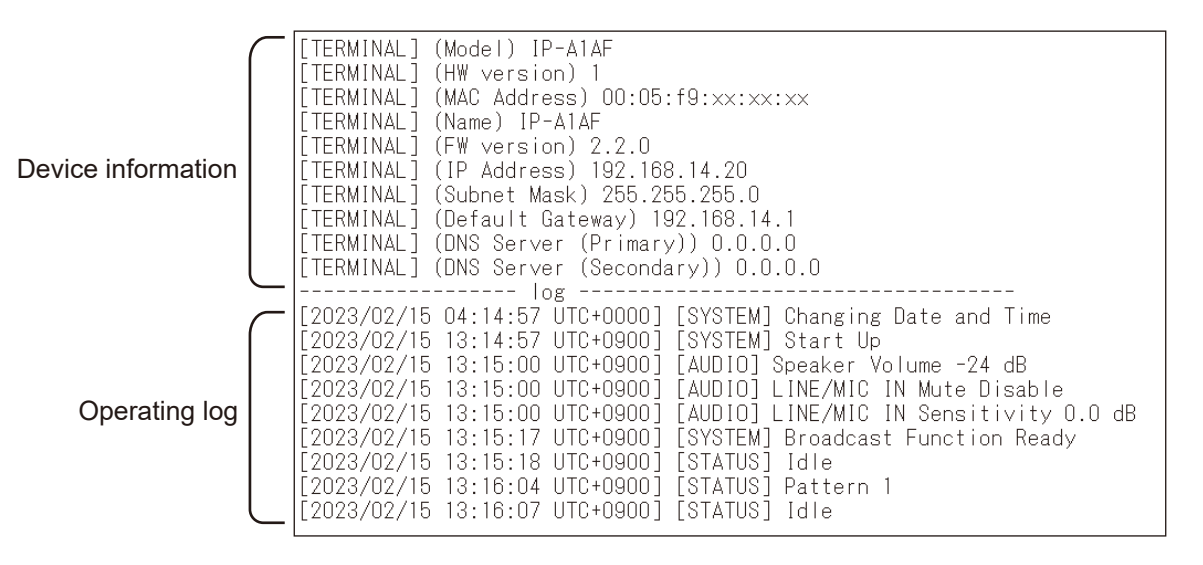

## **22.6.2. Log Table**

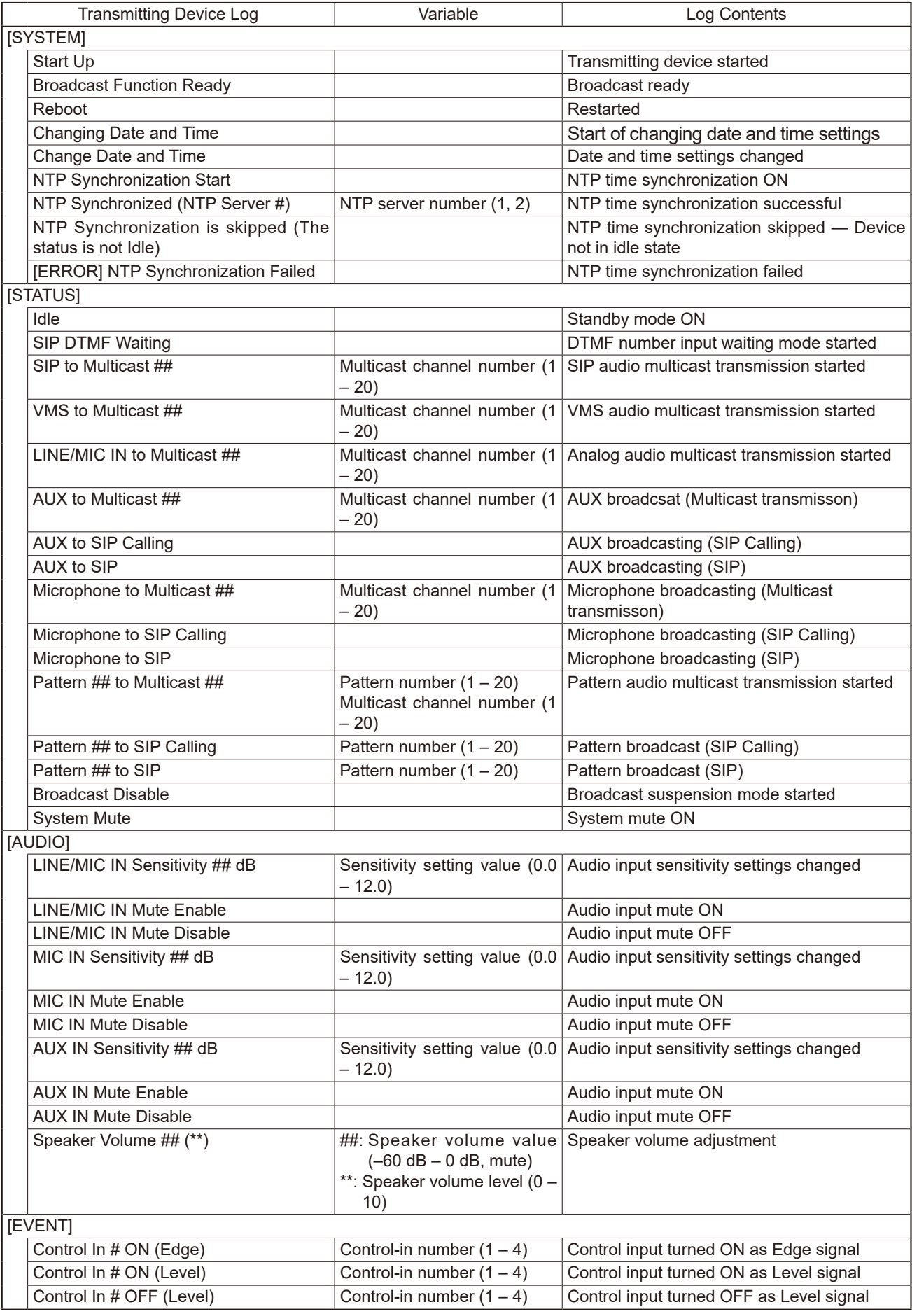

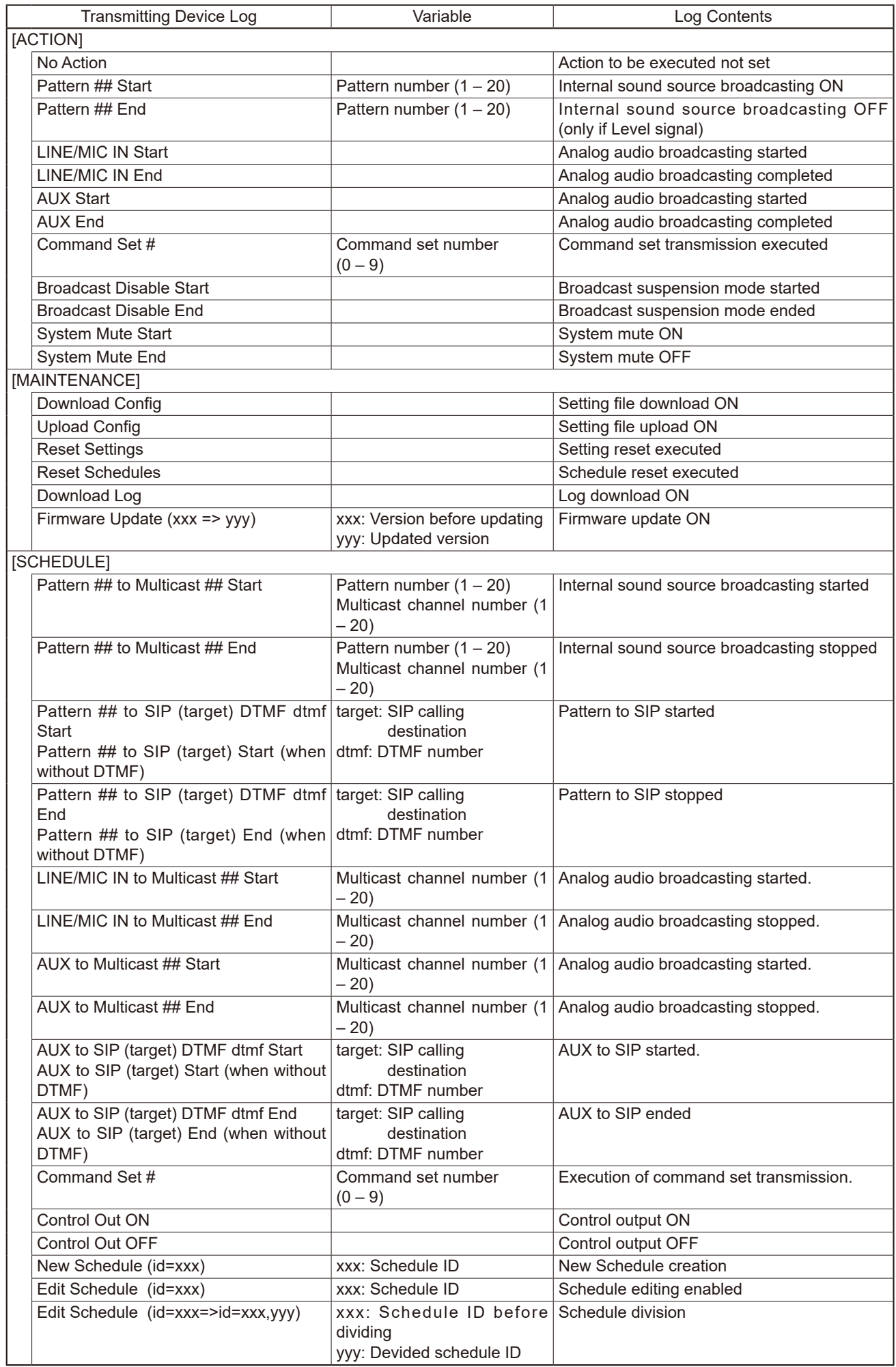

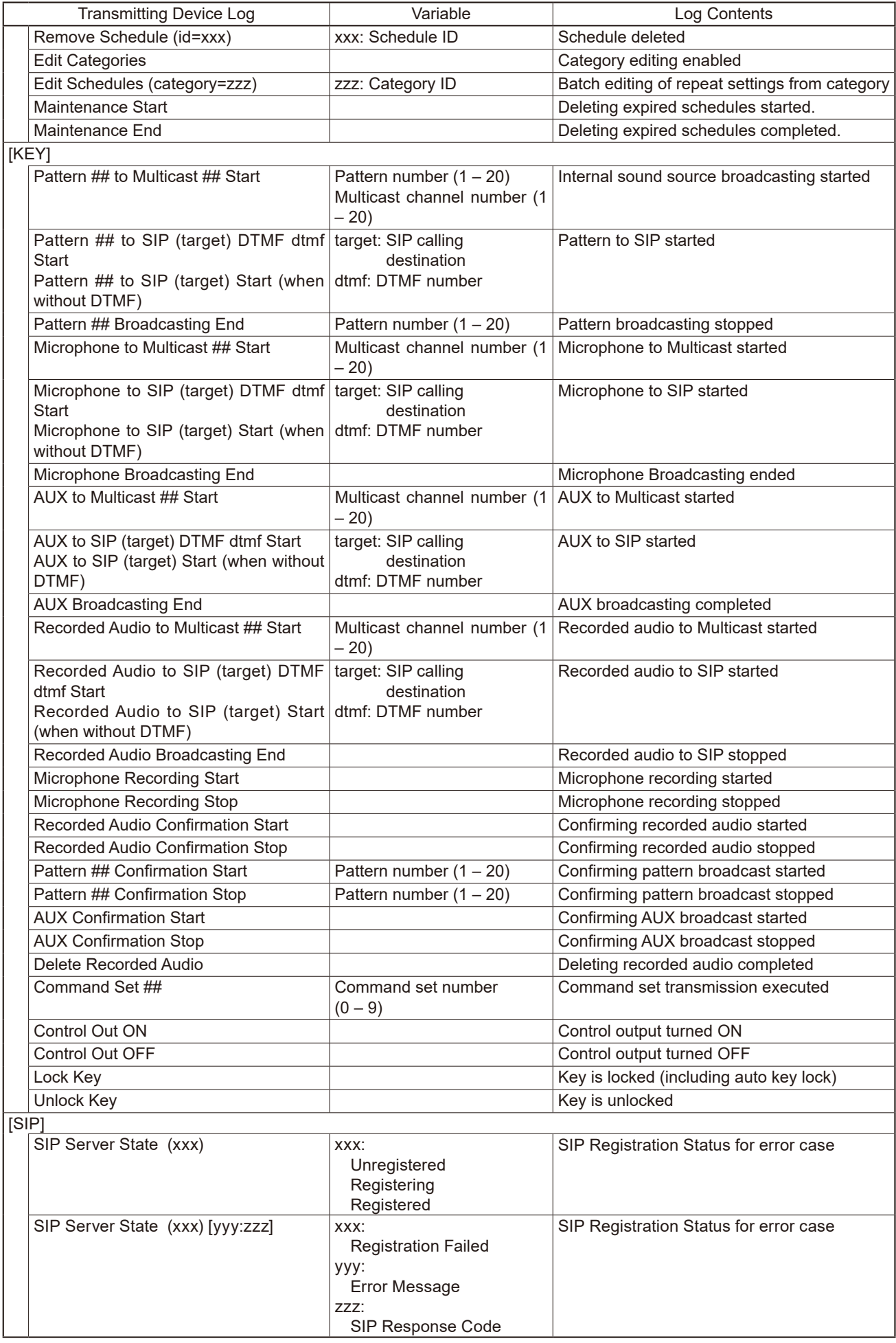

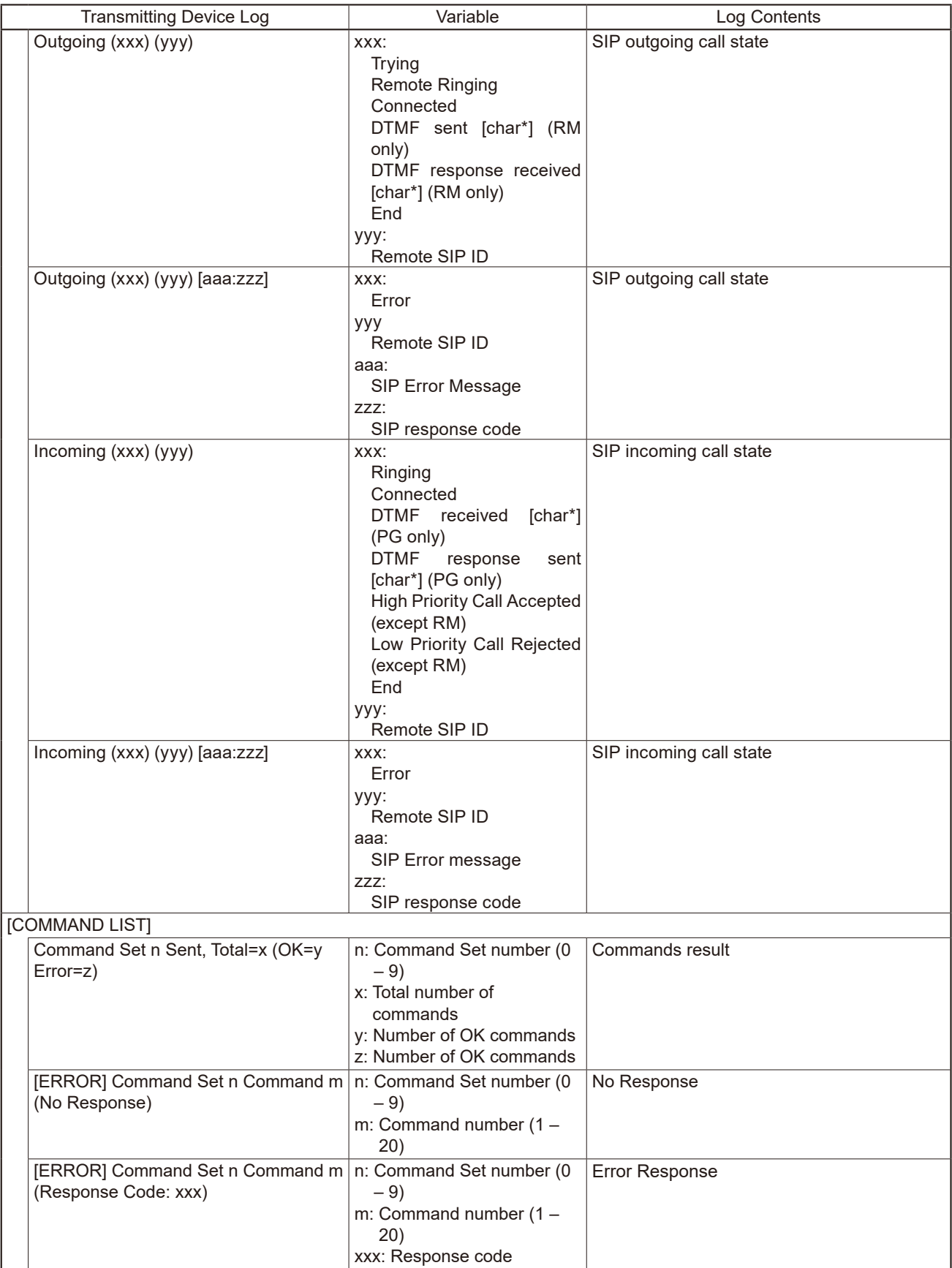

\* Setting range:  $0 - 9, *$ , #, A, B, C, D

# **23. SYSTEM SETTINGS SCREEN**

Perform date and time and NTP server synchronization settings.

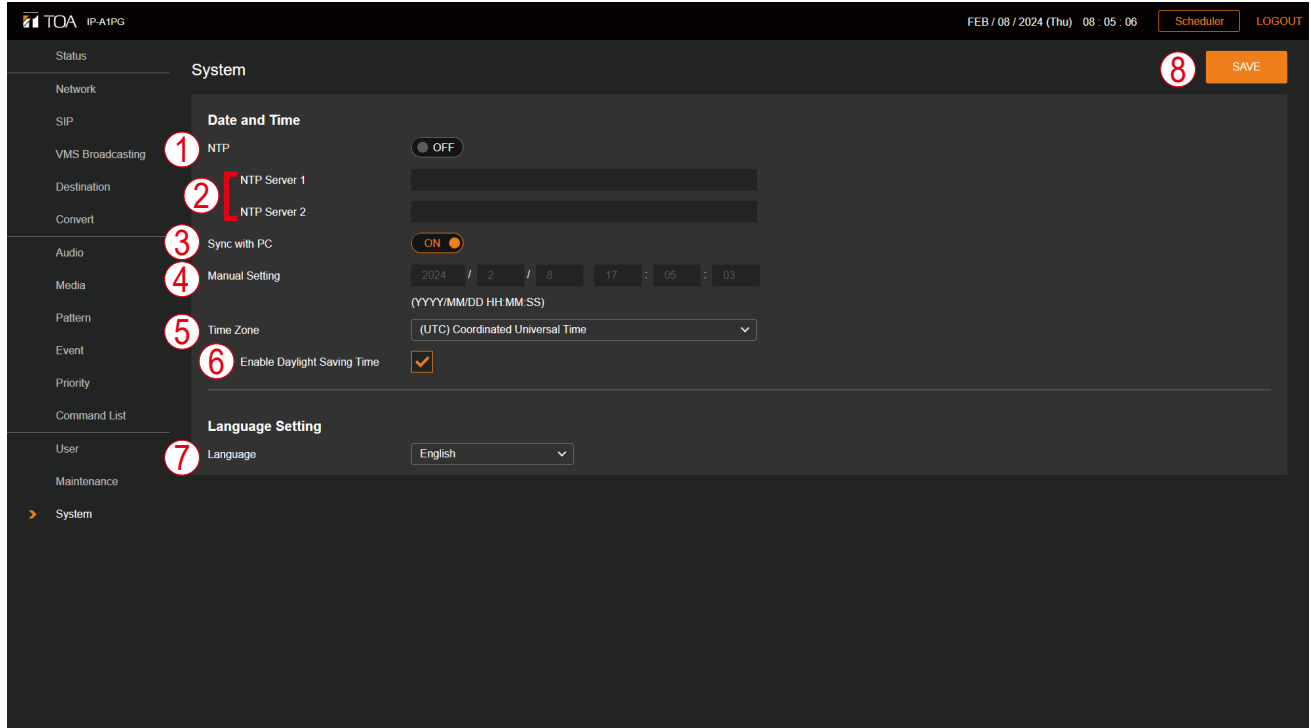

For the setting method, please refer to "CURRENT DATE AND TIME [SETTINGS"](#page-25-0) on p. 26.

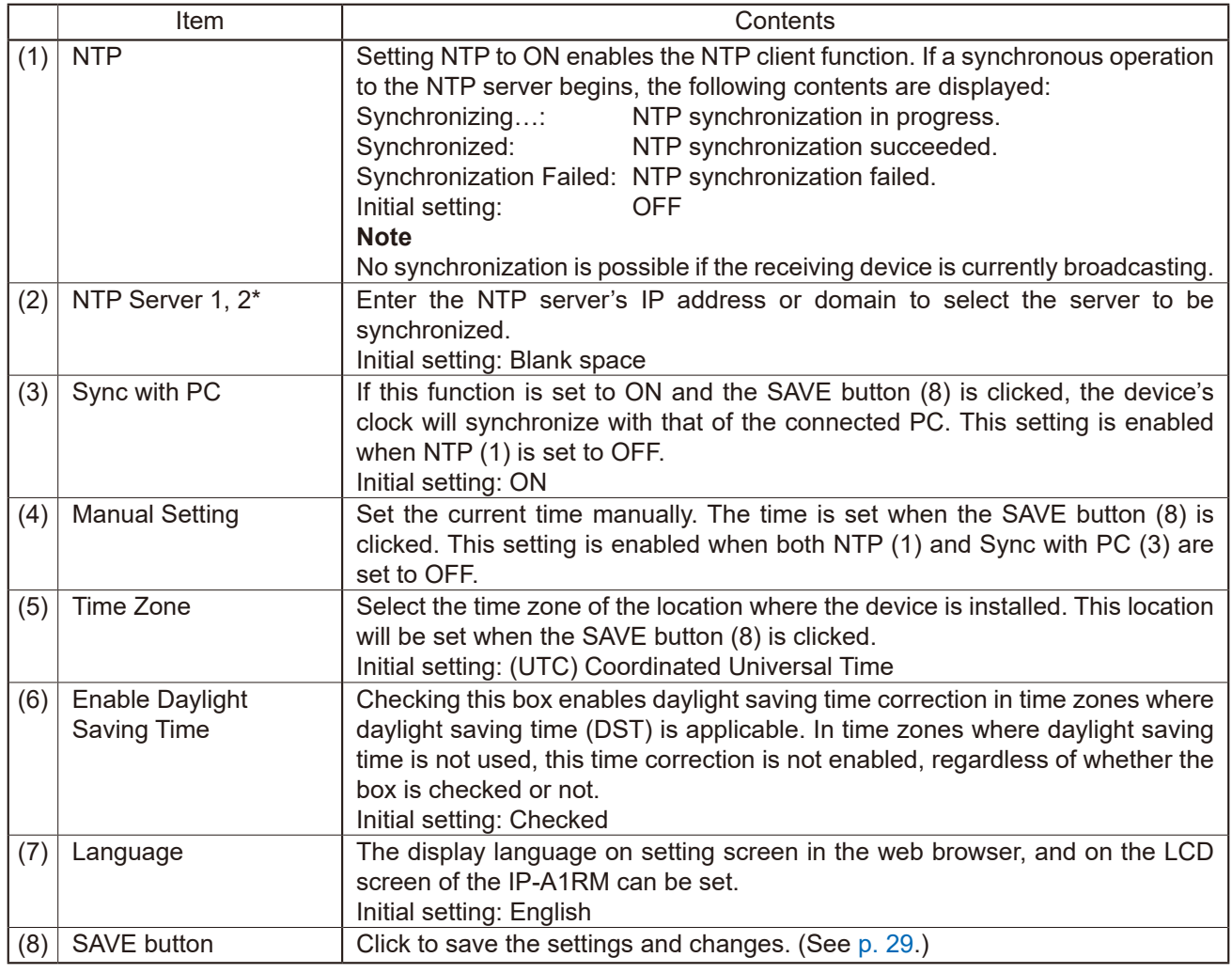

\* For more information on the characters or number of characters that can be set, please refer to ["USABLE](#page-83-0) [CHARACTERS"](#page-83-0) on p. 84.

#### **Note**

By powering the device for a period of 24 hours or more, the time can be retained for approximately 24 hours in an unpowered state. The current time is not retained in such cases as immediately after the device was purchased or if the device has not been powered for long periods of time. Please make sure to set the current time immediately after purchasing and switching ON the device.

# <span id="page-83-0"></span>**24. USABLE CHARACTERS**

# **24.1. Characters That Can Be Used for Names, Authentication ID and Passwords**

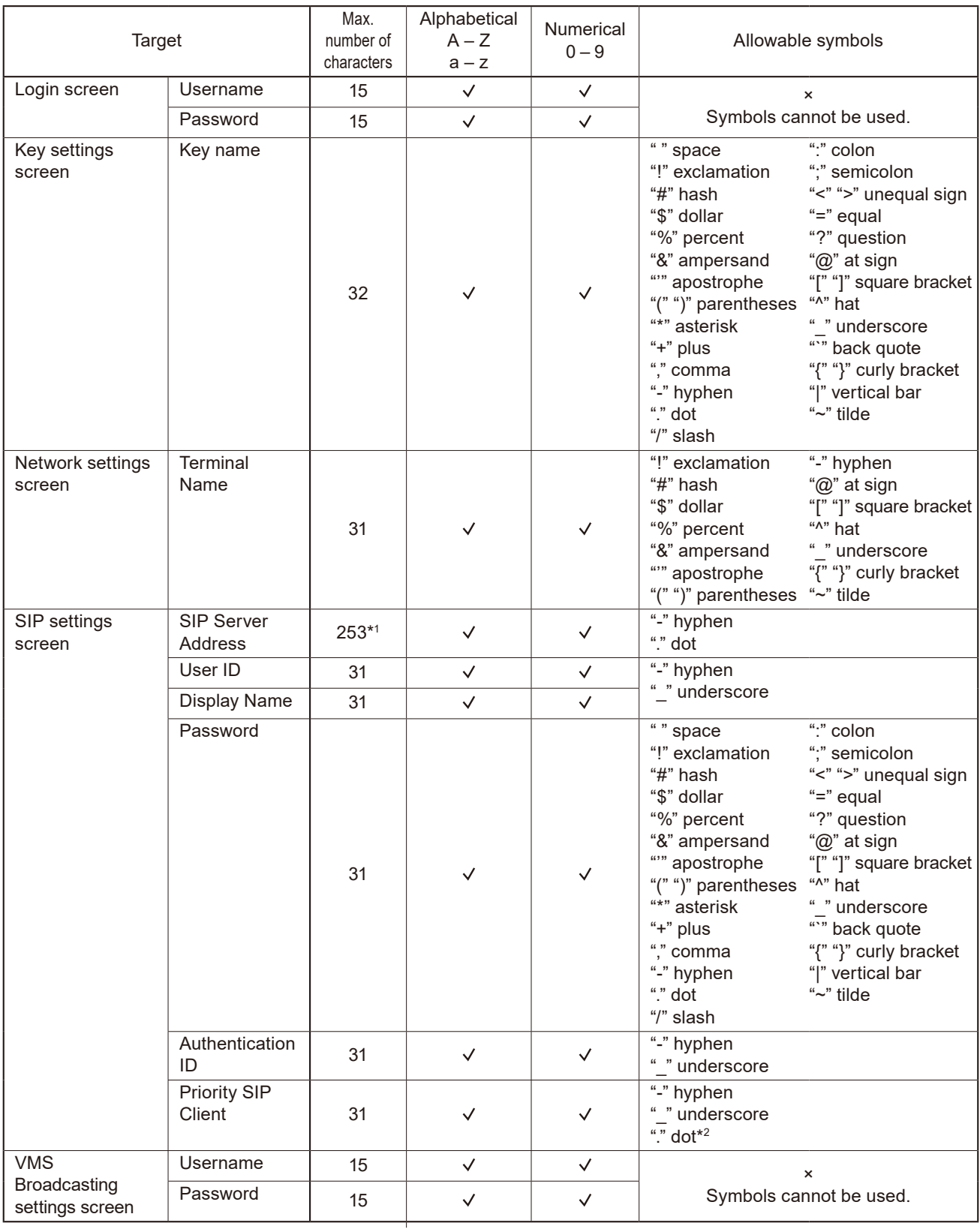

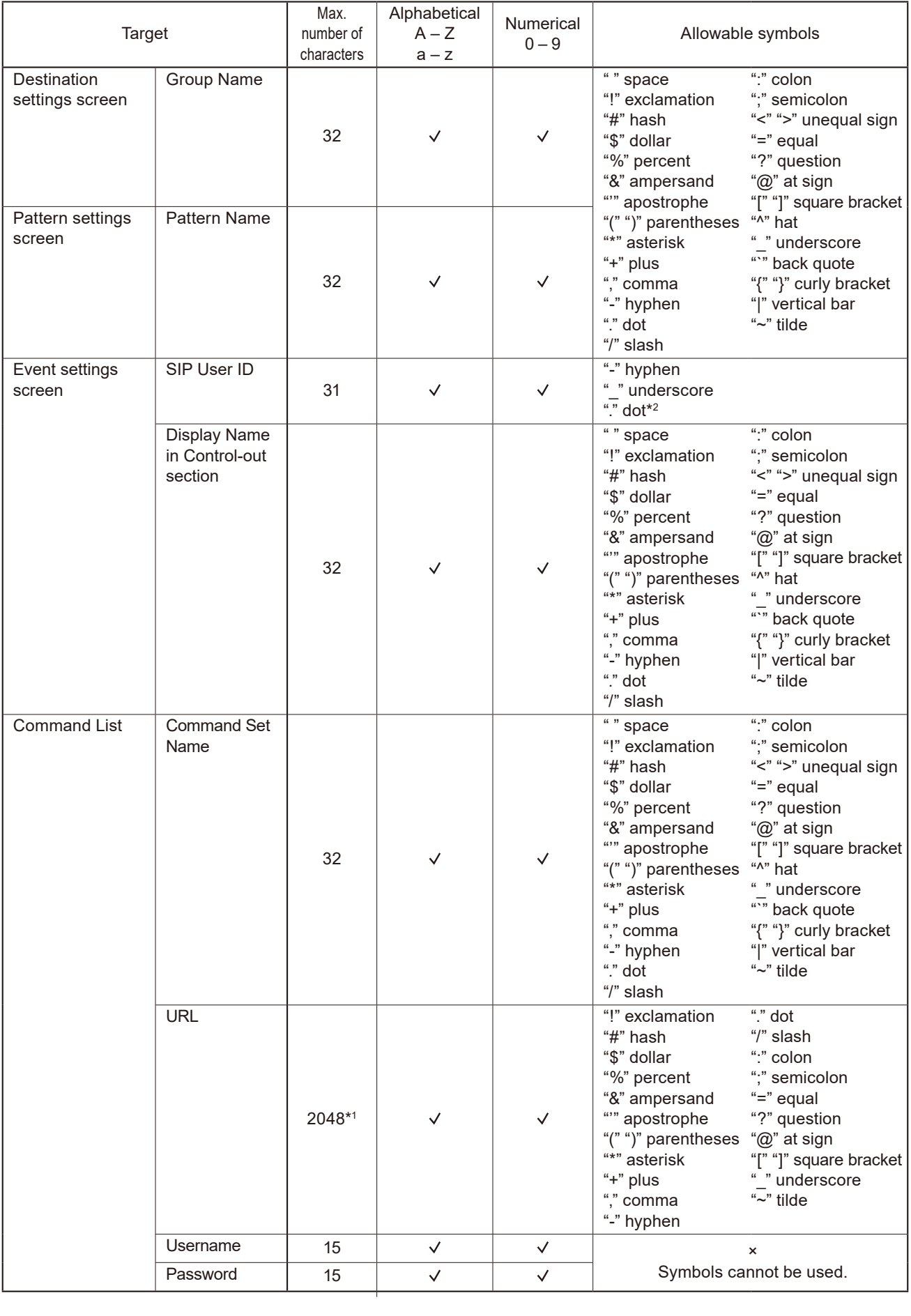

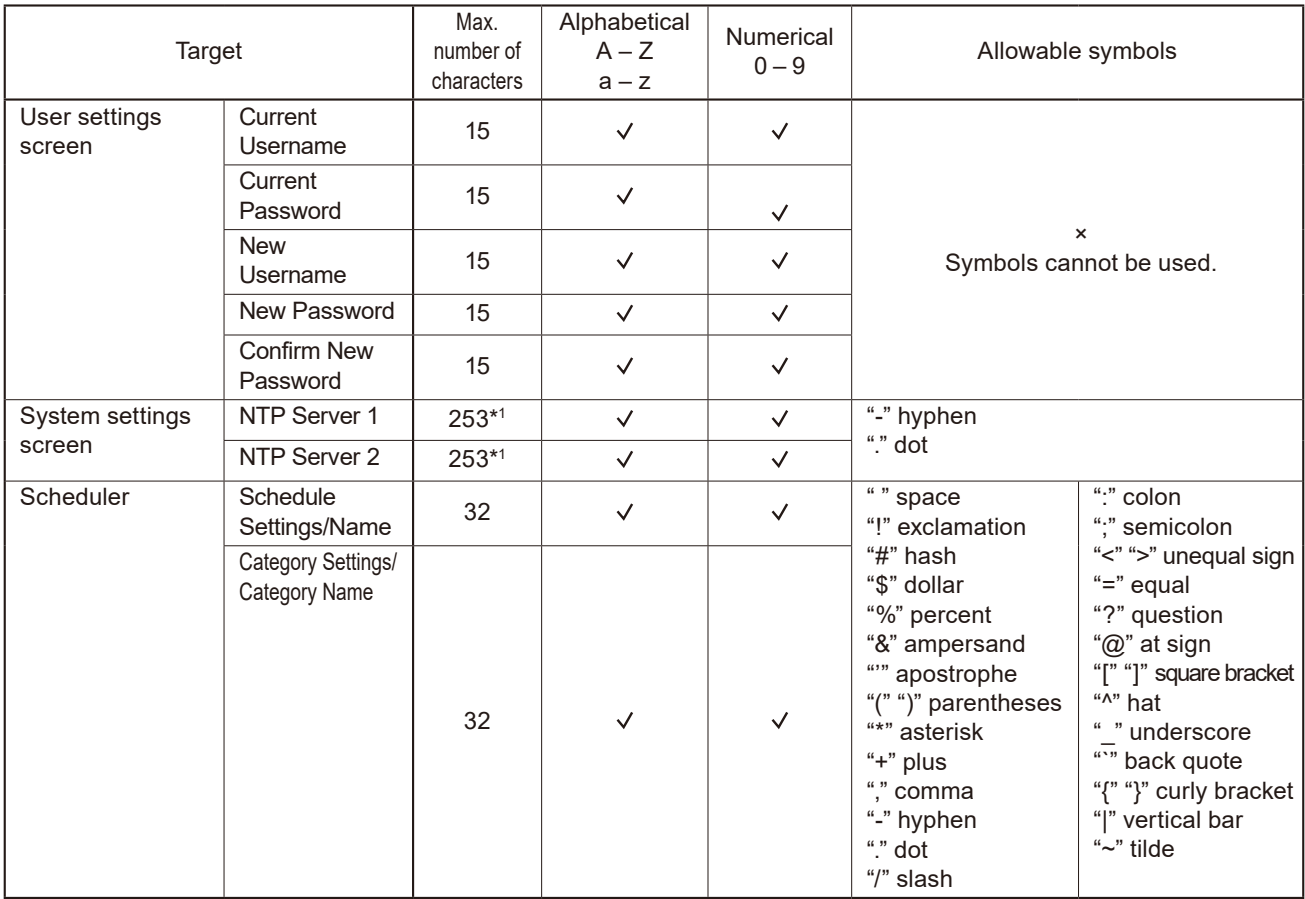

\*<sup>1</sup> Please note that a maximum of 63 characters can be used for the label.

\*<sup>2</sup> Can only be used when entering the address.

#### **Tip**

Characters that can be used when entering the "Name (Terminal Name)" with the IP settings tool are the same as those used for the [Terminal Name] on the Network Settings screen shown above.

# **24.2. Characters That Can Be Used for Filenames**

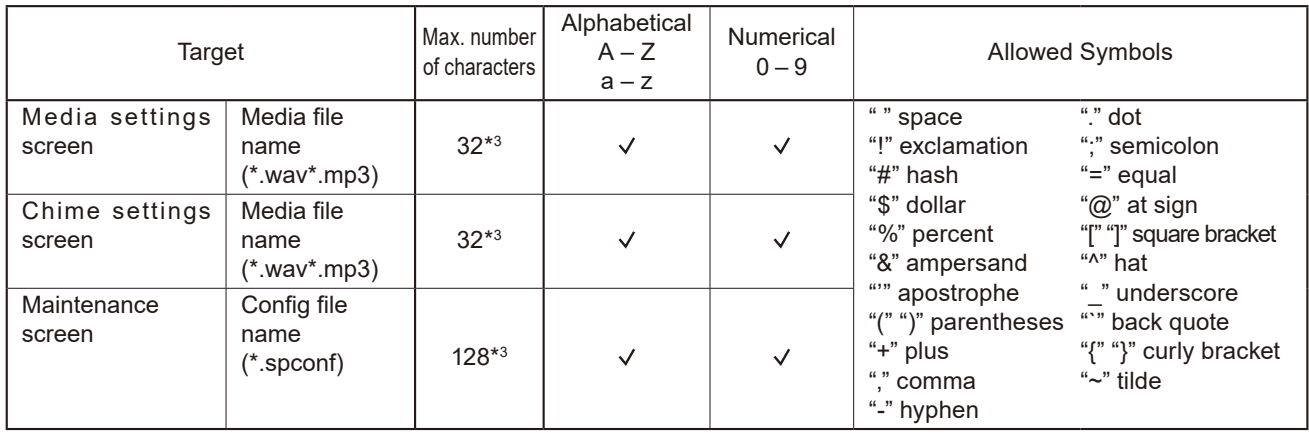

\*3 File extensions are also included in the total number of characters.

#### **Tip**

Characters that can be used for filenames when performing "Setting Upload" by means of the IP settings tool are the same as those used for the "Config filename" on the Maintenance screen shown above.

# **25. THE SCHEDULER**

# **25.1. About the Scheduler Function**

#### **25.1.1. Overview**

The Scheduler makes possible automatic broadcasts by simply specifying the date and time. It also implements such controls as control output and command transmission. Employing an easy-to-understand user interface, even inexperienced users can operate it intuitively. Additionally, the Scheduler offers a wide variety of editing methods that correspond to various usage conditions, such as batch editing based on schedules, tasks or categories.

#### **25.1.2. Opening the Scheduler Screen**

#### **[With Administrator privileges]**

Logging in with Administrator privileges displays the settings screen. Click on the Scheduler button at the upper right to display the Scheduler screen.

#### **[With User privileges]**

With the Login screen displayed, log in with User privileges to display the Scheduler screen.

#### **Tip**

With User privileges, new schedules can be created or schedules edited on the Scheduler screen. However, since changes cannot be made using the Settings screen, such operations as replacing sound source files or changing pattern configurations are not possible. These settings can only be changed with Administrator privileges.

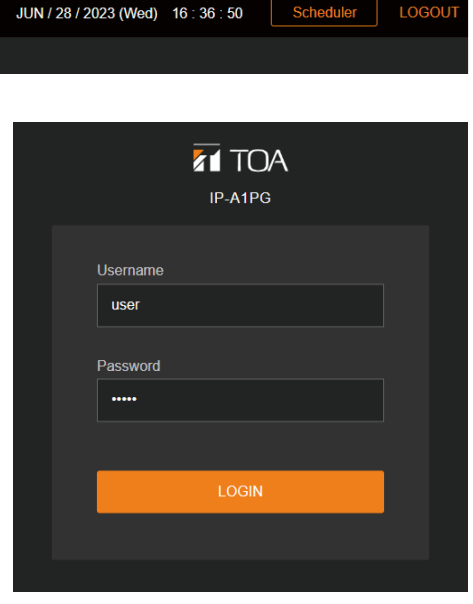

#### **25.1.3. Scheduler Conceptualization and Description of Terms**

**[Conceptual diagram of Scheduler functions]**

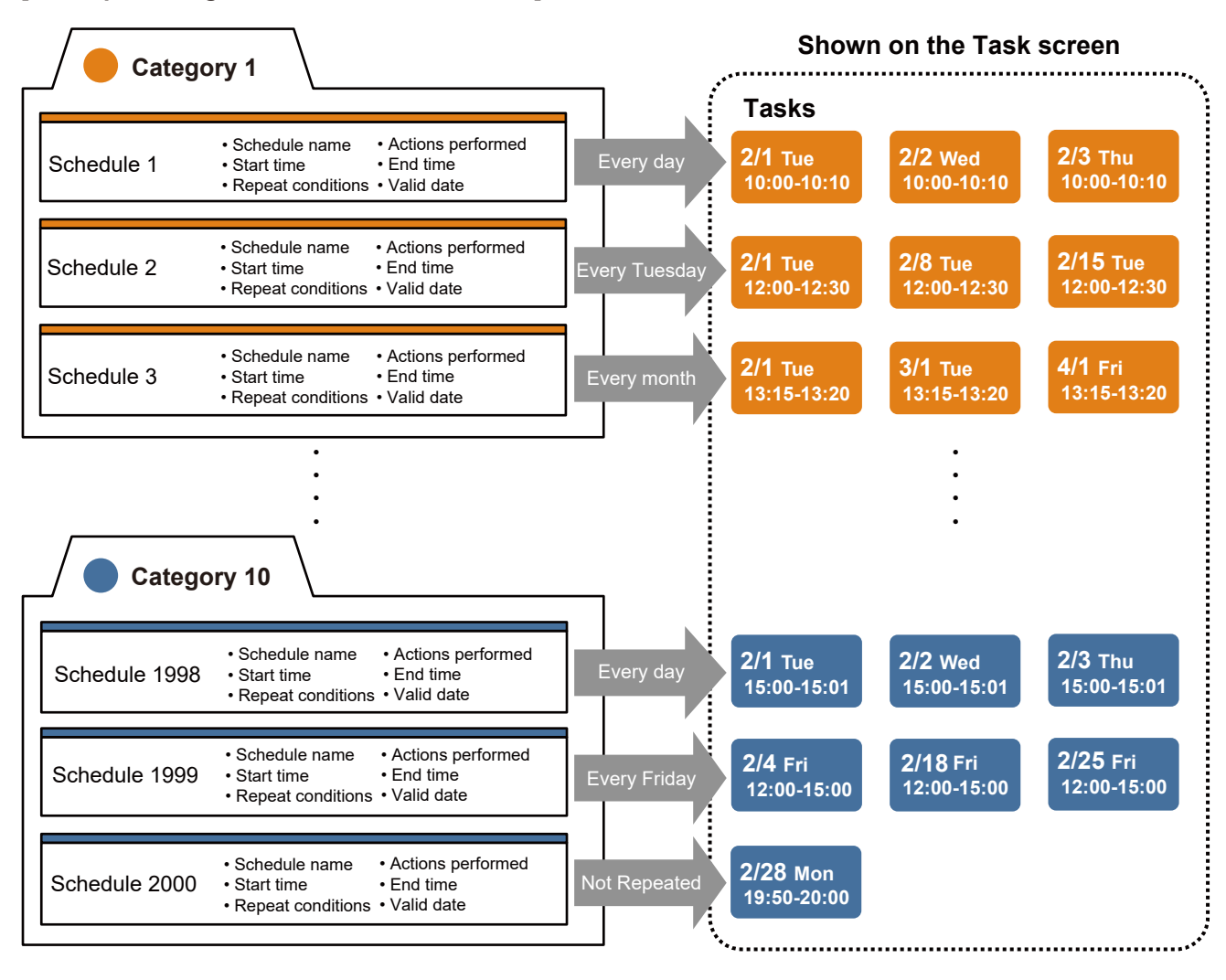

#### **[Description of Terms] Schedules:**

#### The schedule includes setting information related to actions to be executed, as well as the date and time of the execution or repeat conditions.

Schedules are created based on the actions to be performed, with the schedule name, start/end times and similar parameters set using the Edit Schedule screen. In a schedule, programs for each day/week/month can be enabled on a regular basis, or specific days can be enabled for Repeat settings. Conversely, some of regularly enabled days can also be disabled.

Up to 2,000 schedules can be created. Schedules set to "Endless" in the Repeat settings are continuously retained. However, data for executed schedules (i.e., schedules not set to repeat or those that have passed their last date) is only retained until the end of the month following the last day, and then automatically deleted.

#### **Tasks**

Tasks are composed of executable data and contain all pertinent date information that is automatically created by the schedule. Tasks are created for valid dates set in the schedule's Repeat settings, and are displayed on the Task display screen in the colors set for the category. If a task is deleted, the task day is made invalid from the original schedule, and if a task is reedited, a new schedule, separate from the original schedule on which it is based, is created.

If a higher priority task is simultaneously enabled, or a task overlaps others with the same sound source, such unexecuted tasks are shown in gray. Data for completed tasks are kept until the end of the next day, after which they are automatically deleted.

#### **Categories**

Categories are used to classify schedules. Each of the Scheduler's 10 categories can be assigned a name and color on the Edit Category screen. Repeat settings for all category-classified schedules can also be batch-edited using the Edit Category Repeat screen. Categories can be utilized by classifying them as follows:

- • Collect all of a day's schedules into a single category (e.g., weekday schedule or holiday schedule, etc.)
- • Collect all schedules linked by the same Repeat conditions into a single category (e.g., contact output ON/ OFF, command start or end, etc.).
- Classify categories by sound source or associated action (e.g., chime, background music, command transmission, etc.).
- • Classify categories by broadcast destination (e.g., indoor or outdoor areas, elementary, middle or high school, etc.)

# **25.2. Scheduler Screen**

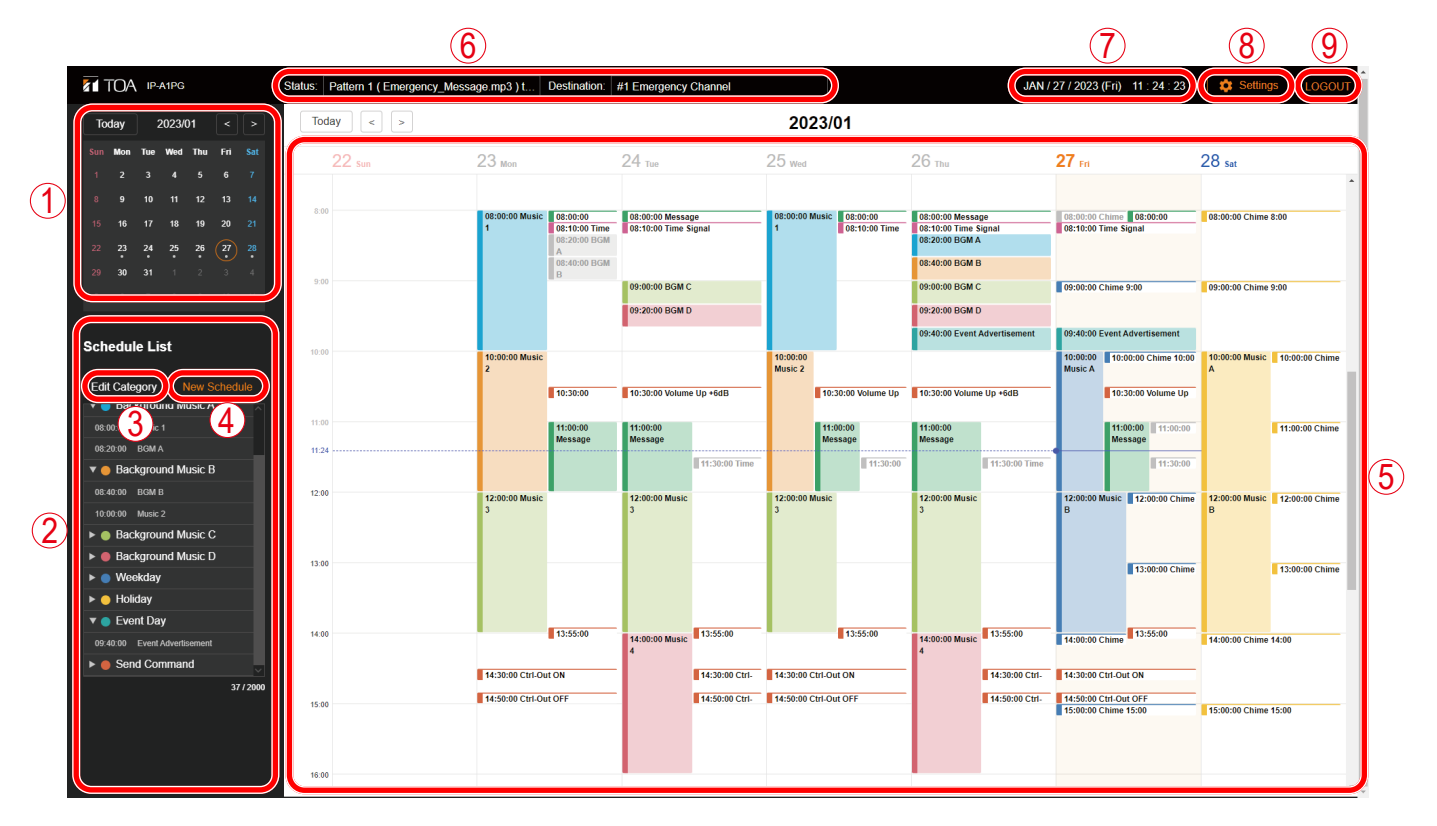

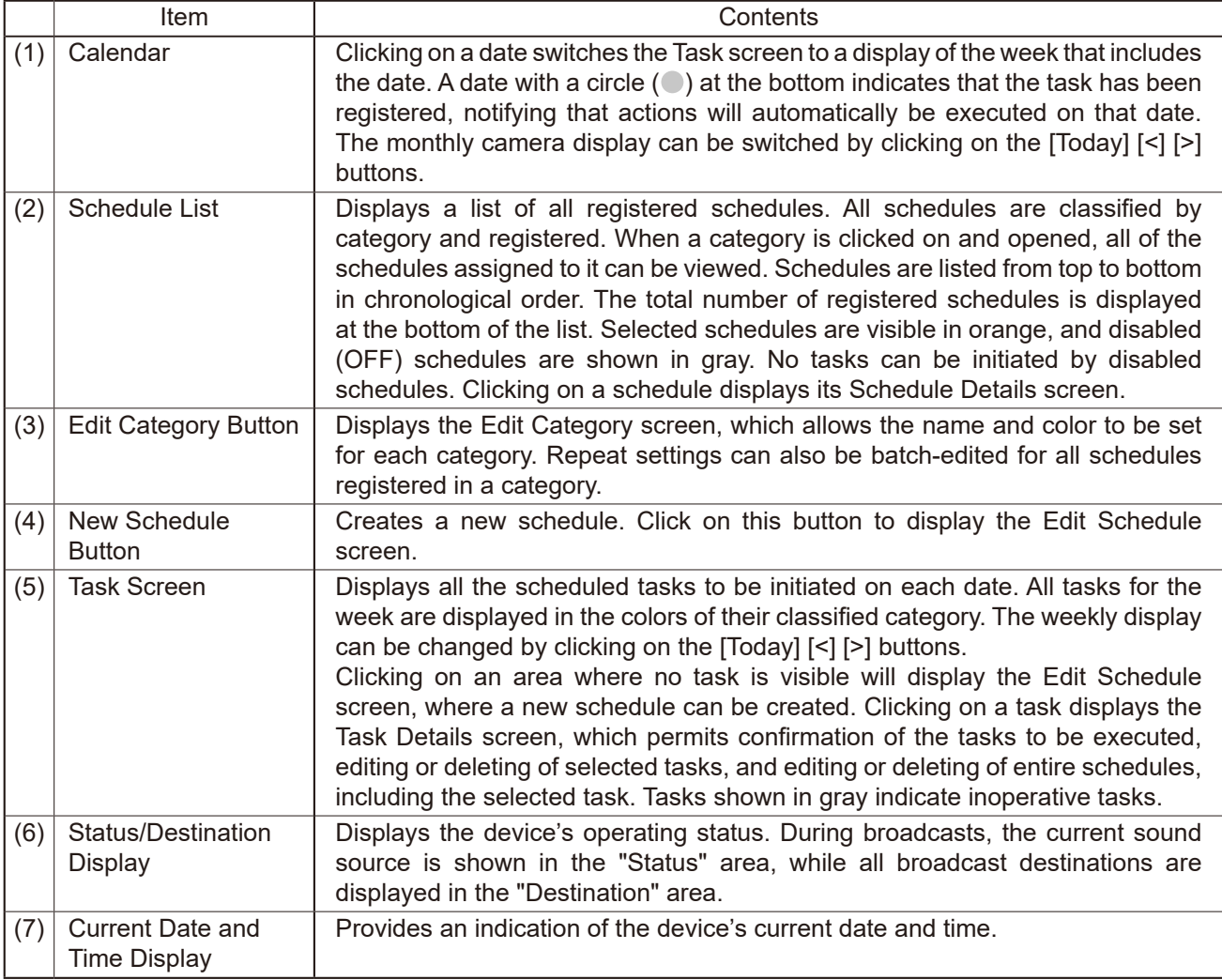

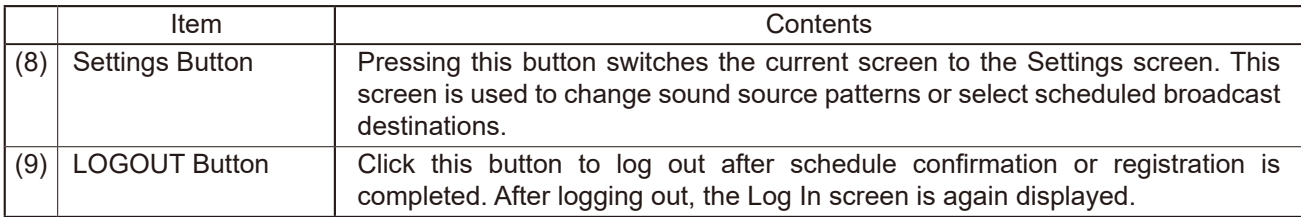

## <span id="page-91-0"></span>**25.3. Creating a New Schedule**

New schedules can be created on the Schedule Settings screen by either clicking on the "New Schedule" button or clicking on a blank area on the Task screen.

### **Schedule Settings screen**

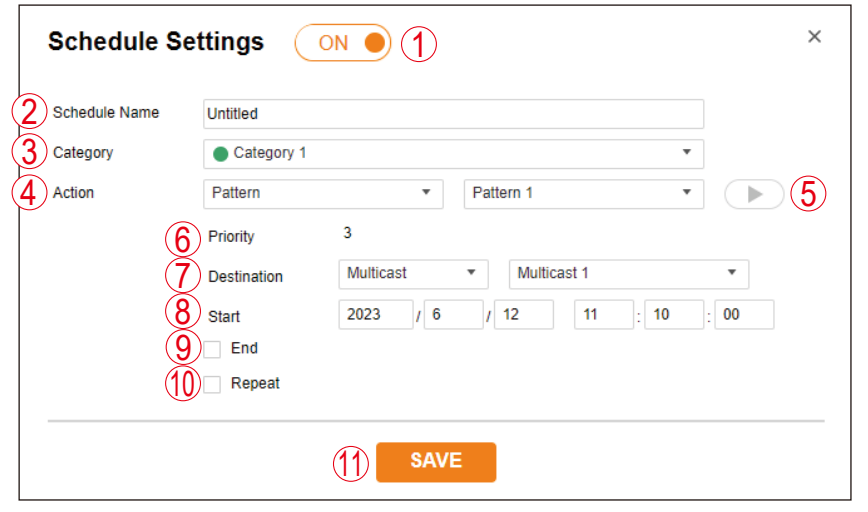

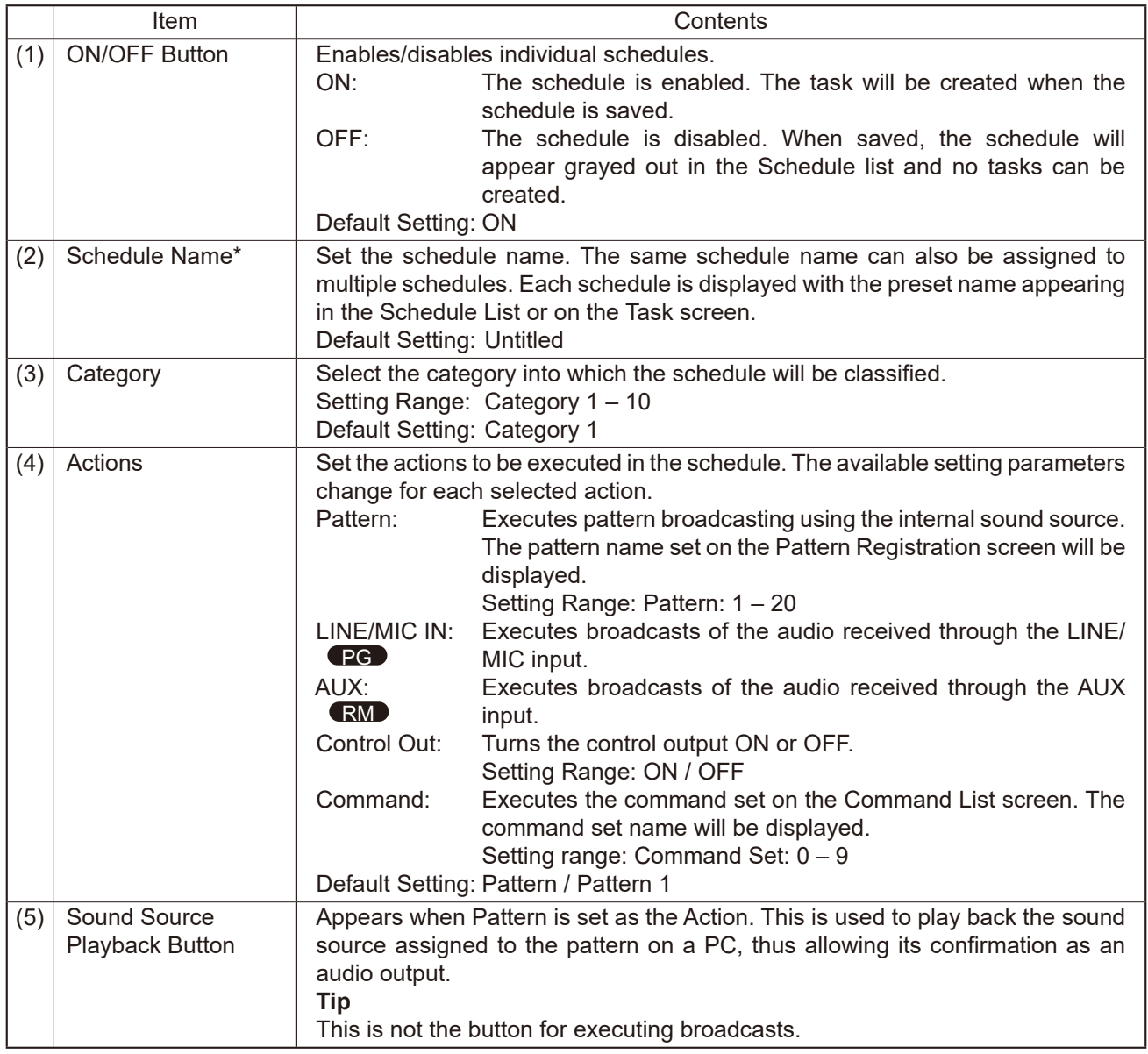

\* Forthe type and number of characters that can be used in the settings, please referto "USABLE [CHARACTERS"](#page-83-0) [on p. 84.](#page-83-0)

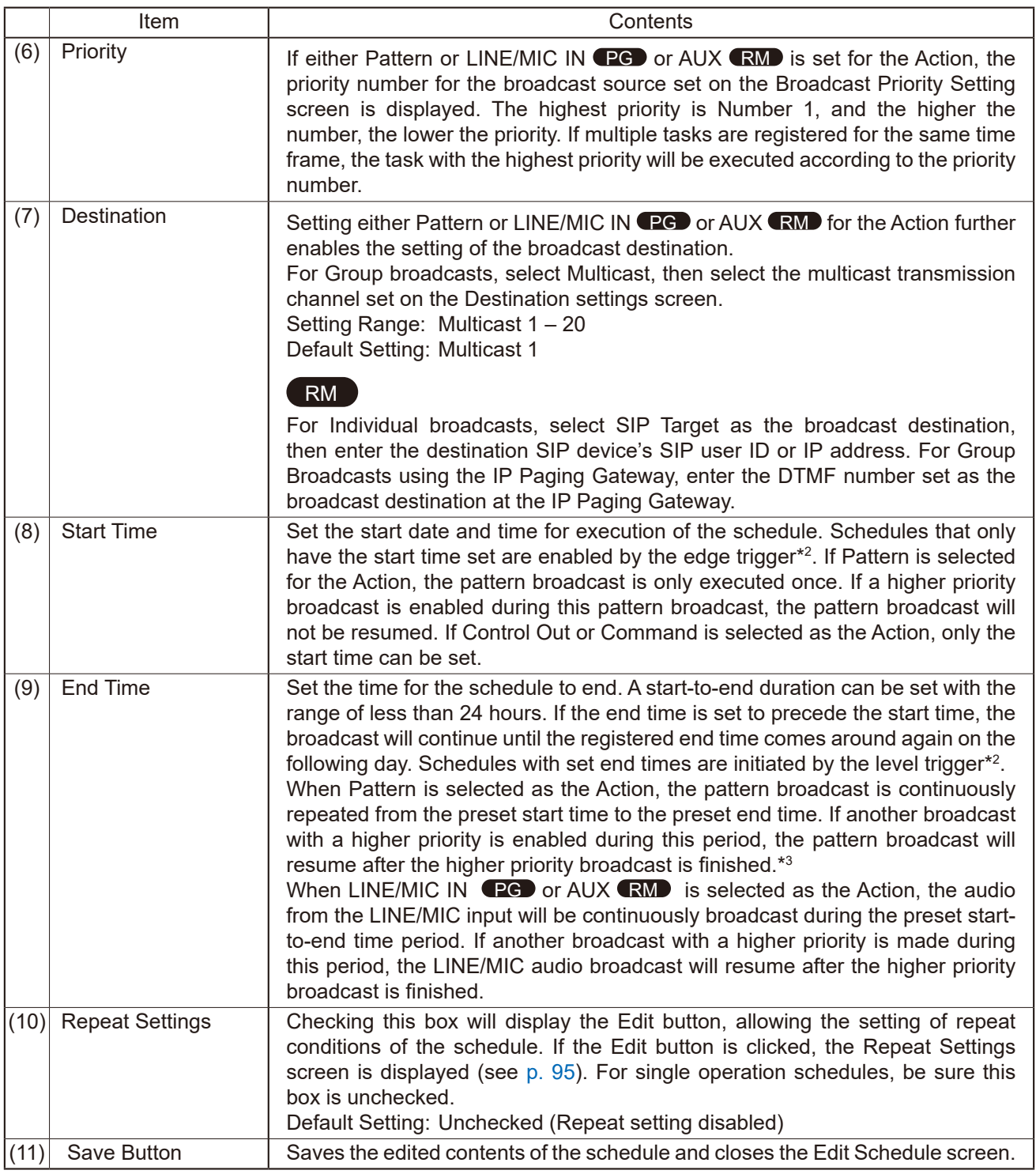

 $^{\ast2}$  For details regarding Edge- and Level-triggered operations, please refer to the description of the operating sequence in "EVENT [SETTINGS](#page-58-0) SCREEN" on p. 59 and ["PRIORITY](#page-64-0) SETTINGS SCREEN" on p. 65.

\*3 If SIP Target is selected as the broadcast destination, the broadcast is not resumed after higher priority broadcasts end.

The setting items for each action are as follows:

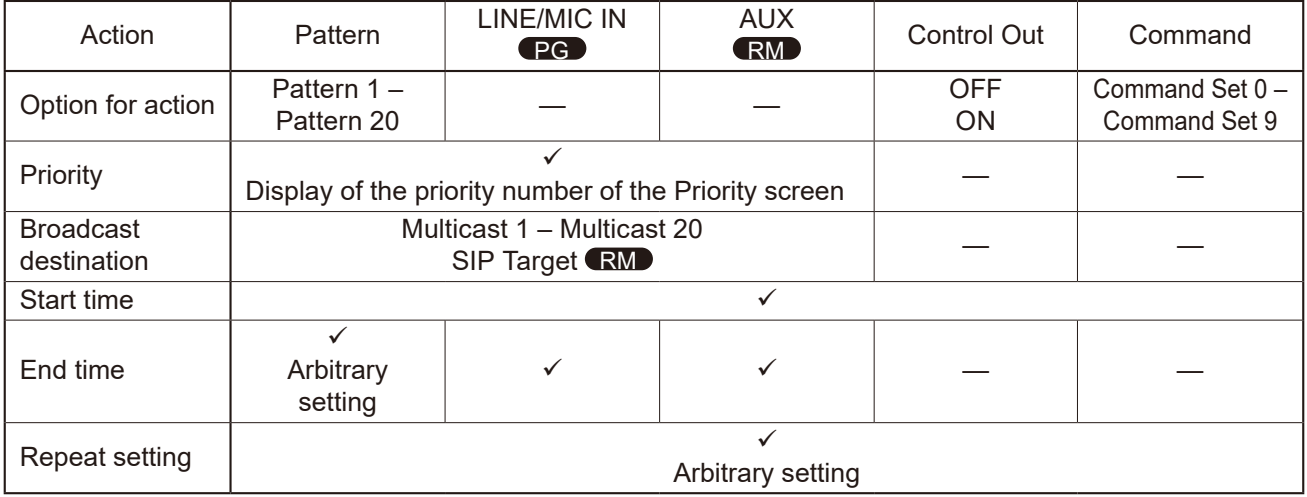

#### <span id="page-94-0"></span>**25.3.1. About the Repeat Settings Screen**

Checking the Repeat box displays the Edit button. Clicking the Edit button displays the Repeat Settings screen, and the type of schedule repetition can be set according to Repeat conditions.

#### **Repeat Settings screen**

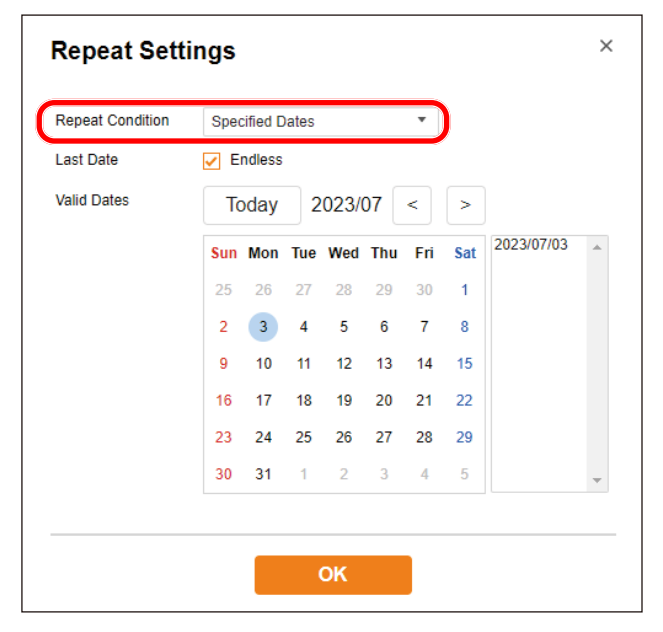

The following 4 options can be used for Repeat conditions. The default setting is "Specified Date."

#### **Note**

The valid date setting is reset if repeat conditions are changed and saved.

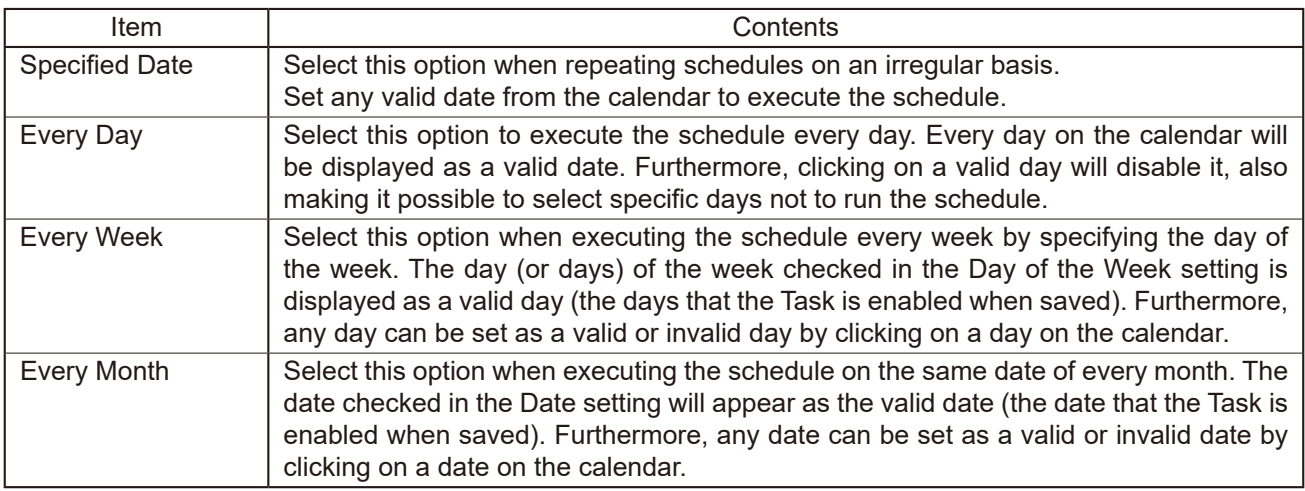

The setting contents for each selected Repeat Condition are as follows:

### **[When set to "Specified Date"]**

Any valid date can be specified for a Repeating schedule.

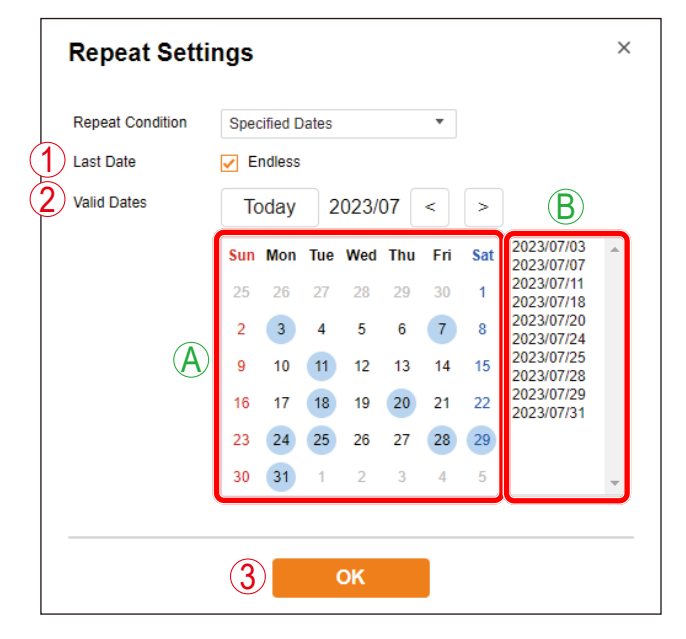

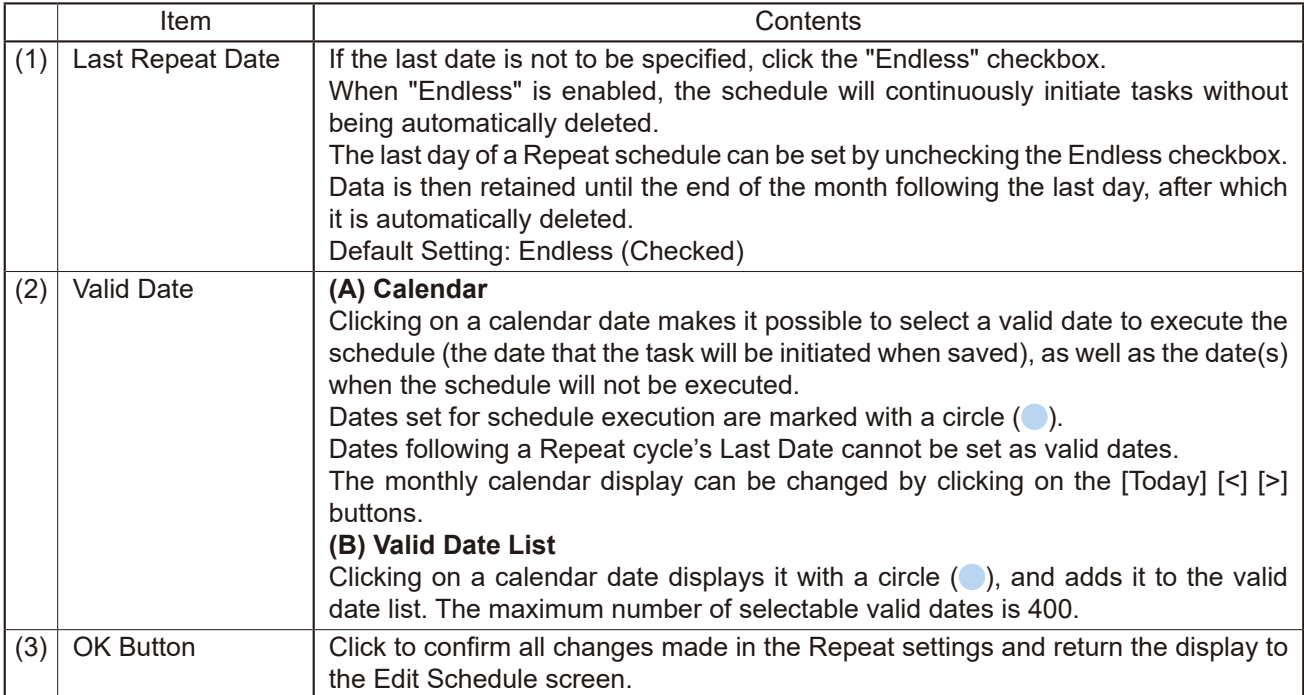

# **[When set to "Every Day"]**

Schedules can be repeated daily.

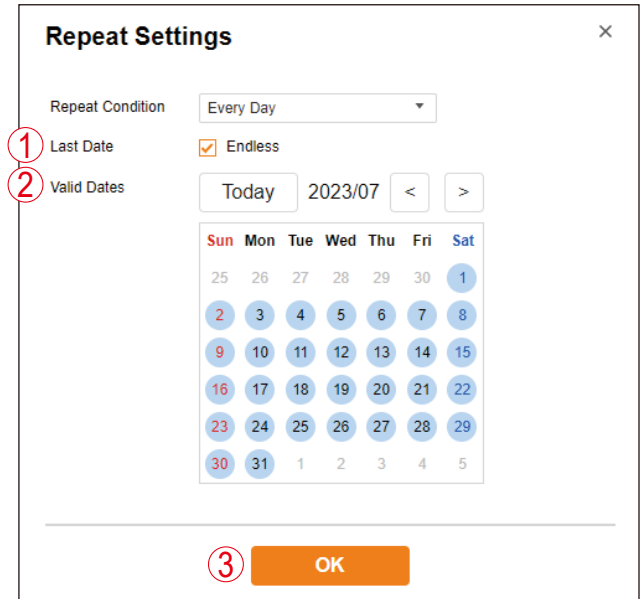

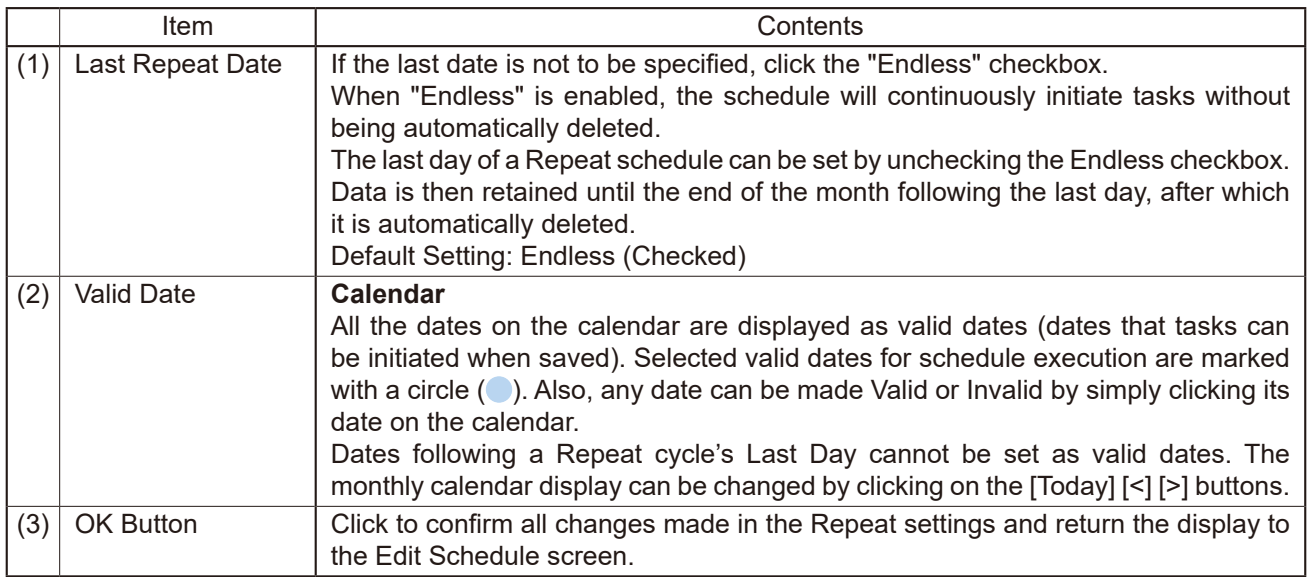

# **[When set to "Every Week"]**

Schedules can be repeated weekly on selected days of the week.

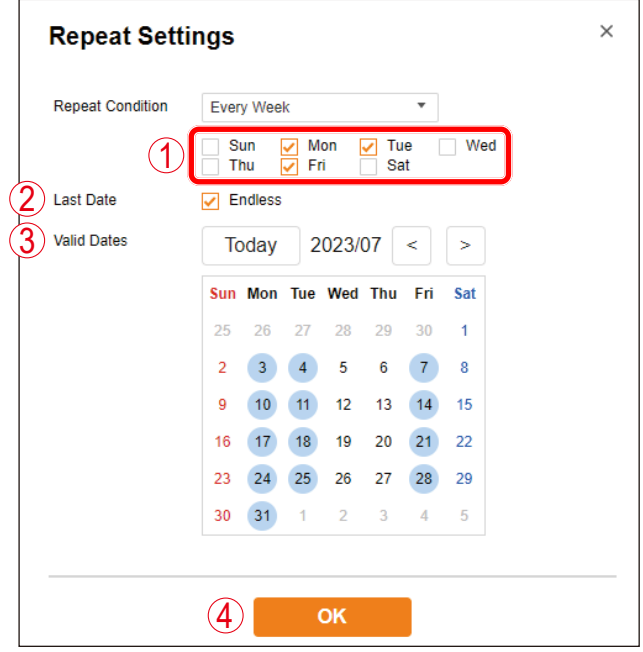

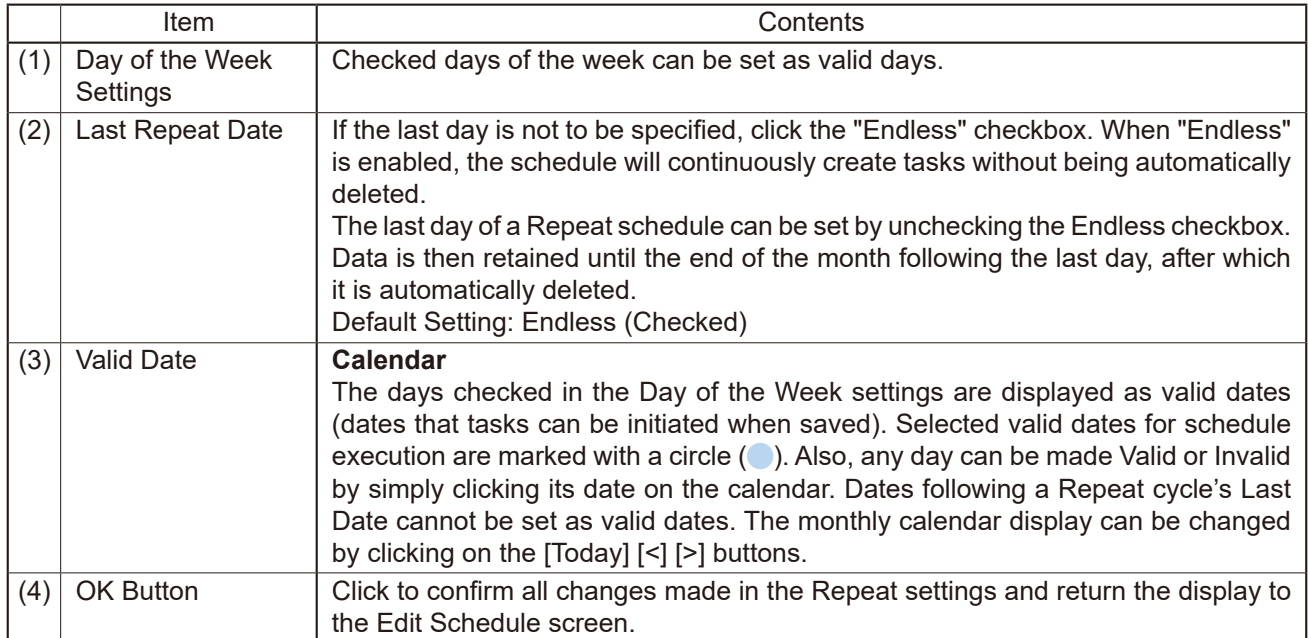

# **[When set to "Every Month"]**

Schedules can be repeated monthly on selected dates.

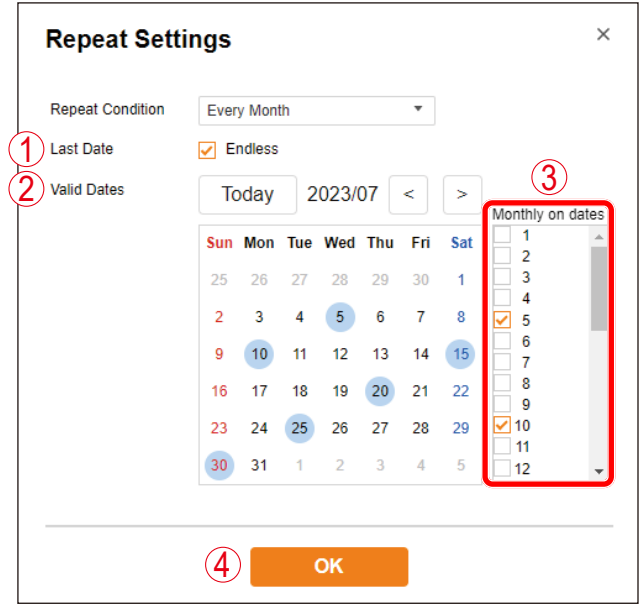

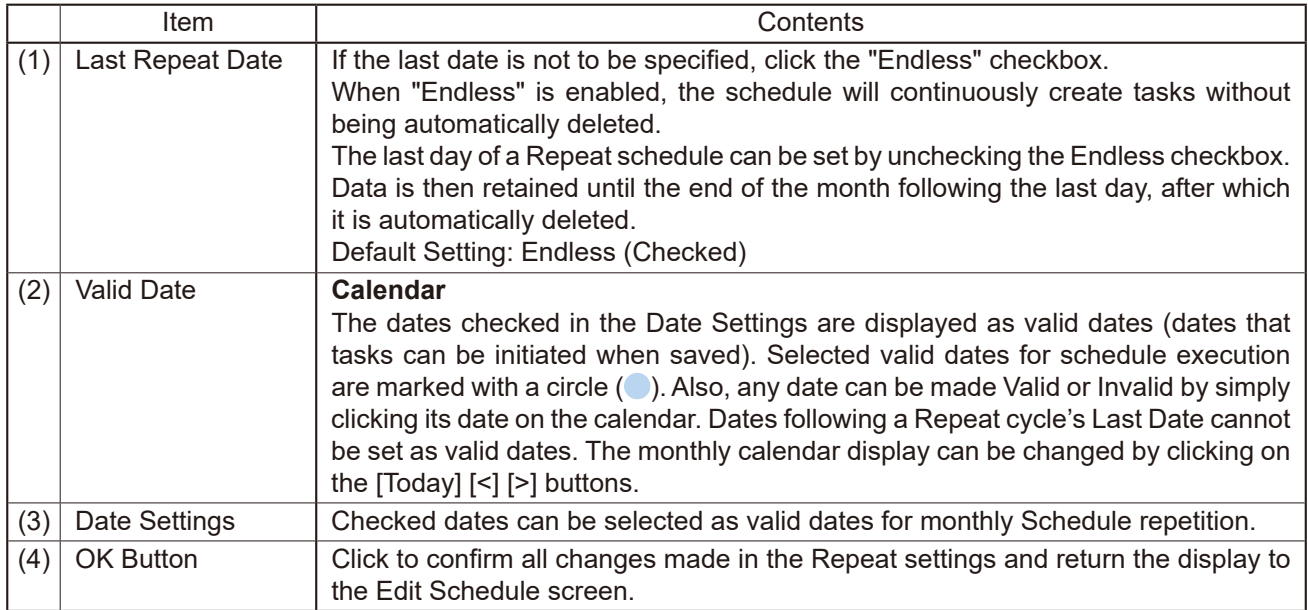

## **25.4. Check/Edit/Delete Schedules**

Details of all registered schedules can be confirmed on the Schedule list. Display the Schedule Details screen to edit or delete a schedule.

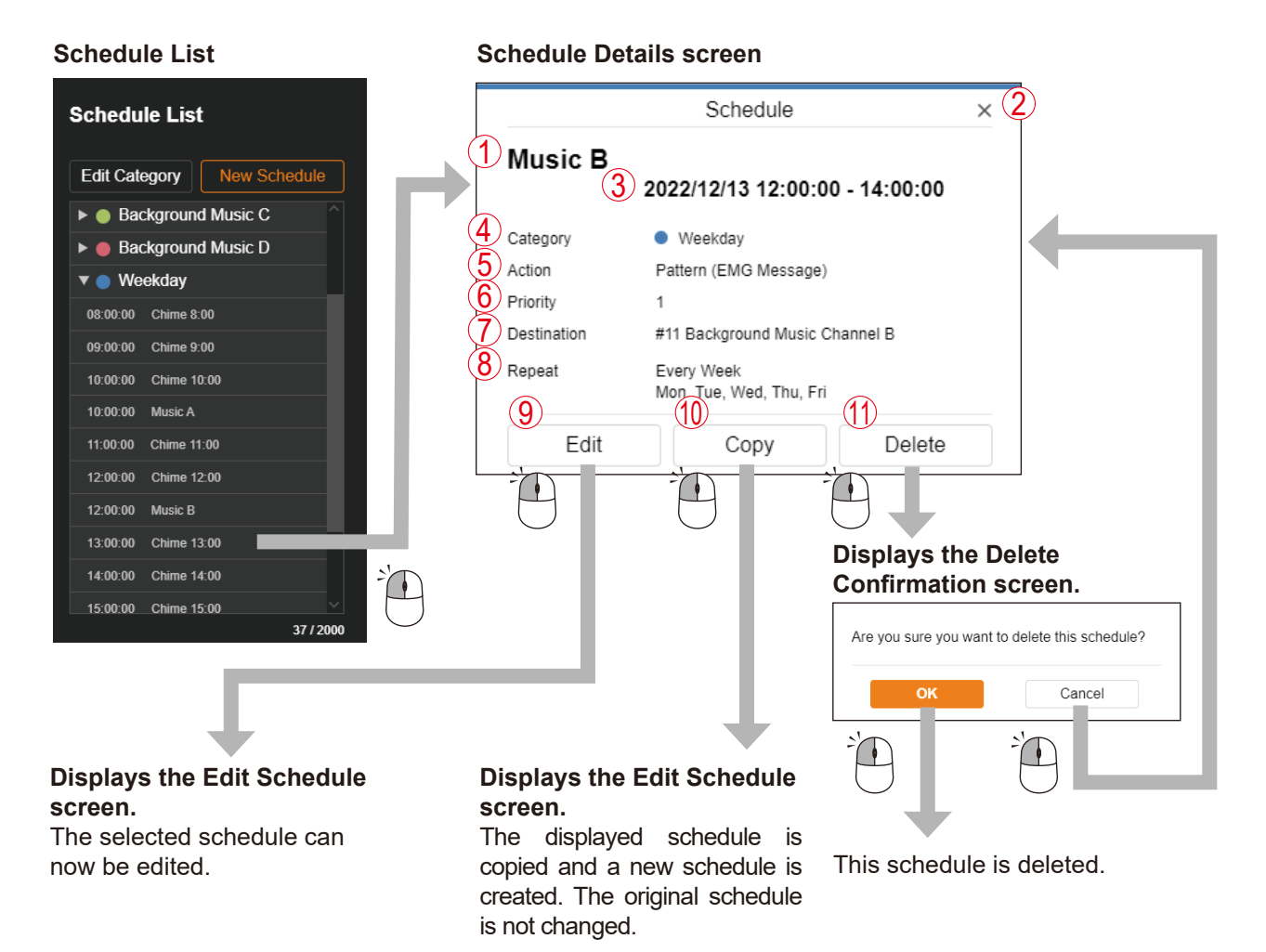

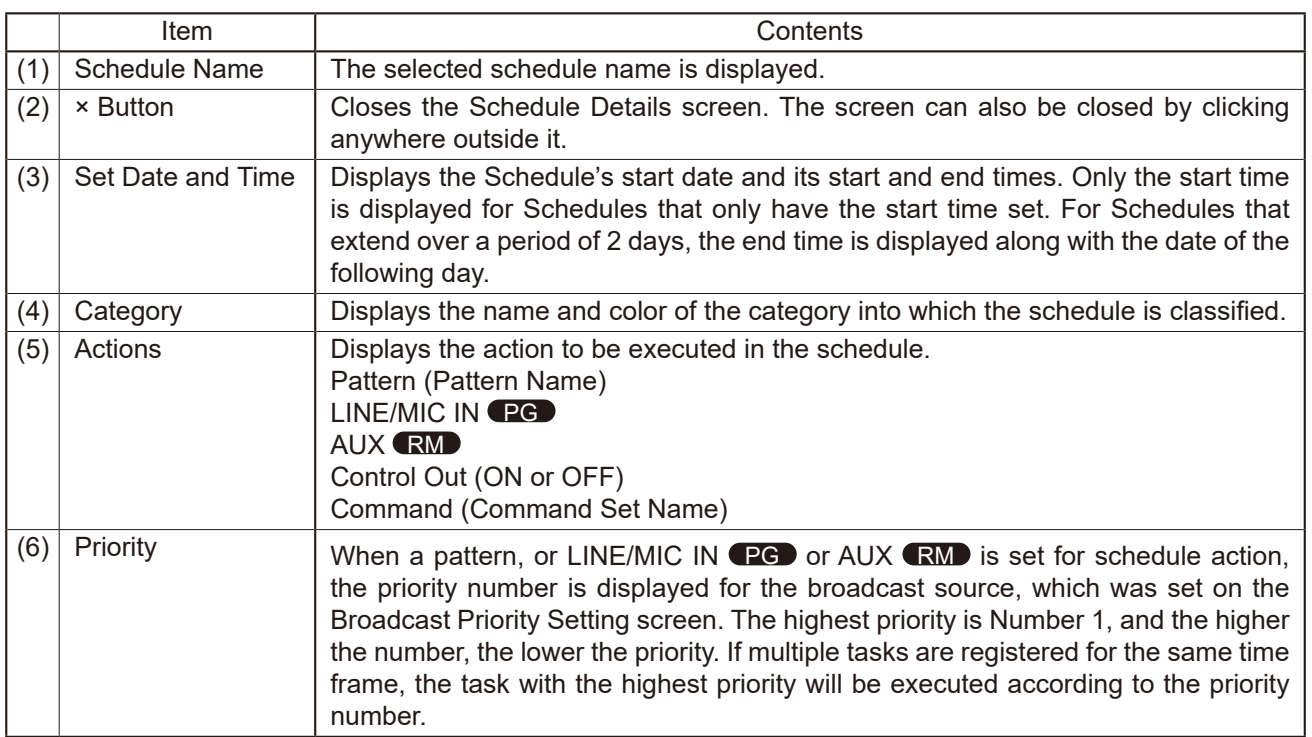

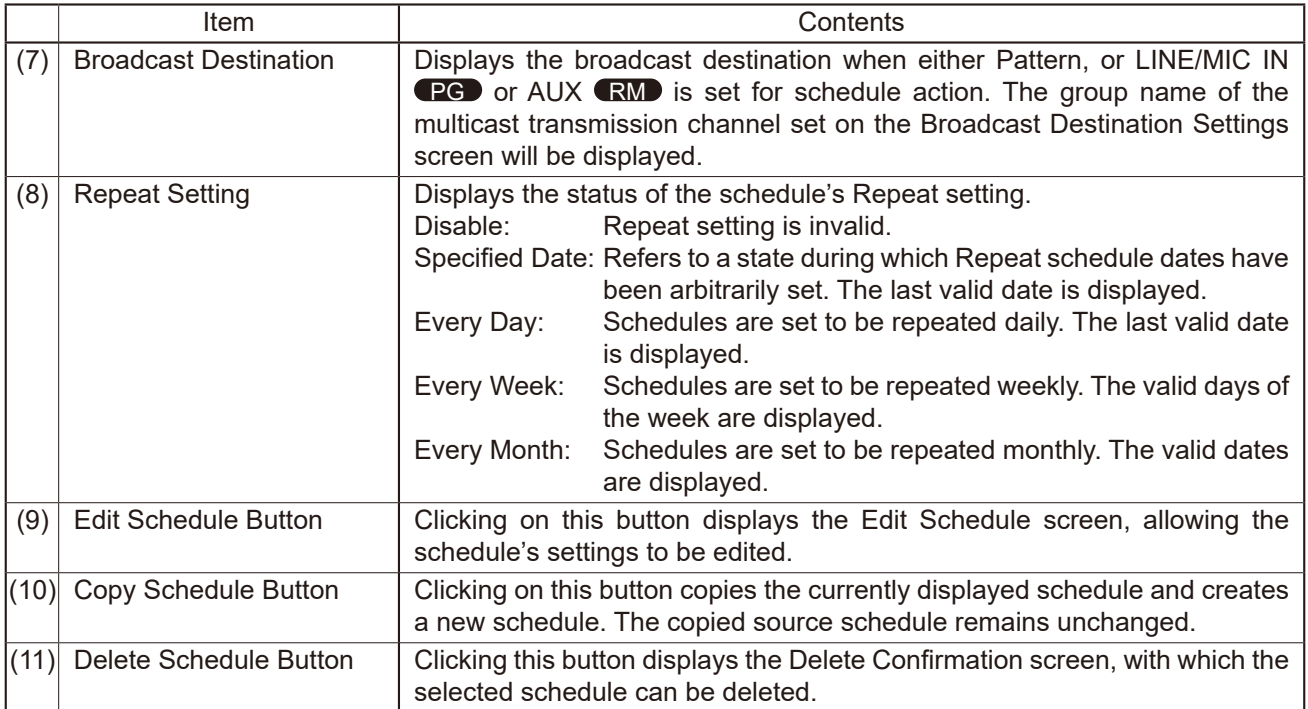

# **25.5. Task Display and Operation**

By editing and saving schedules, tasks can be created and placed on the Task screen. Shown below are descriptions of the task display status and Action operations that can be executed:

### **25.5.1. Display of an Edge-Triggered Task**

The term edge-triggered task refers to tasks with only start times set.

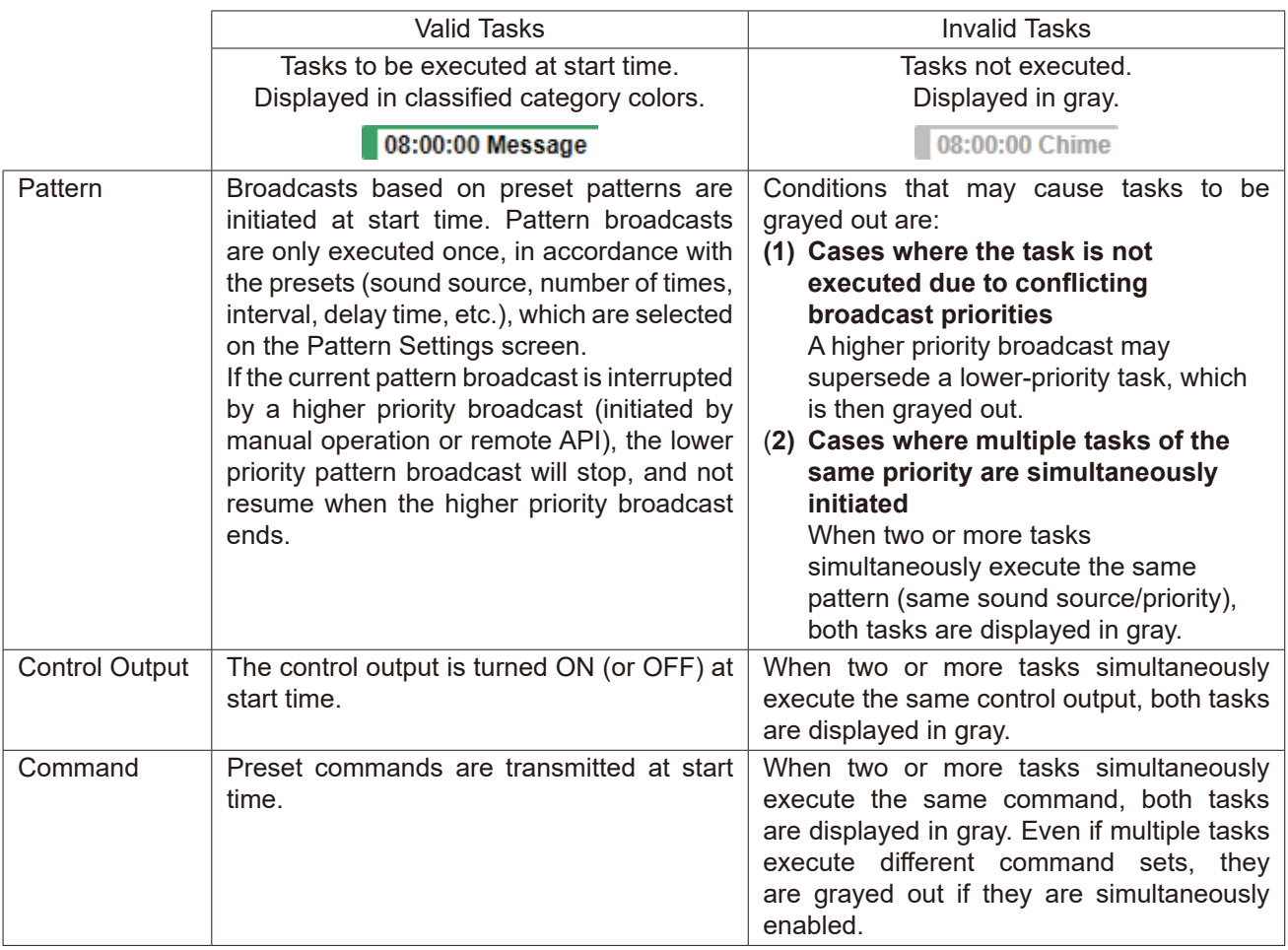

## **25.5.2. Level-Triggered Task Display**

The term level-triggered task refers to tasks that continuously broadcast during the entire start-to-end time period.

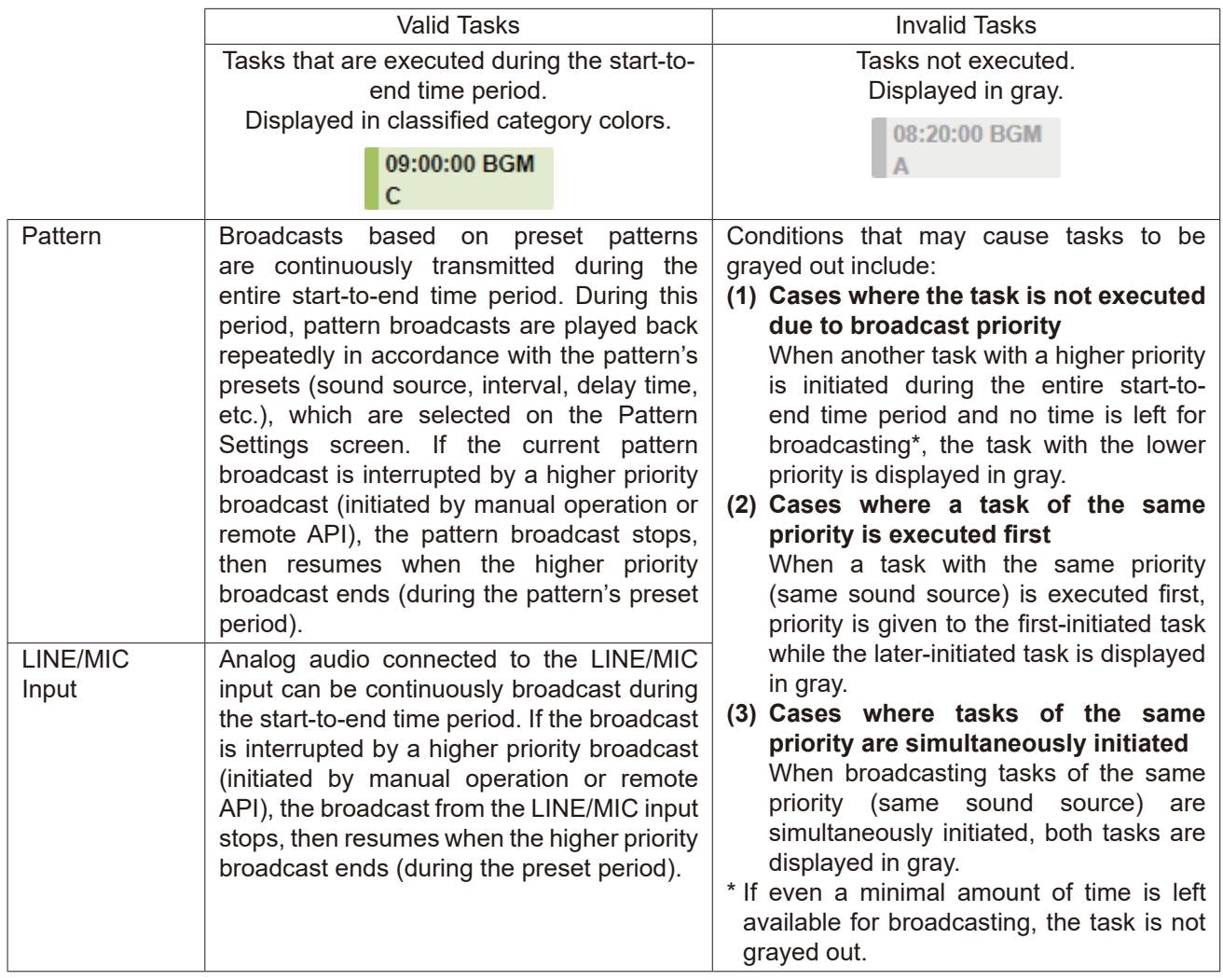

# **25.6. Confirm/Edit/Delete Tasks**

Clicking on a task on the Task screen displays the Task Details screen, which allows the details of the task to be confirmed.

Tasks and schedules can also be deleted or edited whenever the Task Details screen is displayed.

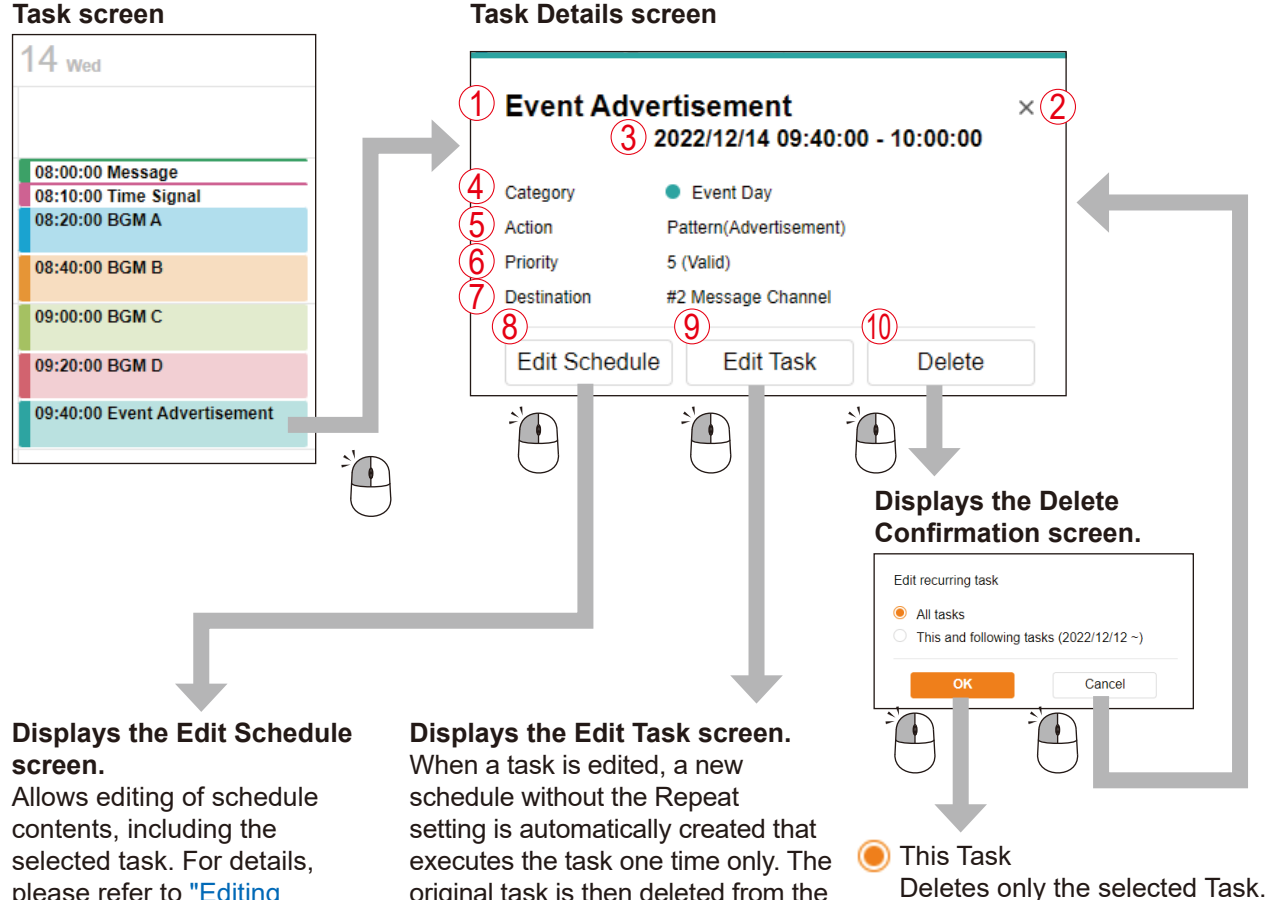

please refer to ["Editing](#page-105-1) [Schedules on the Task Details](#page-105-1)  [Screen"](#page-105-1) on p. 106.

original task is then deleted from the schedule. For details, please refer to ["Editing](#page-105-0) Tasks on the Task Details

[Screen"](#page-105-0) on p. 106.

**O** All Tasks Deletes the entire schedule, including the selected Task.

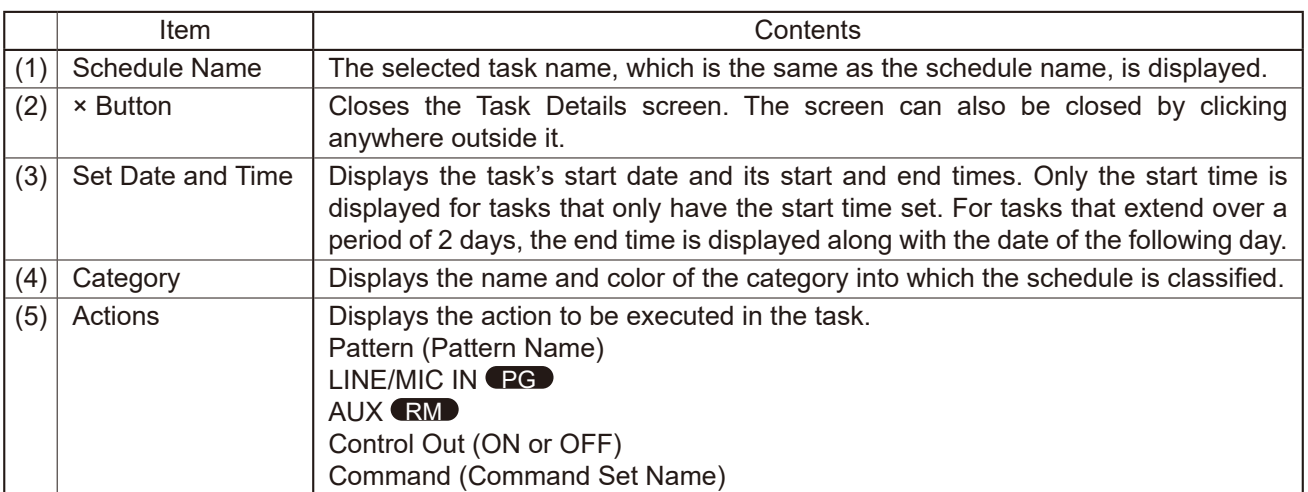

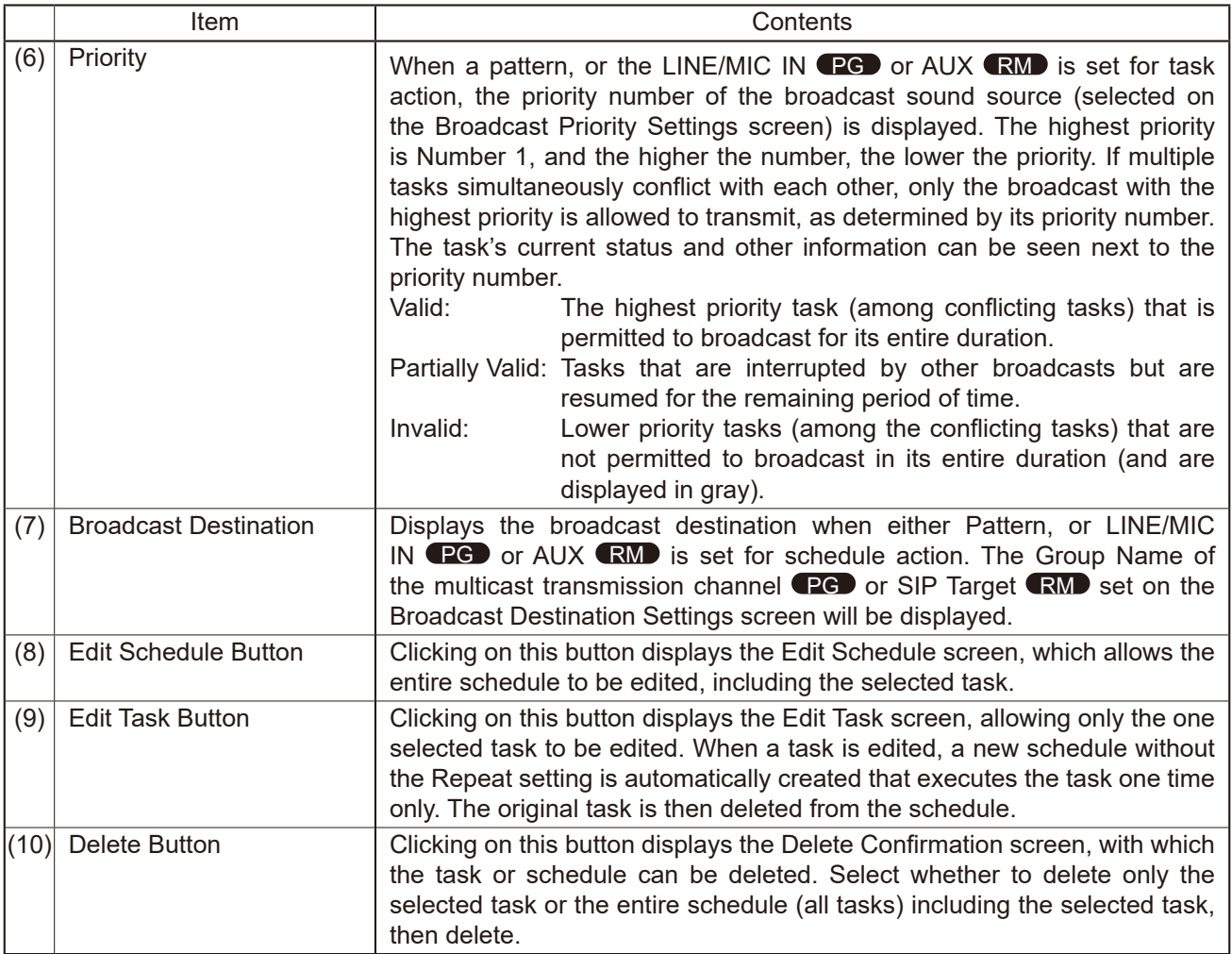

#### <span id="page-105-1"></span>**25.6.1. Editing Schedules on the Task Details Screen**

Click on the Edit Schedule button located on the Task Details screen to edit all schedules that contain this task. The following can be selected for editing:

- (1) Edit the schedule for an entire operating period.
- (2) Edit subsequent schedules with the selected task as the start date.

#### **Schedule Settings screen**

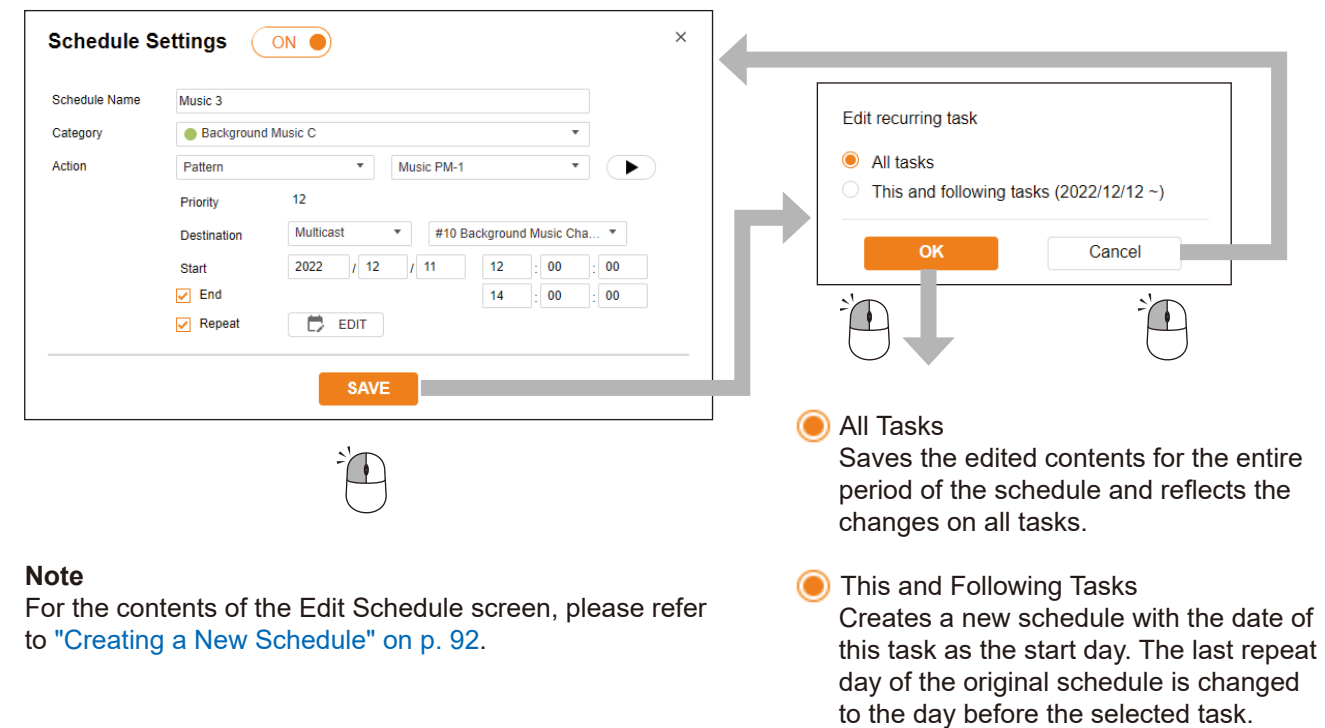

#### <span id="page-105-0"></span>**25.6.2. Editing Tasks on the Task Details Screen**

The selected task can be edited by clicking the Edit Task button on the Task Details screen. This only edits the task for the selected day. A new schedule is created, which is only executed on one day with no repeat settings.

#### **Task Settings screen**

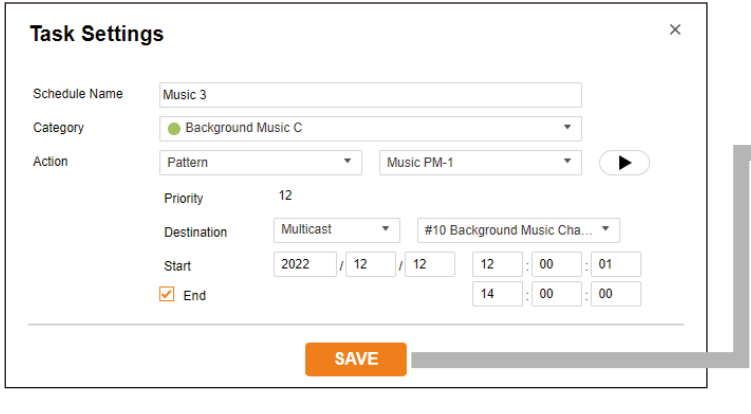

Creates a new schedule that is only executed on one day with no repeat settings. At the same time, the original edited date of the task is deleted from the schedule.

# **25.7. Editing the Category**

Clicking the Edit Category button displays the Edit Category screen, allowing the following edits:

- (1) Change of the category display color.
- (2) Change of category name
- (3) Batch change of repeated settings for all schedules classified into each category.

#### **Tip**

Batch editing of Repeat settings is only applicable to schedules that have been set to ON (enabled), with the "Repeat" setting enabled (checked).

#### **Category Settings screen Repeat Settings for Multiple Schedules screen**

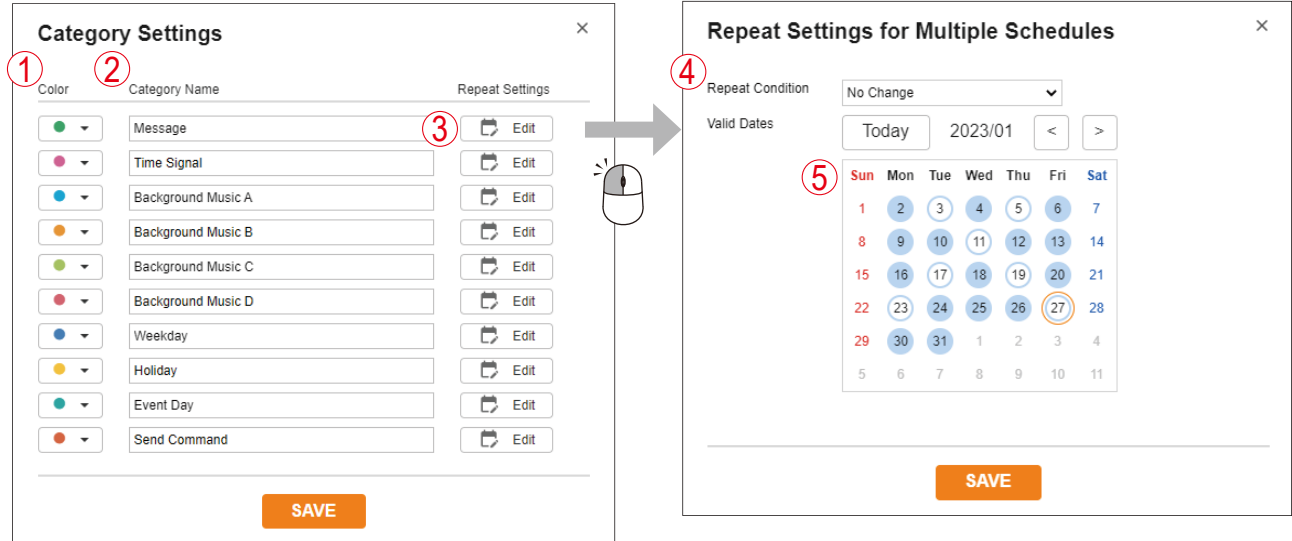

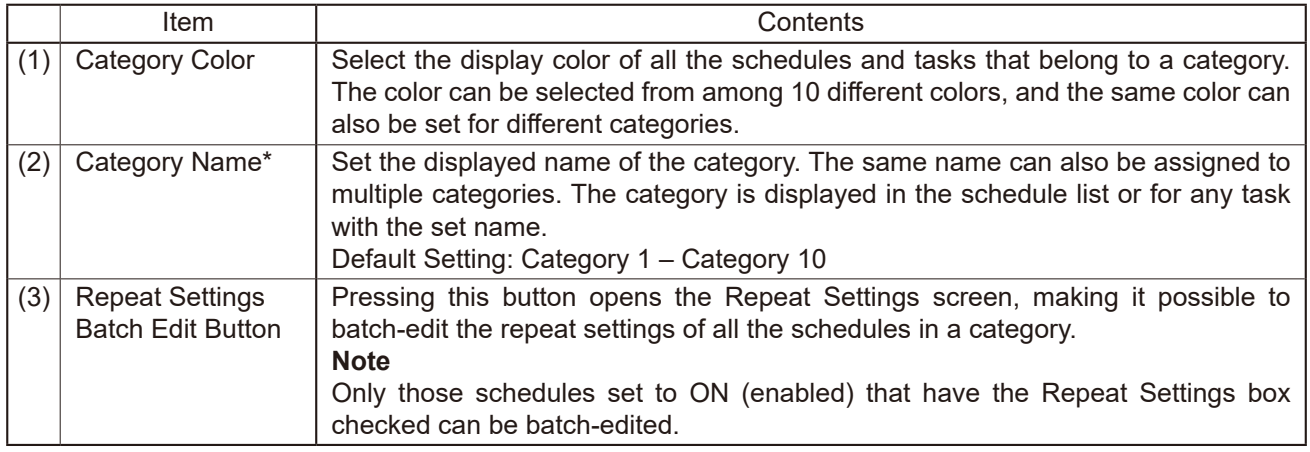

\* For the types of characters and number of characters that can be set, please refer to "USABLE [CHARACTERS"](#page-83-0) [on p. 84.](#page-83-0)

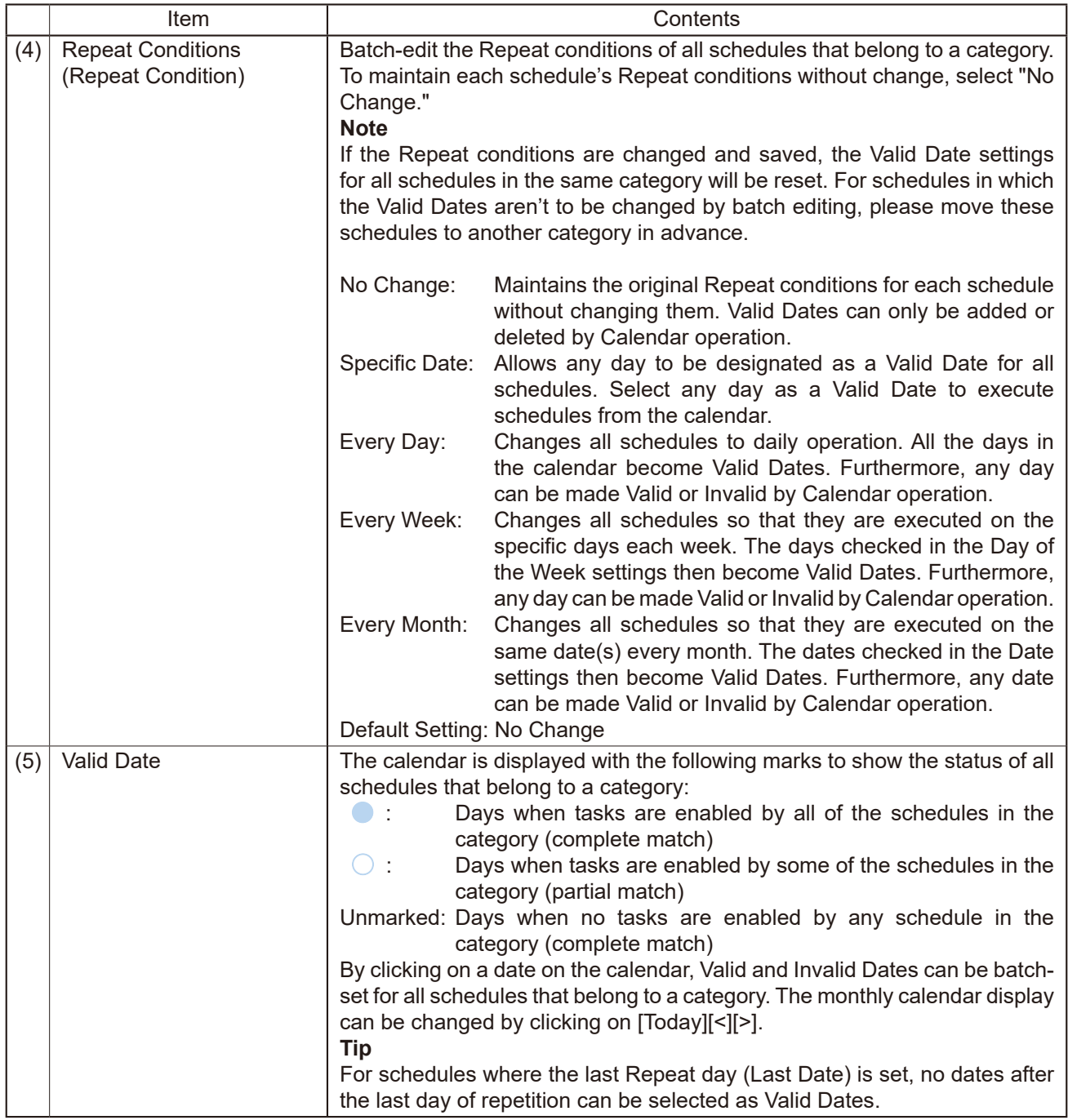
## **25.7.1. About Category Editing Using the Repeat Settings for Multiple Schedules**

**<When arbitrarily selecting Valid Dates to repeat>** If the Repeat condition is set to "Specified Dates," the following screen is displayed:

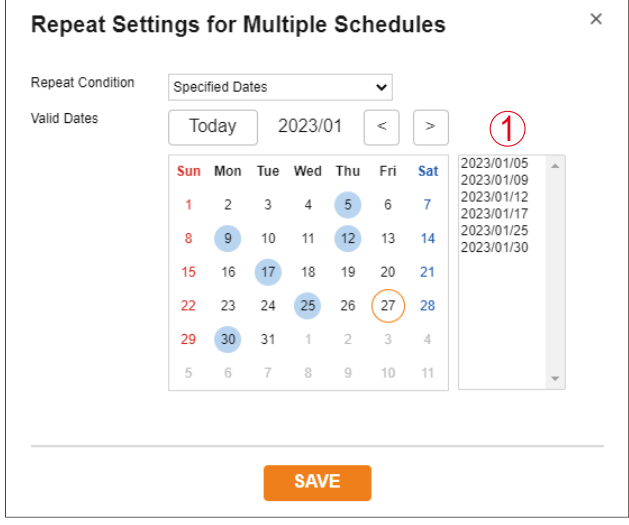

#### **<When specifying the day of the week and repeating every week>**

If the Repeat condition is set to "Every Week," the following screen is displayed:

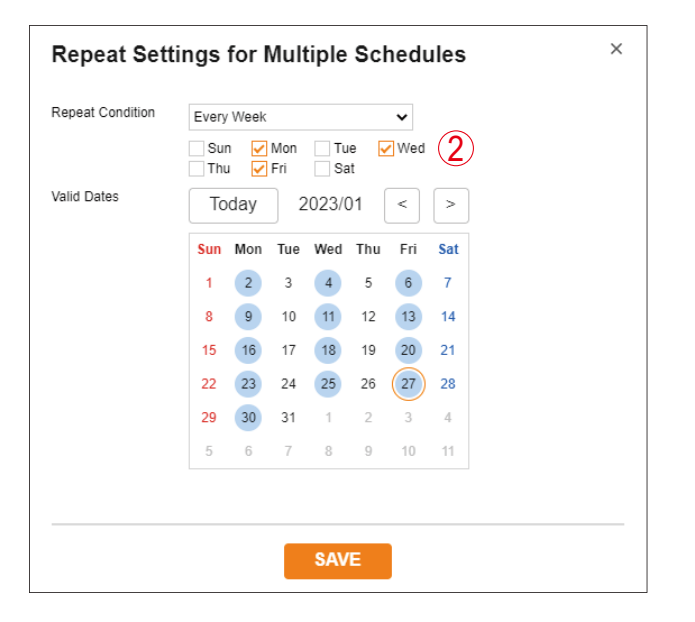

#### **<For Daily Repeats>**

If the Repeat condition is set to "Every Day," the following screen is displayed:

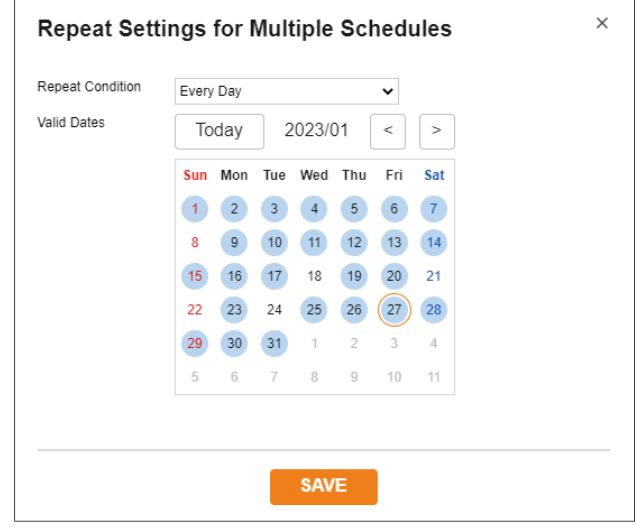

#### **<When specifying the date and repeating every month>**

If the Repeat condition is set to "Every Month," the following screen is displayed:

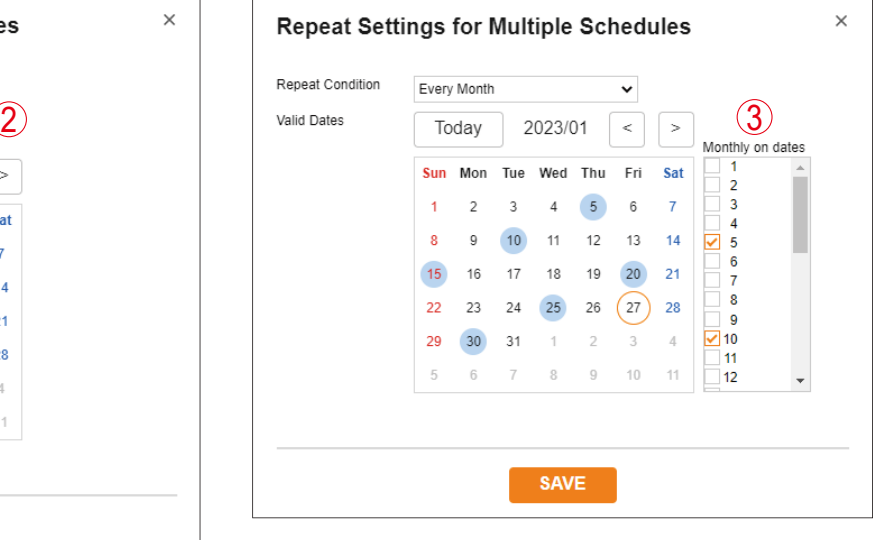

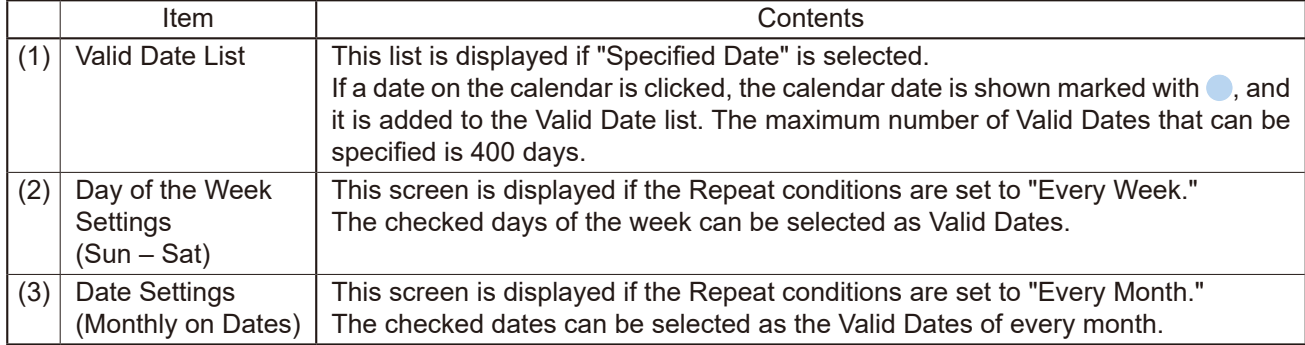

# **25.8. Schedule Setting Error Messages**

The following error messages may be displayed during Schedule editing. Please refer to What to Do to correct the errors.

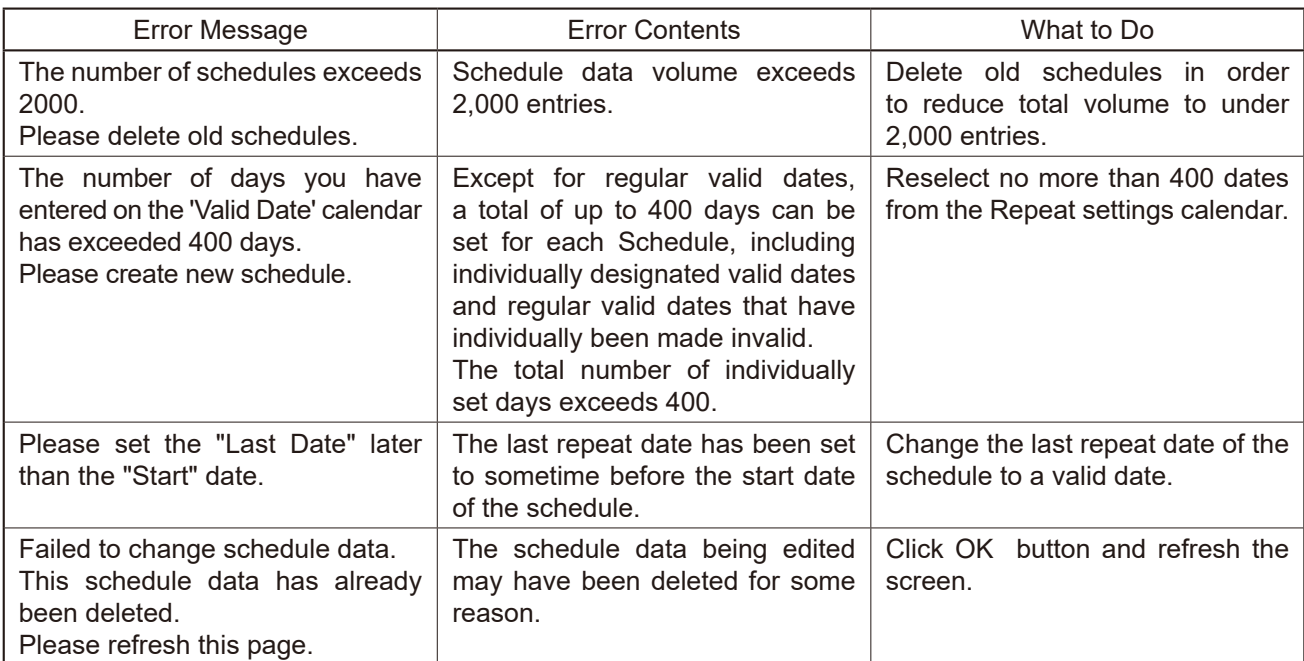

## **25.9. Schedule Data Reset**

The SCHEDULE DATA RESET button located on the Maintenance screen resets only the Schedule data. No other settings are reset or initialized.

For details, please refer to ["MAINTENANCE](#page-70-0) SCREEN" on p. 71.

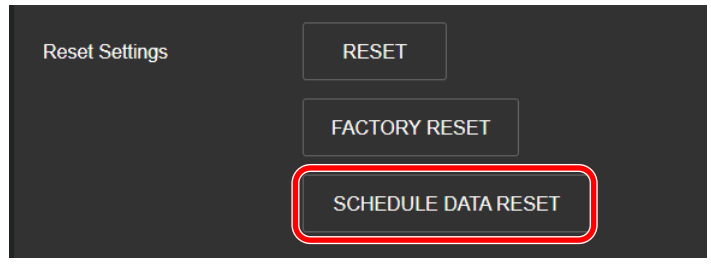

## **25.10. Uploading the Configuration File (minus Schedule data)**

All configuration file data except Schedule data can be uploaded. For details, please refer to ["Uploading](#page-72-0) Setting File" on p. 73.

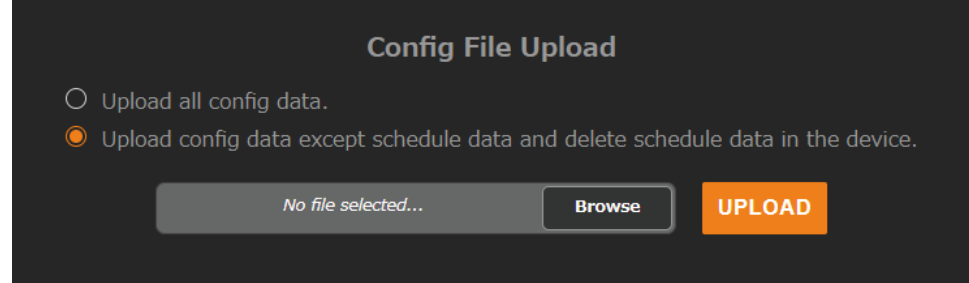

If [Upload config data except schedule data and delete Schedule data in the device.] is selected and the Configuration file is uploaded, all configuration data except the Schedule data is applied to the uploaded Configuration file. If Schedule data has already been registered to the device, the device's Schedule data will be deleted.

# **26. IP SETTING TOOL**

The IP Setting Tool allows multiple devices to be efficiently set up. It also makes it possible to save the setting contents to the PC or upload to the device settings contents stored on the PC. Using this function, the same settings can also be duplicated onto multiple devices. Only use the IP Setting Tool while both the PC and the device are connected to the same network segment. (See ["CONNECTION](#page-24-0) WITH BROWSER" on p. 25.)

## **26.1. Before Using:**

On the TOA DATA Library (https://www.toa-products.com/international/), perform a search for the product number of the device and download the "IPSettingTool.exe" IP Setting Tool. The following shortcut icon appears on the desktop:

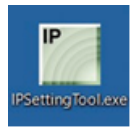

## **26.2. Starting the IP Setting Tool**

Double-click on the "IPSettingTool.exe" icon.

#### **Notes**

• When the PC has access to multiple network adapters, the confirmation screen as shown at right is displayed. Select the network adapter that can be connected to the device and click on the OK button.

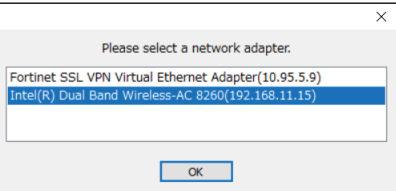

• When the IP Setting Tool is enabled and all connected IP Audio devices are automatically detected and displayed in the list, as shown in the following screen, the right-side buttons appear grayed-out and are rendered inoperative.

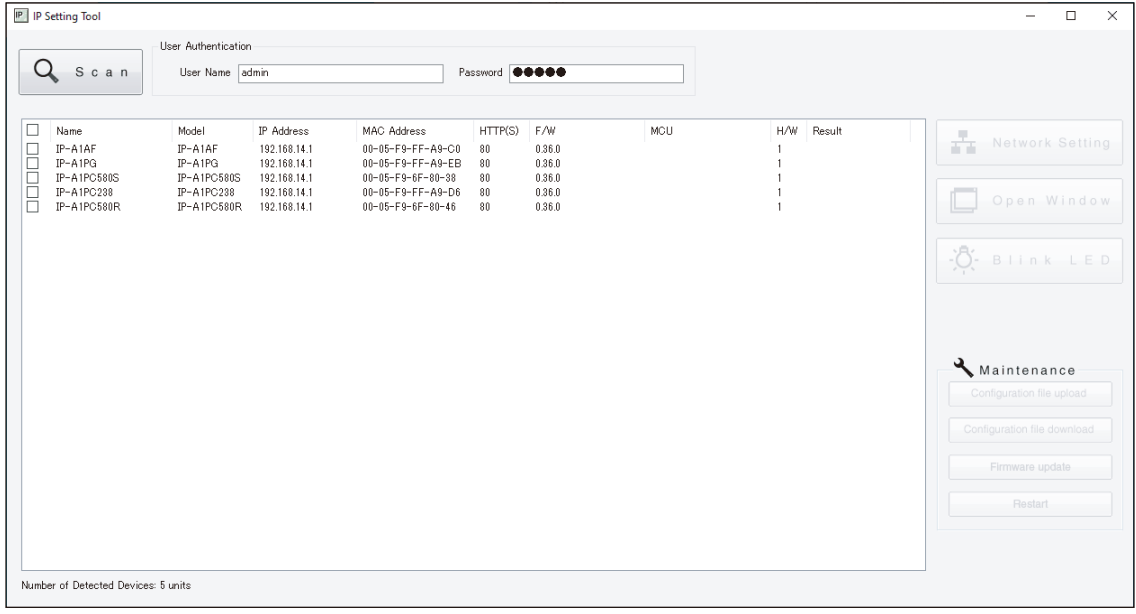

Selecting any device in the list by marking its corresponding checkbox activates its right-side button, thus making it possible to click on.

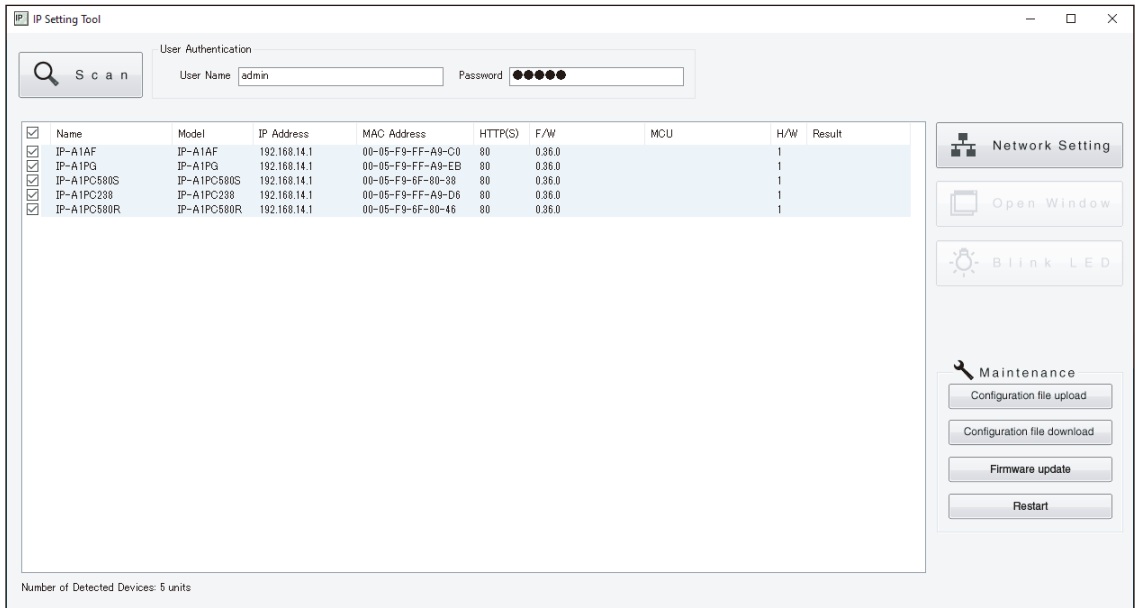

## **26.3. Setting Method**

#### **26.3.1. Display Contents**

#### **Notes**

- • Perform Items (4) and (10) after selecting the device by marking the checkbox in the Detection Results list.
- • The operation results for Items (4), (6) to (10) are displayed in the Results field of the Detection Results list.
- Devices currently in Restart mode are not displayed.

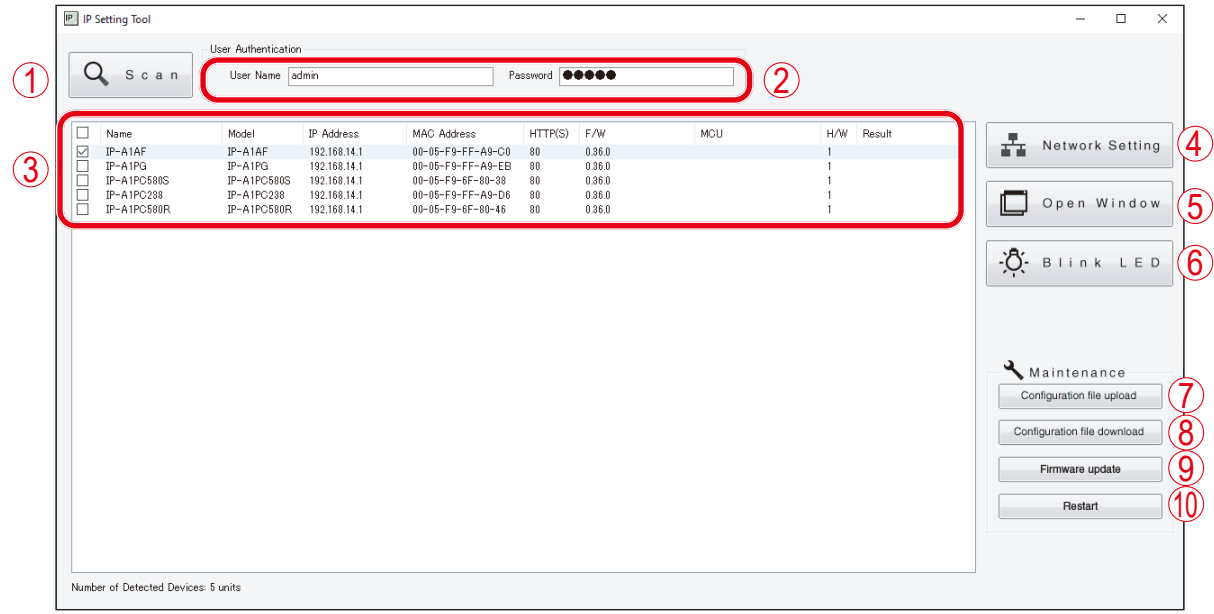

#### **(1) Scan button**

Click on this button to detect all IP Audio devices connected to the network. All connected devices are individually detected each time the button is clicked.

#### **(2) Username and Password**

Enter the username and password of the device to be operated. When the IP Setting Tool starts up, the device's default values (Username: admin; Password: guest) are entered. **Note**

Login to the device cannot be authenticated with the user name or password entered for User privileges.

### **(3) Detection Results list**

Displays a list of detected devices.

#### **(4) Network Setting button**

Clicking on this button displays the Network Settings screen. (See ["Network Settings" on p. 115](#page-114-0).)

#### **(5) Open Window button**

Clicking on this button causes the browser to start up, displaying the Login screen for the selected device. (See ["CONNECTION](#page-24-0) WITH BROWSER" on p. 25.)

### **(6) Blink LED button**

When clicked, the status indicator for the selected device flashes 3 times.

#### **(7) Configuration file upload button**

Click on this button to upload the settings file from the PC. The same settings file can also be simultaneously uploaded to multiple devices. For details, please refer to ["Uploading Settings Files" on p. 118](#page-117-0).

### **(8) Configuration file download button**

Click on this button to download the settings file to the PC. The downloaded settings file can be used as the original file when uploading the same settings file to multiple devices. For details, please refer to ["Downloading Settings Files" on p. 119](#page-118-0).

### **(9) Firmware Update button**

Click on this button to update the device's firmware. The same firmware update can also be simultaneously carried out on multiple devices. For details, please refer to ["Firmware](#page-119-0) Update" on p. 120.

### **(10) Restart button**

Click on this button to restart the selected device(s).

## **26.4. User Authentication**

**Step 1.** Enter the username and password.

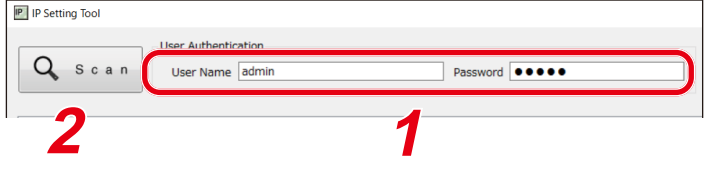

Enter the username and password set for the detected device.

When setting up an unconfigured or initialized device, enter the following username and password: Username: admin

Password: guest

#### **Tip**

To change the setting contents of the device(s) detected by the IP Setting Tool, the user authentication requirements of each device must be met.

**Step 2.** Click on the Scan button.

<span id="page-114-0"></span>All detected devices are displayed on the Detection Results list, enabling the operation of buttons (4) to (10).

## **26.5. Network Settings**

Perform all network settings, including the IP address, etc.

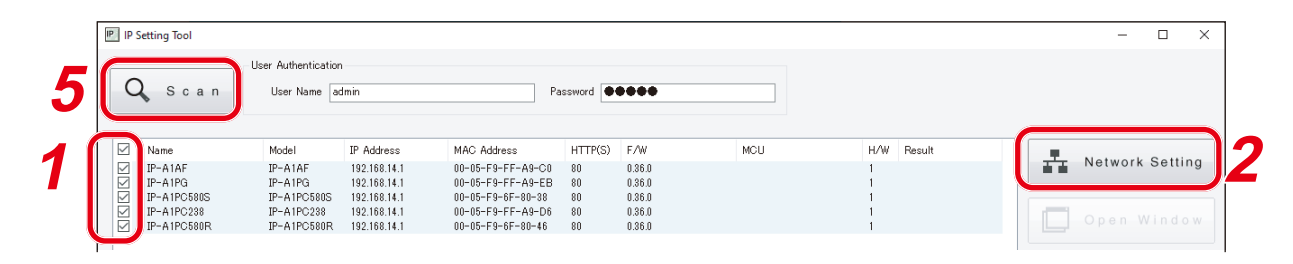

- **Step 1.** Select the device(s) for which network settings will be performed by marking the corresponding checkbox in the Detection Results list.
- **Step 2.** Click on the Network Setting button.

When only one device is selected, the Network settings screen for Single Setting is displayed.

When multiple devices are selected, the following confirmation dialog box is displayed. Clicking on the OK button displays the Network settings screen for Multiple Setting.

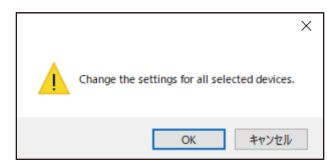

## **Step 3.** Perform network settings.

Set the necessary items on the Single Setting or Multiple Setting screen.

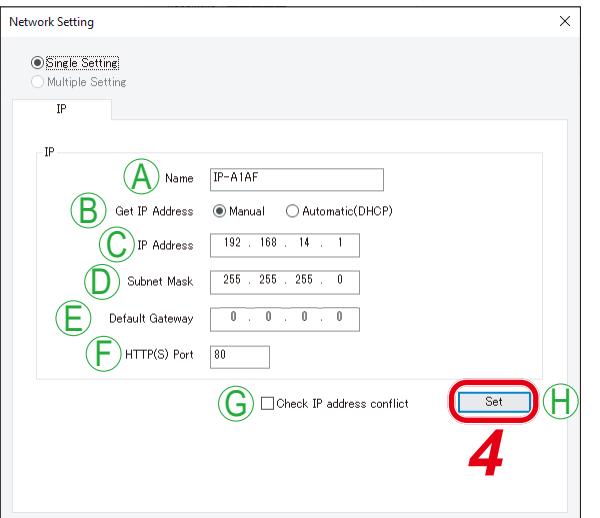

[Network settings screen for Single Setting] [Network settings screen for Multiple Setting]

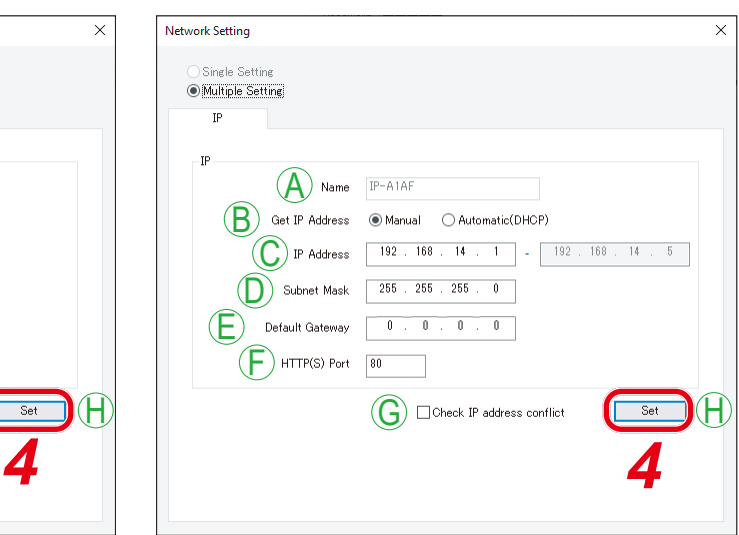

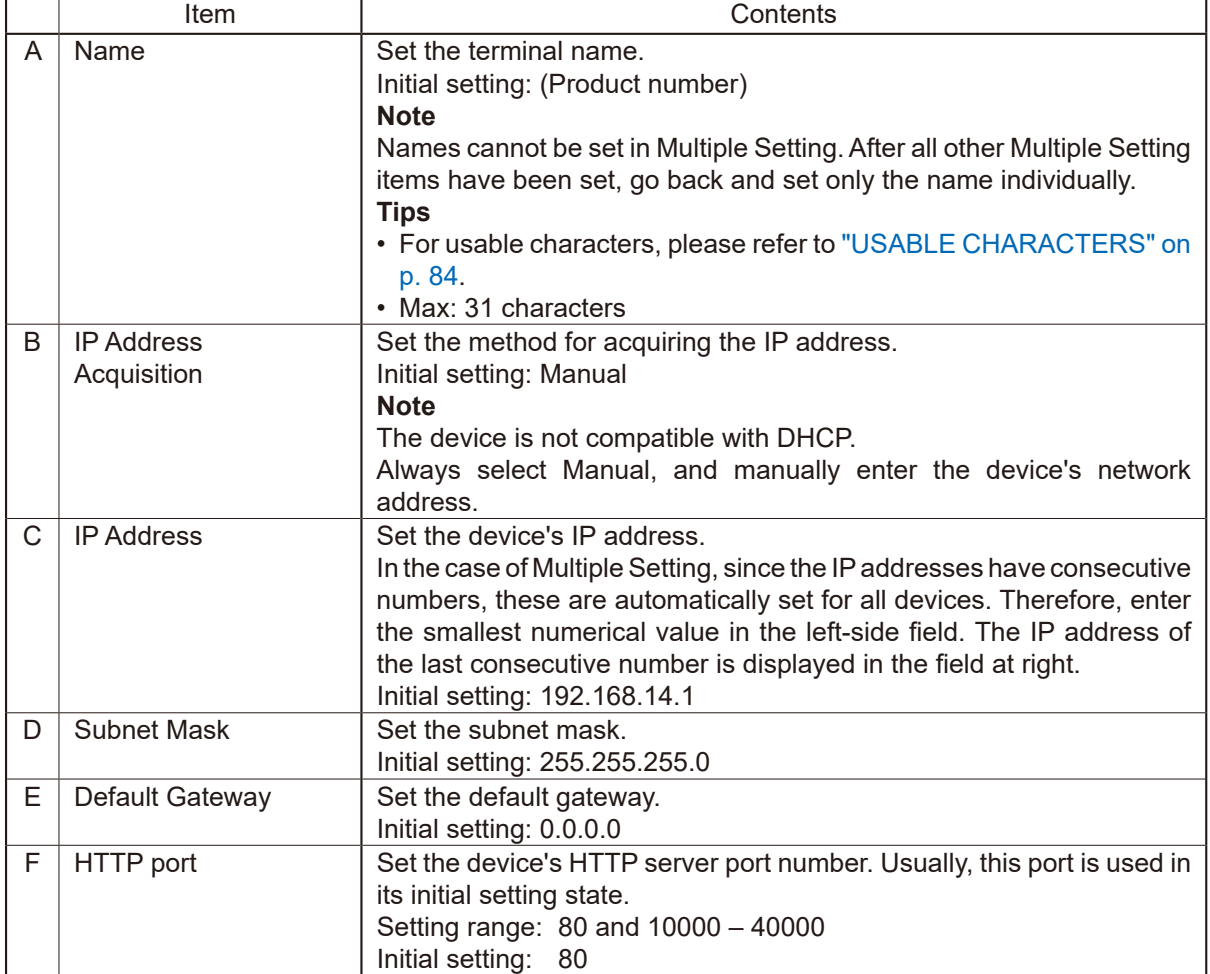

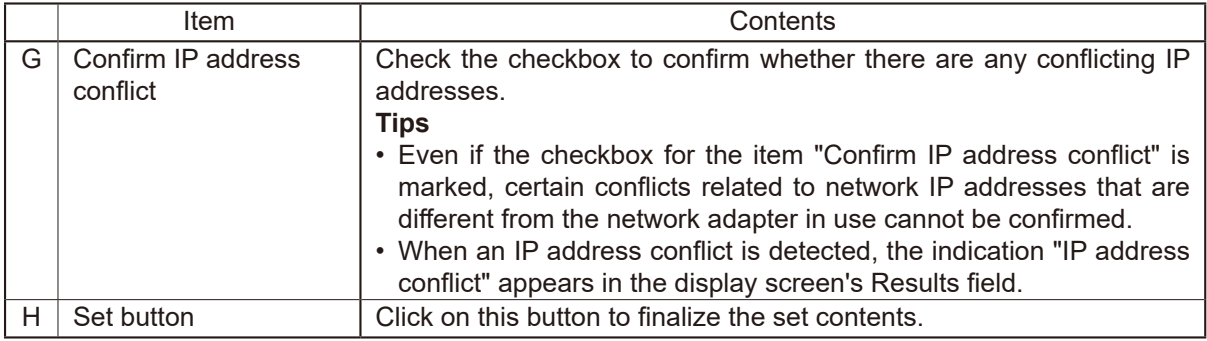

#### **Step 4.** Click on the Set button.

This completes the network settings. The Network settings screen closes and the device automatically restarts.

### **Step 5.** Click on the Scan button.

The display screen is updated.

# **26.6. Uploading Settings Files**

<span id="page-117-0"></span>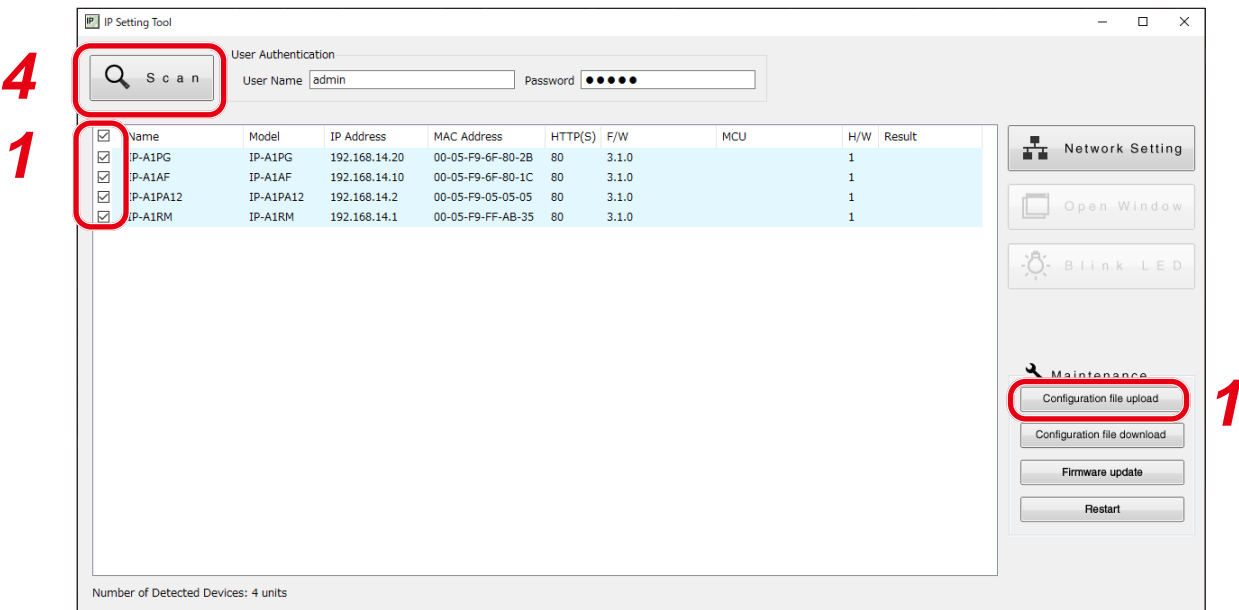

#### **Notes**

- Performing uploads during a broadcast will stop current broadcasts.
- The Configuration file (excluding Schedule data) cannot be applied using the IP setting tool.
- **Step 1.** Select the devices and click on the Configuration file upload button. The file selection screen is displayed.
- **Step 2.** Click on the Select button and select the settings file (extension ".spconf") to be uploaded.
- Please select a configuration file. **2 3**After upload is complete, the indication "OK" is displayed
- in the Results field, followed by automatic restart.

Settings file upload begins.

**Step 4.** Click on the Scan button.

**Step 3.** Click on the Run button.

The display screen is updated.

**Notes**

- Do not restart the device or turn off power during settings file upload.
- • If the device is restarted or power is turned off during upload, the settings file could become corrupted, potentially making it impossible to start the device.
- Under circumstances in which the load on the network is high, the indication "No response" may be displayed in the Results field of the Detection Results list. In such cases, simply wait for a while. However, if the Result field is not updated, click on the Scan button again.
- • When uploading the settings file, the sound source files are also copied to the device. The user and network settings are not applied to the device even if the settings file is uploaded, and their pre-upload states are maintained.

<span id="page-118-0"></span>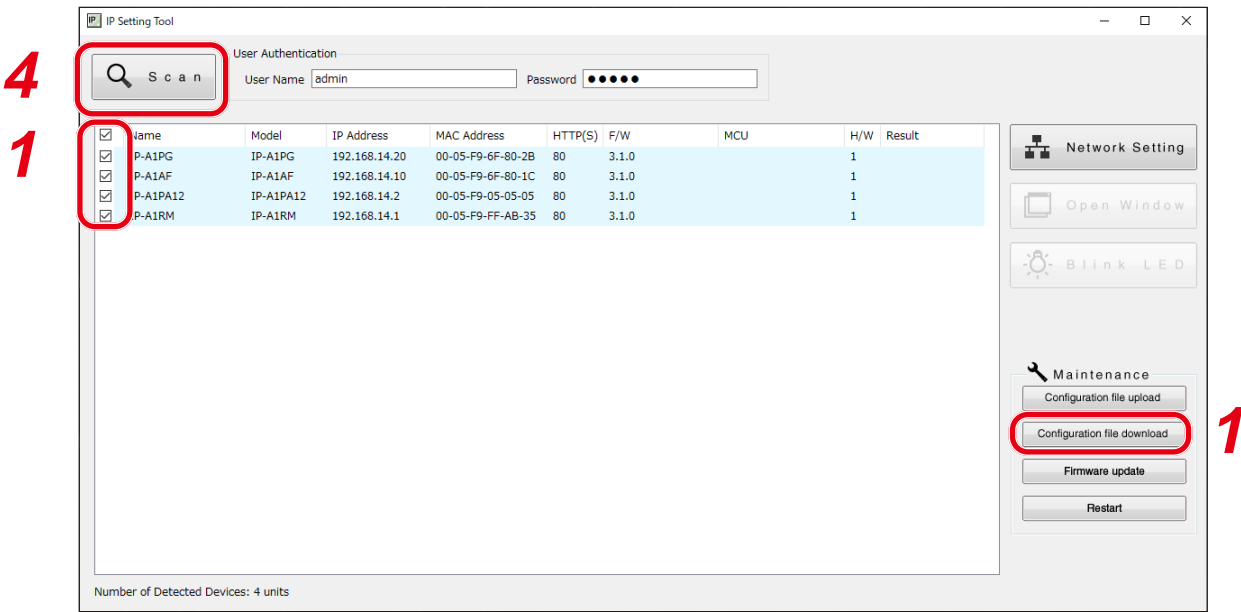

- **Step 1.** Select the devices and click on the Configuration file download button. The screen for selecting the download destination folder is displayed.
- **Step 2.** Click on the Select button to select the download destination folder.

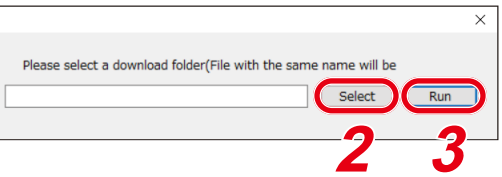

**Step 3.** Click on the Run button.

Settings file download begins.

After the download is completed, the OK indication appears in the Detection results list's Results field. The extension of the saved settings file is ".spconf."

**Notes**

• Do not restart the device or turn off power during settings file download.

 If the device is restarted or power is turned off during download, the settings file could become corrupted, potentially making it impossible to save the file.

• Downloading the settings file causes the setting data, including sound source files, to be downloaded. New network and user settings are not applied when the settings are restored or replicated by means of download and upload.

## <span id="page-119-0"></span>**26.8. Firmware Update**

## **Tip**

Download the latest firmware after searching theTOADATALibrary (https://www.toa-products.com/international/) for the product number.

### **Note**

Do not change the filename of the downloaded firmware.

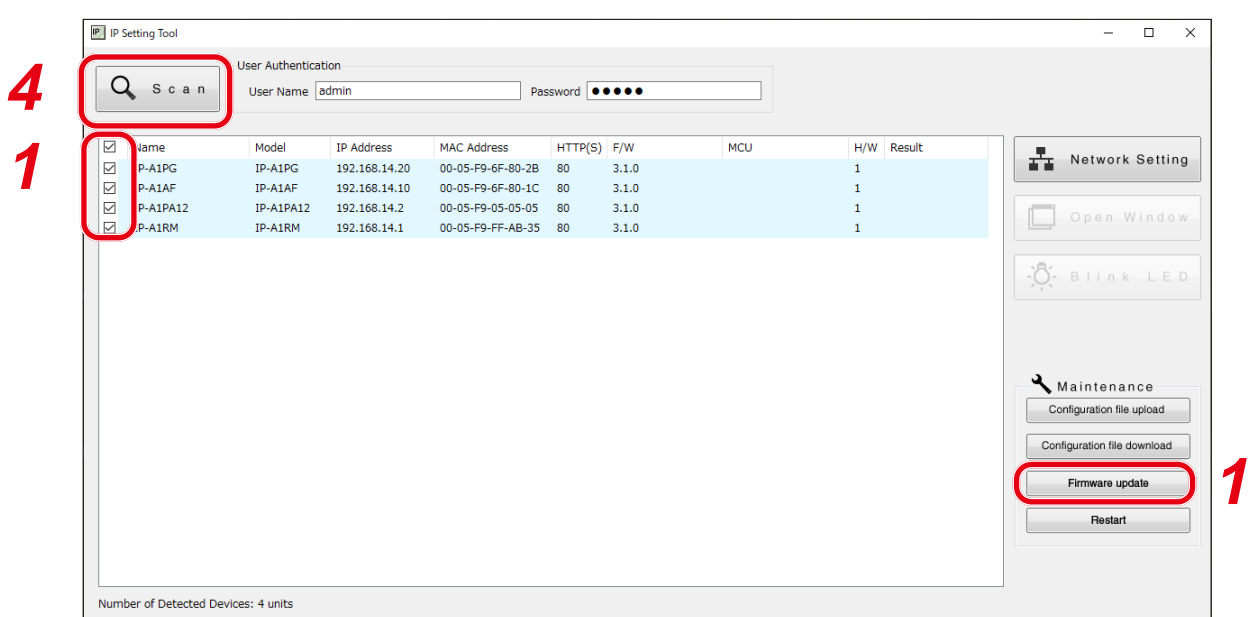

- **Step 1.** Select the devices that will have its firmware updated, and click on the Firmware update button. The file selection screen is displayed.
- **Step 2.** Click on the Select button to select the firmware file to be updated. **Tip**

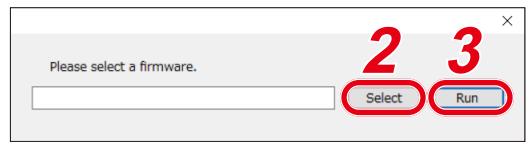

The firmware-updater's extension is ".bin."

- **Step 3.** Click on the Run button to begin the firmware update. If the firmware update is complete after restart is finished, the OK indication is displayed in the Results field.
- **Step 4. Click on the Scan button.**

The display screen is updated.

**Notes**

- • Do not restart the device or turn off power during firmware update. If the device is restarted or power is turned off during update, the firmware could become corrupted, potentially making it impossible to start the device.
- Under circumstances in which the load on the network is high, the indication "No response" may be displayed in the Results field of the display screen. In such cases, simply wait for a while. However, if the Result field is not updated, click on the Scan button again.

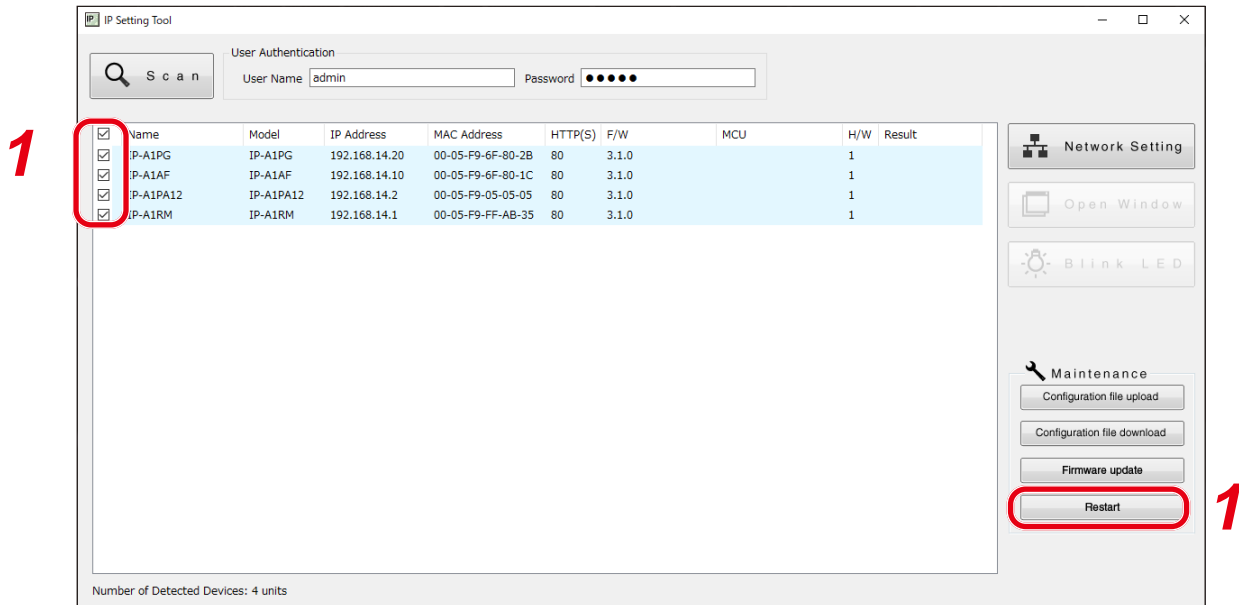

- **Step 1.** Select the devices to be restarted and click on the Restart button.
	- The confirmation screen is displayed. **Tip**

Multiple devices can also be selected for restart.

**Step 2.** Device restart begins when the OK button is clicked. **2**

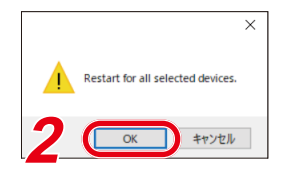

# **27. SIP STATUS DISPLAY SCREEN**

Displays the SIP Status Display screen on the LCD screen of the IP-A1RM whenever a SIP call is disconnected or cannot be started.

Pressing the ► key or Home key returns the display to the home screen.

Details regarding the SIP status display are as follows:

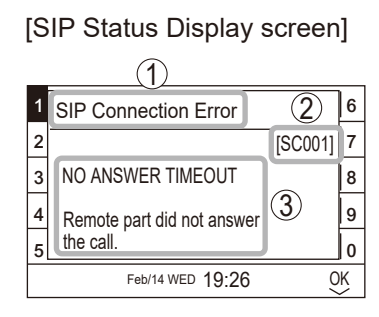

- (1) SIP Status Name Displays SIP status.
- (2) SIP Status Code Displays the code number of the current SIP status.
- (3) SIP Status Display Displays descriptions of SIP status.

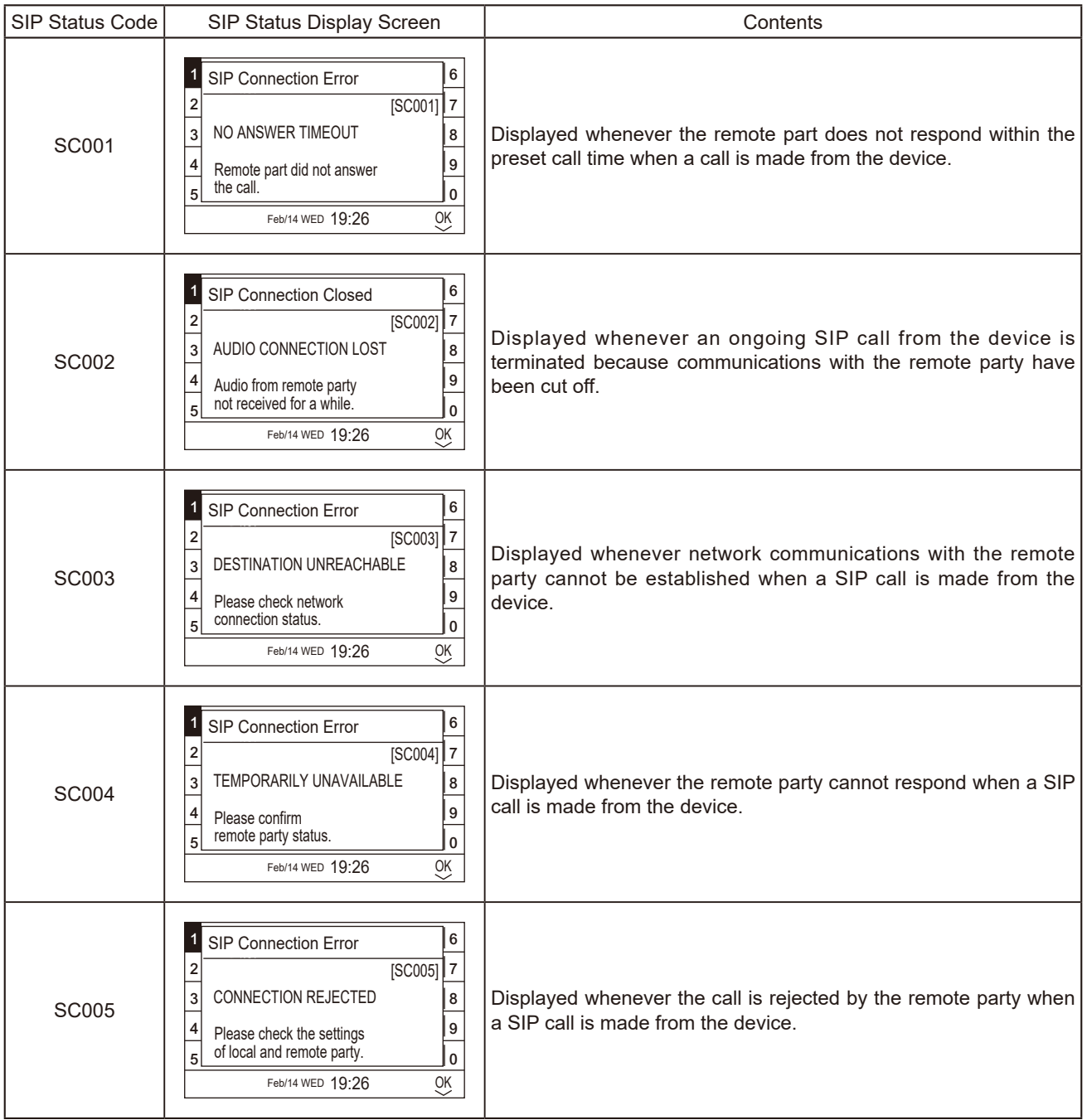

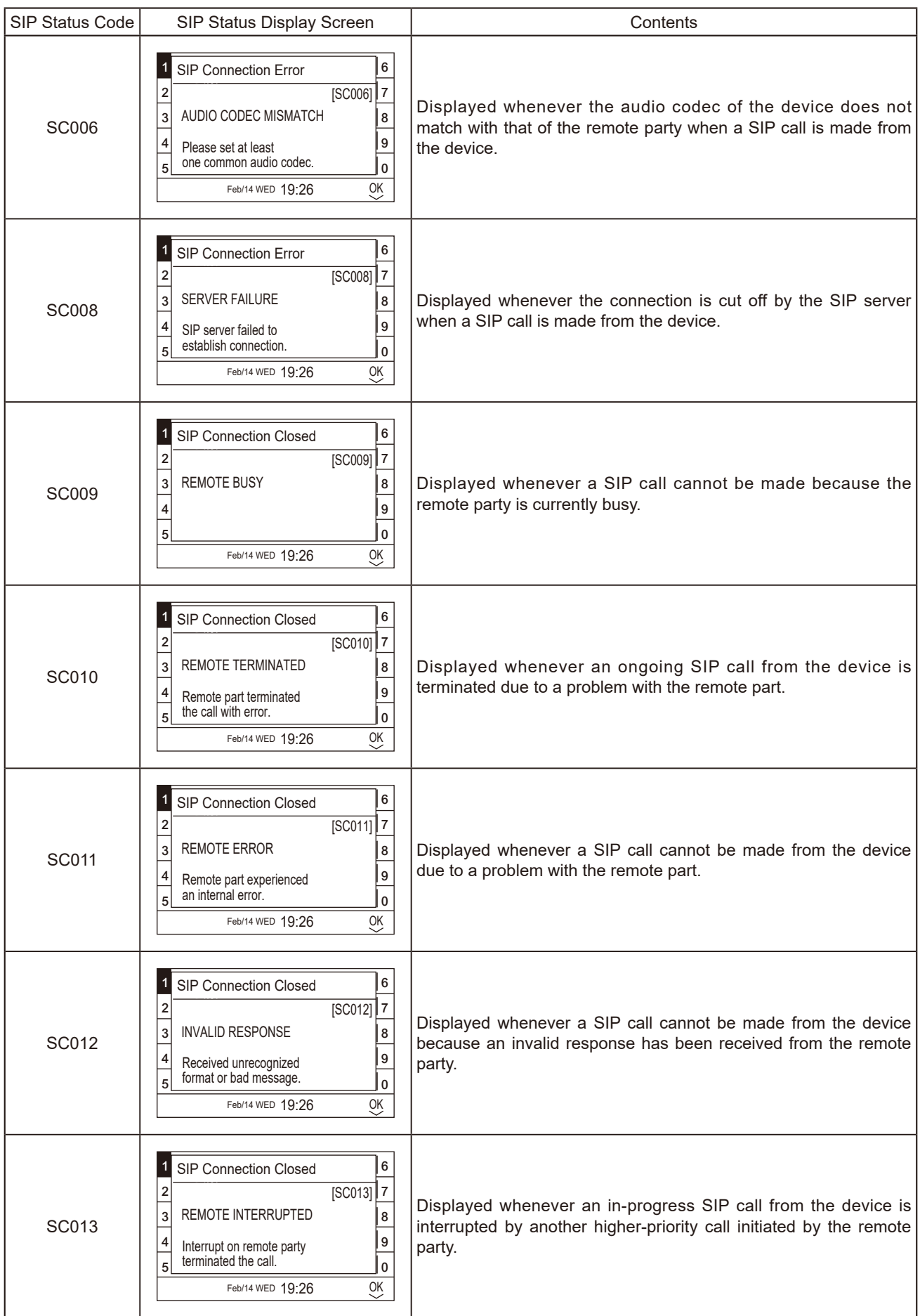

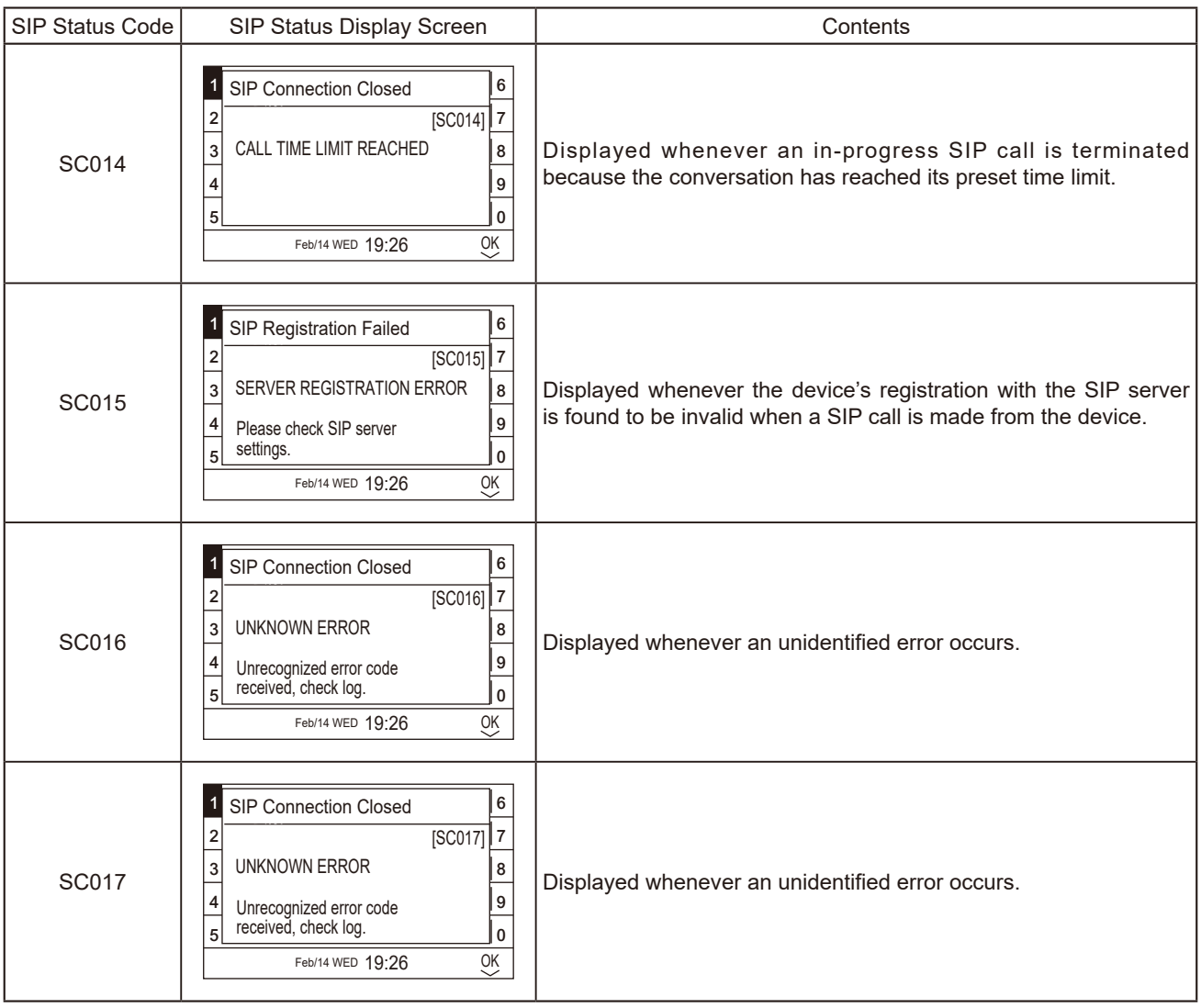

# **28. TROUBLESHOOTING**

If a problem concerning the operation of this device is found, we recommend that you follow the procedure below to isolate the problem before requesting repair.

**Step 1.** Check the Power Supply.

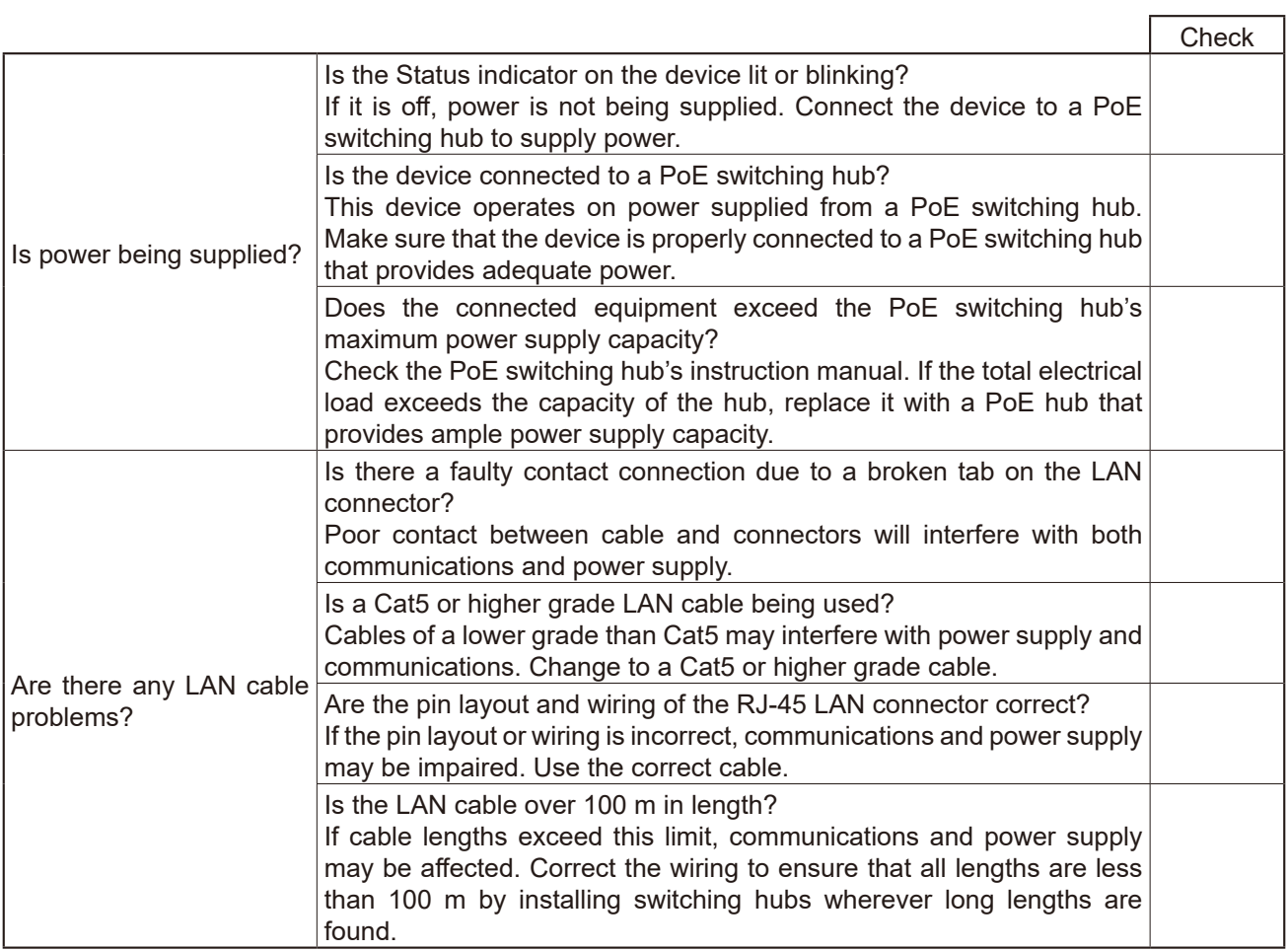

**Step 2.** Check Network Communications.

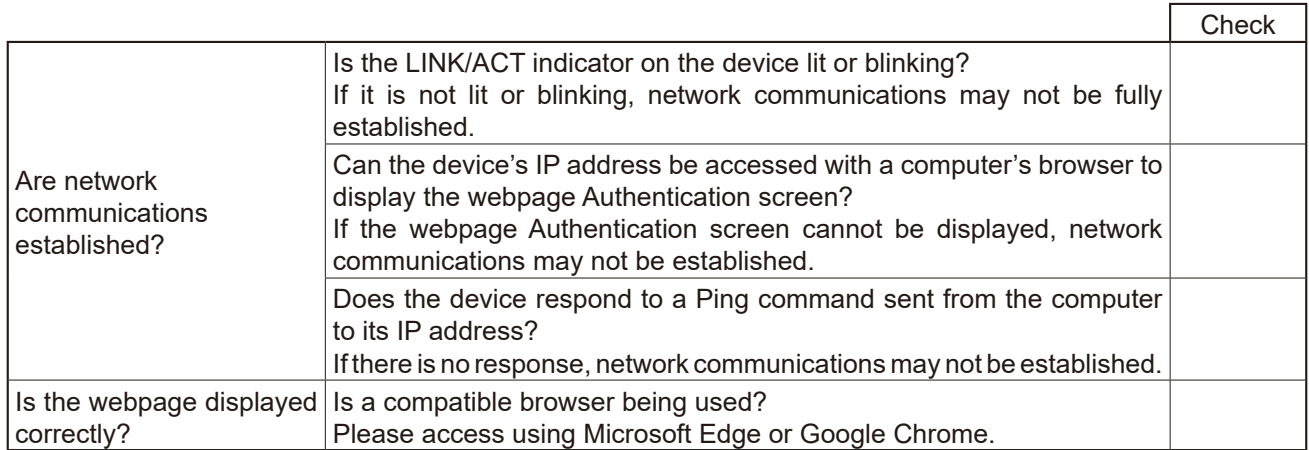

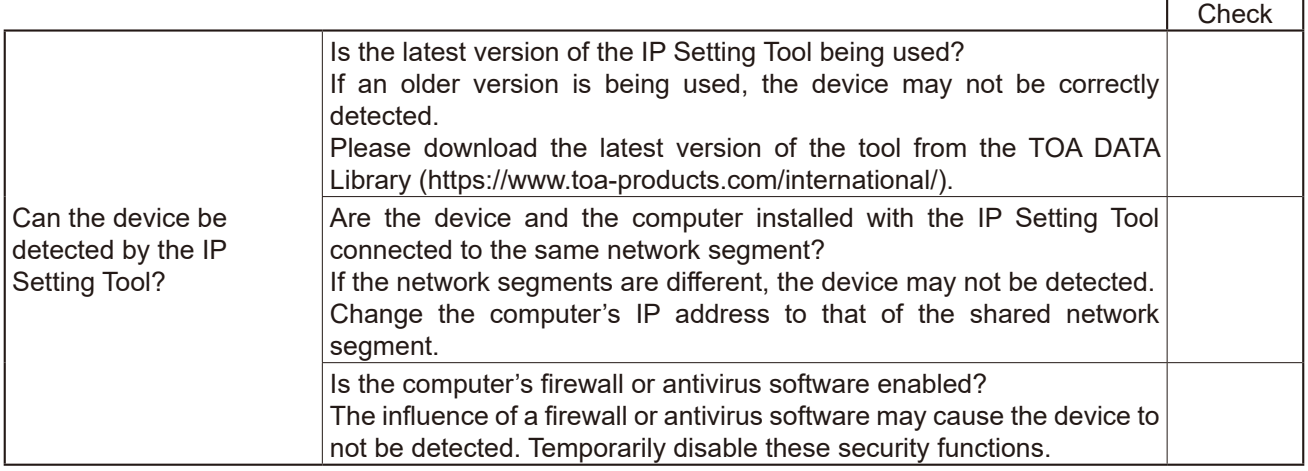

**Step 3.** Check the Operating Status and Settings.

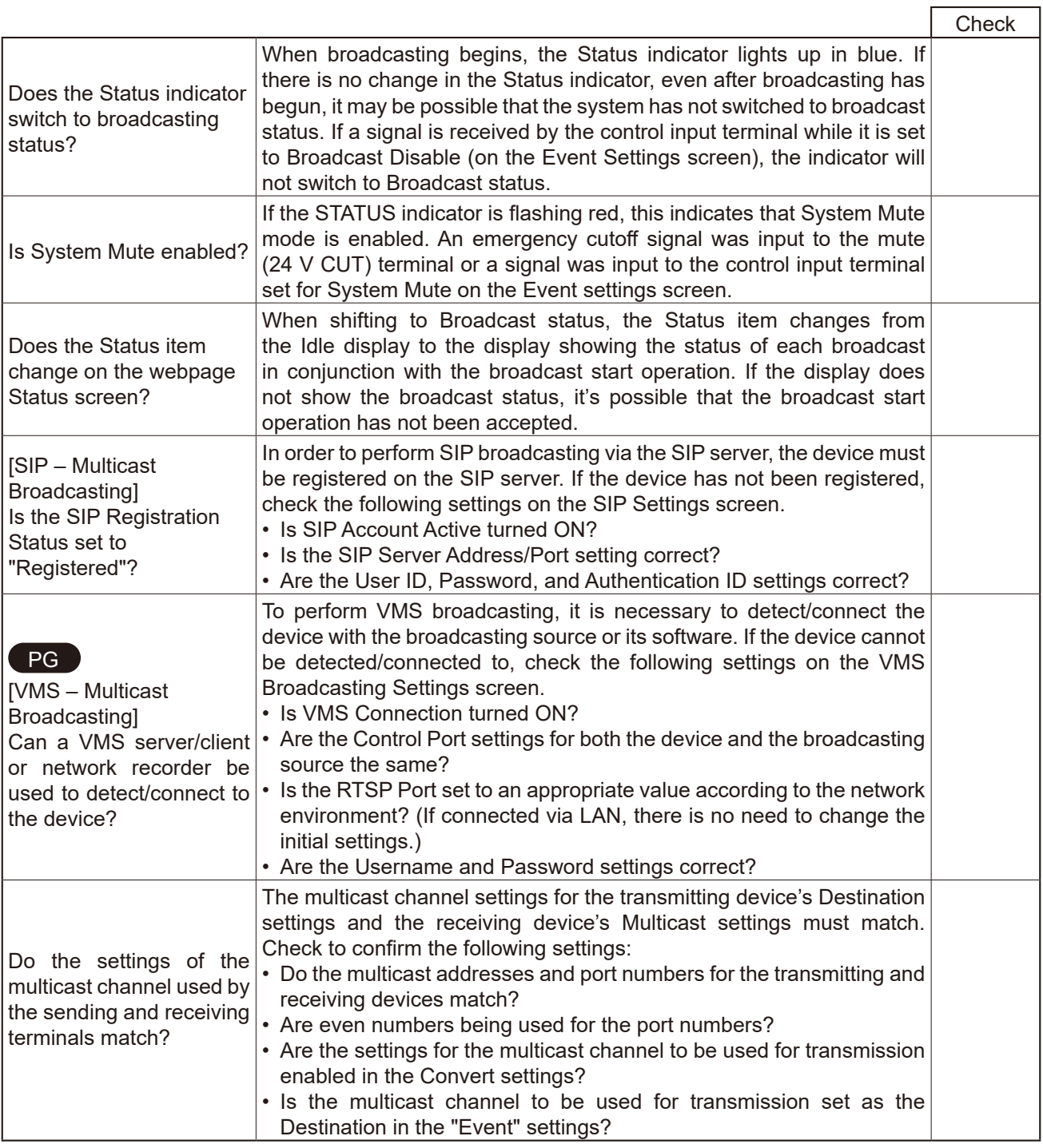

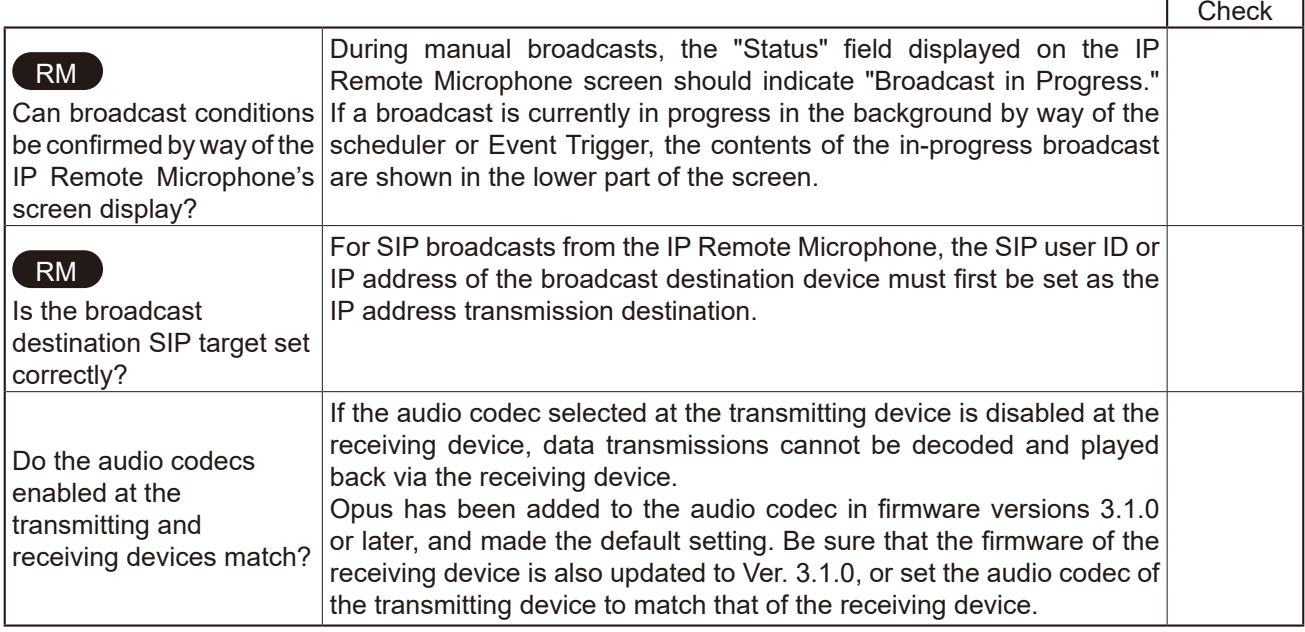

r

 $\overline{a}$ 

٦

# **Step 4.** Check the Event Trigger.

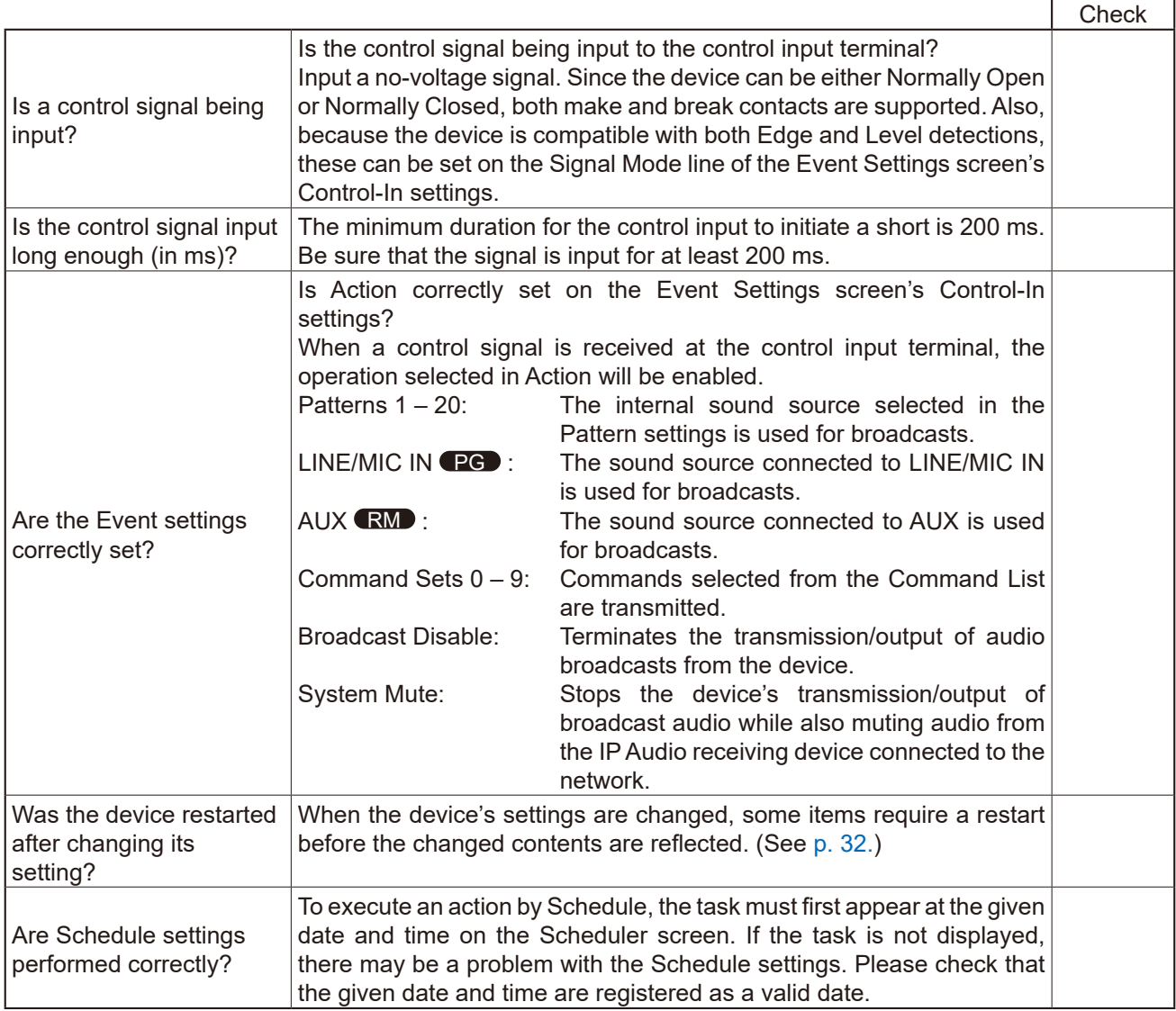

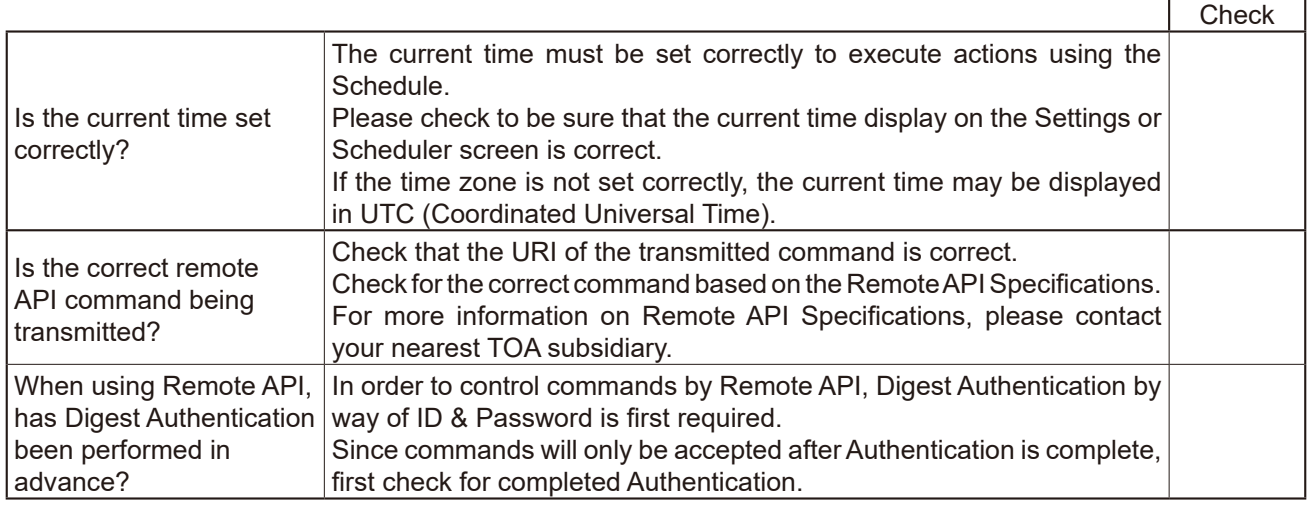

## **Step 5.** Check the Sound.

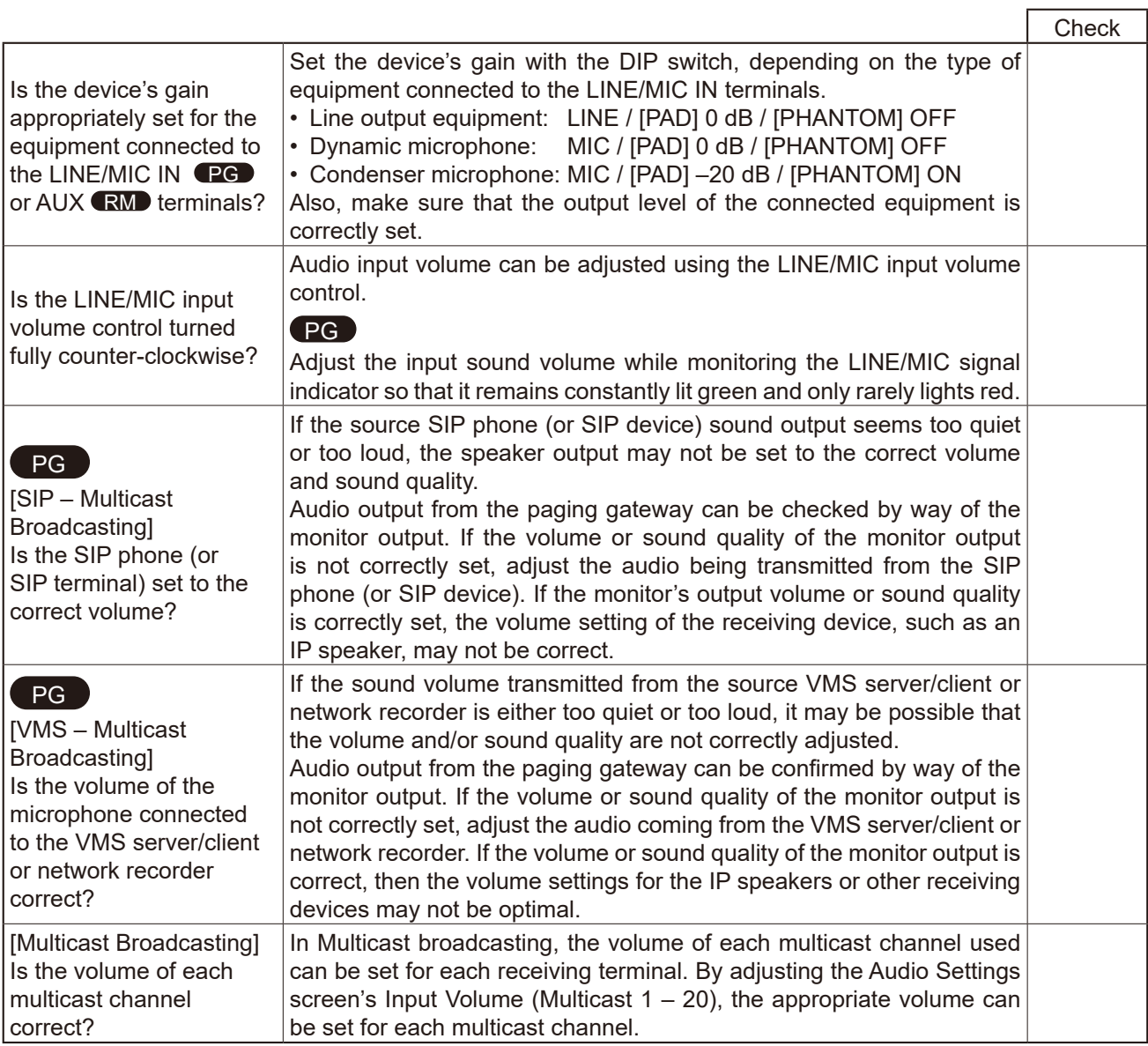

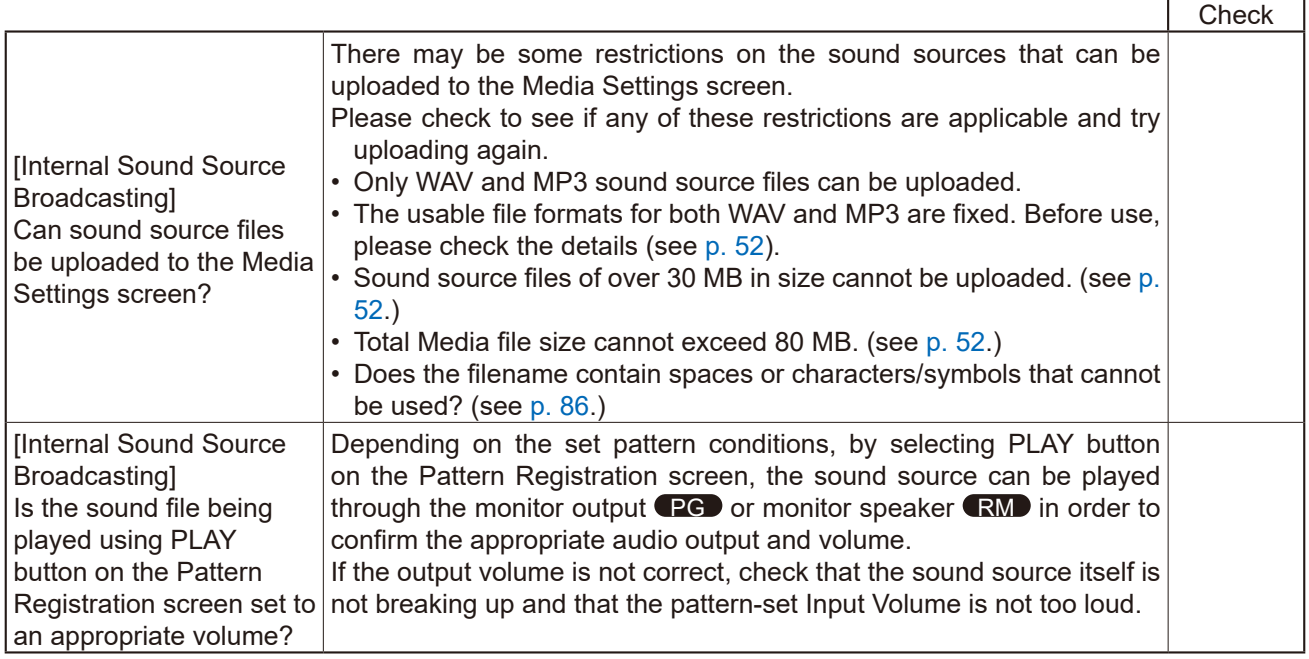

# **29. WHAT TO DO WHEN IN TROUBLE**

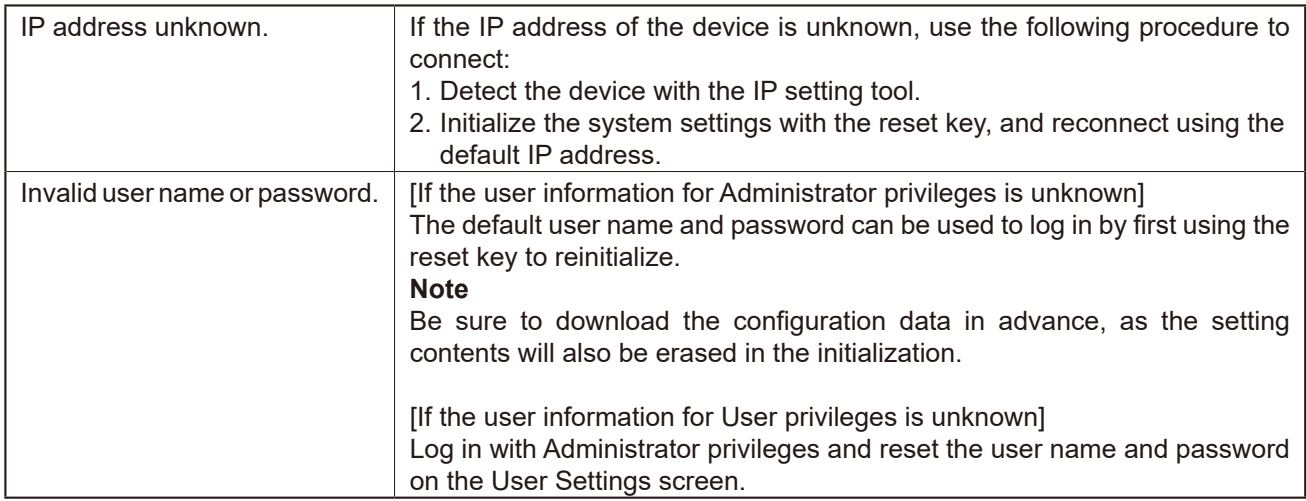

202403